# **CipherLab**

## バーコードスキャナー1560(P)/1562 設定リファレンスマニュアル

## 設定バーコード付記

Ver. JP1.00

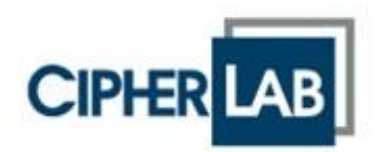

#### 本マニュアルは**"1560/1562 Barcode Scanner User Guide, Ver.1.20"**に基づいています。

Copyright © 2011~2016 CIPHERLAB CO., LTD. 無断転用禁止

ソフトウェアには CIPHERLAB CO., LTD.の機密情報が含まれています。この情報は使用および開示 制限を含めライセンス契約に従って提供されており、また著作権法により保護されています。ソフト ウェアのリバースエンジニアリングは禁じられています。

製品開発は途切れることなく行われているため、この情報は事前の通知なしに変更されることがあり ます。本書に含まれる情報と知的所有権は CIPHERLAB とクライアント間で機密とされ、CIPHERLAB CO., LTD.に帰属する独占的財産と見なされます。文書に何らかの問題が見つかった場合、書面にて当 社に報告してください。CIPHERLAB は、本文書に間違いがないことを保証しません。

本出版物のいかなる部分も、CIPHERLAB CO., LTD.の書面による事前の許可なしには、いかなる条件 下でも、また電子的、機械的、写真複写、録音、その他のいかなる手段によっても、コピー、検索シ ステムへの記憶、または送信を行うことができません。

製品のコンサルタント業務とサポートについては、地域の販売代理店にお問い合わせください。また、 当社の Web サイトで詳細を見ることもできます。

CipherLab ロゴは、CIPHERLAB CO., LTD.の登録商標です。

すべてのブランド、製品・サービス、および商標名はそれぞれの登録名義人の資産です。

編集でこれらの名前を使用しているのは識別および所有者の利益を目的とするもので、侵害の意図は ありません。

## **CIPHERLAB CO., LTD.**

Web サイト: [http://www.cipherlab.com](http://www.cipherlab.com/)

## 目次

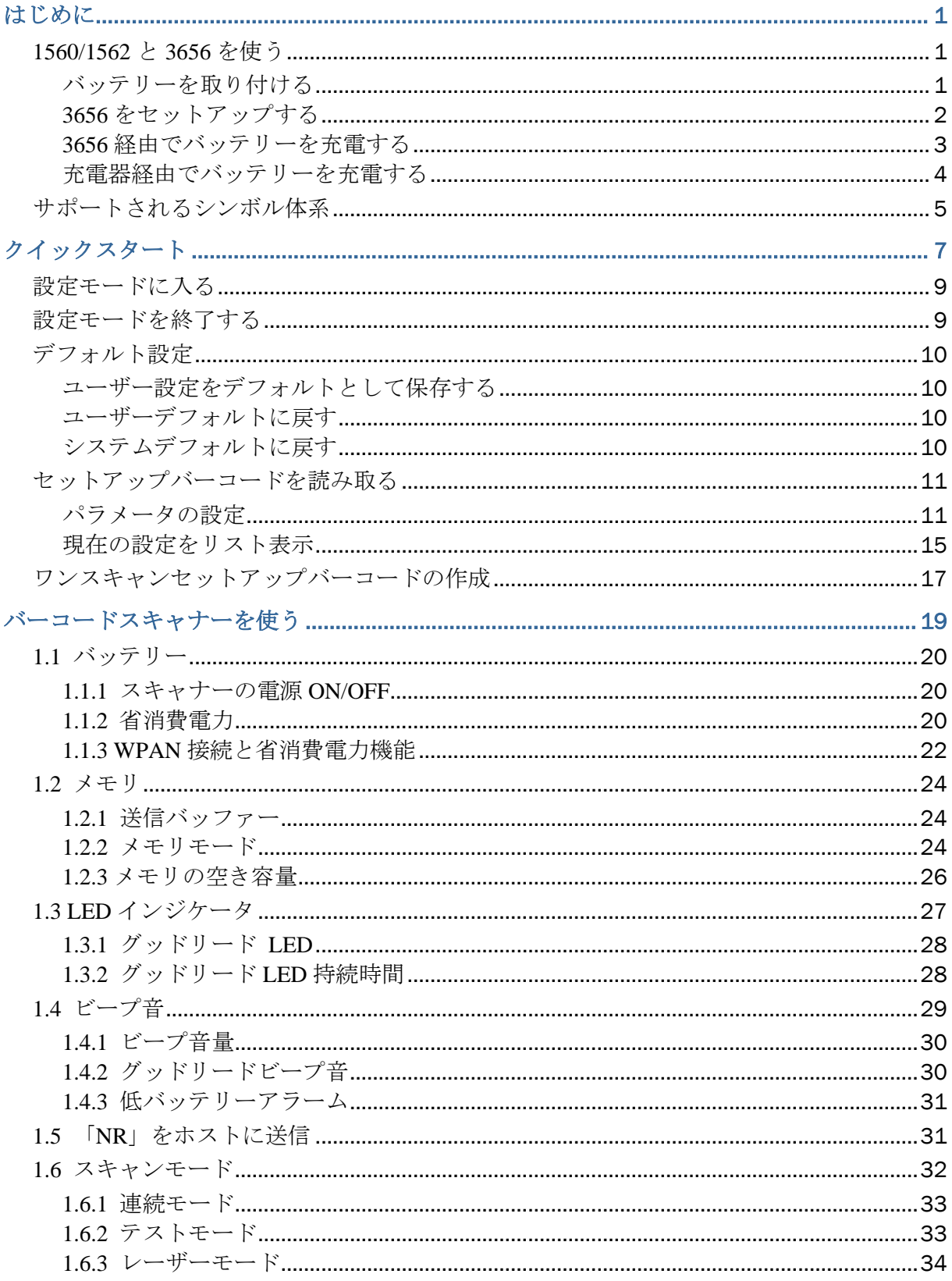

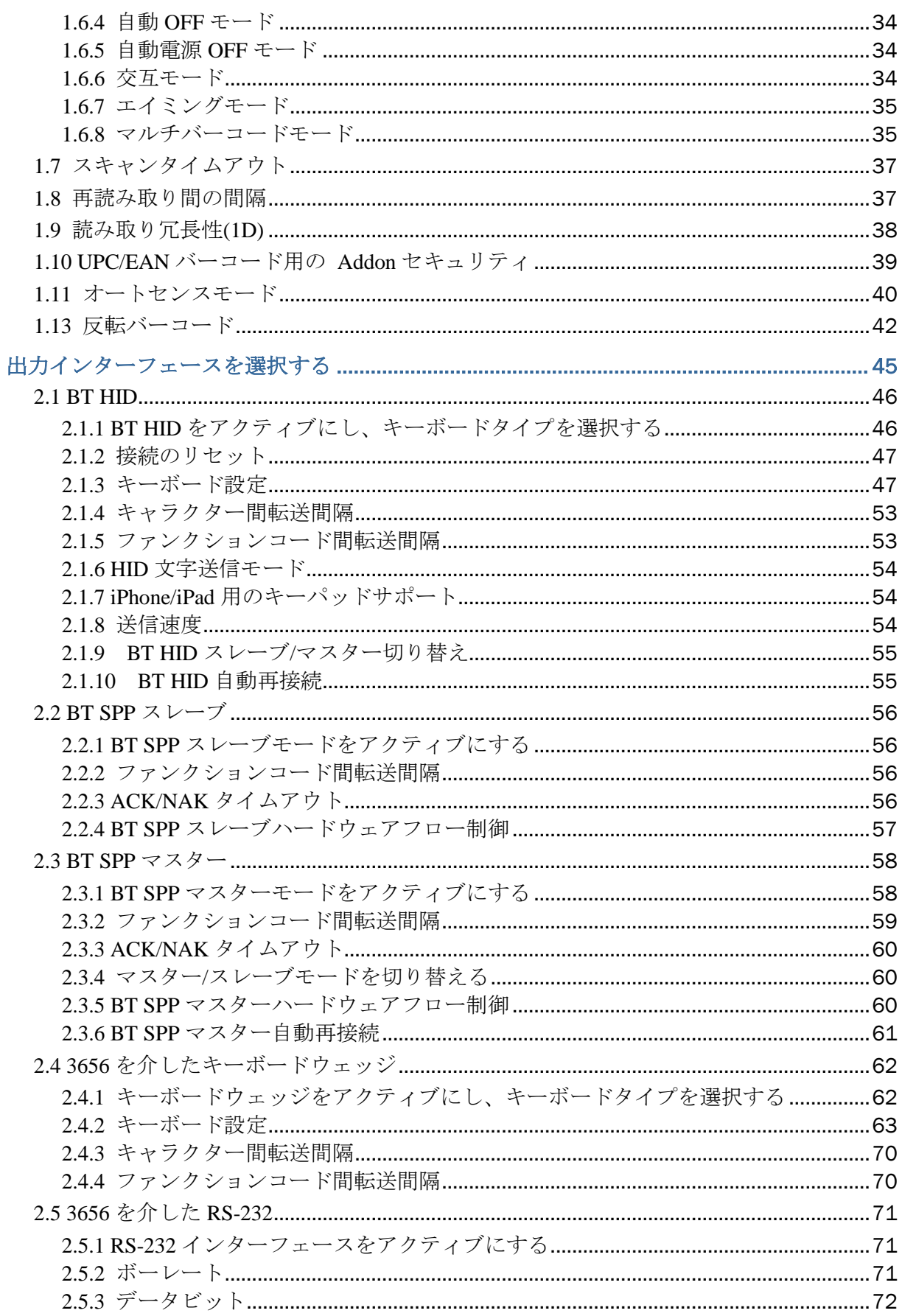

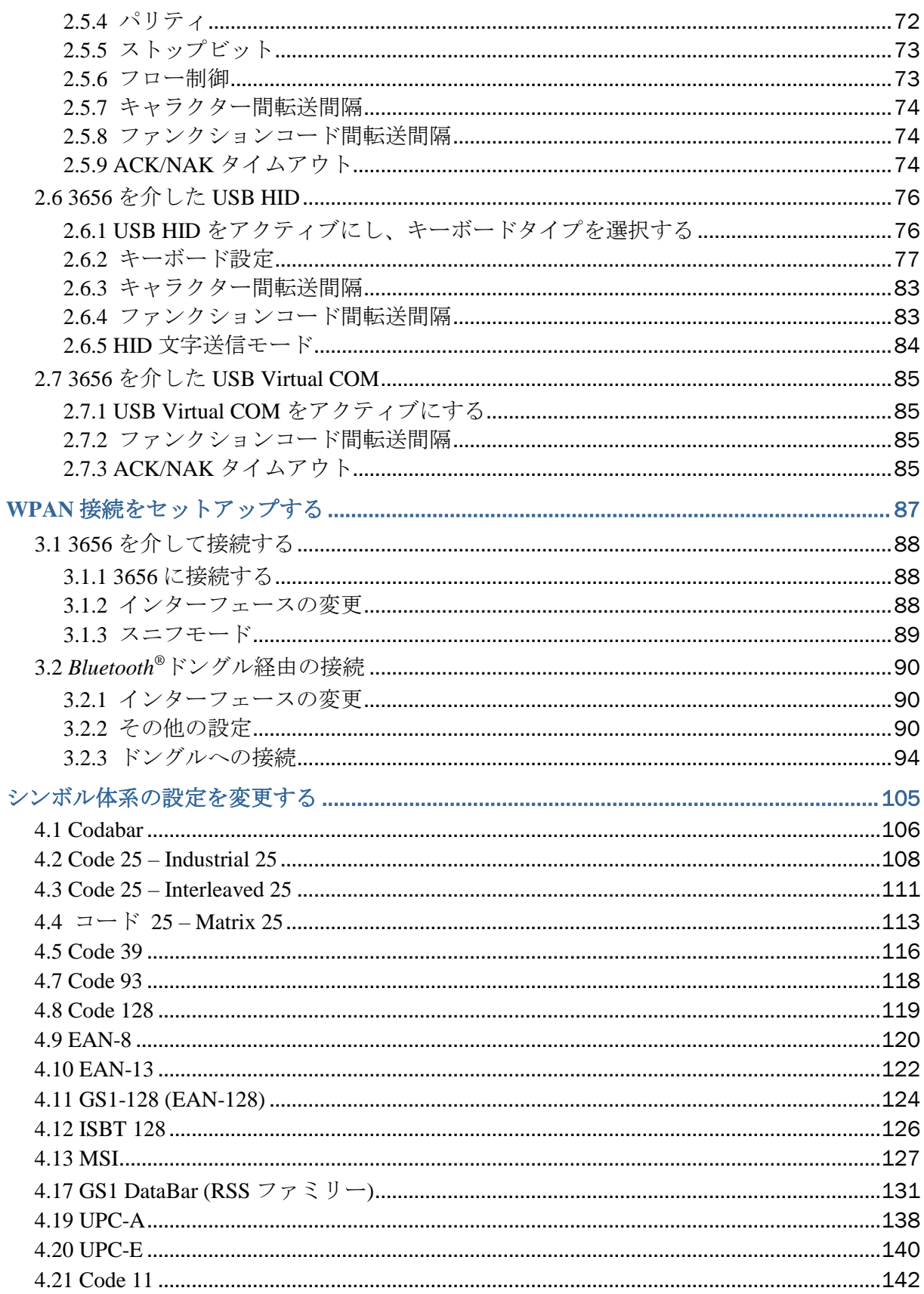

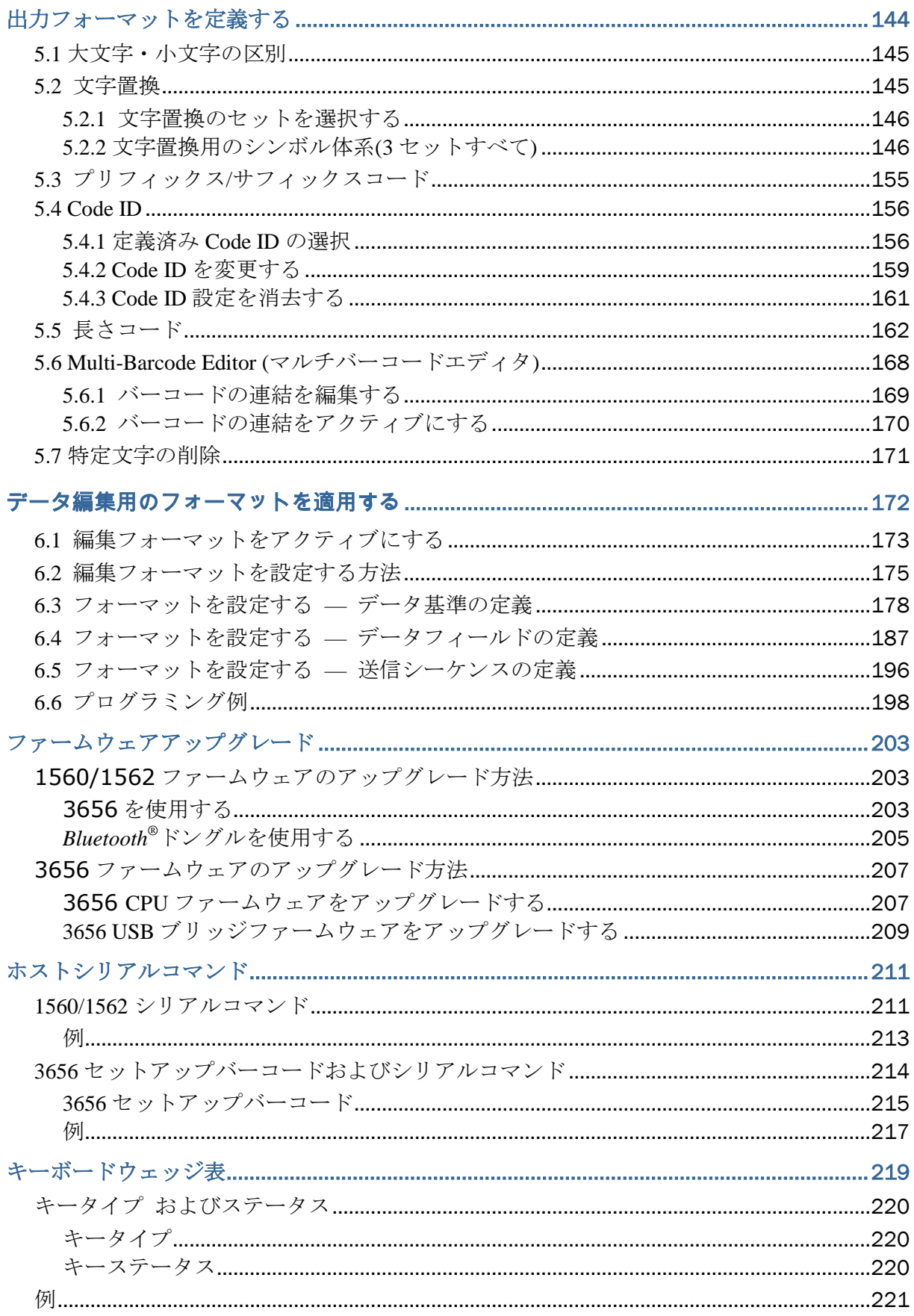

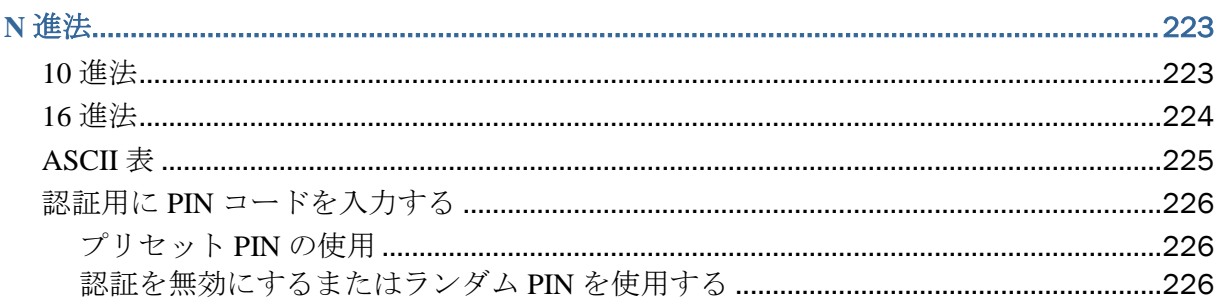

## <span id="page-8-0"></span>はじめに

## <span id="page-8-1"></span>**1560/1562** と **3656** を使う

## <span id="page-8-2"></span>バッテリーを取り付ける

パッケージは出荷時に、充電式バッテリーとスキャナーは別々に格納されています。まずバッテリー をスキャナーに挿入し、3656 スタンドに装着すると充電が始まります。

注記: 不適切な取扱いをすると、バッテリーの寿命が短くなる原因となります。

スキャナーを動かないように支え、バッテリーをスキャナー下部にあるバッテリー室に挿入します。 バッテリーラッチをスライドさせ、バッテリーをバッテリー室にロックします。

トリガーを 2 秒ほど押し下げ、スキャナーを ON にします。

スキャナーで長いビープ音が鳴り、LED が短く ON-OFF を繰り返します。

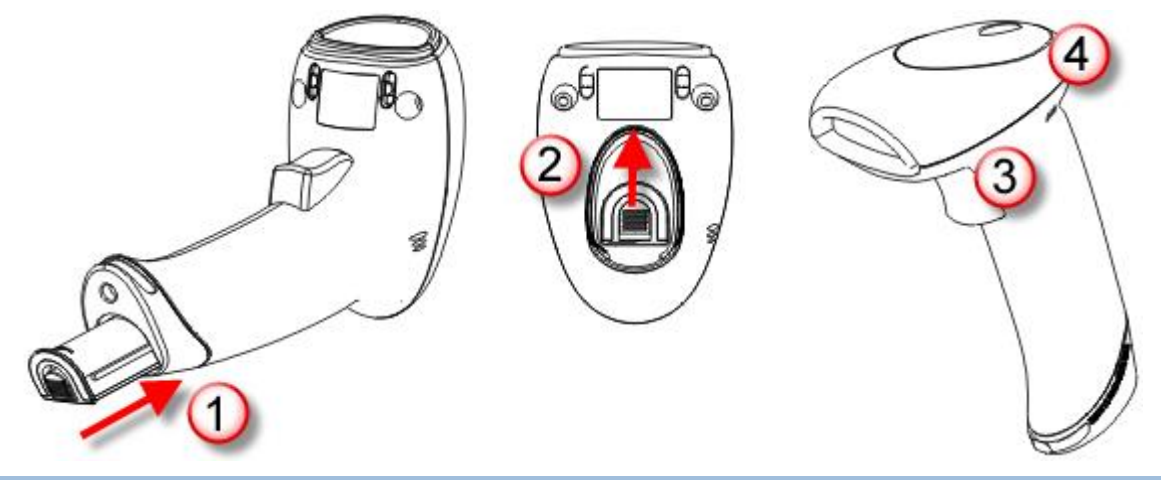

注記: (1) スキャナーを OFF にするには、バッテリーを取外します。[「自動電源](#page-27-2) OFF」の設定を参照 してください。

(2) 輸送と保管の際には、スキャナーとバッテリーは別々に保管してください。こうすることで、将 来の使用に備えてバッテリーを良好な状態に保つことができます。

(3) バッテリー残量が少なくなると、スキャナーからスキャンビームが照射されず、電源 ON のビー プ音がそれまでとは違う音になります。

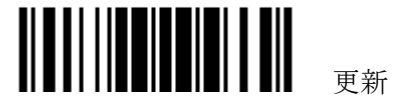

## <span id="page-9-0"></span>**3656** をセットアップする

3656 スタンドは、ホストコンピュータとワイヤレスで通信するスキャナー用に特別に設計されていま す。[3.1.1 3656](#page-95-1) に接続するを参照してください。

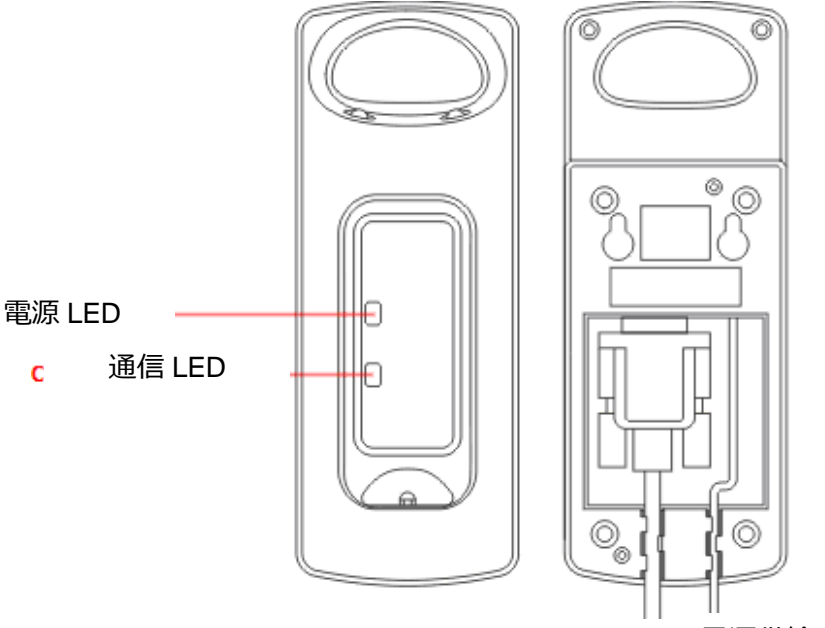

インターフェースケーブル 電源供給コード

2 つの LED インジケータは、電源と通信状態とを示します

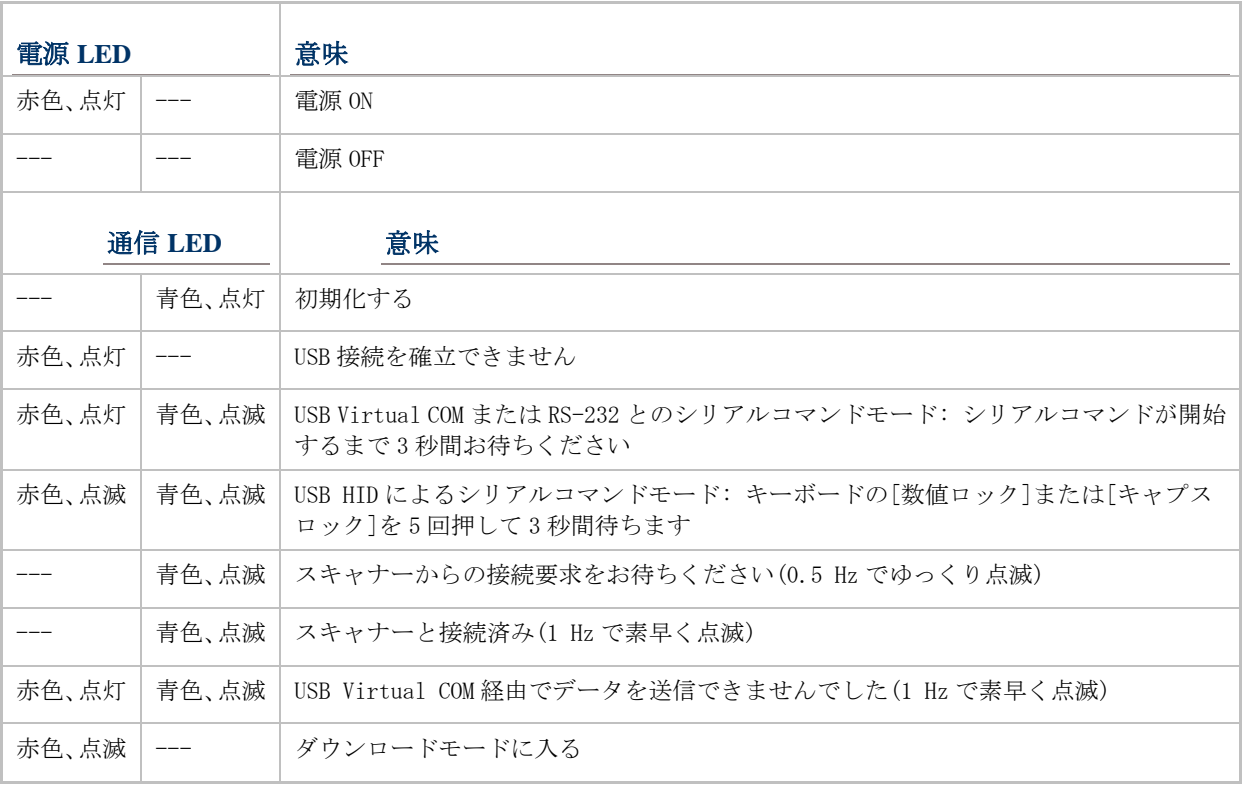

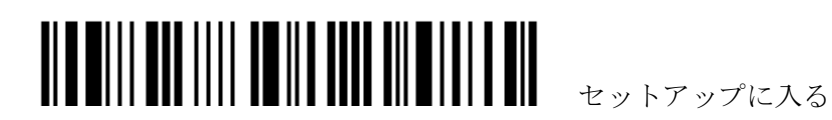

## <span id="page-10-0"></span>**3656** 経由でバッテリーを充電する

バッテリーは、出荷時に完全に充電されていないことがあります。スキャナーを初めて使用する前に バッテリーをフル充電する必要があります。RS-232 ケーブルを使用しているとき、(電源アダプター から)バッテリーをフル充電するには約 5 時間かかります。

注記: 温度が 0℃ 以下または 40℃ 以上になると、バッテリーは充電を停止します。パフォーマンス を最適な状態に保つには、バッテリーを室温(18°C~25°C)で充電するようにお勧めします。

- 1) バッテリーをスキャナーに取り付けます。
- 2) スキャナーを 3565 スタンドに装着します。
- 3) USB または RS-232 ケーブルによって、3656 をコンピュータまたはノート PC に接続します。
- 4) 3656 から適切な AC コンセントに電源供給コードを接続します。

警告: RS-232/USB インターフェースは、どちらも電源供給コードを接続する必要があります。ス タンドが USB 電源にのみ接続されている場合、機能を正常に発揮するだけの電流量がありません。電 源供給コードを接続する必要があります。

- 5) 3656 の電力表示用の LED が赤色に点灯します。
- 6) 充電中、スキャナーの LED は赤色に点滅します。
	- ▶ 充電が完了すると、LED は消灯します。
	- ▶ 充電エラーが発生すると、LED は赤色に点灯します。
- 7) 初期化中、3656 の通信用 LED は青色に点灯します。通信のさまざまなステージの詳細について は、上の表を参照してください。

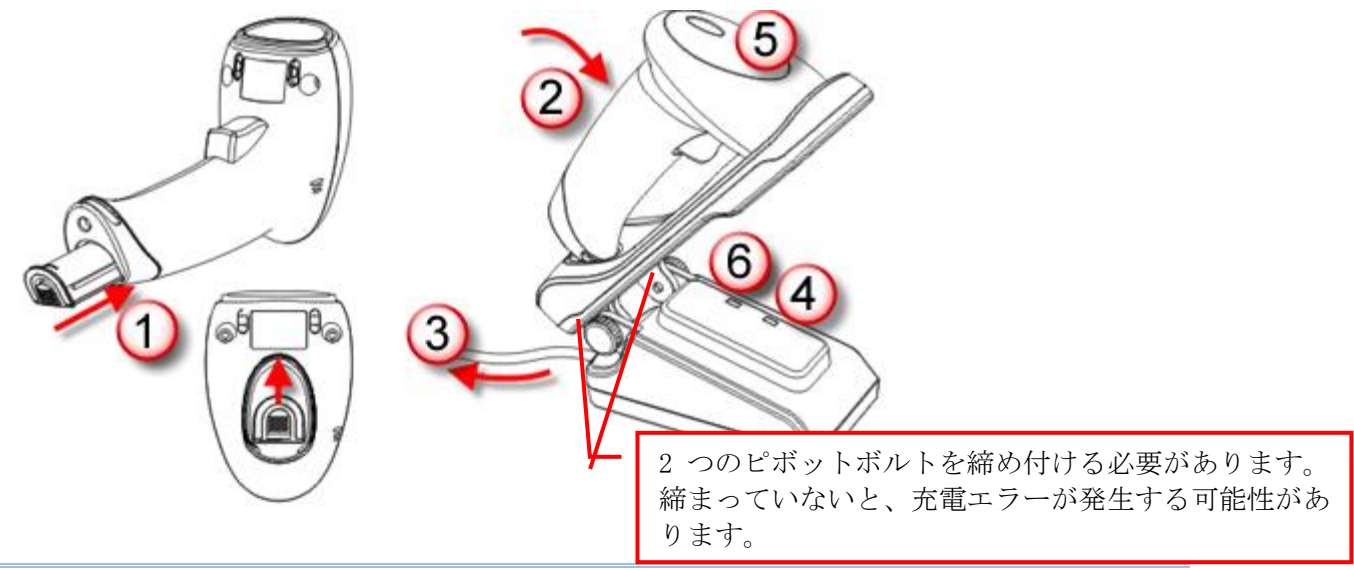

警告: 2 つのピボットボルトが適切に締め付けられていないと、充電エラーが発生する可能性があり ます。

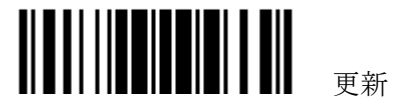

### <span id="page-11-0"></span>充電器経由でバッテリーを充電する

バッテリー充電器は、バッテリーの充電用のみに用意されています。充電器は別途購入できます。バ ッテリーをフル充電するには、約 3 時間かかります。

注記: 温度が 0℃ 以下または 40℃ 以上になると、バッテリーは充電を停止します。パフォーマンス を最適な状態に保つには、バッテリーを室温(18°C~25°C)で充電するようにお勧めします。

- 1) バッテリーを挿入します。
- 2) バッテリーをロックします。
- 3) 電源コードを充電器に接続します。
- 4) 電源コードのもう一方を AC コンセントに接続します。

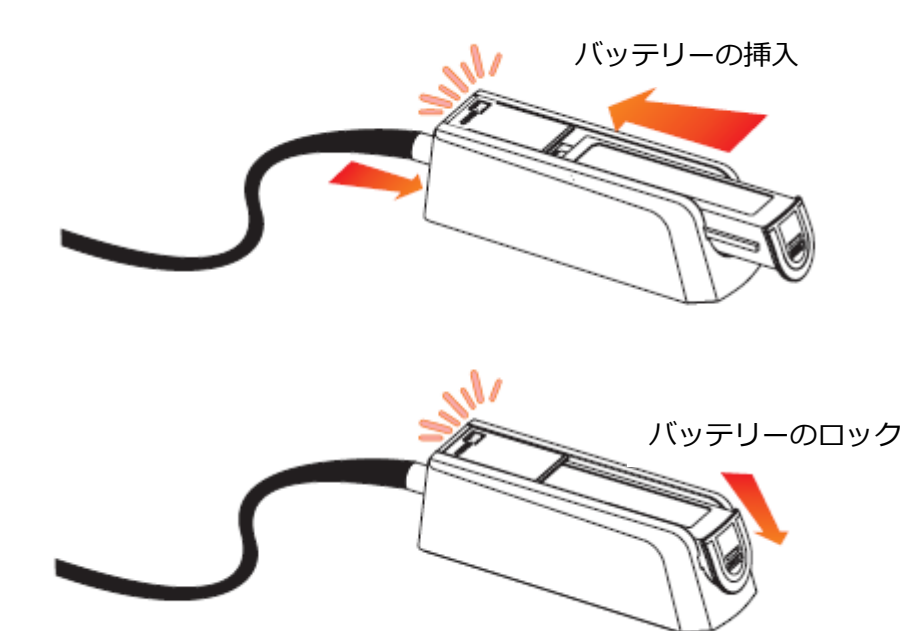

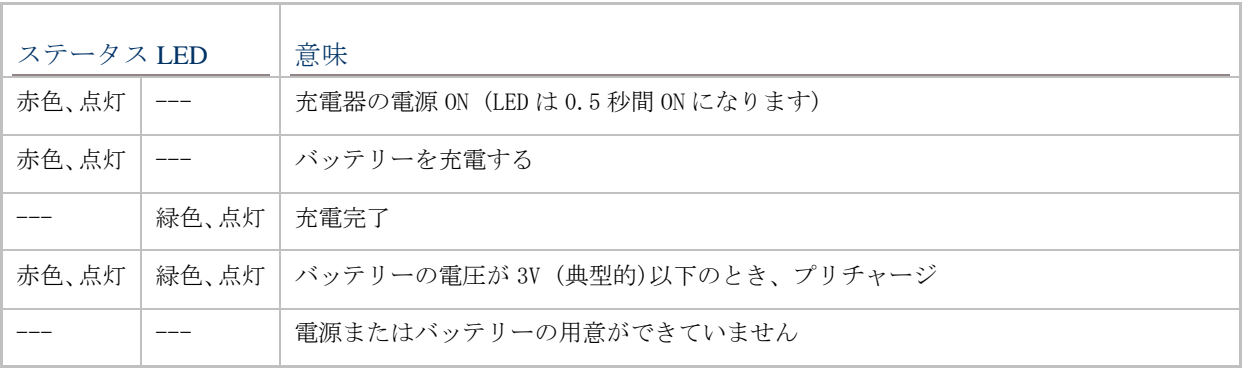

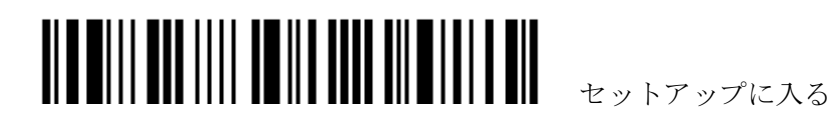

## <span id="page-12-0"></span>サポートされるシンボル体系

以下に一覧するように、ほとんどの汎用バーコードシンボルがサポートされており、それぞれを個別 に有効または無効にできます。スキャナーは有効にされたすべてのシンボル体系を自動的に識別し、 確認できます。各シンボル体系について詳しくは、 第3章 シンボル体系の設定を変更するを参照し てください。

注記:1560/1562 は1D バーコードのみサポート

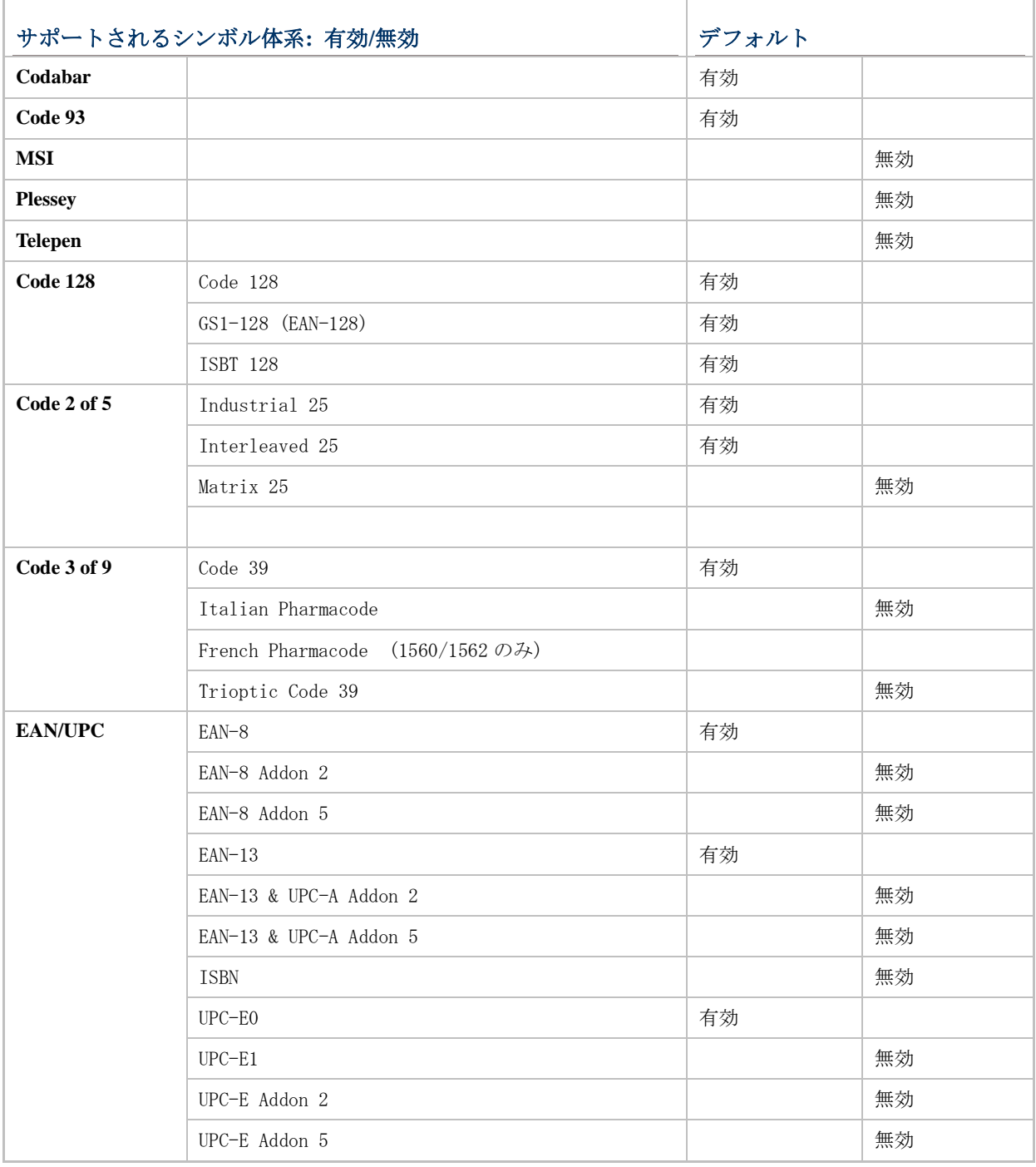

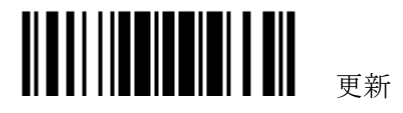

## 1560/1562 Reference Manual

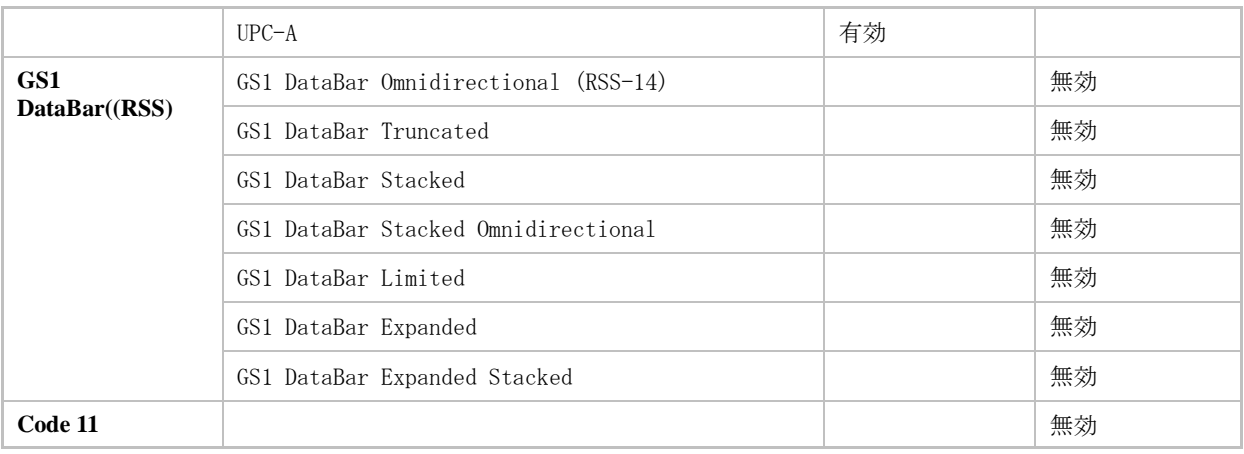

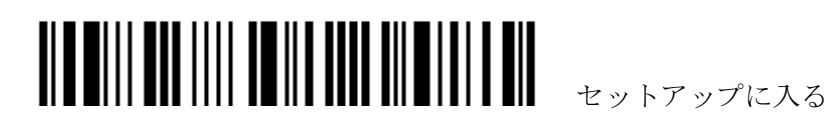

## <span id="page-14-0"></span>クイックスタート

スキャナーの設定は本マニュアルに記載のセットアップバーコードを読むことで、または *ScanMaster* ソフトウェアを通して行うことができます。

本セクションでは、セットアップバーコードを読むことでスキャナーを読み取る設定手順について説 明し、デモンストレーションの例をいくつか紹介しています。

#### 設定モード

- 1. トリガーを 2 秒ほど押し下げ、スキャナーを ON にします。長いビープ音が鳴り、LED が短く ON-OFF を繰り 返します。
- 2. 「セットアップに入る」バーコードを読み取ります。スキャナーは 6 回のビープ音を返し、LED インジケー タがバーコードを読み取った後に赤色に点滅し始めます。
- 3. セットアップバーコードを読み取らせます。スキャナーは 2 回の長いビープ音(低-高トーン)を返します。 特殊なセットアップバーコードの場合、設定を完了するために複数回セットアップバーコードを読み取らせ る必要があります。
- 4. スキャナーに「更新」または「中止」バーコードを読み取らせます。スキャナーは 6 回のビープ音を返し、 LED インジケータがバーコードを読み取った後に赤色に点滅し始めます。
- 5. スキャナーは「更新」または「中止」バーコードを読み取った時点で、自動的に再起動します。長いビープ 音が鳴り、LED が短く ON-OFF を繰り返します。

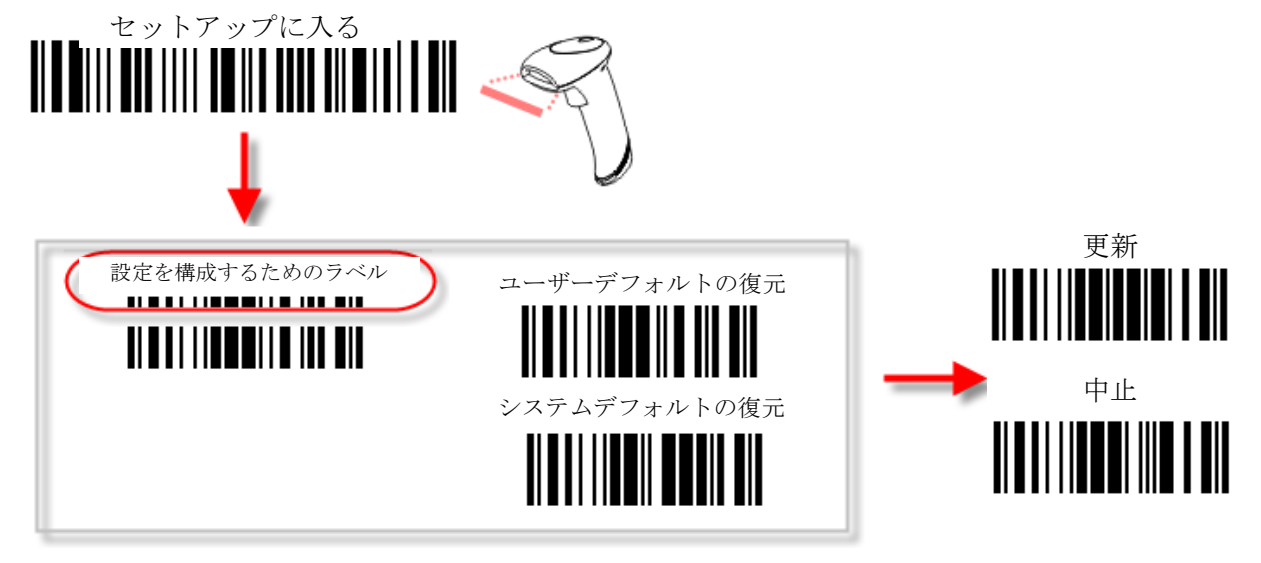

注記: スキャナーに 3656 関連の設置セットアップバーコードを読み取らせることで 3656 スタンド を設定する方法や、シリアルコマンドを使用することについては、付表2 [ホストシリアルコマンドを](#page-218-0) 参照してください。

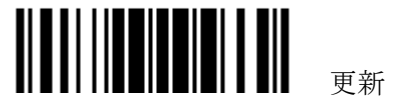

#### 作業モード

電源を入れると、スキャナーは 3656 と接続を確立しようと試みるか、または Bluetooth®ワイヤレス技術でコンピ ュータと[接続を](#page-94-0)試みます。詳しくは、第3章 - WPAN 接続を参照してください。スキャナーと 3656 の接続は容易 で、高い信頼性があります。

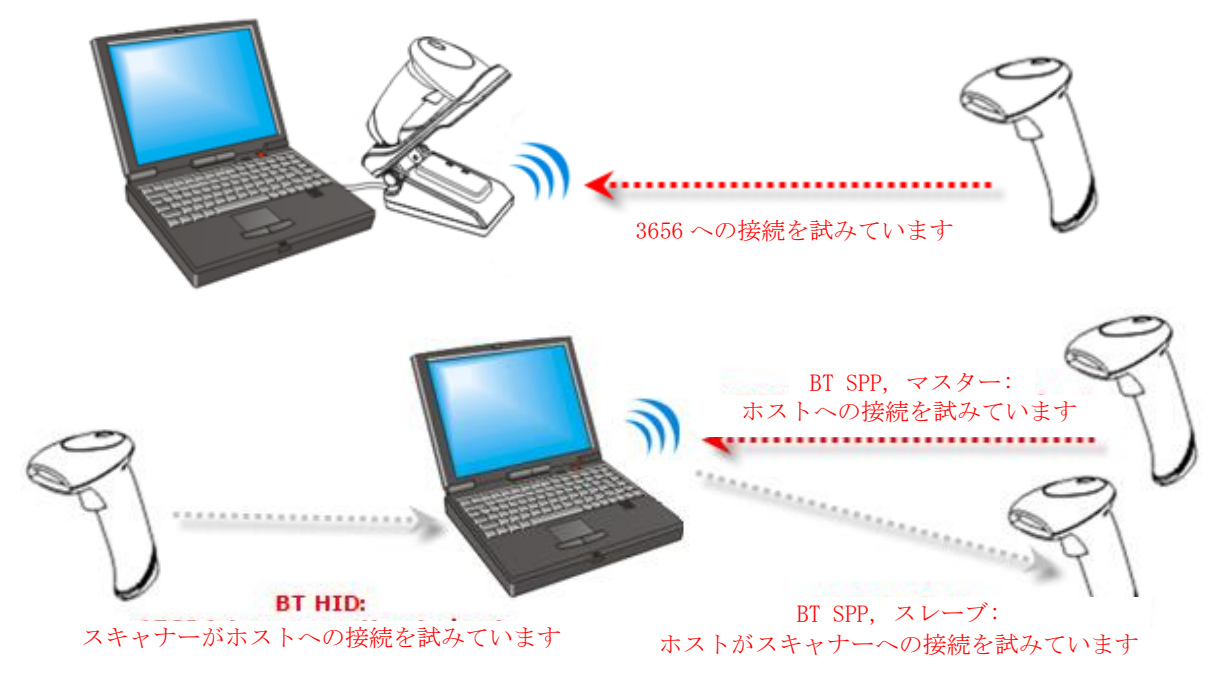

注記: 出力インターフェースとして RS-232、USB Virtual COM または BT SPP が選択されている 場合、ホストはスキャナーを設定するためにシリアルコマンドを直接送信することが出来ます。例え ば、HyperTerminal.exe などを実行し、各セットアップバーコードの下にある 6 桁のコマンドを入力 します[。付表2ホストシリアルコマンドを](#page-218-0)参照してください。

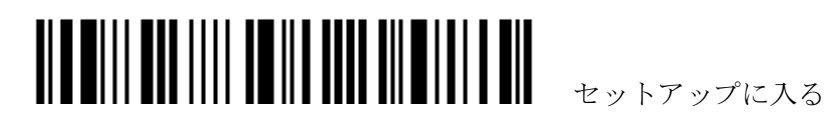

## <span id="page-16-0"></span>設定モードに入る

スキャナーが設定モードに入るには、スキャナーに「セットアップに入る」バーコードを読み取らせ ます。このコードは、本マニュアルのほとんどすべての偶数ページの下部にあります。

▶ スキャナーは6回のビープ音を返し、LED インジケータがバーコードを読み取った後に赤色に点 滅し始めます。

セットアップに入る

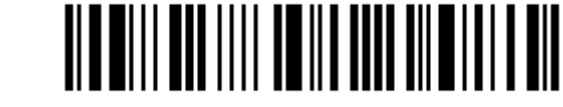

スキャナーのパラメータを設定する場合、以下の「セットアップバーコードを読む」をご覧ください。

## <span id="page-16-1"></span>設定モードを終了する

スキャナーが設定を保存し、設定モードを終了するためには、スキャナーに「更新」バーコードを読 み取らせます。このコードは、本マニュアルのほとんどすべての奇数ページの下部にあります。変更 を保存せずに設定モードを終了したい場合、「中止」バーコードを読み取らせてください。

 「セットアップに入る」バーコードを読み取るときのように、スキャナーは 6 回のビープ音を返 し、LED インジケータがバーコードを読み取った後に赤色に点滅し始めます。数秒待つと、スキ ャナーが自動的に再起動します。

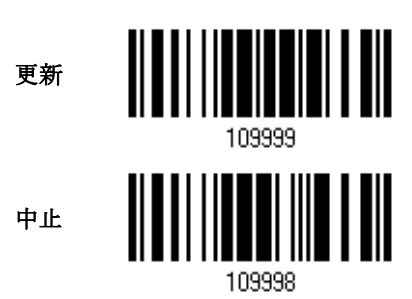

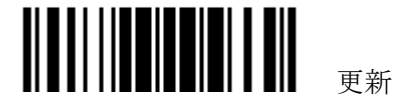

## <span id="page-17-0"></span>デフォルト設定

## <span id="page-17-1"></span>ユーザー設定をデフォルトとして保存する

ユーザーデフォルトとしてカスタマイズされた設定を保存するには、スキャナーに「ユーザーデフォ ルトとして保存」バーコードを読み取らせます。これは通常のセットアップバーコードで、スキャナ ーは 2 回のビープ音(低-高トーン)を返します。

- ▶ 「更新」バーコードを読み取った後、現在の設定はユーザーデフォルトとして保存されます。
	- ユーザーデフォルトし て保存

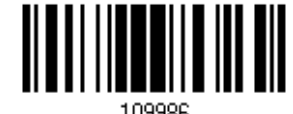

## <span id="page-17-2"></span>ユーザーデフォルトに戻す

先に保存したユーザーデフォルトに戻すには、スキャナーに「ユーザーデフォルトに戻す」バーコー ドを読み取らせる必要があります。これは通常のセットアップバーコードで、スキャナーは 2 回のビ ープ音(低-高トーン)を返します。

▶ 「更新」バーコードを読み取った後、スキャナーのすべてのパラメータはカスタマイズされた値に 戻ります。

> ユーザーデフォルトに 戻す

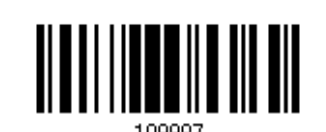

## <span id="page-17-3"></span>システムデフォルトに戻す

工場出荷時のデフォルトに戻すには、スキャナーに「システムデフォルトの復元」バーコードを読み 取らせます。これは通常のセットアップバーコードで、スキャナーは2回のビープ音(低-高トーン)を 返します。3656 を工場出荷時のデフォルトに戻すには、3656 [セットアップバーコードおよびシリア](#page-221-0) [ルコマンドを](#page-221-0)参照してください。

 「更新」バーコードを読み取った後、スキャナーのすべてのパラメータはデフォルト値に戻ります。 現在の接続記録も消去されます。

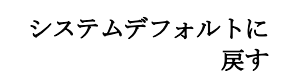

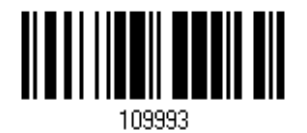

注記: 各設定に対してシステムデフォルト値があれば、アステリスク「\*」で示されます。

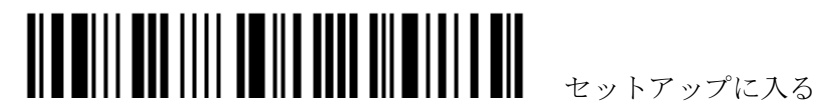

## <span id="page-18-0"></span>セットアップバーコードを読み取る

### <span id="page-18-1"></span>パラメータの設定

ほとんどのスキャナーパラメータの場合、新しい値に設定するには 1 回の読み取りだけで可能ですそ れぞれのパラメータが正常に設定されると、スキャナーは 2 回のビープ音(低-高トーン)を返します。

しかし、他のある特殊パラメータの場合、設定を完了するにはさらに複数の読み取りが必要となる場 合があります。この場合、スキャナーは短いビープ音を返し、さらに多くのセットアップバーコード を読み取る必要があることを示します。これらの特殊パラメータは以下の、1つ以上のセットアップ バーコードを読み取る必要があります。

- ▶ 数字バーコード、例えば、キーボードタイプ、キャラクター間転送間隔、長さの必要条件
- ▶ 16 進法のバーコード、例えば、プリフィックス、サフィックスなどの文字列
- 「BT HID」、「USB HID」、「キーボードウェッジ」がインターフェースで設定されている場合、キ ータイプとキーステータスが適用されます。キータイプに対して「通常キー」が選択されていると き、キーステータスを変更するかどうかを決定します。

これらの特殊パラメータの設定を完了するには、「確認」バーコードを読み取ります。スキャナーは 2 回のビープ音(低-高トーン)を返し入力値が確認されたことを示します。

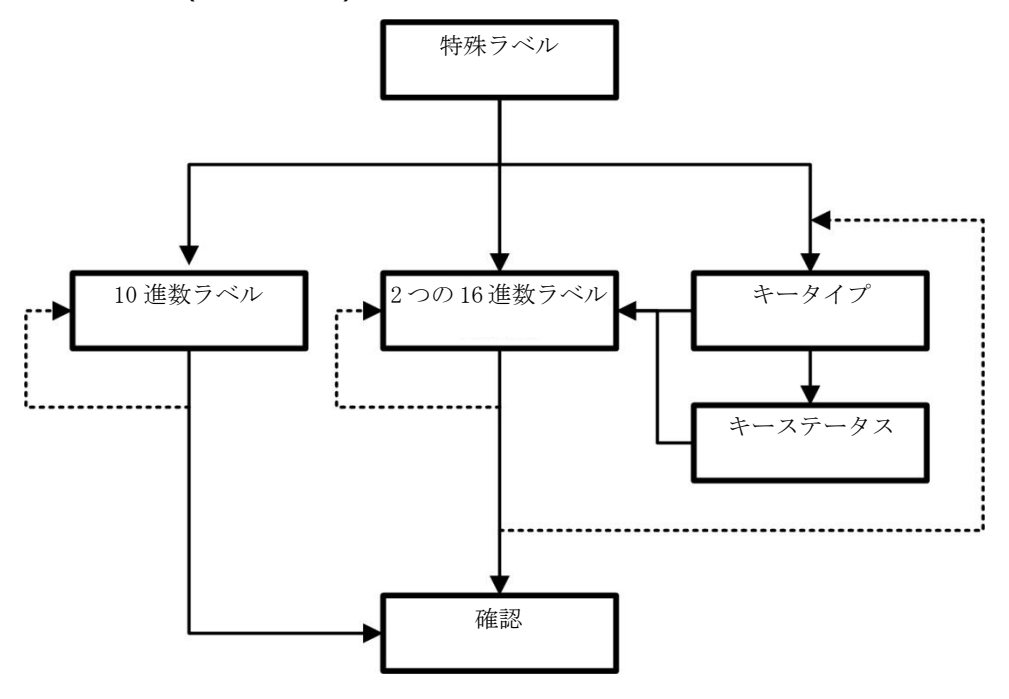

以下の例は、後でユーザーデフォルト戻せるように、「ユーザーデフォルト」として設定を保存する方 法を示しています。

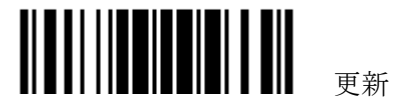

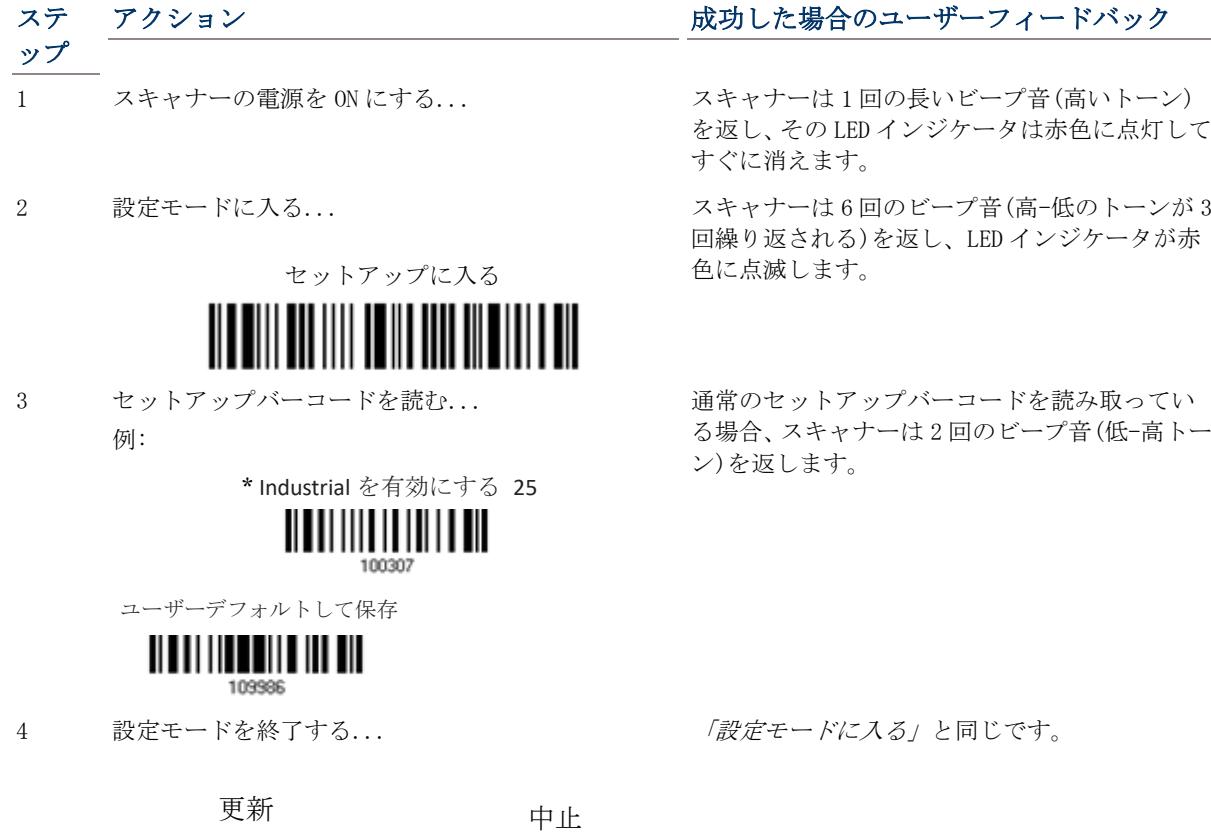

109998

5 スキャナーは自動的に再起動します… 「スキャナーの電源を *ON* にする」と同じ

\* 設定エラーが発生したとき... スキャナーは 1 回の長いビープ音(低いトーン) を返します。

以下の例は、数値パラメータの設定方法を示しています。

109999 または

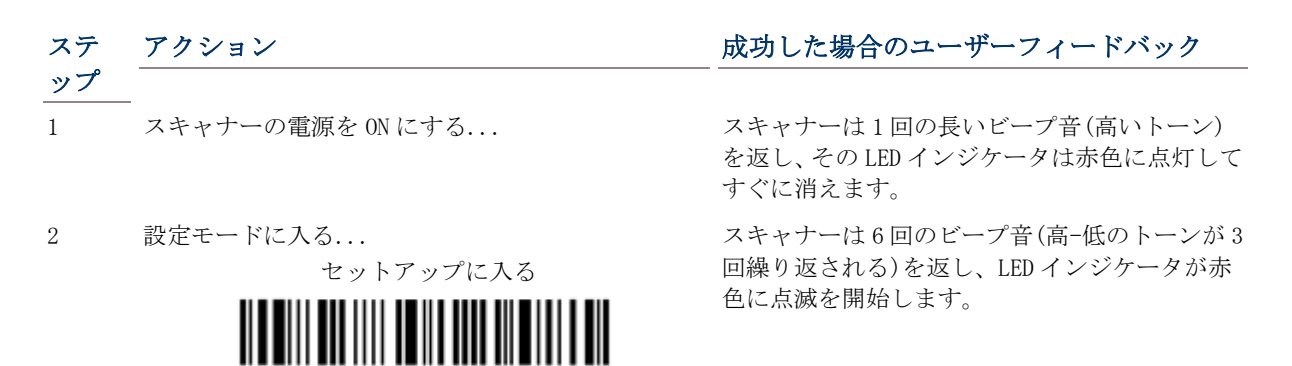

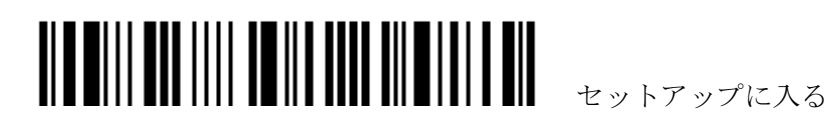

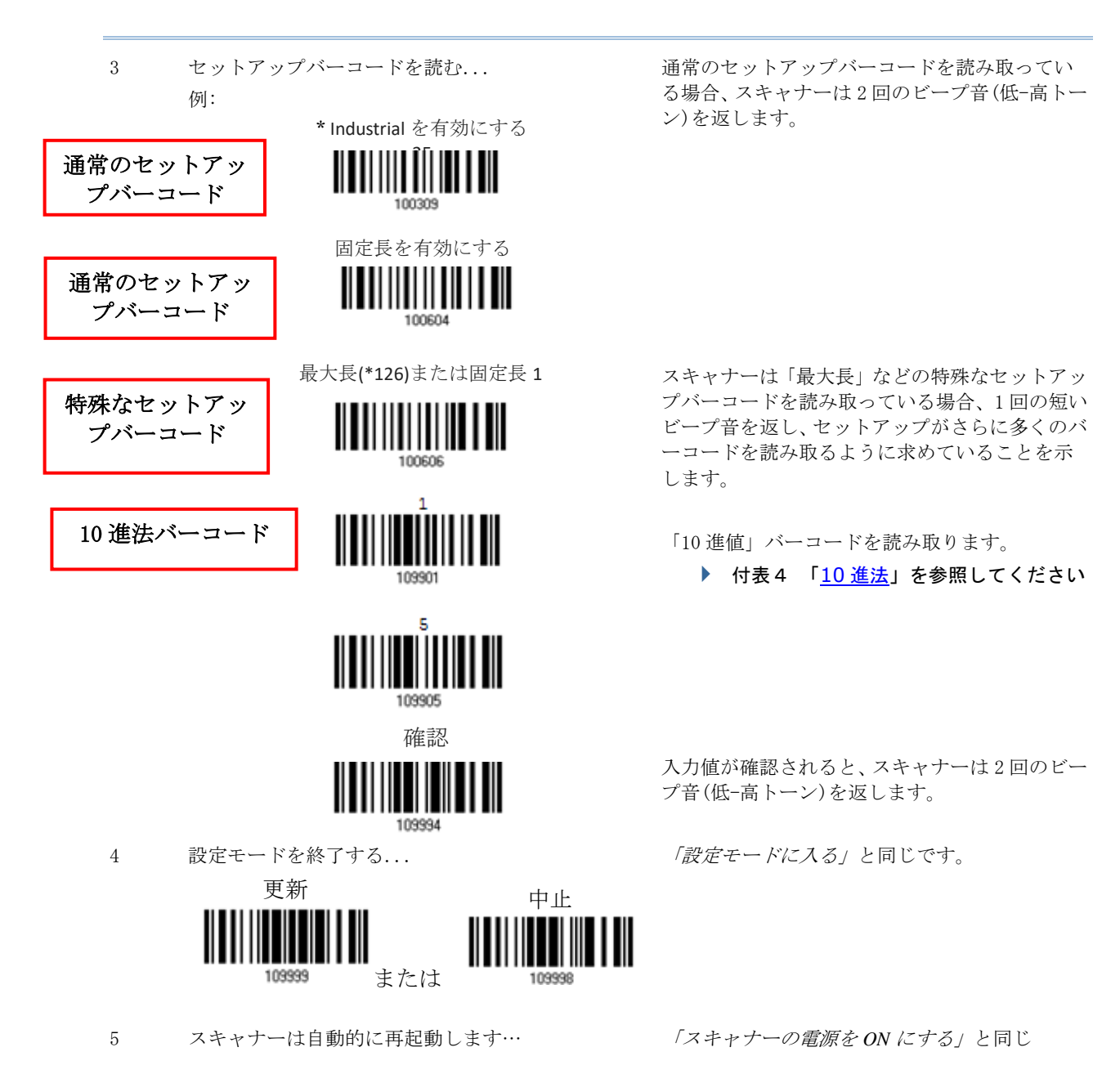

以下の例は、ストリングパラメータの設定方法を示しています。

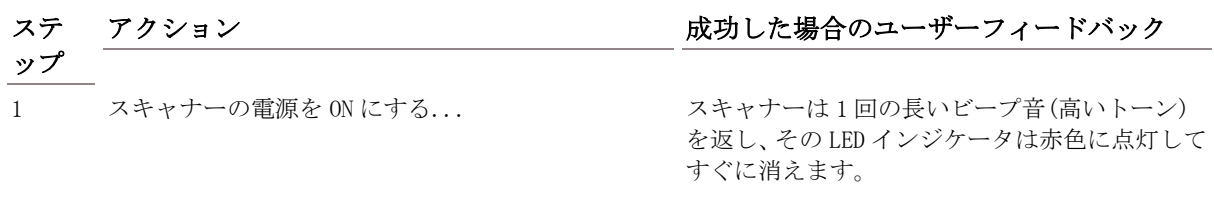

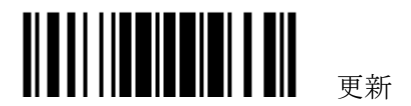

#### 1560/1562 Reference Manual

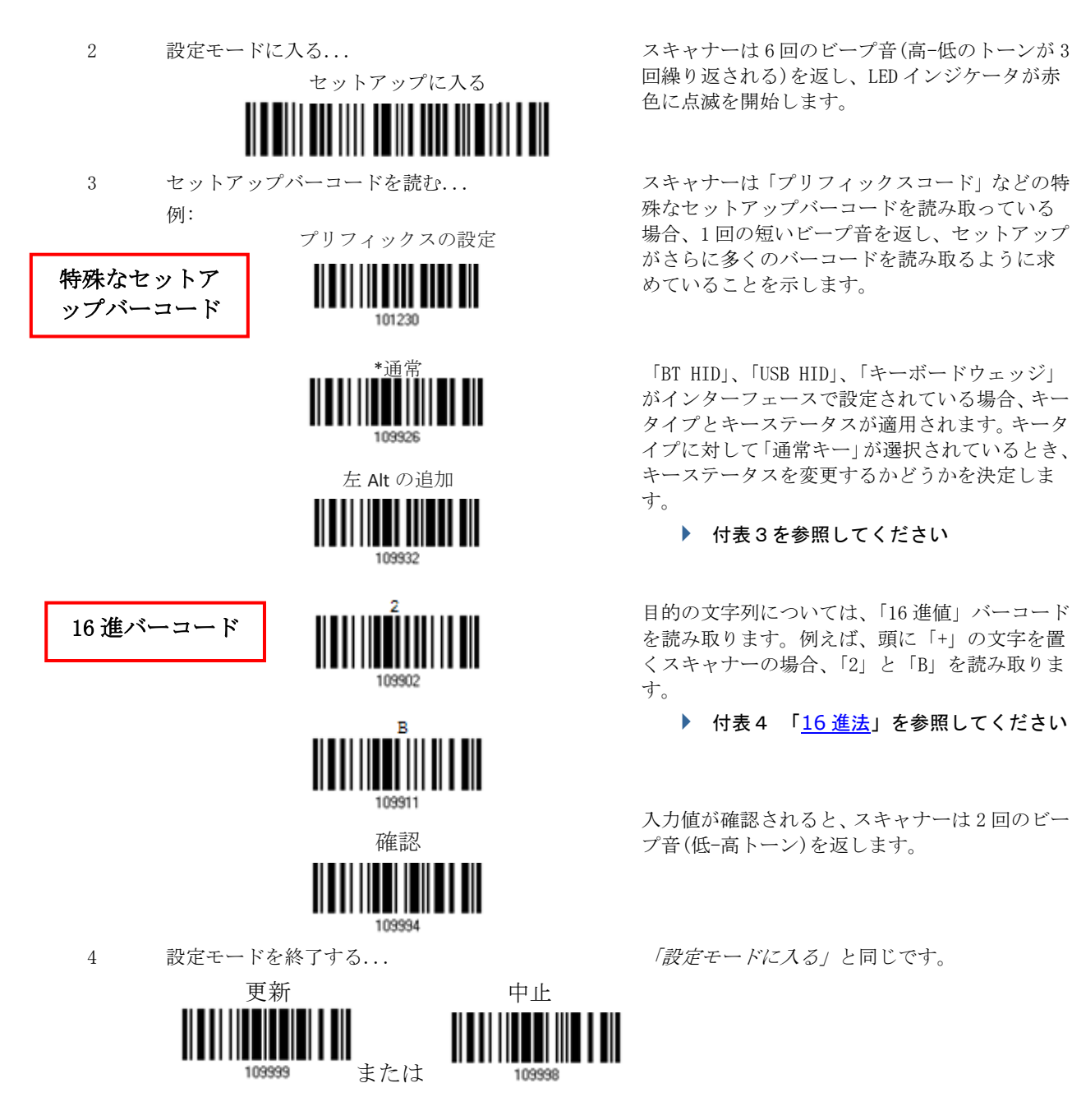

5 スキャナーは自動的に再起動します… 「スキャナーの電源を *ON* にする」と同じ

回繰り返される)を返し、LED インジケータが赤 色に点滅を開始します。

スキャナーは「プリフィックスコード」などの特 殊なセットアップバーコードを読み取っている 場合、1 回の短いビープ音を返し、セットアップ がさらに多くのバーコードを読み取るように求 めていることを示します。

「BT HID」、「USB HID」、「キーボードウェッジ」 がインターフェースで設定されている場合、キー タイプとキーステータスが適用されます。キータ イプに対して「通常キー」が選択されているとき、 キーステータスを変更するかどうかを決定しま す。

▶ 付表3を参照してください

目的の文字列については、「16 進値」バーコード を読み取ります。例えば、頭に「+」の文字を置 くスキャナーの場合、「2」と「B」を読み取りま す。

▶ 付表4 「16 [進法」](#page-231-0)を参照してください

入力値が確認されると、スキャナーは 2 回のビー プ音(低-高トーン)を返します。

「設定モードに入る」と同じです。

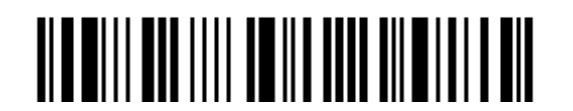

セットアップに入る

## <span id="page-22-0"></span>現在の設定をリスト表示

スキャナーのすべてのパラメータの現在の設定は、ユーザー検査のためにホストコンピュータに送信 できます。これらのリストには、以下に示すページが含まれます。スキャナーに「x ページをリスト表 示」バーコードを読み取らせることで関心のあるページを選択できます。スキャナーは 2 回のビープ 音(低-高トーン)を返し、選択したページを直ちにホストに送信します。

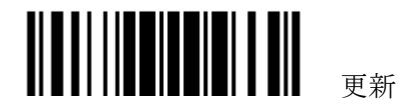

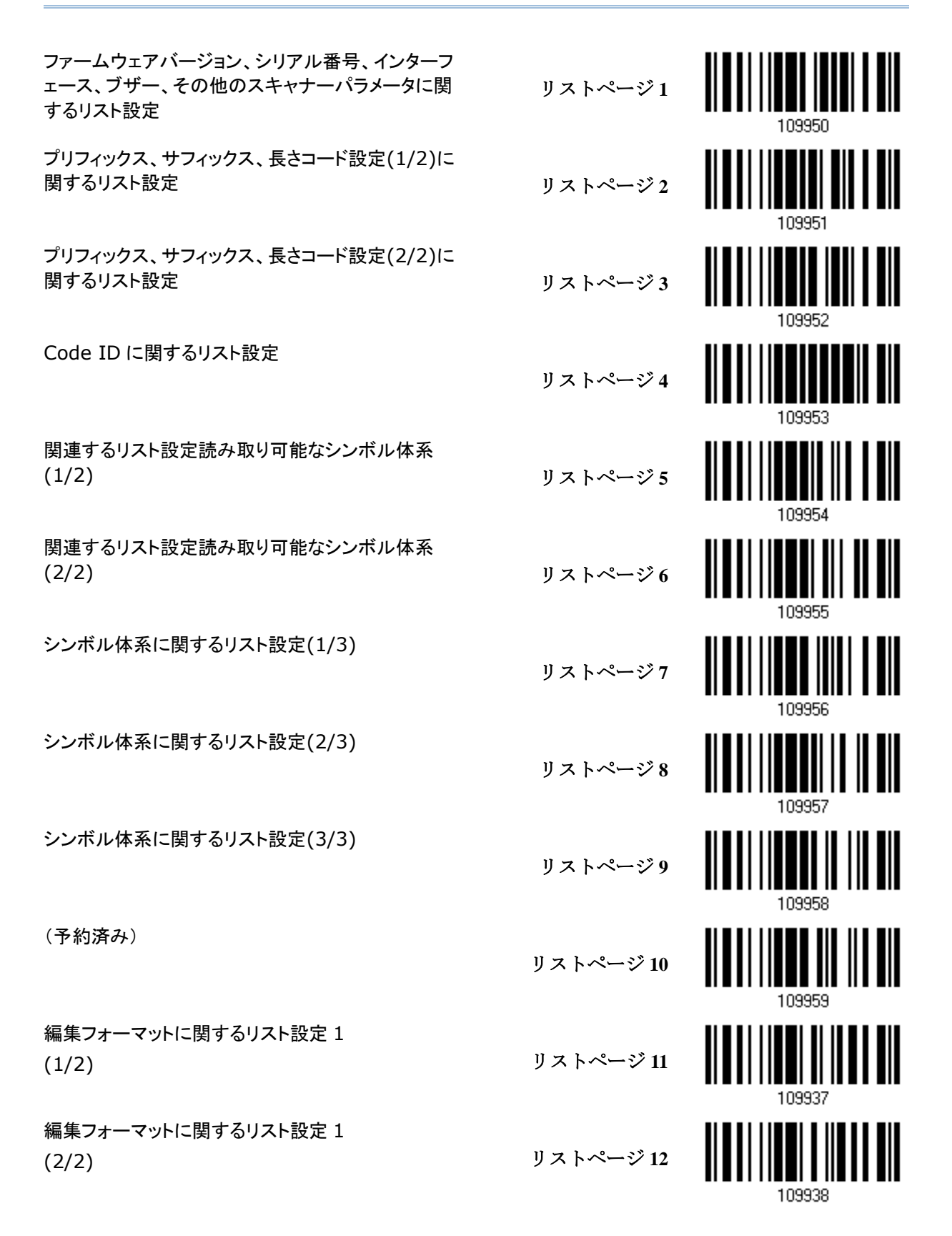

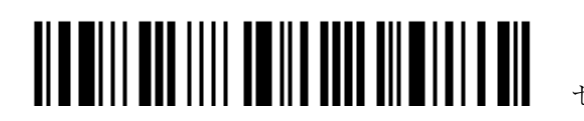

セットアップに入る

## <span id="page-24-0"></span>ワンスキャンセットアップバーコードの作成

スキャナーの設定を容易にするために、ワンスキャンセットアップバーコードを作成して使用するこ とができます。

ワンスキャンセットアップバーコードの要件:

- ▶ 「#@」文字のプリフィックス
- ▶ 6桁のコマンドパラメータ
- ▶ 「#」文字のプリフィックス
- 例えば、コマンドパラメータ「109952」を有効にするには、セットアップバーコードを 3 回スキャ ナーに読み取らせる必要があります。

**109952**のワンスキャンセットア

セットアップに入る

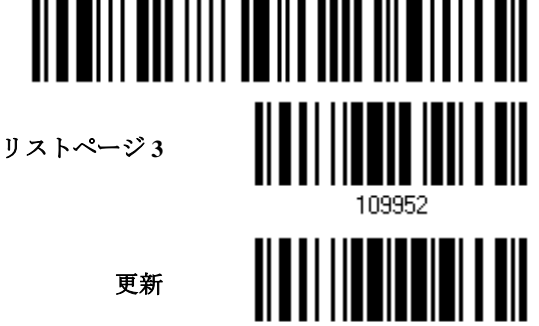

PPPP01

しかし、以下のように 1 回の読み取りだけで可能となります。

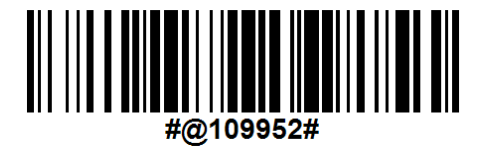

注記: (1) インターフェースを変更するまたは、(2)メモリモードを有効または無効に設定する場合、 ワンスキャンセットアップバーコードを読み取ると、スキャナーは自動的に再起動します。スキャナ ーで長いビープ音が鳴り、LED が短く ON-OFF を繰り返します。

ップバーコード

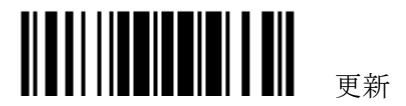

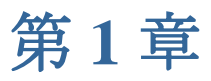

## <span id="page-26-0"></span>バーコードスキャナーを使う

本章では、バーコードスキャナーの機能と使用法を説明します。

## 本章の内容

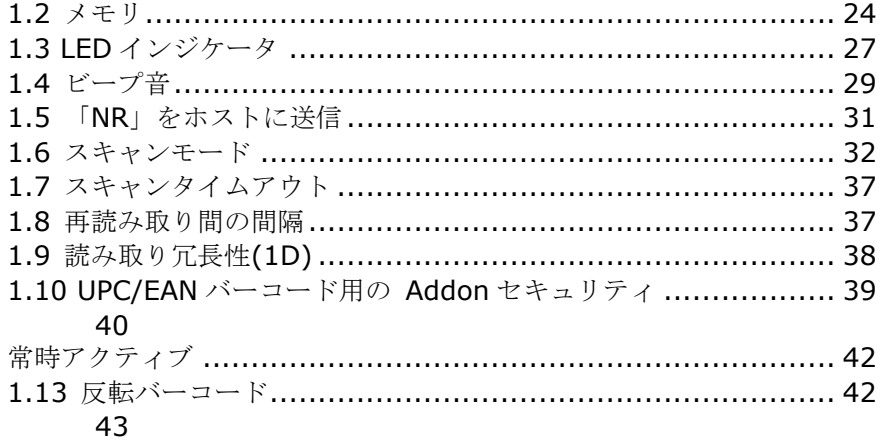

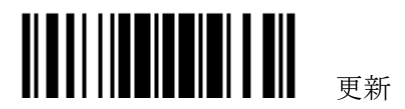

## <span id="page-27-0"></span>**1.1** バッテリー

スキャナーは充電式 3.7 V / 800mAh リチウムイオンバッテリーパックを搭載しており、バッテリー を(電源アダプターから)フル充電するには約 5 時間かかります。しかし、充電時間はそれぞれの作業 条件によって異なることがあります。集中的なデータ収集の場合、連続稼働のために予備のバッテリ ーが必要です。

#### <span id="page-27-1"></span>**1.1.1** スキャナーの電源**ON/OFF**

#### スキャナーを **ON** にする**...**

バッテリーを取り付けた後、トリガーを約 2 秒間押します。スキャナーは 1 回の長いビープ音(高いトーン)を返 し、その LED は赤色で点灯してすぐに消えます。

#### スキャナーを **OFF** にする**...**

バッテリーを直接取外すか、特定の状況下で自動的に OFF になるようにします。

### <span id="page-27-2"></span>**1.1.2** 省消費電力

スキャナーには Bluetooth 対応のデバイスに対して重要な機能である「省電力」、「自動電源 OFF」お よび「スキャンモードを無視して自動電源 OFF」機能を備えています。スキャナーがそれらの機能を サポートすることにより、その省消費電力機能は次のように移行します。

- 1) 電源 ON 時に CPU が高速で動作する
- 2) CPU は低速状態に移行する(省電力)
- 3) 最終的に、自動的にシャットダウンする(自動電源 OFF)

以下にスキャナーの省消費電力機能の設定方法について段階的に説明します。

#### **1.1.2.1** 省電力機能

スキャナーの省電力機能を実現するためには、スキャナーが省電力モードに移行するタイミングを指 定する必要があります。次の点に注意しながらアプリケーションにもっともよく合う設定を行います。

▶ 省電力: 1~254 分設定可能。0= 無効。

デフォルトで、スキャナーは電源が ON になった後低速モードに入る前に 2 分間高速でスタンバ イします。省電力を希望しない場合、0 に設定して無効にします。セットアップを設定するには、 次のバーコードのセットアップをお読みください。

注記: WPAN 接続が BT HID または SPP を介して正常に確立されているとき、省電力設定は有効に なりません。

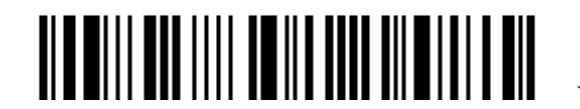

セットアップに入る

**0~254** 分後に省電力。

**(\*2)**

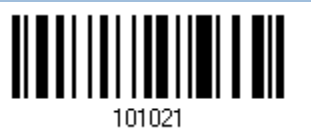

- 1) 低速の「省電力」に入るには、上のバーコードを読み取ります。
- 2) 「10 [進値」](#page-230-1)バーコードを読み取ることで、スキャナーが低速モードに入る時間を設定します。例 えば、5 分間のアイドルの後低速モードに入るにはスキャナーで「5」を読み取ります。
- 3) この設定を終了するには、同じページで「確認」バーコードを読み取ります。

注記: 次のいずれかを満たすとき、省電力は有効になりません。

- (1) スキャナーが BT HID/SPP 接続をすでに確立している、
- (2) スキャナーが設定モードに入っている、
- (3) スキャンモードがテストモードに設定されている、
- (4) 1560/1562 がオートセンスモードで 3656 スタンドにセットされている。
- (5) 省電力の設定値が自動電源 OFF の値よりも大きい。

#### <span id="page-28-0"></span>**1.1.2.2** 自動電源 **OFF**

- ▶ 自動電源 OFF: 1~254 分設定可能。0=無効。
	- 1. デフォルトで、スキャナーは電源 ON の後 10 分経つと自動的にシャットダウンします。
	- 2. 自動電源 OFF を希望しない場合、パラメータを 0 に設定して無効にします。
	- 3. スキャンモードがテストモードに設定されているときは、「自動電源 OFF」を有効にし、さら に「スキャンモードを無視して自動電源 OFF」も有効にする必要があります。次のセクション を参照してください。

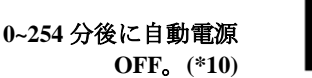

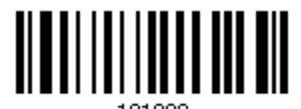

- 1) 上のバーコードを読み取り、電源 ON 後指定した時間に自動的に OFF になるように設定します
- 2) 「10 [進値」](#page-230-1)バーコードを読み取ることで、自動電源 OFF 時間を設定します。例えば、スキャナー で「1」と「5」を読み取ると、15 分間のアイドルの後に自動的に OFF になります。
- 3) この設定を終了するには、同じページで「確認」バーコードを読み取ります。

注記: 以下の場合「自動電源 OFF」は有効になりません。

- 1) 設定モードに入っている
- 2) 1560 がオートセンスモードで 3656 スタンドにセットされている

#### 1.1.2.3 スキャンモードを無視して自動電源 OFF

このモードは連続モード、テストモード、交互モードのみに有効です。

1. 「自動電源 OFF」を有効にし、電源 ON 後にスキャナーが自動的に OFF になる時間を設定し

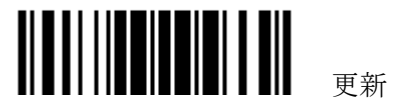

ます。前のセクション 1.1.2.2 [自動電源](#page-28-0) OFF を参照してください

2. 以下のバーコードを読み取ることで「スキャンモードを無視して自動電源 OFF」を有効にする:

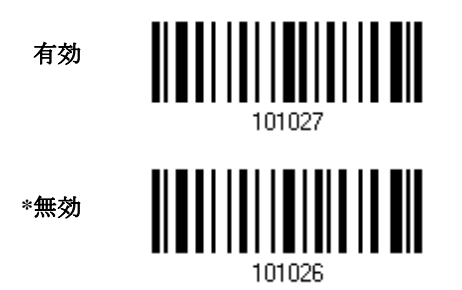

上のバーコードを読み取って、連続モード、テストモード、交互モードの自動電 OFF を有効/無効に します。

注記: 「スキャンモードを無視して自動電源 OFF」は、無効と有効のみを搭載しています。自動電源 OFF の時間を設定する機能はありません。このような設定は、「自動電源 OFF」に先立つセットアッ プで設定する必要があります。

### <span id="page-29-0"></span>**1.1.3 WPAN** 接続と省消費電力機能

WPAN 接続の確立前後に、スキャナーが省消費電力機能を実行する方法を説明します。

#### **WPAN** 接続が正常に確立される前…

- 1. 次の状況の場合、スキャナーは一定時間(デフォルトで 2 分間)アクティブな状態を保ちます。CPU は速度を 高速で実行し、LED は青色に点滅します(ON/OFF 比 0.5 s: 0.5 s)。
	- (A) ホストからの接続要求を待ちます(BT SPP スレーブモード)
	- (B) ホストへの接続を試みます(BT HID または BT SPP マスターモード)
	- (C) 3656 への接続を試みます
- 2. 2 分以内に接続できない場合、残りの時間電力を節約するために非アクティブになります(指定された「自動 電源 OFF」値マイナス 2 分)。CPU は低速度で実行され、LED は赤色に点滅します(ON/OFF 比 0.3 s: 2.5 s)。 スキャナーが非アクティブになっているときトリガーを押し下げてスリープ解除すると、再びアクティブに なります。
- 3. 何度も接続に失敗し、最終的に指定された自動電源 OFF 時間が経過すると自動的に OFF になります。 トリガーを 2 秒ほど押し下げ、スキャナーを再度 ON にします。

注記: ステップ 1 の(a)と(b)の場合、コンピュータ上で再びスキャナーを検索する必要があります。

#### **WPAN** 接続が正常に確立された後…

- 1. WPAN 接続が正常に確立されると、スキャナーはデータ送信のために一定時間(デフォルトで 2 分間) アクティブな状態を保ちます。CPU は高速で実行され、LED は青色に点滅します(ON/OFF 比 0.02s: 3 s)。
- 2. スキャナーが2分間アイドル状態を保つと、残りの時間電力を節約するために非アクティブになりま す(指定された「自動電源 OFF」値マイナス 2 分)。CPU は低速度で実行され、LED は赤色に点滅しま

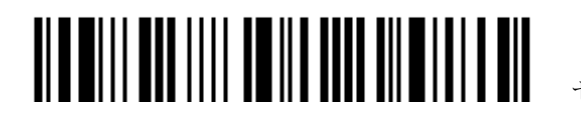

セットアップに入る

す(ON/OFF 比 0.3 s: 2.5 s)。

スキャナーが非アクティブになっているときトリガーを押し下げてスリープ解除すると、再びアクテ ィブな状態を保ちます。

- ▶ BT HID または SPP の場合、スキャナーは CPU 高速から CPU 低速に移行せずに、設定され た「自動電源 OFF」時間後に自動的にシャットダウンします。しかしながら、3656 と接続 しているとき、スキャナーは電力を節約するために低速に移行します。
- 3. スキャナーが最初にアイドルになり最終的に指定された自動電源 OFF 時間が経過するまで非アクテ ィブの状態を保つと、スキャナーはバッテリーの電力を節約するために自動的に OFF になります。高 音から低音へと下がる短いビープ音を返します。

トリガーを 2 秒ほど押し下げ、スキャナーを再度 ON にします。

- ▶ BT HID の場合、ホストアプリケーションが作動している限り、電源が再び ON になったと き、スキャナーはホストとの接続を再開します。再開時に、低音から高音へと上がる短いビ ープ音を 3 回返します。スキャナーが接続の再開に失敗すると、「接続のリセット」バーコ ードを読み取るまで 5 秒おきにホストへの再接続を試みます。
- ▶ BT SPP スレーブモードの場合、スキャナーはホストが再接続するのを待つ必要があります。
- ▶ BT SPP マスターモードの場合、ホストアプリケーションが作動している限り、電源が再び ON になったとき、スキャナーはホストとの接続を再開します。低音から高音へと上がる短 いビープ音を 3 回返します。スキャナーが接続の再開に失敗すると、「接続のリセット」ま たは「システムデフォルトの復元」バーコードを読み取るまで 5 秒おきにホストへの再接続 を試みます。
- 3656 を使用するスキャナーは、電源を OFF にしない限り 3656 への再接続を試みます。

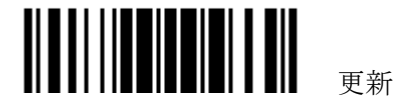

## <span id="page-31-0"></span>**1.2** メモリ

#### <span id="page-31-1"></span>**1.2.1** 送信バッファー

デフォルトでは、送信バッファーは有効になっており、スキャナーが通信領域外になったときに使用 されます。通信領域内でバーコードが正常に読み取られると、スキャナーは短いビープ音(高いトーン) を返し、その LED インジケータは緑色に点灯してすぐに消えます。しかし、ホストコンピュータが通 信領域外の場合はデータを直ちに受信することができません。送信バッファーがあると、スキャナー は送信状態を無視し、バッファーがいっぱいになるまでバーコードを読み続けます。

#### 送信バッファーが有効になっているとき…

スキャナーが通信領域から外れている場合、バーコードの読み取りが成功すると、高いトーンと低いトーンの 2 つの短いビープ音で応答します。

送信バッファーがいっぱいのとき、スキャナーは 1 つの長いビープ音(低いトーン)で応答し、その LED インジケ ータは赤色に点灯してすぐに消えます。通信領域内に戻ることをお勧めします。

#### 送信バッファーが無効になっている時…

スキャナーが通信領域から外れると、スキャナーは 1 つの長いビープ音(低いトーン)で応答し、その LED インジ ケータは赤色に点灯してすぐに消えます。通信領域内に戻ることをお勧めします。

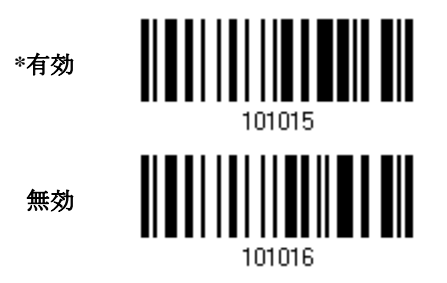

注記:4KB の送信バッファーは、例えば EAN13 であれば 256 データを蓄積できます。

スキャナーが OFF になったりバッテリー残量がなくなったりすると、データは消去されます!

## <span id="page-31-2"></span>**1.2.2** メモリモード

メモリモードの場合、512KB のフラッシュメモリにデータを保存することが出来ます

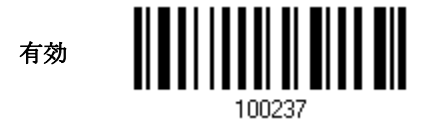

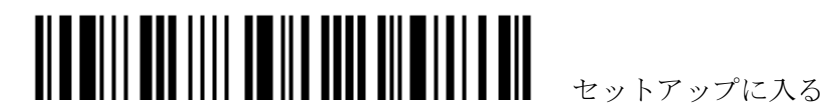

**\***無効

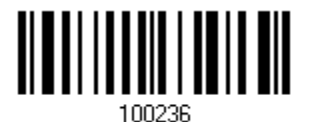

警告: メモリモードを無効にしない限り、リアルタイム接続はできません。

#### メモリデータの送信間隔

データをホストに転送する場合の、各データ間の送信間隔を設定できます。

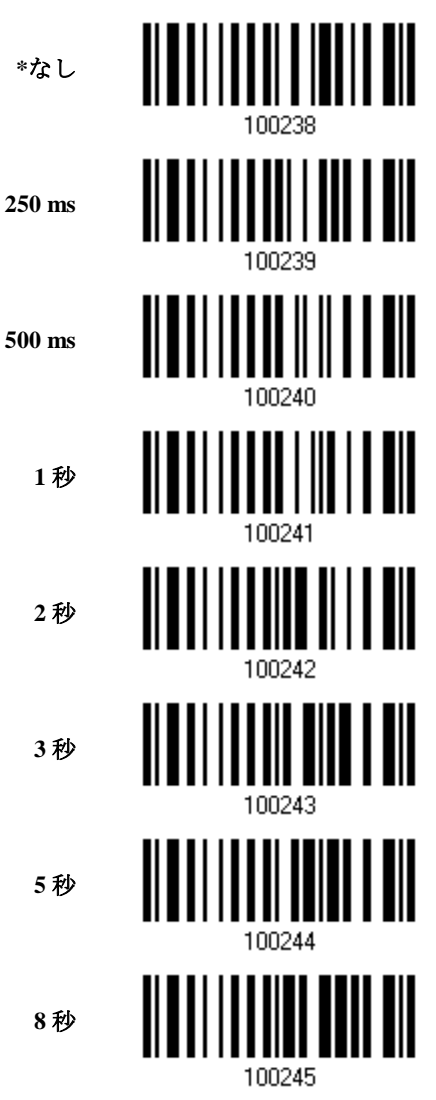

### データの送信

512KB のフラッシュメモリーには EAN-13 の 32,768 データを蓄積できます。

フラッシュメモリの、メモリ容量がなくなると、スキャナーは警告として短いビープ音(高-低トーン)を 2 回返し ます。

スキャナーに以下の「データの送信」バーコードを読み取らせることで、ただちにデータをホストに送ることが

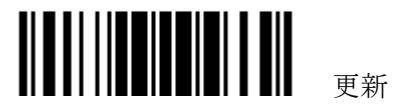

出来ます。その際ホストは、WPAN 接続を一時的に再開します。

```
データの送信
```
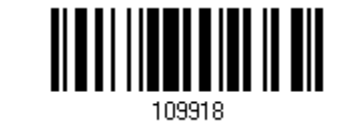

#### データの消去と確認

たとえデータがホストに送信されたとしても、「データの消去」と「確認」を読み取らせてメモリを削除しない限 り、フラッシュメモリ内のデータは消去されません。

- 1. 「データの消去」バーコードを読み取ってフラッシュメモリを消去します。
- 2. 「確認」バーコードを読み取ってアクションを確認します。

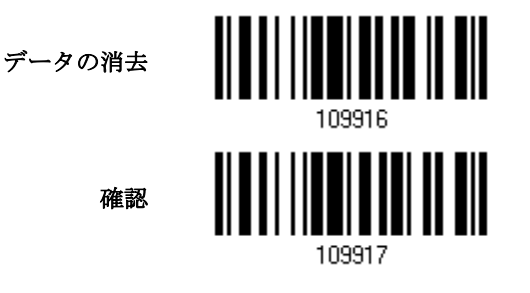

#### <span id="page-33-0"></span>**1.2.3** メモリの空き容量

以下のバーコードをスキャンして、フラッシュメモリの使用可能な容量をパーセンテージで示すこと ができます。

利用可能なメモリ

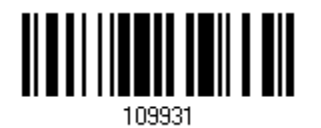

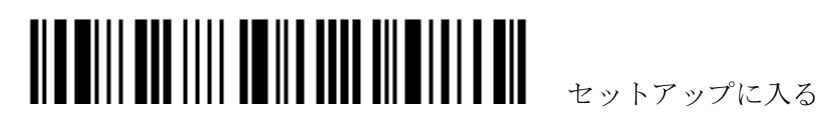

## <span id="page-34-0"></span>**1.3 LED** インジケータ

スキャナー上部の三色 LED は、ユーザーフィードバックを示します。例えば、電源が ON になったり 送信バッファーが空になったりすると直ちに、LED は緑色に点灯して消えます。ビープ音の違いを見 分けることができます。スキャナーの電源が ON になっているとき高いトーンの長いビープ音を返し、 送信バッファーがいっぱいになると低いトーンの長いビープ音を返します。

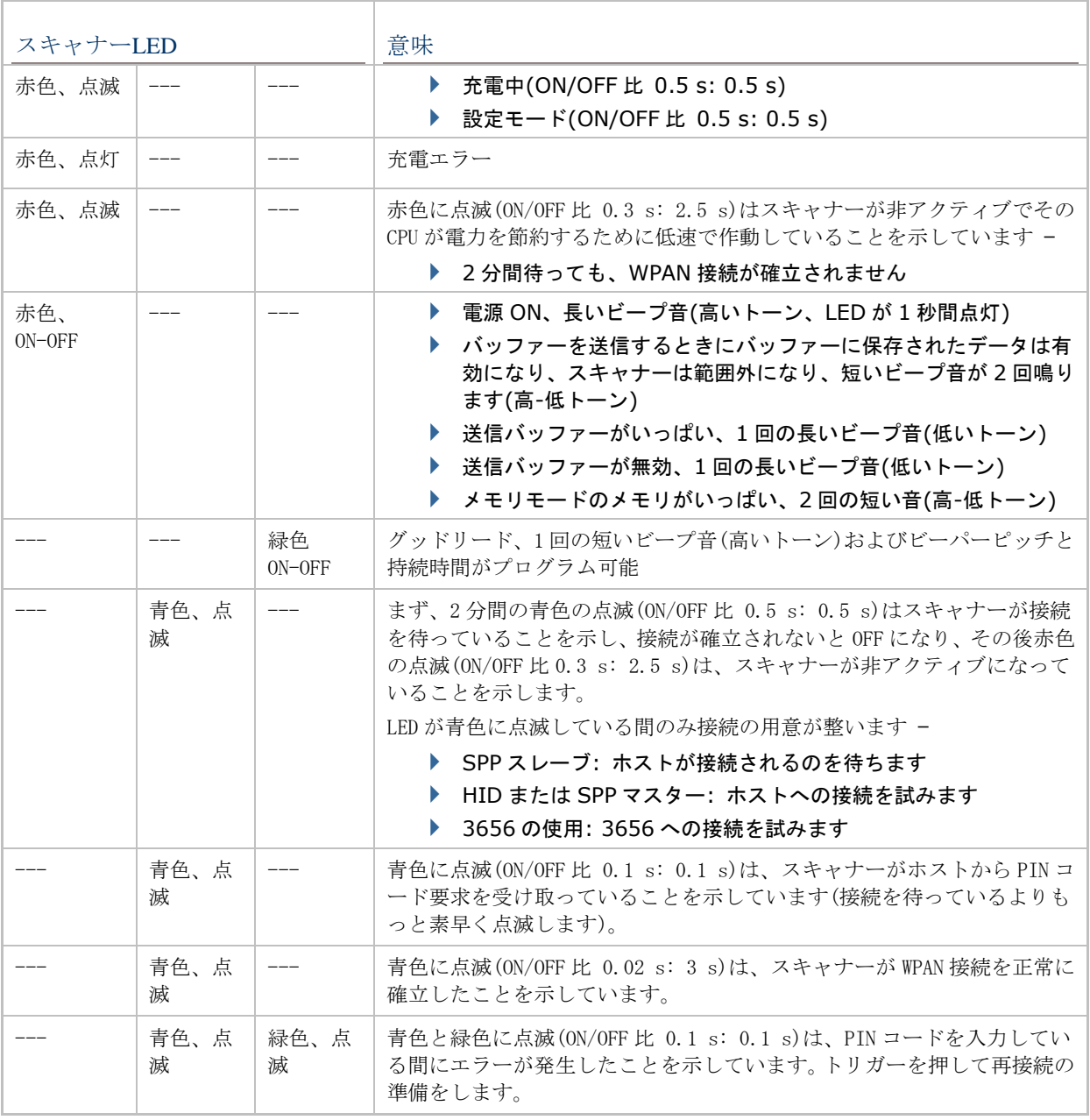

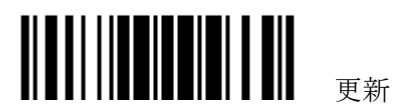

## <span id="page-35-0"></span>**1.3.1** グッドリード **LED \***有効 無効 101013

## <span id="page-35-1"></span>**1.3.2** グッドリード**LED** 持続時間

デフォルトで、グッドリード LED は 40 ミリ秒間 ON になっています。10 ミリ秒の単位で、1~254 の値を指定します。

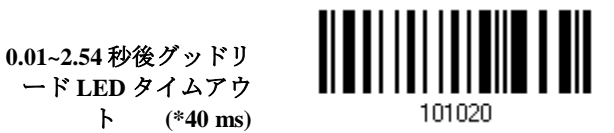

- 1) 上のバーコードを読み取って、グッドリード LED が OFF になるまでの時間を指定します。
- 2) 「10[進値」](#page-230-1)バーコードを読み取ります。例えば、LED で「1」と「5」を読み取ると、150ミリ秒 後に OFF になります。
- 3) この設定を終了するには、同じページで「確認」バーコードを読み取ります。

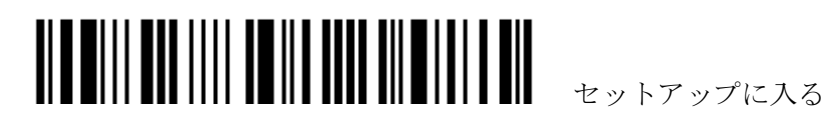
# **1.4** ビープ音

さまざまな操作条件下でユーザーにフィードバックを提供するために、スキャナーにはブザーが搭載 されています。

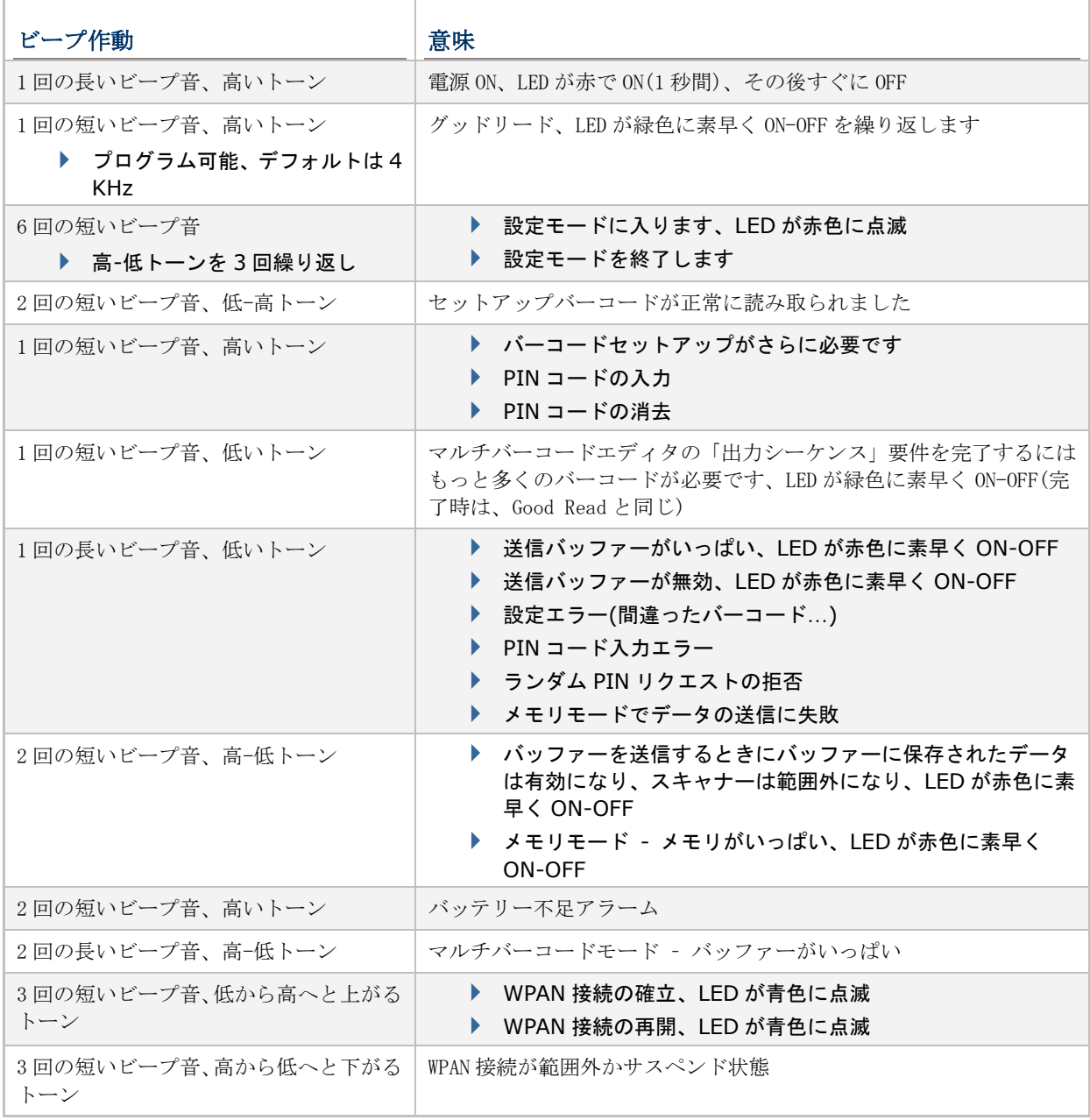

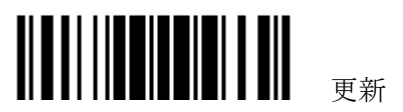

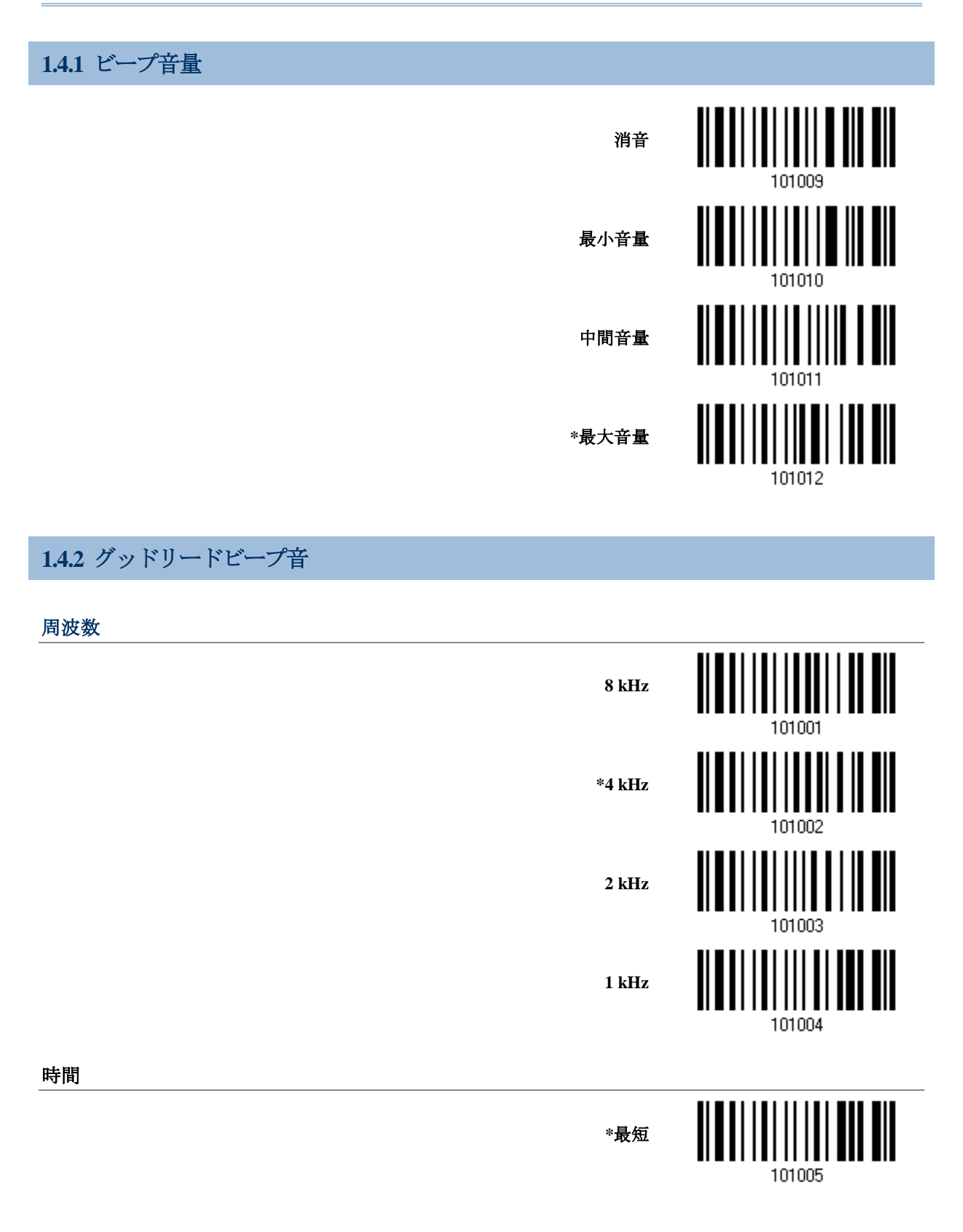

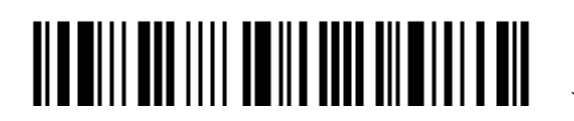

セットアップに入る

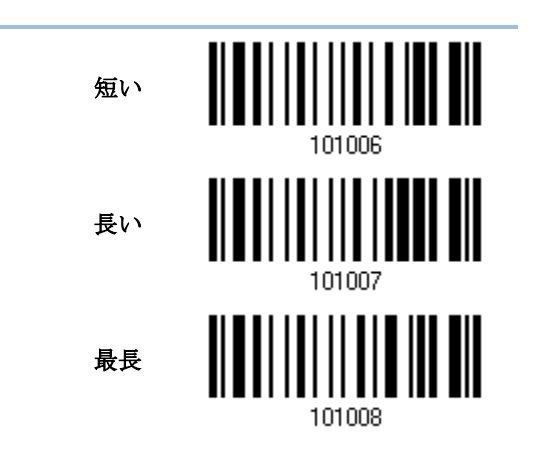

# **1.4.3** 低バッテリーアラーム

デフォルトで、バッテリー残量が少なくなると、警告音を発します。データ損失を防ぐために、短い ビープ音(高いトーン)が 2 回聞こえたら直ちにバッテリーを交換することをお勧めします。

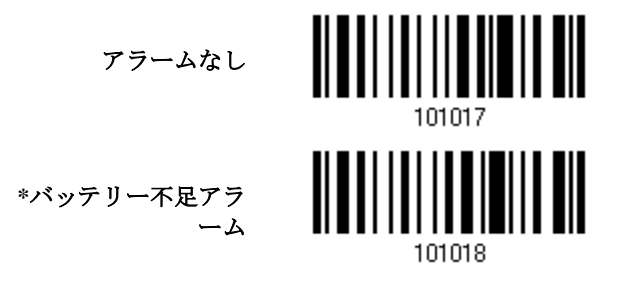

# **1.5** 「**NR**」をホストに送信

出力インターフェースでキーボードウェッジまたは RS-232 が選択されているときのみ、この機能は 有効です。スキャナーから「NR」文字列をホストに送信し、読み取りイベントなしを通知します。

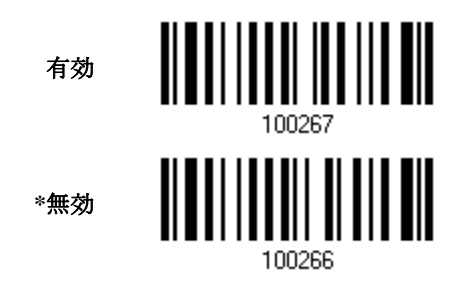

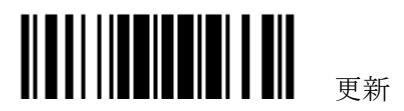

# **1.6** スキャンモード

さまざまなスキャンモードがサポートされています – 特定アプリケーションの要件にもっともよく合 うスキャンモードを選択してください。以下の比較表を参照してください。

#### $\blacktriangleright$

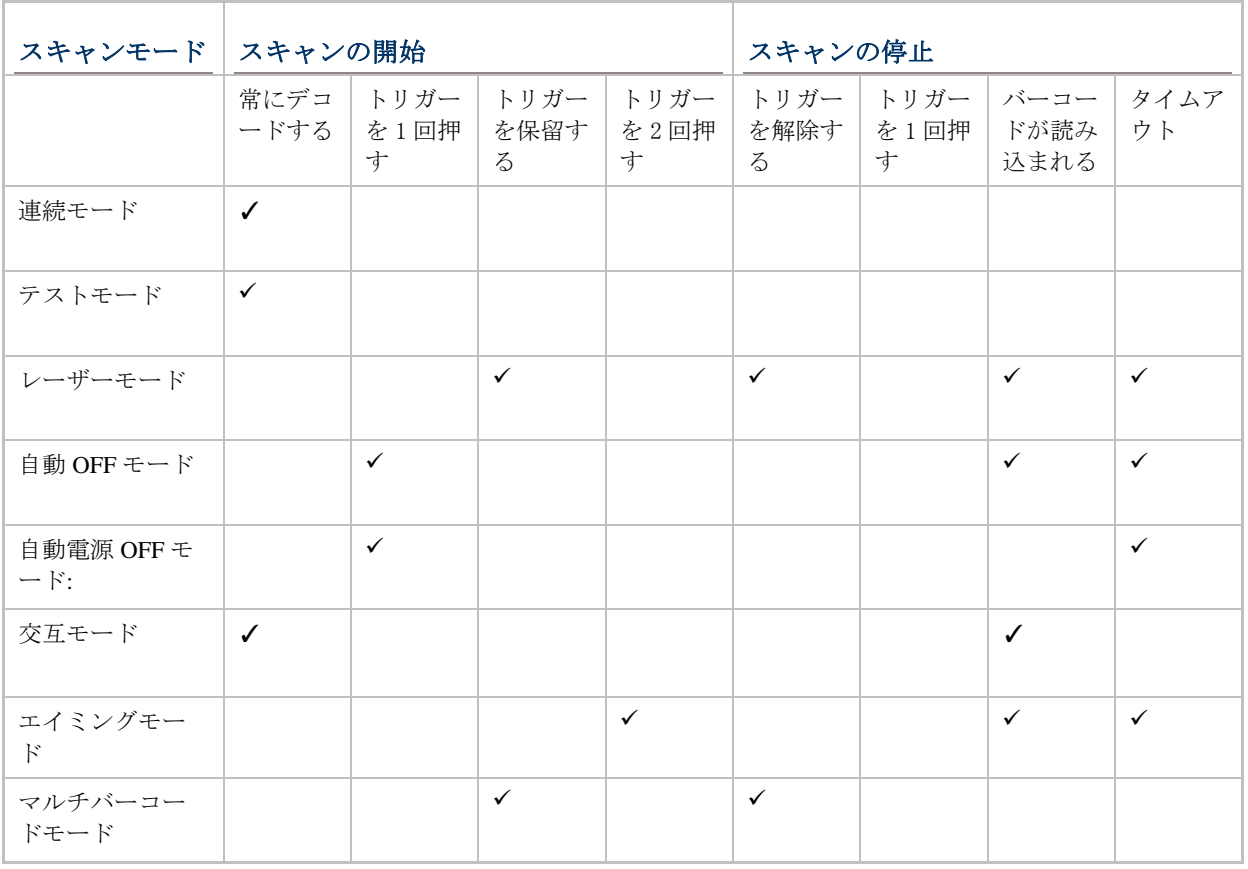

注記: デフォルトで、スキャンモードはレーザーモードに設定されます。

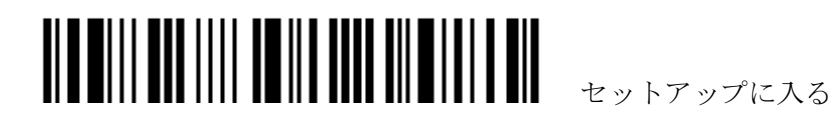

#### **1.6.1** 連続モード、

スキャナーはスキャンし続けまず.

- ▶ 読取りに成功した後、バーコードからスキャナーを外す必要があります。読取り間隔が経過す るまで読取りしません。
- ▶ 同じバーコードを繰り返し読み取るときは、一旦スキャナーをバーコードから外し、再度その バーコードを読み取ります。

注記: "再読取りの間隔"を参照

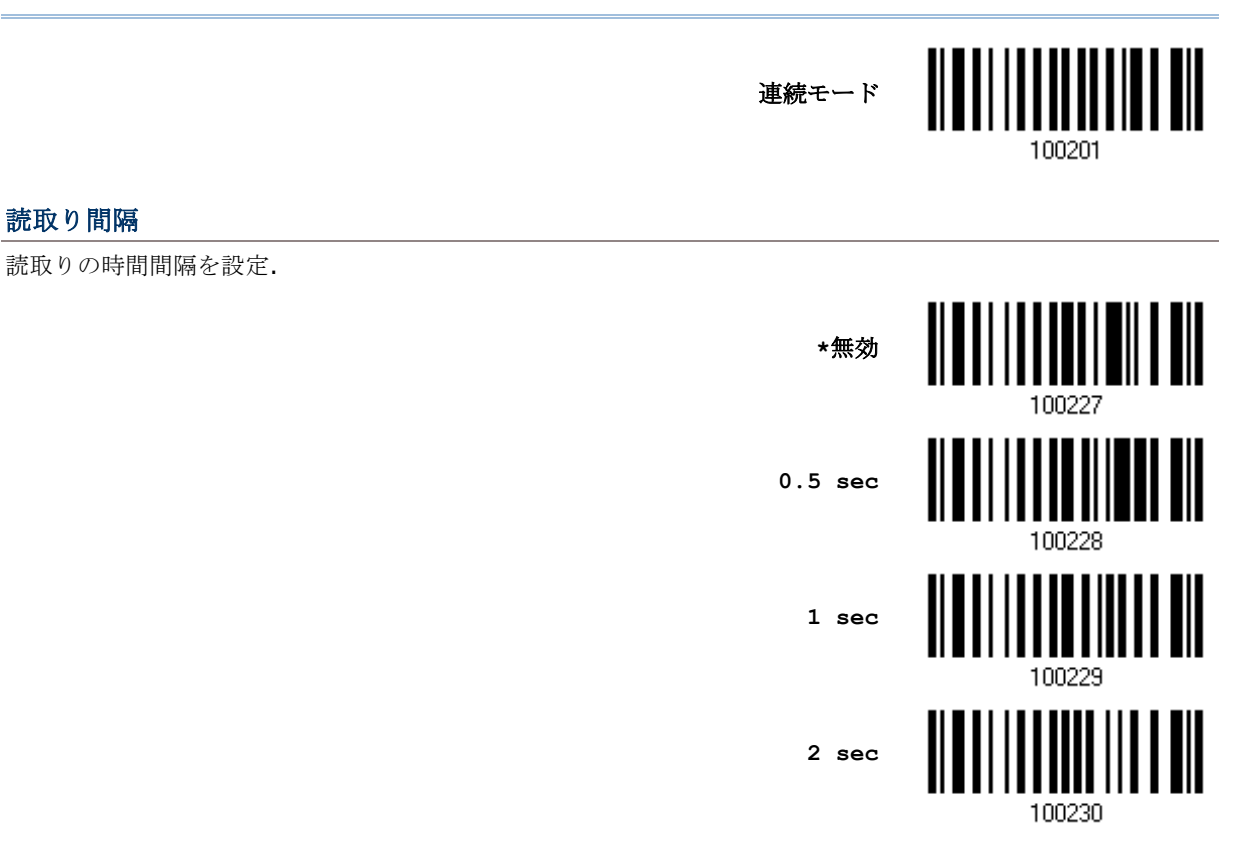

### **1.6.2** テストモード

スキャナーは常にスキャンします。

▶ テスト目的で、同じバーコードを繰り返しデコードできます。

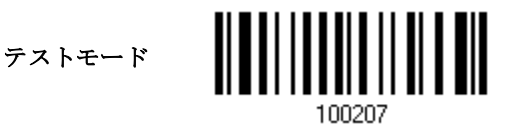

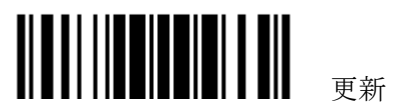

### **1.6.3** レーザーモード

トリガーを押し下げると、スキャナーはスキャンを開始します。

- ▶ スキャンが停止するのは(1) バーコードがデコードされる、(2) 前もって設定されたタイムアウ ト時間が経過した、または(3) トリガーを離すときです。
- 注記: 「スキャンタイムアウト」を参照してください。

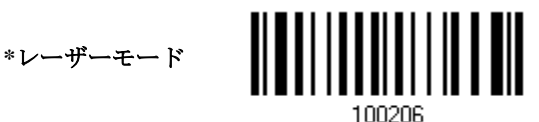

**1.6.4** 自動**OFF** モード

トリガーを押すと、スキャナーはスキャンを開始します。

- ▶ スキャンが停止するのは、(1) バーコードがデコードされる、および(2) 前もって設定されたタ イムアウト時間が経過したときです。
- 注記: 「スキャンタイムアウト」を参照してください。

自動 **OFF** モード

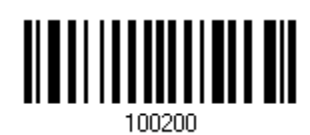

### **1.6.5** 自動電源**OFF** モード

トリガーを押すと、スキャナーはスキャンを開始します。

▶ スキャンが停止するのは、前もって設定されたタイムアウト時間が経過した、またデコードが成功 するたびに前もって設定されたタイムアウト時間が再カウントされるときです。

注記: 「再読み取り間の間隔」および「スキャンタイムアウト」を参照してください。

自動電源 **OFF** モード

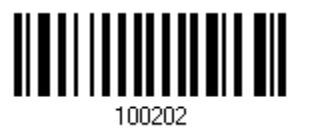

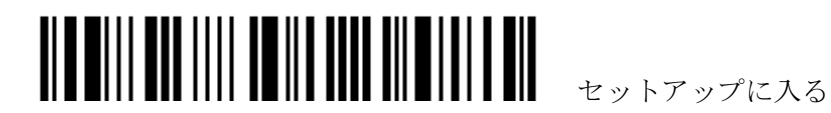

#### **1.6.6** 交互モード

トリガーを押すとスキャンをスキャンを開始し、再びトリガーを押すとスキャンを停止します。

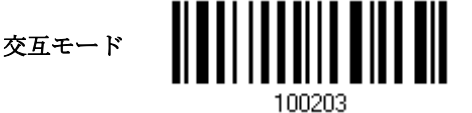

**1.6.7** エイミングモード

トリガーが押されるとスキャナーはバーコードに照準を合わせ、それから 1 秒以内にトリガーが押さ れるとスキャンを開始します。

▶ スキャンが停止するのは、(1) バーコードがデコードされる、および(2) 前もって設定されたタ イムアウト時間が経過したときです。

エイミングモード

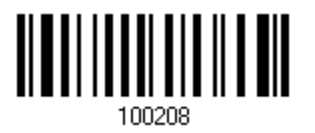

#### エイミングタイムアウト

エイミング時間を 1~15 秒に設定できます。デフォルトで、スキャナーのタイムアウトは 1 秒に設定されていま す。

**1~15** 秒後エイミングタ イムアウト **(\*1** 秒**)**

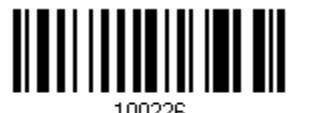

- 1. 上のバーコードを読み取って、エイミングが終わるまでの時間を指定します。(デフォルトでは、1 秒に設定 されています。)
- 2. 「10 [進値」](#page-230-0)バーコードを読み取ります [223。](#page-230-0)例えば、「1」と「0」を読み取ると、スキャナーは 10 秒間のア イドルの後に自動的にシャットダウンします。
- 3. この設定を終了するには、同じページで「確認」バーコードを読み取ります。

#### **1.6.8** マルチバーコードモード

トリガーを押し下げている間スキャナーはスキャンし続け、一度に 1 つのユニークなバーコードだけ でなく、複数のユニークバーコードもデコード可能です。一連のユニークなバーコードをデコードし ている間、同一のバーコードが 2 回デコードされると、2 回目のデコードは無視されます。

複数のユニークなバーコードをデコードする 1564 の場合、最大容量は 10 KB です。データ量が 10 KB を超えると、マルチバーコードモードは無効になります

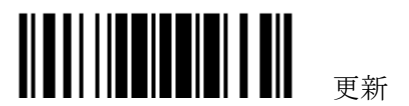

▶ トリガーを離すまで、スキャンは停止しません。

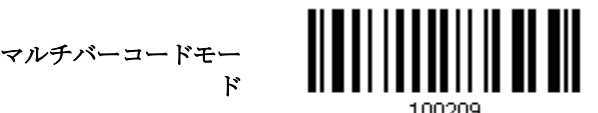

注記: (1) そのコードタイプまたはデータが他のものと異なっている場合、バーコードはユニークで あると見なされます。

(2) マルチバーコードモードは [Multi-Barcode Editor](#page-175-0) と関係がありません。

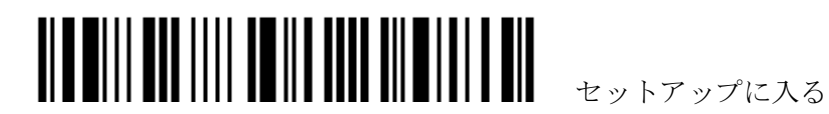

# **1.7** スキャンタイムアウト

スキャンモードが次ののいずれかのモードに設定されているとき、スキャン時間(1~254 秒、0= 無 効)を指定します –

- レーザーモード
- ▶ 自動 OFF モード
- ▶ 自動電源 OFF モード
- ▶ エイミングモード

**0~254** 秒後スキャナタ イムアウト **(\*10)**

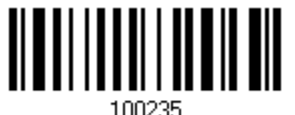

- 1) 上のバーコードを読み取って、スキャンエンジンがタイムアウトになるまでの時間を指定します。
- 2) 「10 [進値」](#page-230-0)バーコードを読み取ります。例えば、「1」と「5」を読み取ると、スキャナーは 15 秒 間のアイドルの後に自動的にシャットダウンします。
- 3) この設定を終了するには、同じページで「確認」バーコードを読み取ります。

### **1.8** 再読み取り間の間隔

これは「ブロッキングタイム」とも呼ばれ、スキャンモードが次のいずれかに設定されているとき、 スキャナーが同じバーコードを間違って 2 回読み取るのを防ぐために使用されます。

- ▶ 自動電源 OFF モード:
- ▶ プレゼンテーションモード
- ▶ 交互モード

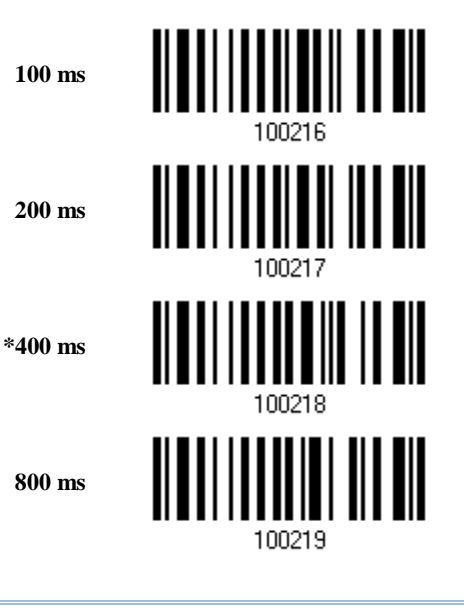

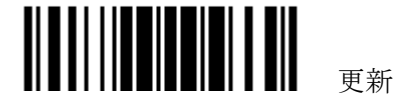

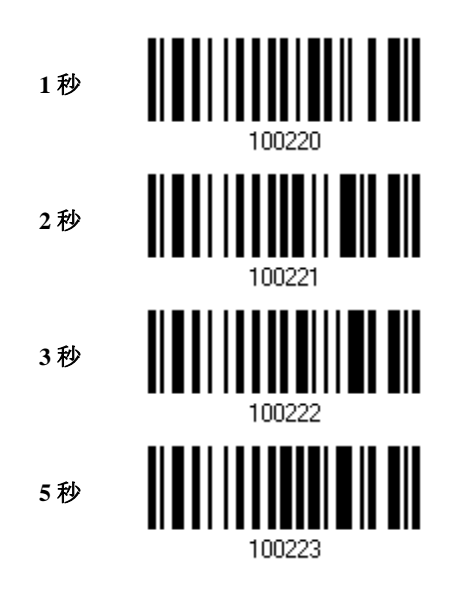

### **1.9** 読み取り冗長性**(1D)**

▶ 「冗長性なし」が選択されている場合、デコードが1回成功すると読み取りが有効になります。

▶ 「2回」を選択すると、同一のバーコードを3回読み取り成功する必要があります。読み取りセキ ュリティが高いほど(つまり、ユーザーが選択する冗長性が高いほど)、読み取り速度は遅くなりま す。

選択する冗長性が高いほど、読み取りセキュリティは高くなり、それ故、読み取り速度が遅くなると いうのは明らかです。読み取りセキュリティとデコード速度の妥協点を見つける必要があります。

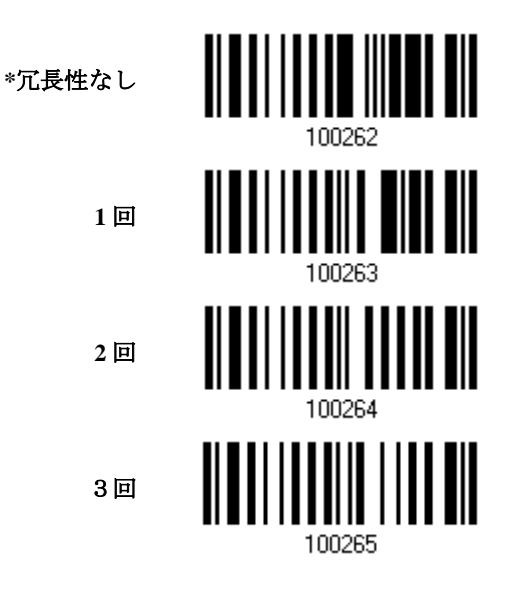

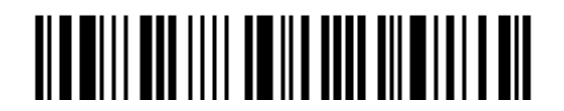

### **1.10 UPC/EAN** バーコード用の **ADDON** セキュリティ

Addon の有無を問わず、UPC/EAN バーコードをデコードできます。読み取り冗長性(2~16 回、デフ ォルトは 10 に設定)により、送信前に UPC/EAN バーコードをデコードする回数を変更できます。選 択する冗長性が高いほど、読み取りセキュリティは高くなり、それ故、読み取り速度が遅くなります。 読み取りセキュリティとデコード速度の妥協点を見つける必要があります。

注記: この設定を有効にするには、UPC/EAN Addon2 と Addon5 を個別に有効にする必要があり ます。

> **Addon** セキュリティレ ベル**(2~30)**

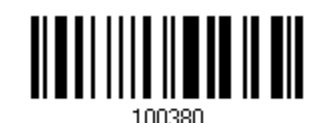

デフォルト**:10)**

- 4) 上のバーコードを読み取って UPC/EAN バーコードの読み取り冗長性を指定してください。
- 5) 「10 [進値」](#page-230-0)バーコードを読み取ります。例えば、「1」と「2」を読み取ると、スキャナーは 12 回 バーコードを再び読み取ります。
- 6) この設定を終了するには、同じページで「確認」バーコードを読み取ります。

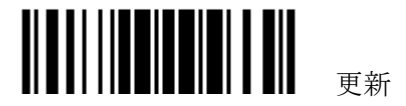

# **1.11** オートセンスモード

#### **1.11.1** 1560 の場合

1560 をオートセンススタンドにセットしている時、有効に設定することが出来ます。このモードに設 定るすると、スキャンモードはレーザーモードに設定されます。しかし、この時のレーザーモードは、 オリジナルなレーザーモードとは若干異なります。スキャナーはスタンドにセットされている限り、 読み取り待機状態です。バーコードが読取り領域に入ってくるときは常にそれを読み取ります。

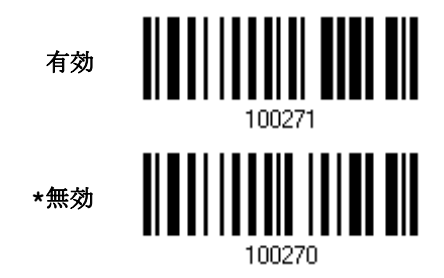

Note: オートセンスを有効にすると、スキャンモードはレーザーモードに設定されます。このモード を中止するにはスキャナーをスタンドから取り外すか、上記の「無効」バーコードを読みます。 スキャンモードはレーザーモードのままです。レーザーモード変更したい場合は適当なスキャ ンモードを設定し直します。

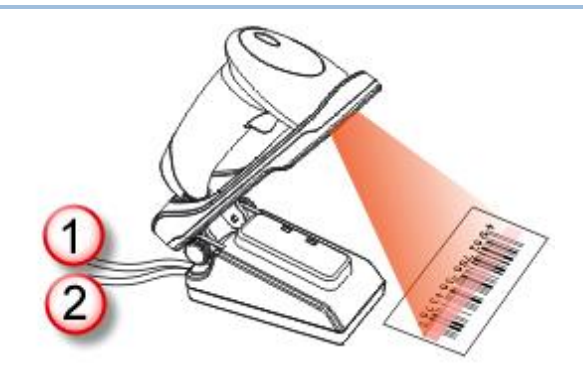

注記: このモードを有効にするには、電源ケーブルとインターフェースケーブルがスタンドに接続さ れていなければなりません。USB からの電源では不十分です。

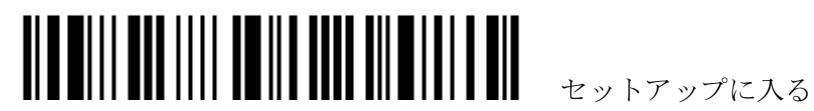

#### **1.11.2** 1560P の場合

1560P は,レーザーモードに設定されている時のみオートセンススタンドにセットされます。 このモードを中止する場合はスタンドからスキャナーを取り外します。

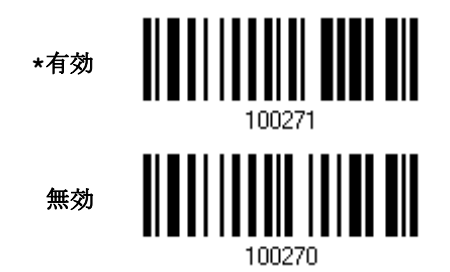

読取りのタイミングを設定することが出来ます。バーコードを検知して読み取るか、あるいは対象の 動きを検知して読み取るのか、を選択します。

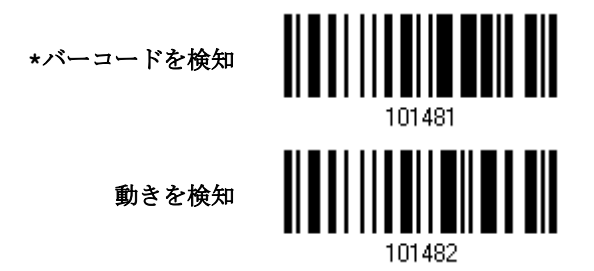

上記「動きを検知」に設定した場合、その検知感度を設定できます。デフォルトは「4」で数字が大 きいほど感度は上がります。

> オートセンス検知レベル **0~7 (\*4)**

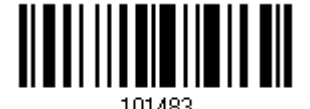

- 1) 上記設定バーコードを読み取ります
- 2) [「10進数」](#page-230-0)でレベルを設定します。
- 3) 同じページの「確認」設定バーコード読み取り確定します。

さらに 1560P の場合、オートセンスセンスモードでスタンドにセットされると自動的に電源が入る機 能もあります。デフォルトでは「無効」に設定されています。以下で設定します。

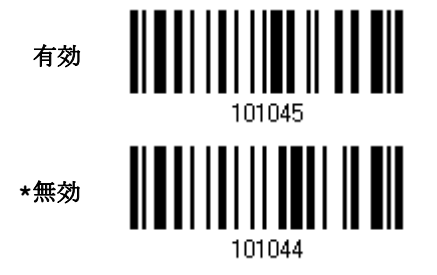

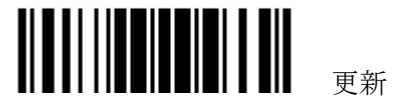

### **1.11.3** 周囲の明るさ

周囲が暗い場合、以下で、「高感度」に設定することにより読み取り感度を上げることが出来ます。

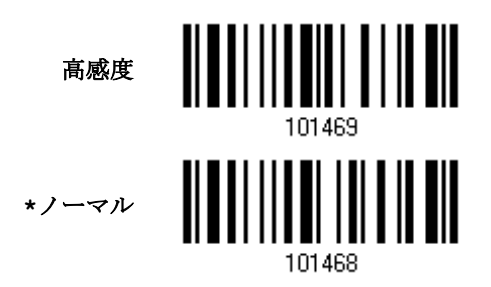

注記: 周囲の明るさが 100 lux 以下の場合は、照明を追加するか、連続モードに設定することをめ ます。

# **1.12** CCD 常時アクティブ

CCD センサーを常時アクティブに設定することにより、読取りの効率を上げることが出来ます。し かしバッテリーパワーをセーブしたい場合は「無効」にしておきます。

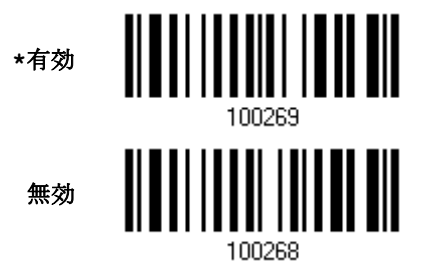

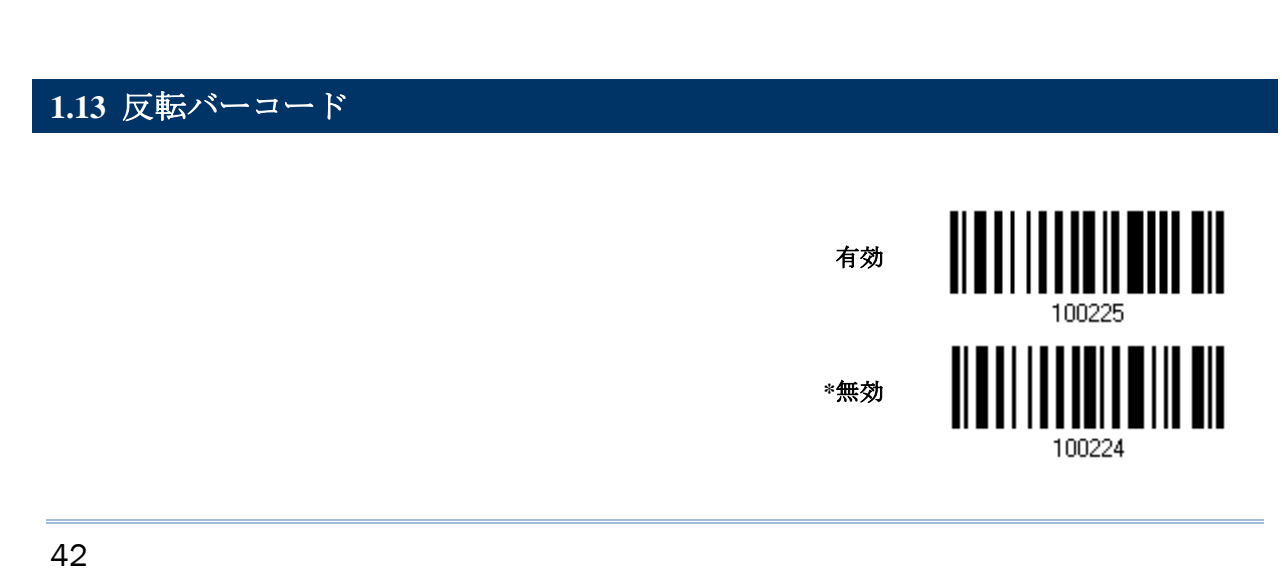

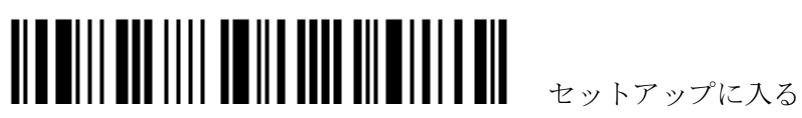

# **1.14** 有効な読取り領域

デフォルトでは、有効な読取り領域はスキャナーのスキャン領域と同じです。しかしいくつかのバーコードが近 接している様な場合、その領域を制限することが出来ます。. 下記で設定し領域のみを読み取ります.

「センタリング ON」を設定し、パーセンテージで領域を制限します。

例えば「左10%」と「右30%」とを設定すると下図のバーコード「A」のみを読み取ります。

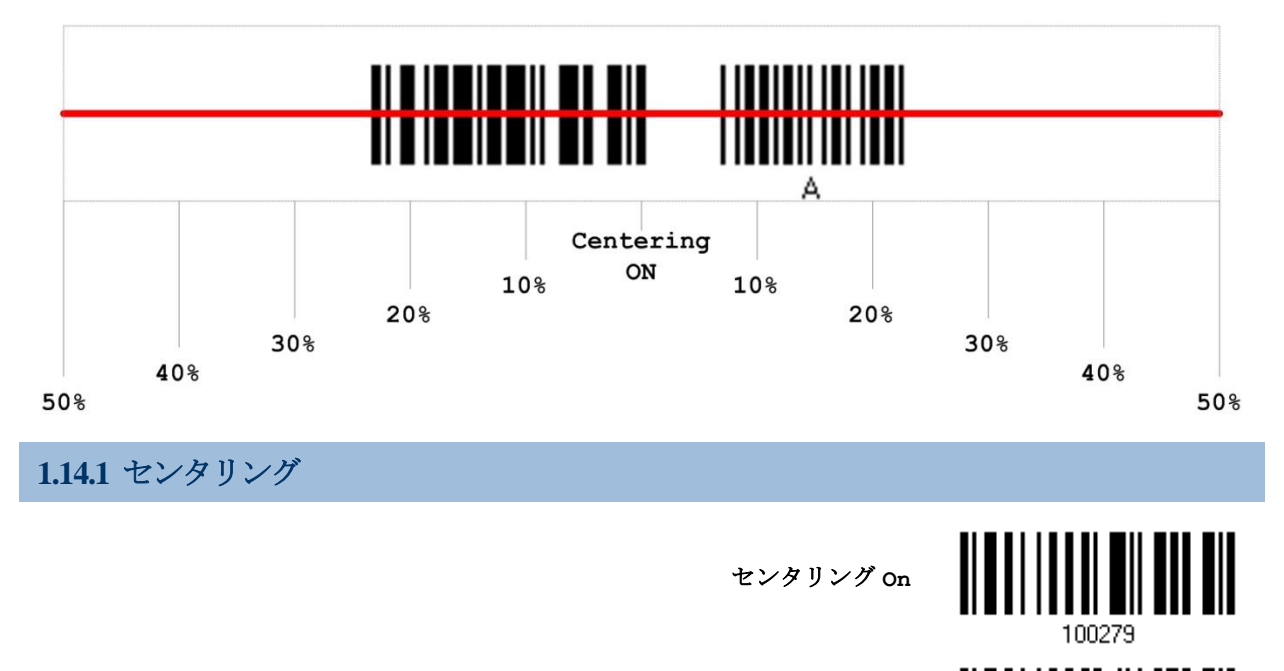

**\***センタリング **Off**

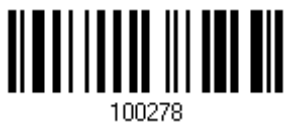

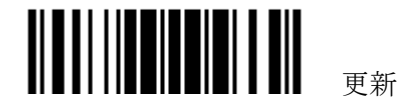

### **1.14.2** ウインドウの調整

#### 左半分のパーセンテージ

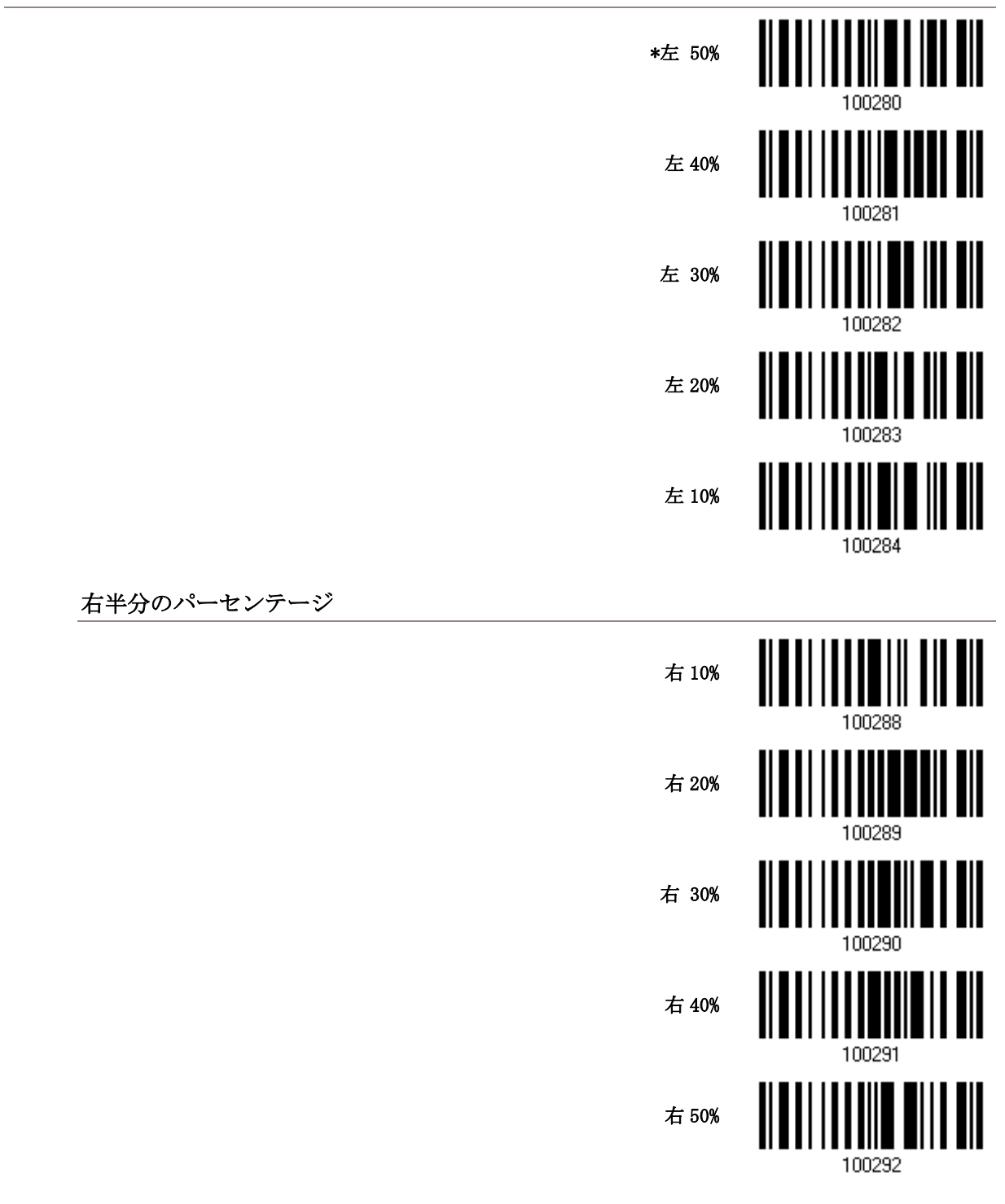

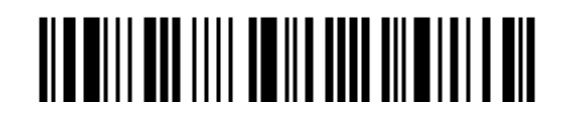

セットアップに入る

第 **2** 章

# 出力インターフェースを選択する

コンピュータとスキャナー間で適切な接続を確立するには、以下の指示に従うように推奨します –

- 1) バッテリーを取り付け、トリガーを 2 秒ほど押し下げて、スキャナーを ON にします。
- 2) 設定モードに入るには、スキャナーに「セットアップに入る」バーコードを読み取らせます。
- 3) 目的のインターフェースを選択するには、スキャナーに関連するバーコードを読み取らせてくださ い。サポートされる出力インターフェースについては、次のセクションを参照してください。
- 4) スキャナーに関連する設定のバーコードを読み取らせてください。
- 5) 設定モードを終了するには、スキャナーに「更新」バーコードを読み取らせます。
- 6) お使いのコンピュータまたはノート PC の電源を ON にして、スキャナーで WPAN 接続を確立し ます。

第 3 章 – WPAN [接続をセットアップする](#page-94-0) を参照してください。

注記: デフォルトで、出力インターフェースは「BT HID」に設定されています。

#### 本章の内容

[2.1 BT HID](#page-53-0) ...................................................................... [46](#page-53-0)

#### 56

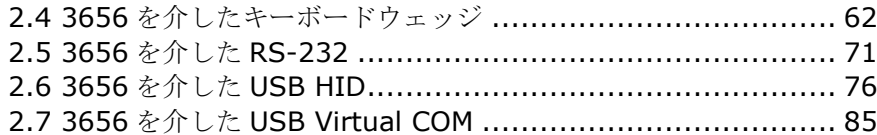

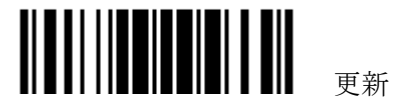

#### <span id="page-53-0"></span>**2.1 BT HID**

BT HID の場合、関連する接続設定については、第3章 - [WPAN](#page-94-0) 接続を参照してください。スキャ ンされたデータはコンピュータ上のテキストエディタに転送されます。、

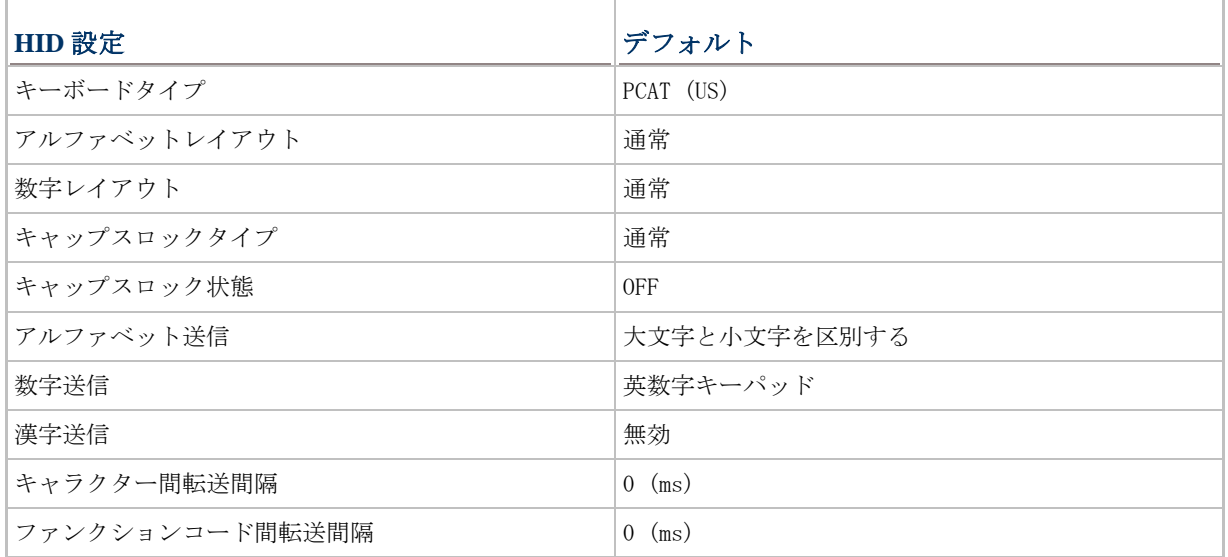

### **2.1.1 BT HID** をアクティブにし、キーボードタイプを選択する

BT HID インターフェースがアクティブになっている場合、キーボードタイプを選択してこの設定を終 了する必要があります。デフォルトで、BT HID はアクティブになっており、キーボードタイプは PCAT (US)に設定されています。

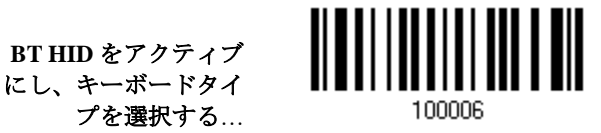

- 1) 上のバーコードを読み取って、BT HID をアクティブにし、キーボードタイプを選択します。
- 2) 「10[進値」](#page-230-0)バーコードを読み取ります。目的のキーボードタイプの番号については、以下の表を 参照してください。
- 3) この設定を終了するには、同じページで「確認」バーコードを読み取ります。

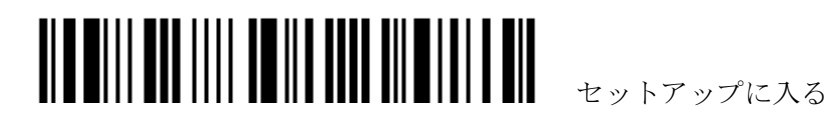

#### **BT HID**

デフォルトで、キーボードタイプは PCAT (US)に設定されています。次のキーボードタイプがサポートされていま す。

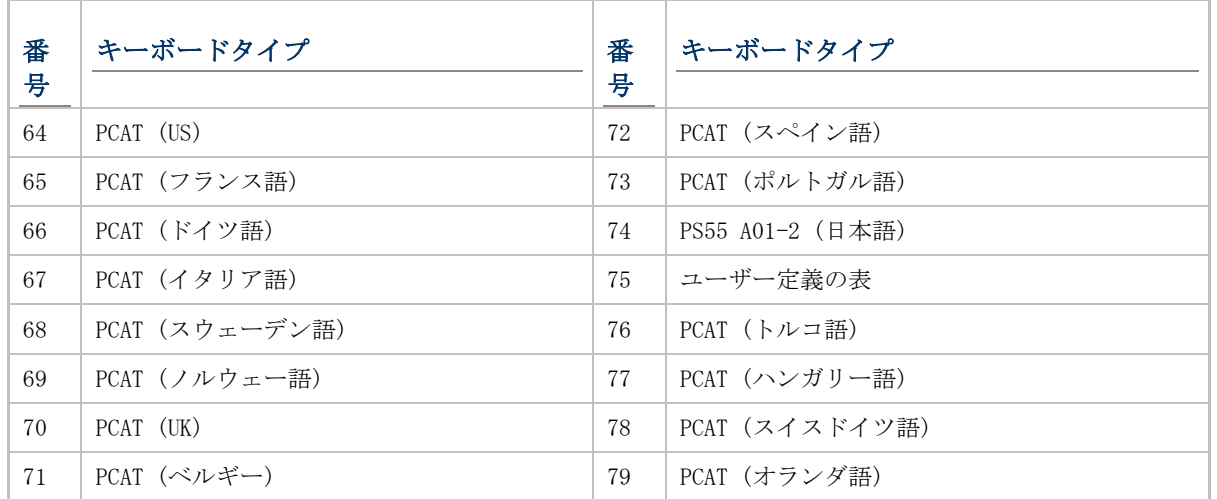

# **2.1.2** 接続のリセット

BT HID の場合、スキャナーを接続できるのは一度に1つのコンピュータだけです。別のホストに接 続したい場合、現在の接続を切断できるように、スキャナーに「接続のリセット」バーコードを読み 取らせる必要があります。スキャナーは自動的に再起動します。新しい接続を確立するには、[3.2.3](#page-101-0) ド [ングルへの接続で](#page-101-0)プロセス全体を読み取る必要があります。

接続のリセット

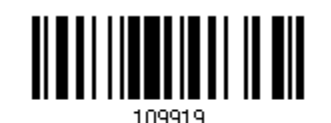

注記: 「システムデフォルトに戻す」も、現在の接続記録を消去します。

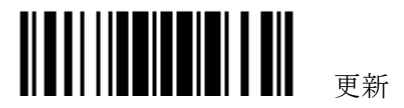

### **2.1.3** キーボード設定

- ▶ アルファベットレイアウト
- ▶ 数字レイアウト
- ▶ キャップスロックタイプ
- ▶ キャップスロック設定
- ▶ アルファベット送信
- 数字送信

注記: BT HID は、PDA で以下の機能をサポートしません -(1) キャップスロック設定: 自動検出 (2) 数字送信: テンキー

### アルファベットレイアウト

デフォルトで、アルファベットレイアウトは通常モードに設定されており、標準の英語レイアウトとしても知ら れています。必要に応じて、フランス語またはドイツ語キーボードを選択してください。A、Q、W、Z、Y、M の文 字を送信しているとき、スキャナーはこの設定に従って調整を行います。

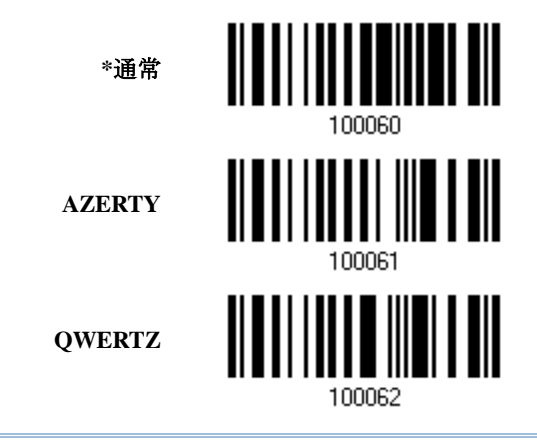

注記: 選択したキーボードタイプが PCAT (US)などの US キーボードのときのみ、この設定は機能し ます。アルファベットレイアウトと数字レイアウト設定は、キーボードと適合する必要があります。

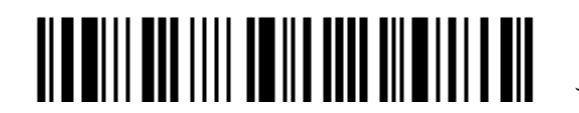

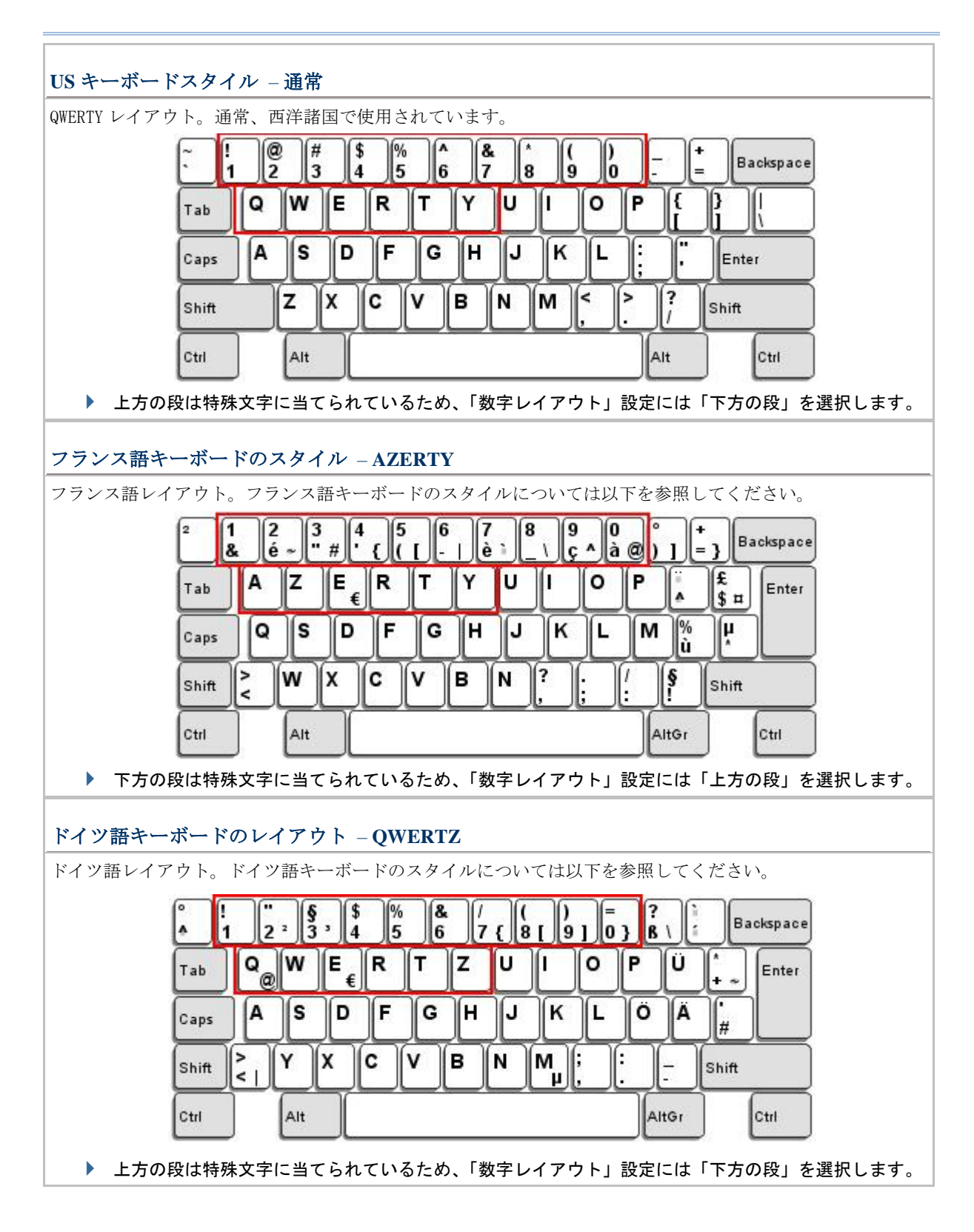

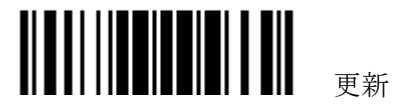

### 数字レイアウト

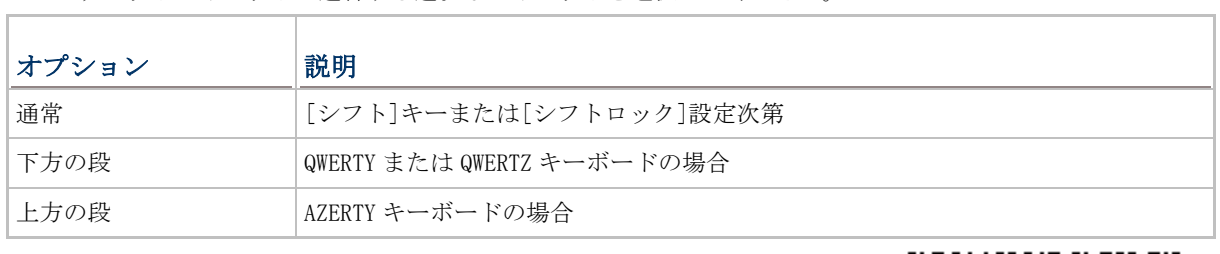

アルファベットレイアウトに適合する適切なレイアウトを選択してください。

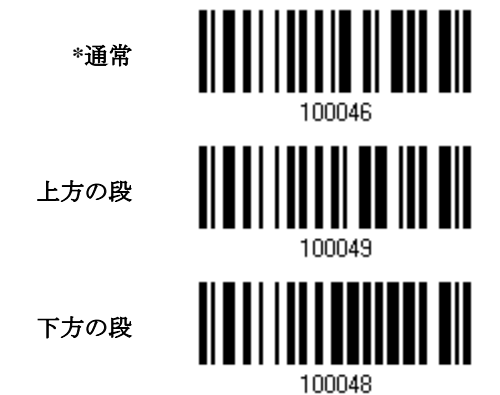

注記: この設定は、特定のキーボードタイプ(言語)のサポートが使用できないが必須であるとき、文 字置換設定と共に使用されます。

### キャップスロックタイプと設定

正しい大文字・小文字でアルファベットを送信するには、スキャナーがキーボードのキャプスロックのステータ スを知る必要があります。設定を間違えると、送信されるアルファベットの大文字・小文字が反対になります。

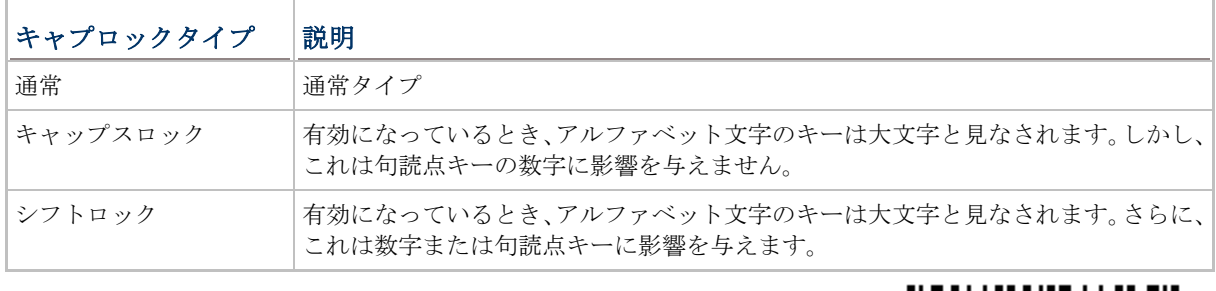

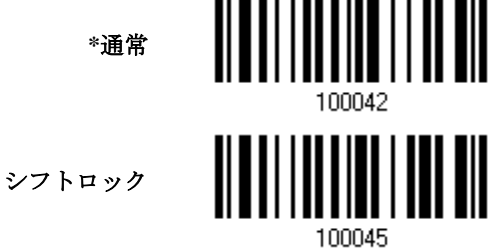

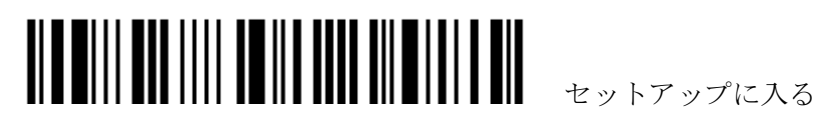

キャップスロック

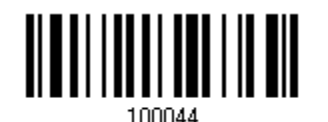

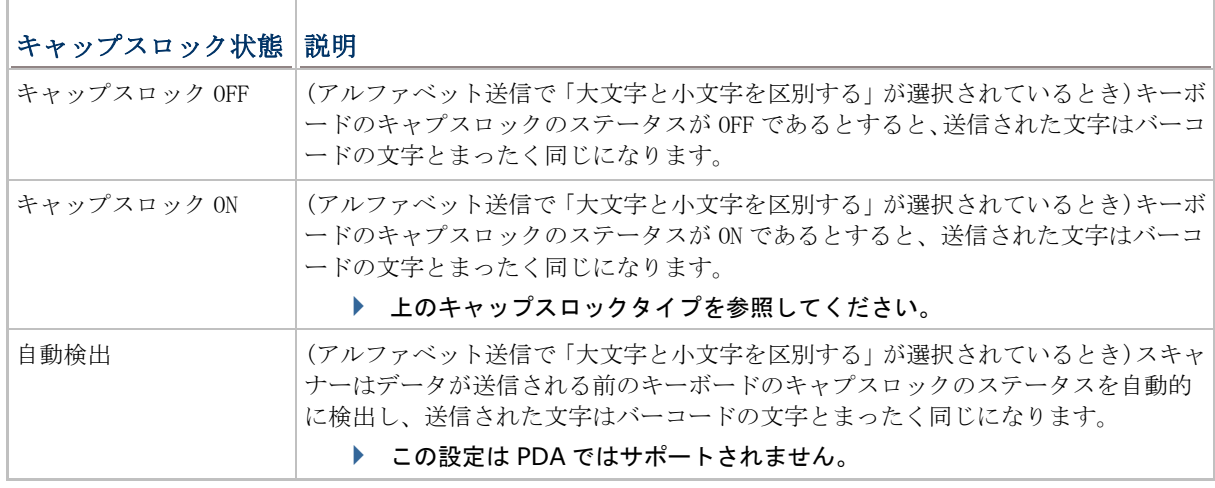

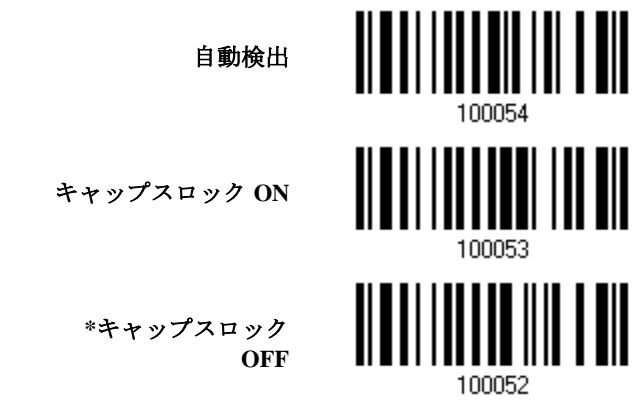

#### アルファベット送信

デフォルトで、アルファベット送信は大文字と小文字を区別します。つまり、アルファベットは元の大文字・小 文字、キーボードのキャプスロックのステータス、およびキャプスロック設定に従って送信されます。キーボー ドのキャプチャ 1 ロックのステータスのみに従ってアルファベットを送信するには、[大文字小文字を区別しない] を選択します。

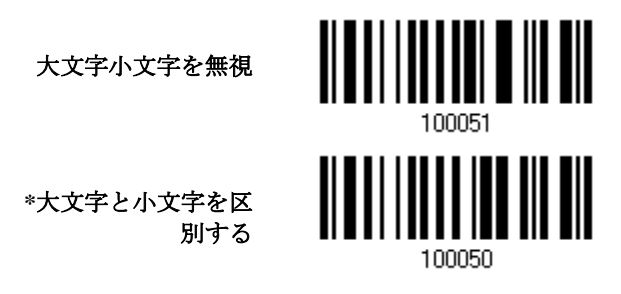

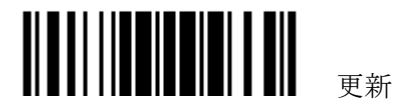

### 1560/1562 Refernce Manual

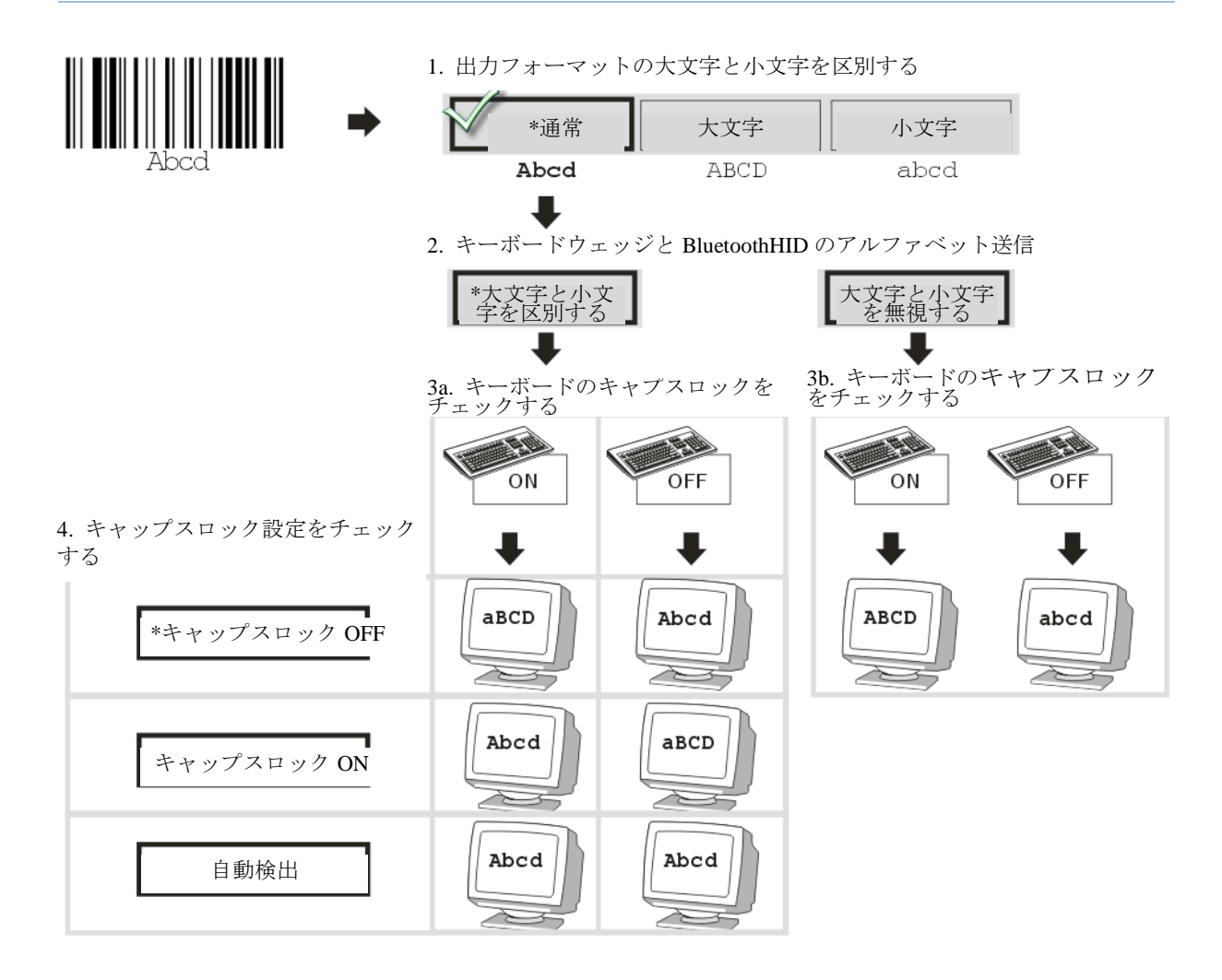

#### 数字送信

デフォルトで、英数字キーパッドは数字の送信に使用されます。テンキーを使用したい場合、「テンキー」を選択 します。

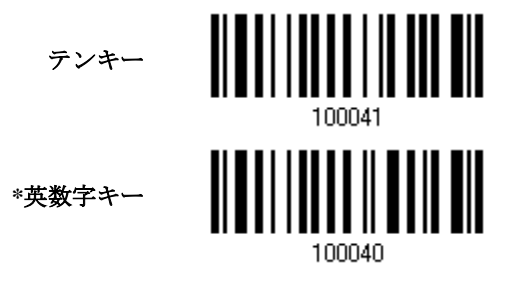

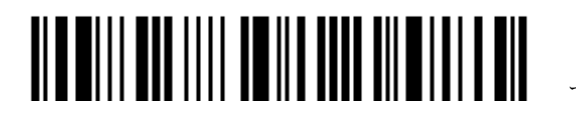

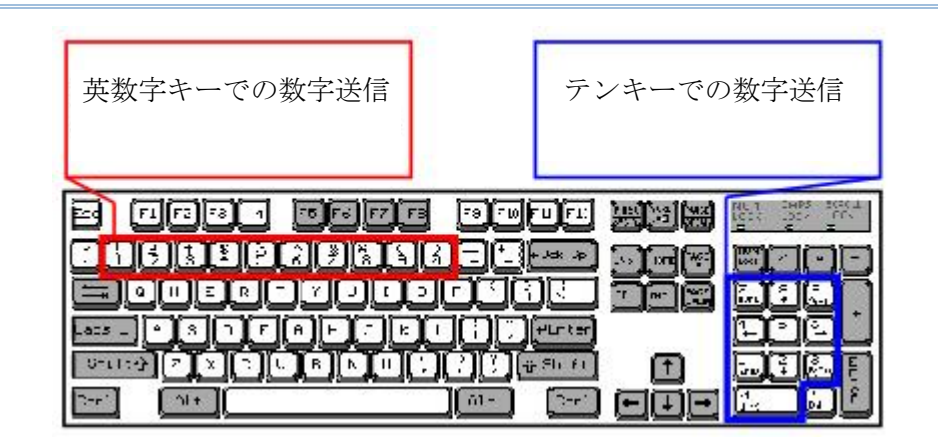

注記: 「テンキー」を選択すると、物理的キーボードの数値ロックステータスは「ON」になってい る必要があります。この設定は PDA ではサポートされません。

# **2.1.4** キャラクター間転送間隔

デフォルトで、キャラクター間転送間隔はゼロに設定されています。キーボードインターフェースの<br>コンピュータ広答時間に演合する 0~254 の嬉な、ミリ孙の単位で指定します。この門隔が、送信さ コンピュータ応答時間に適合する 0~254 の値を、ミリ秒の単位で指定します。この間隔が、送信さ れるすべての文字間に挿入されます。間隔が長いほど、送信速度は遅くなります。

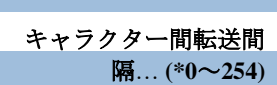

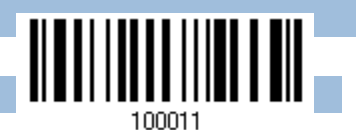

- 1) 上のバーコードを読み取り、キャラクター間転送間隔を指定してください。
- 2) 目的のキャラクター間転送間隔(ミリ秒)については、「10 [進値」](#page-230-0)バーコードを読み取ります。
- 3) この設定を終了するには、同じページで「確認」バーコードを読み取ります。

### **2.1.5** ファンクションコード間転送間隔

 デフォルトで、ファンクションコード間転送間隔はゼロに設定されています。キーボードインターフ 送信されるすべてのファンクションコード**(0x01 ~ 0x1F)**間に挿入されます。間隔が長いほど、送信 ェースのコンピュータ応答時間に適合する 0~254 の値を、ミリ秒の単位で指定します。この間隔が 速度は遅くなります。

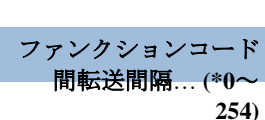

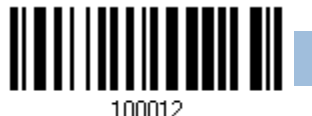

- 1) 上のバーコードを読み取り、ファンクションコード間転送間隔を指定してください。
- 2) 目的のファンクションコード間転送間隔ミリ秒)については、「10 [進値」](#page-230-0)バーコード を読み取りま す。
- 3) この設定を終了するには、同じページで「確認」バーコードを読み取ります。

ວວ

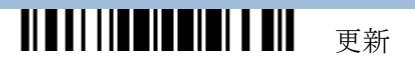

### **2.1.6 HID** 文字送信モード

デフォルトで、HID インターフェースはホストへデータをバッチ単位で送信します。スキャナーに「文 字単位で」バーコードを読み取らせ、一度に 1 文字ずつデータを処理することができます。

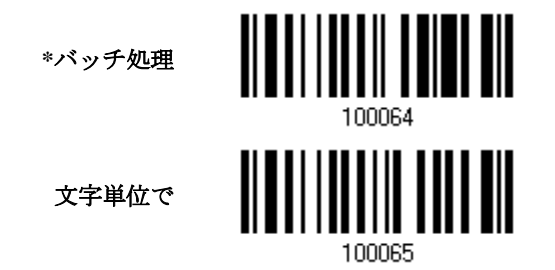

注記: iPhone または iPad で作業しているとき、「文字単位で」送信モードは必須です。iOS キーボ ードでは自動補正機能を OFF に切り替えるように推奨します。

### **2.1.7 IPHONE/IPAD** 用のキーパッドサポート

iPhone または iPad にスキャナーが正常に接続されたら、iPhone または iPad のオンスクリーンキー パッドはデフォルトでは表示されません。キーパッドを必要に応じて表示または非表示にするには、 スキャナーに「キーパッドの表示または非表示」バーコードを読み取らせる必要があります。

> キーパッドの表示また は非表示

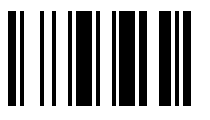

1564A シリーズスキャナーの場合、前もって「トリガーを使用してキーパッドを表示または非表示に する」バーコードを読み取らせると、ユーザーは 0.5 秒以内にトリガーキーを 2 回押してオンスクリ ーンキーパッドを表示/非表示できるようになります。

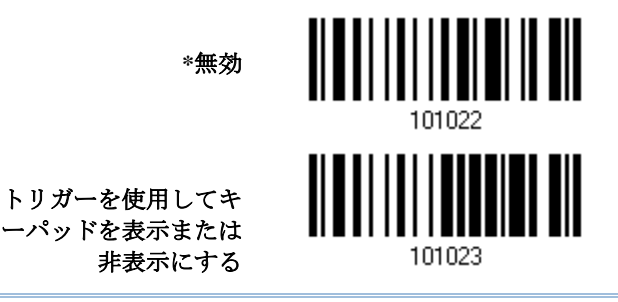

注記: この機能は (1) iPhone 4 および 3GS バージョン 4.1 以降、および(2) iPad バージョン 4.2 以降でのみ機能します。

### **2.1.8** 送信速度

デフォルトで、BT HID 送信速度は通常に設定されています。高速にすることにより、より速い送信速 度でスキャン作業を行うことができます。

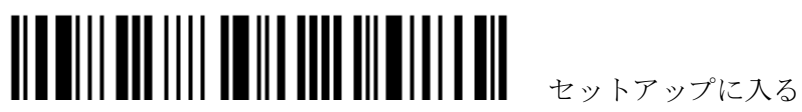

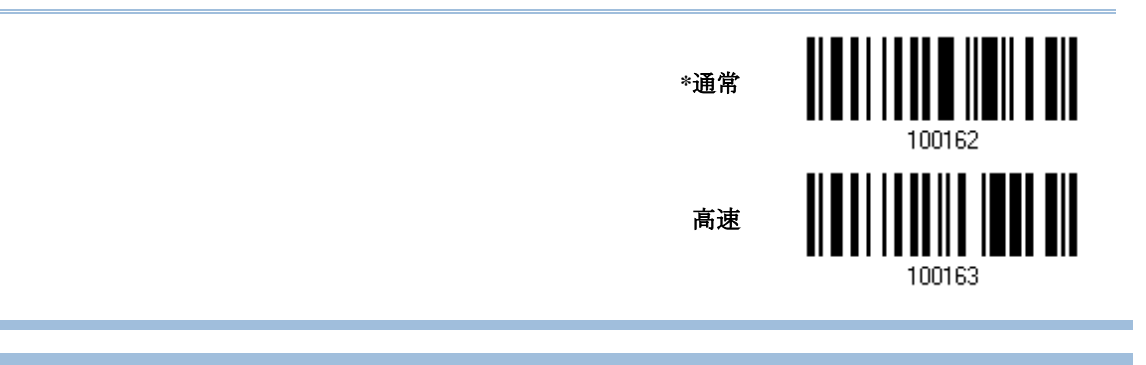

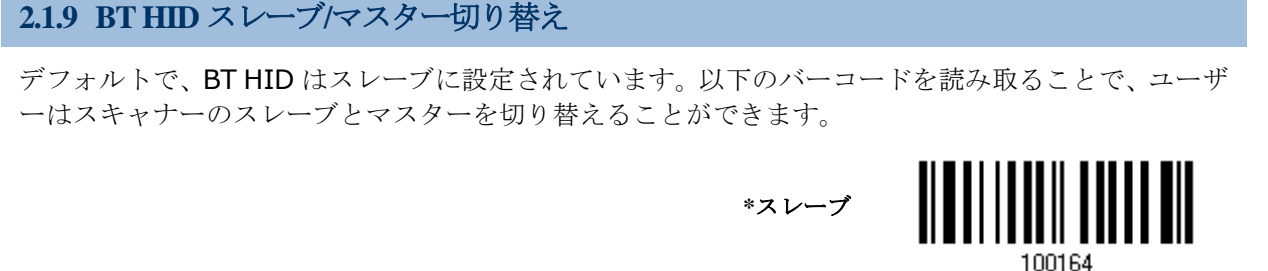

マスター

# **2.1.10 BT HID** 自動再接続

ペアリング済みのデバイスを切断した後に再接続する場合、スキャナーを自動的に再接続するかどう かを決定できます。

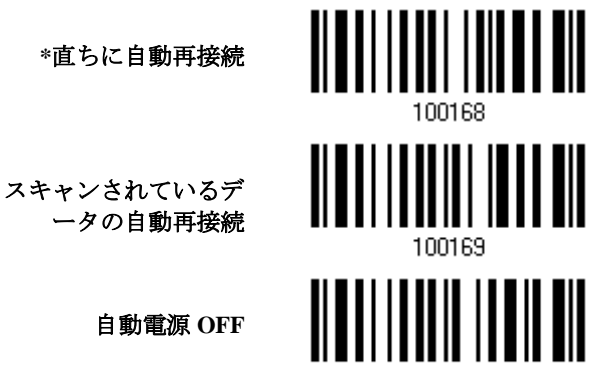

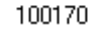

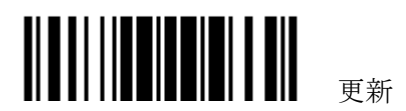

### **2.2 BT SPP** スレーブ

BT SPP スレーブの場合、関連する接続設定については、第 3 章 – WPAN [接続をセットアップするを](#page-94-0) 参照してください。

**2.2.1 BT SPP** スレーブモードをアクティブにする

**BT SPP** スレーブモー ドをアクティブにする

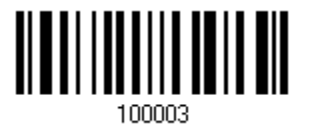

#### **2.2.2** ファンクションコード間転送間隔

デフォルトで、ファンクションコード間転送間隔はゼロに設定されています。キーボードインターフ ェースのコンピュータ応答時間に適合する 0~254 の値を、ミリ秒の単位で指定します。この間隔が 送信されるすべてのファンクションコード(0x01 ~ 0x1F)間に挿入されます。間隔が長いほど、送信 速度は遅くなります。

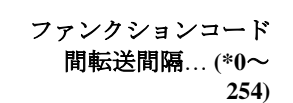

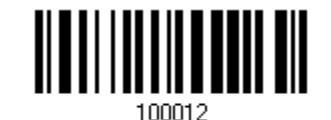

- 1) 上のバーコードを読み取り、ファンクションコード間転送間隔を指定してください。
- 2) 目的のファンクションコード間転送間隔(ミリ秒)については、「10 [進値」](#page-230-0)バーコード を読み取りま す。
- 3) この設定を終了するには、同じページで「確認」バーコードを読み取ります。

#### **2.2.3 ACK/NAK** タイムアウト

デフォルトで、スキャナーは ACK/NAK 応答を待たずにデータをホストに送信した後にさらに多くの データを送信します。0.1 秒の単位で、1~99 の値を指定します。一定時間内に応答がない場合、ス キャナーは同じデータの送信をさらに 2 回試みます。何の通知もなしにすべての試みが 3 回失敗する と、データ損失が発生します。

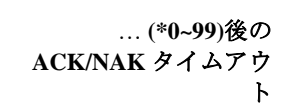

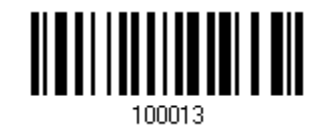

- 1) 上のバーコードを読み、スキャナーがデータを送信しホストからの応答を待つ時間を指定します。
- 2) 「10 [進値」](#page-230-0)バーコードを読み取ります。例えば、「1」と「0」を読み取ると、スキャナーは 1 秒間 のアイドルの後に自動的にシャットダウンします。
- 3) この設定を終了するには、同じページで「確認」バーコードを読み取ります。

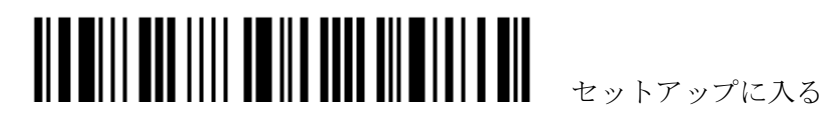

### **ACK/NAK** エラービープ音

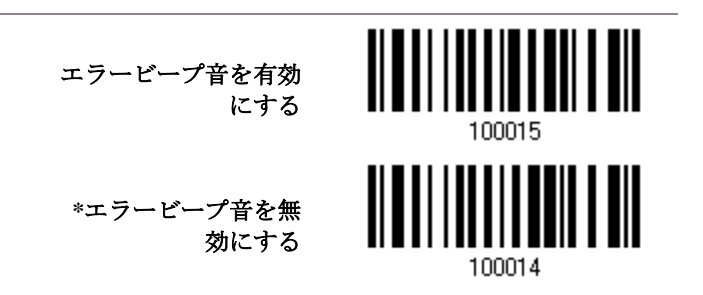

注記: ユーザーにこのようなデータ損失の通知が届きスキャナーにデータの読み取りを再び行わせ ることができるように、エラービープ音を有効にするようにお勧めします。

### **2.2.4 BT SPP** スレーブハードウェアフロー制御

デフォルトで、Bluetooth SPP を介して送信するデータはハードウェアフロー制御を採用しません。 場合によっては、送信中にデータ損失を防ぐためにハードウェアのフロー制御を有効にできます。こ れを有効/無効にするには、以下のバーコードをスキャンしてください。

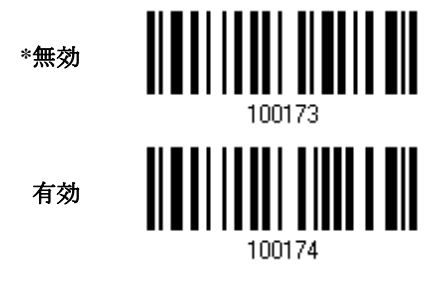

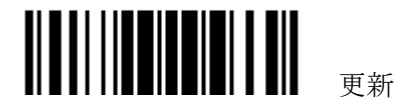

#### **2.3 BT SPP** マスター

SPP マスターデバイスとして、ホストアプリケーションが作動している限り、電源が再び ON になる ときに、スキャナーはホストとの接続を再開できます。スキャナーが接続の再開に失敗すると、「接続 のリセット」または「システムデフォルトの復元」バーコードを読み取るまで 5 秒おきにホストへの 再接続を試みます。

BT SPP マスターの場合、関連する接続設定については、3.2.2 [関連する設定の構成を](#page-97-0)参照してくださ い。

注記: SPP マスターモードで、一定時間(デフォルトで 2 分)、スキャナーは電力を節約するために非 アクティブになります。再接続が正常に確立されると、自動電源 OFF の場合、スキャナーは所定の時 間間隔アイドルになっている場合でも、CPU の最高速度から低速度に遷移しません。時間が過ぎると、 自動的に OFF になります。

**2.3.1 BT SPP** マスターモードをアクティブにする

**BT SPP**、マスターモー ドをアクティブにする

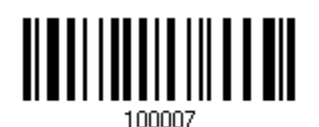

#### **2** つの設定バーコードを順番にスキャンすることで、ターゲットデバイスと接続する

3610 に対して行うのと同様に、ターゲットの SPP スレーブデバイスに対して 2 つのセットアップバーコードを生 成します。

- ▶ 「接続の設定」
- ▶ 「MAC ID」

注記: 「MAC ID」バーコードは、ターゲットデバイスの実際の MAC アドレスが後に続く、「0x」ま たは「0X」のいずれか 2 文字のプリフィックスを持つ必要があります。

#### 使用法:

- 1) 上の「Bluetooth® SPP、マスターモードをアクティブにする」バーコード、および認証やプリセット PIN な ど、接続設定用のバーコードを読み取ります。接続設定を希望しない場合、このステップをスキップします。
- 2) 「接続の設定」と「MAC ID」バーコードを読み取ります。スキャナーはそれぞれのバーコードを読み取る際、 1回のビープ音を返します。

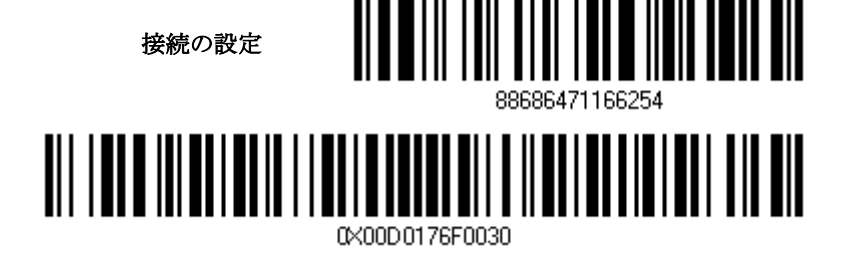

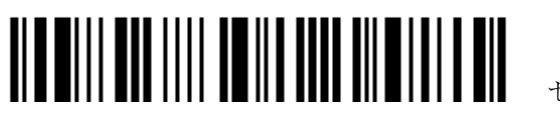

注記: まず、「接続の設定」バーコードを、続いて 10 秒以内に「MAC ID」バーコードを読み取りま す。

"MAC ID"バーコードを作成せずに以下の設定バーコードを読むことでマックアドレスにアクセス可能です。

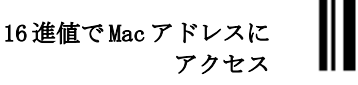

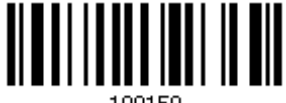

方法:

- 1. 上記のバーコードを読み取り.
- 2. 16 進値で必要な MAC アドレスを選択
- 3. 「確認」バーコードを読んで完了です。.

#### SPP マスターモードの解除

再接続を解除するには、以下のバーコード、あるいは「システムデフォルトに戻る」バーコードを読み込みま す。これにより現在の接続情報 (=MAC ID) はクリアーされます、自動的に再スタートします。

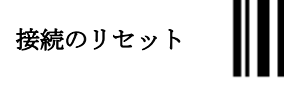

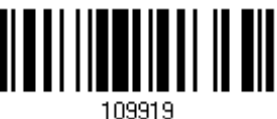

### **2.3.2** ファンクションコード間転送間隔

デフォルトで、ファンクションコード間転送間隔はゼロに設定されています。キーボードインターフ ェースのコンピュータ応答時間に適合する 0~254 の値を、ミリ秒の単位で指定します。この間隔が 送信されるすべてのファンクションコード(0x01 ~ 0x1F)間に挿入されます。間隔が長いほど、送信 速度は遅くなります。

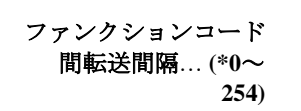

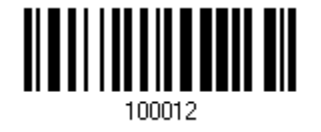

- 1) 上のバーコードを読み取り、ファンクションコード間転送間隔を指定してください。
- 2) 目的のファンクションコード間転送間隔 (ミリ秒)については、「10[進値」](#page-230-0)バーコード を読み取り ます。
- 3) この設定を終了するには、同じページで「確認」バーコードを読み取ります。

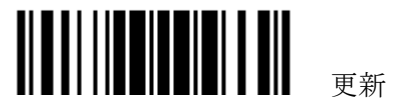

### **2.3.3 ACK/NAK** タイムアウト

デフォルトで、スキャナーは ACK/NAK 応答を待たずにデータをホストに送信した後にさらに多くの データを送信します。0.1 秒の単位で、1~99 の値を指定します。一定時間内に応答がない場合、ス キャナーは同じデータの送信をさらに 2 回試みます。何の通知もなしにすべての試みが 3 回失敗する と、データ損失が発生します。

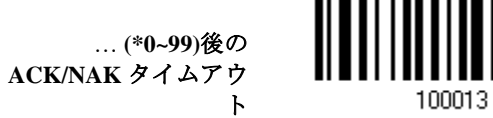

- 1) 上のバーコードを読み、スキャナーがデータを送信しホストからの応答を待つ時間を指定します。
- 2) 「10 [進値」](#page-230-0)バーコードを読み取ります。例えば、「1」と「0」を読み取ると、スキャナーは 1 秒間 のアイドルの後に自動的にシャットダウンします。
- 3) この設定を終了するには、同じページで「確認」バーコードを読み取ります。

#### **ACK/NAK** エラービープ音

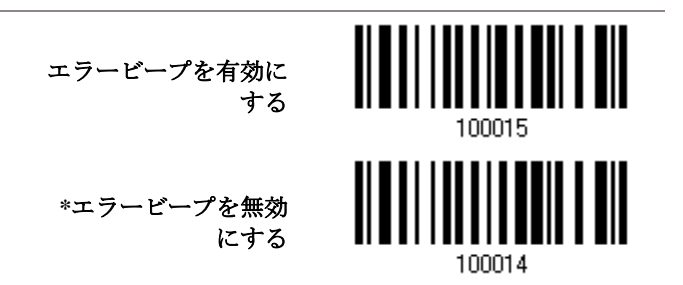

注記: ユーザーにこのようなデータ損失の通知が届き、スキャナーにデータの読み取りを再び行わせ ることができるように、エラービープ音を有効にするようにお勧めします。

#### **2.3.4** マスター**/**スレーブモードを切り替える

スキャナーが SPP スレーブデバイスとして接続を確立した後、スキャナーに「Activate BT SPP, Master Mode(BT SPP をアクティブにする、マスターモード)」セットアップバーコードを読み取ら せて SPP マスターモードに切り替えます。これにより、3656 と接続しているように、簡単で信頼性 の高い再接続が得られることになります。

#### **2.3.5 BT SPP** マスターハードウェアフロー制御

デフォルトで、Bluetooth SPP を介して送信するデータはハードウェアフロー制御を採用しません。 場合によっては、送信中にデータ損失を防ぐためにハードウェアのフロー制御を有効にできます。こ れを有効/無効にするには、以下のバーコードをスキャンしてください。

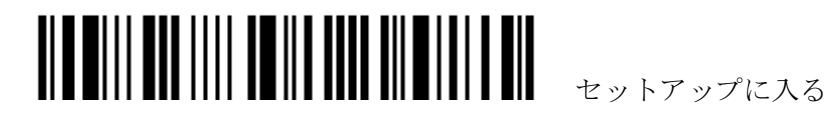

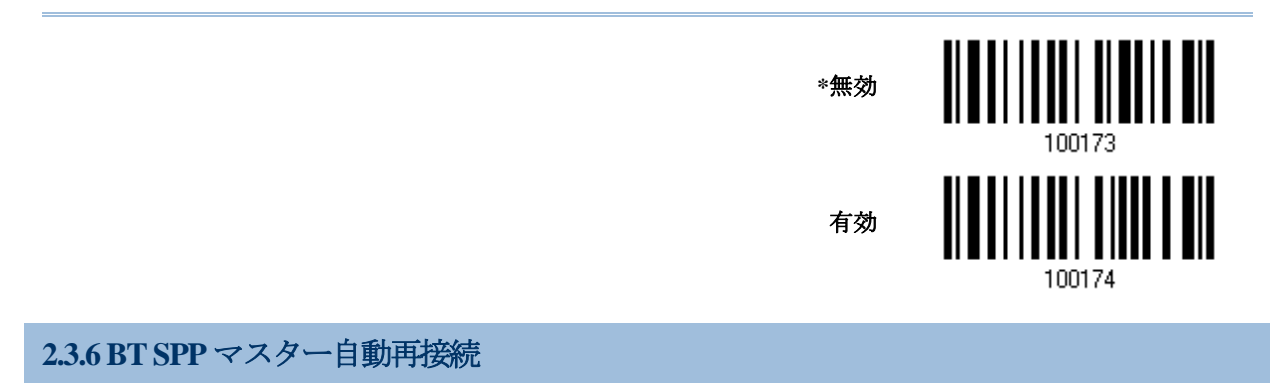

ペアリング済みのデバイスを切断した後に再接続する場合、スキャナーを自動的に再接続するかどう かを決定できます。

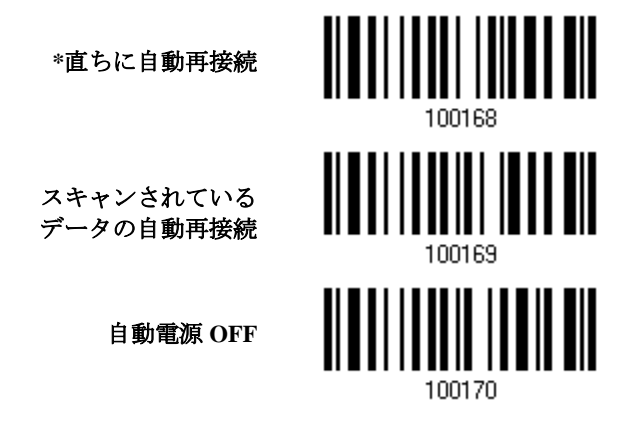

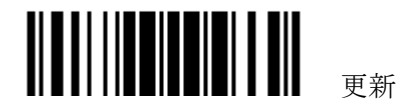

# <span id="page-69-0"></span>**2.4 3656** を介したキーボードウェッジ

Y ケーブルによりスキャナーを 3656 経由で PC のキーボード入力ポートに接続したり、キーボードを つないだりすることもできます。スキャンされたデータは、キーボードを介して手動で入力されたか のように、ホストキーボードポートに送信されます。例えば、コンピュータでテキストエディタを実 行するとデータが受信されます。

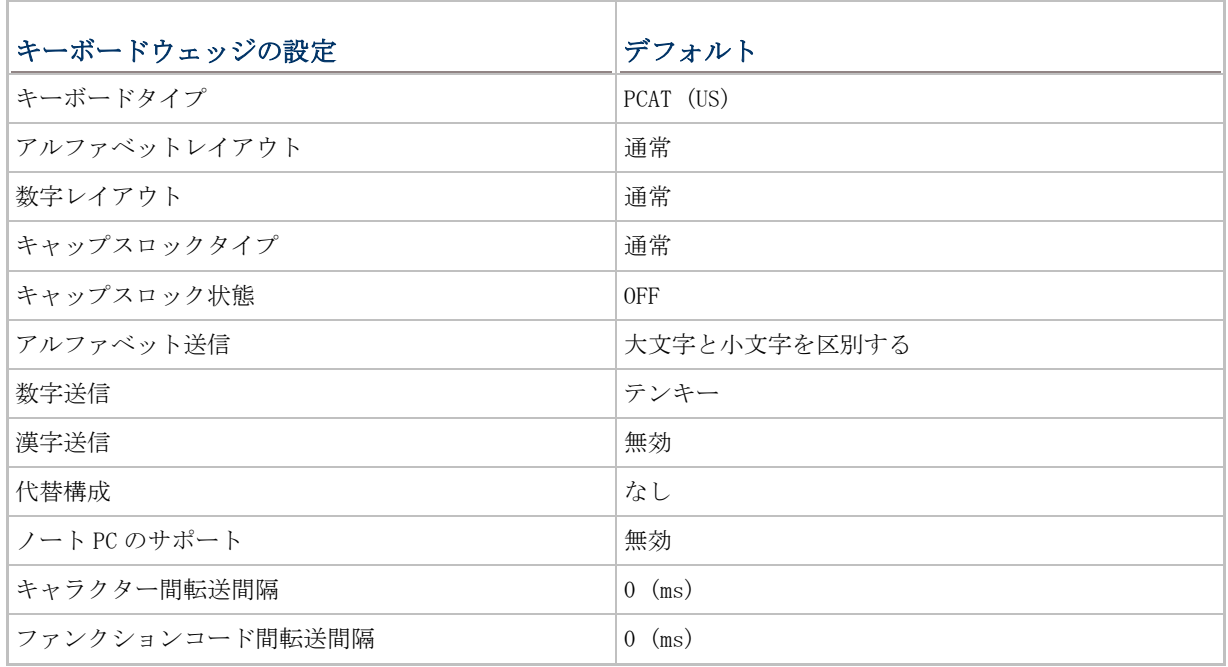

# **2.4.1** キーボードウェッジをアクティブにし、キーボードタイプを選択する

キーボードウェッジインターフェースがアクティブになっている場合、キーボードタイプを選択して この設定を終了する必要があります。

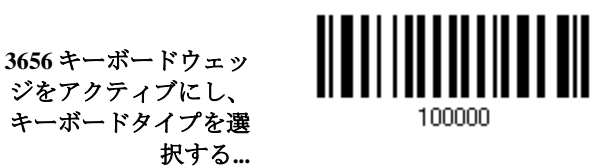

- 1) 上のバーコードを読み取って、キーボードウェッジをアクティブにし、キーボードタイプを選択し ます。
- 2) [223](#page-230-0)ページで「10[進値」](#page-230-0) バーコードを読み取ります。目的のキーボードタイプの番号については、 以下の表を参照してください。
- 3) この設定を終了するには、同じページで「確認」バーコードを読み取ります。

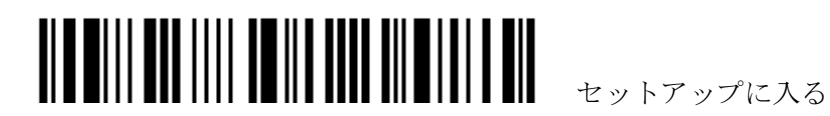

### **3656** を介したキーボードウェッジ

デフォルトで、キーボードタイプは PCAT (US)に設定されています。付属のキーボードウェッジに 3656 を使用し ているとき、次のキーボードタイプがサポートされます —

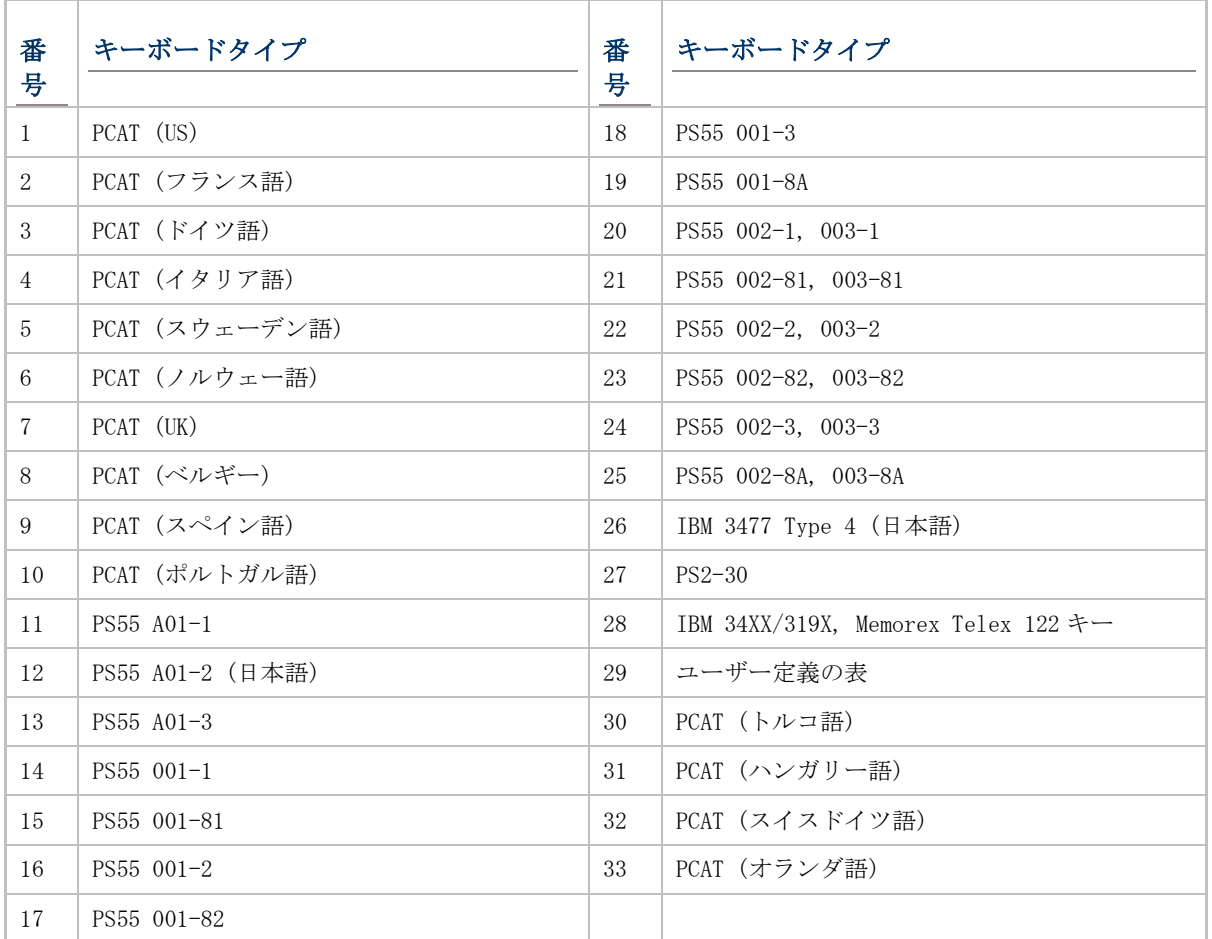

### **2.4.2** キーボード設定

- ▶ アルファベットレイアウト
- ▶ 数字レイアウト
- ▶ キャップスロックタイプ
- ▶ キャップスロック設定
- ▶ アルファベット送信
- 数字送信
- ALT キー
- ノート PC のサポート

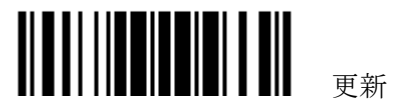

#### アルファベットレイアウト

デフォルトで、アルファベットレイアウトは通常モードに設定されており、標準の英語レイアウトとしても知ら れています。必要に応じて、フランス語またはドイツ語キーボードを選択してください。A、Q、W、Z、Y、M の文 字を送信しているとき、スキャナーはこの設定に従って調整を行います。

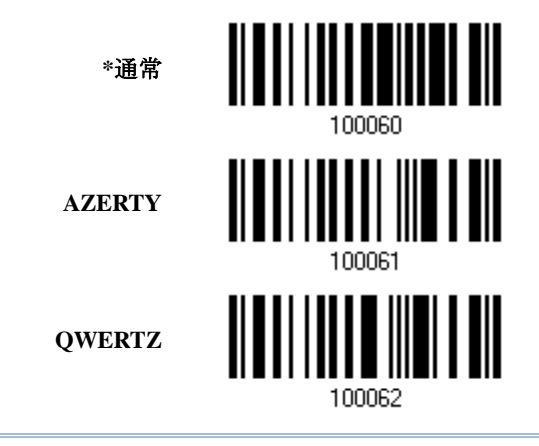

注記: 選択したキーボードタイプが PCAT (US)などの US キーボードのときのみ、この設定は機能し ます。アルファベットレイアウトと数字レイアウト設定は、キーボードと適合する必要があります。

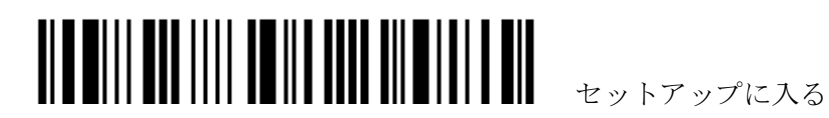
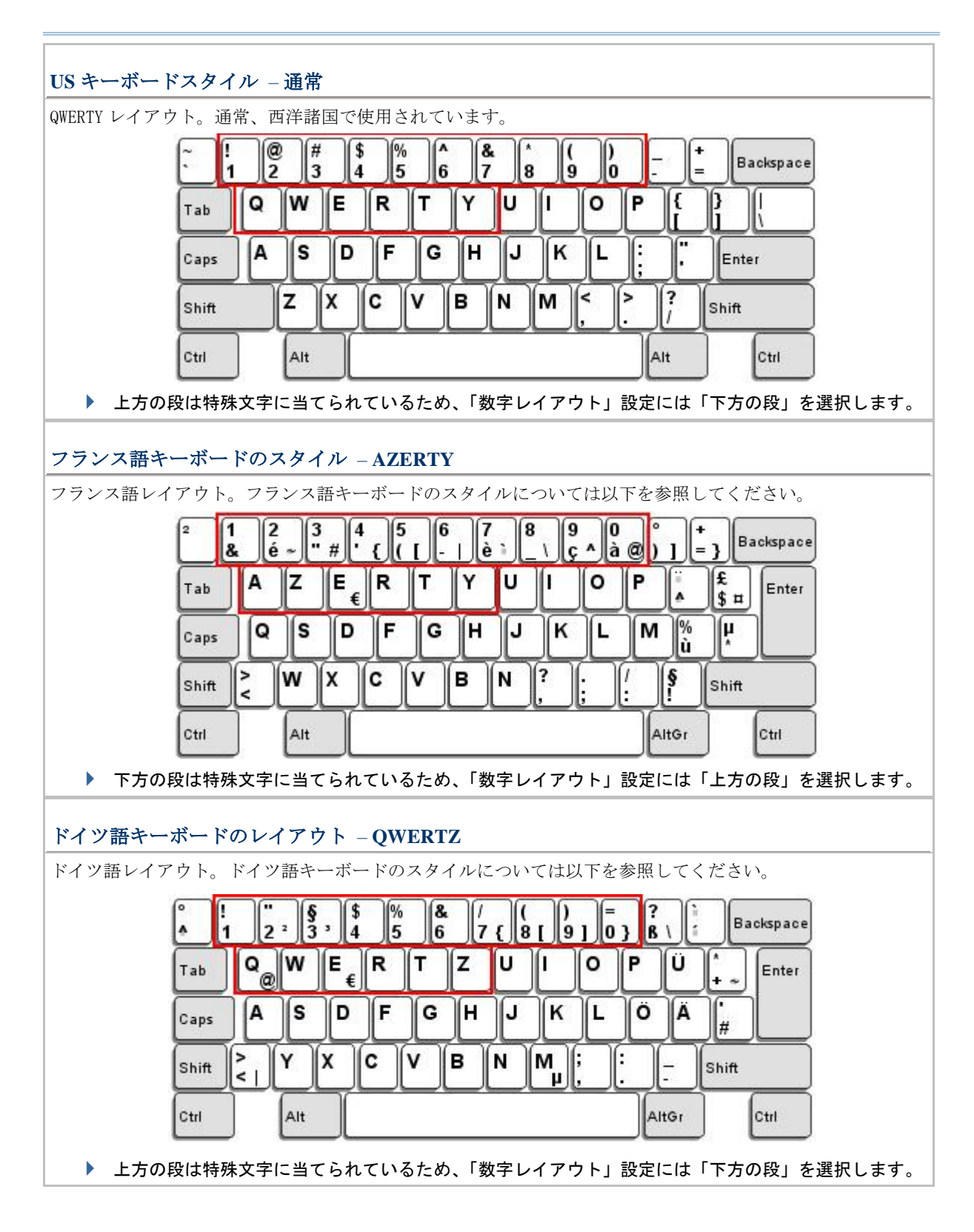

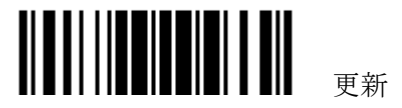

## 数字レイアウト

アルファベットレイアウトに適合する適切なレイアウトを選択してください。スキャナーは、この設定に従って 調整を行います。

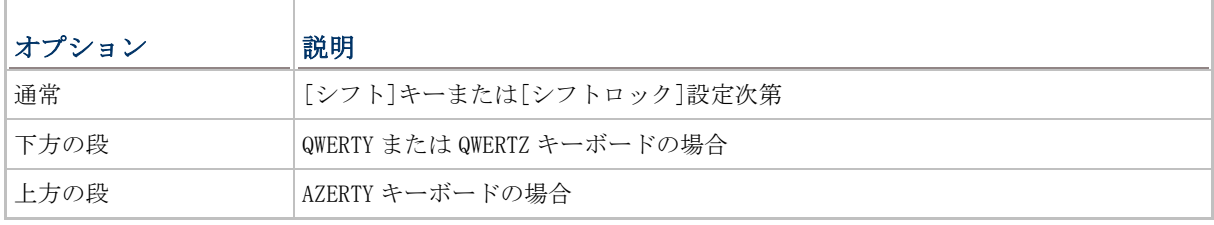

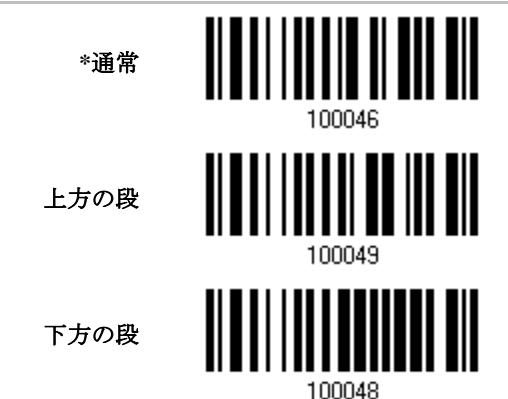

注記: この設定は、特定のキーボードタイプ(言語)のサポートが使用できないが必須であるとき、ア ルファベットレイアウト、たぶん文字置換設定と共に使用することを意図されたものです。

## キャップスロックタイプと設定

正しい大文字・小文字でアルファベットを送信するには、スキャナーがキーボードのキャプスロックのステータ スを知る必要があります。設定を間違えると、送信されるアルファベットの大文字・小文字が反対になります。

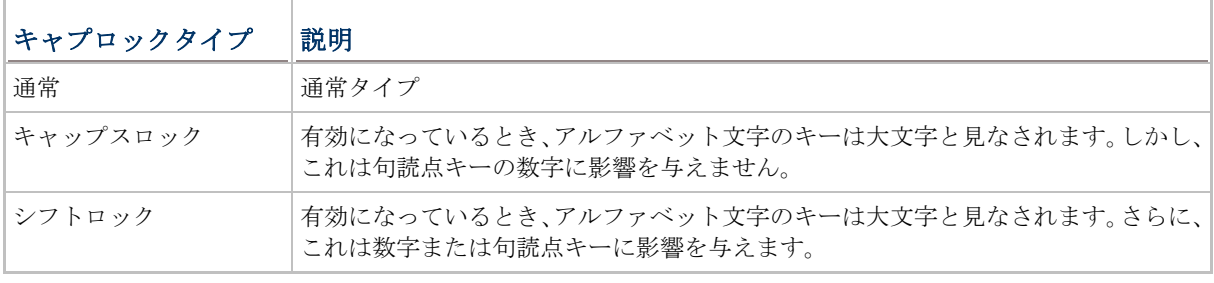

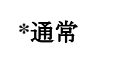

シフトロック

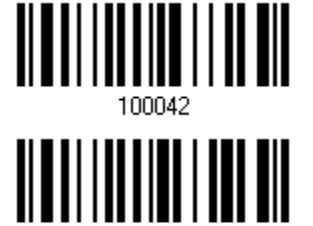

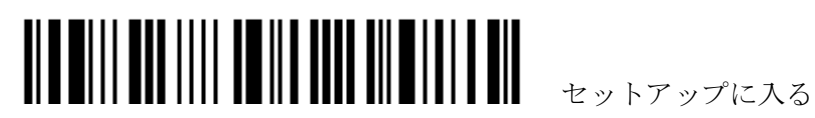

キャップスロック

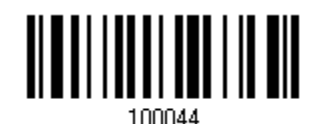

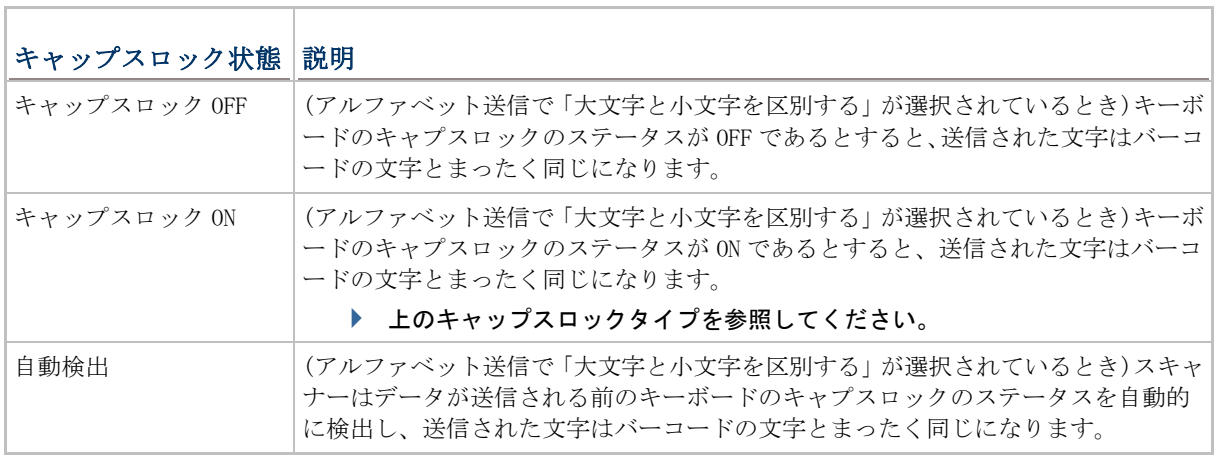

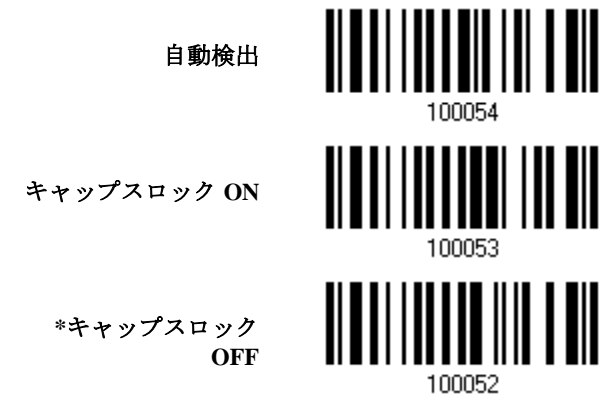

## アルファベット送信

デフォルトで、アルファベット送信は大文字と小文字を区別します。つまり、アルファベットは元の大文字・小 文字、キーボードのキャプスロックのステータス、およびキャプスロック設定に従って送信されます。キーボー ドのキャプチャ 1 ロックのステータスのみに従ってアルファベットを送信するには、[大文字小文字を区別しない] を選択します。

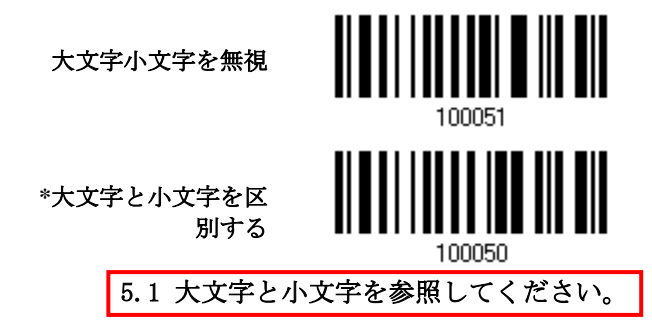

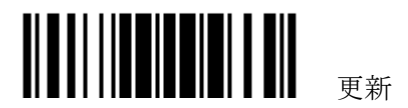

## 1560/1562 Refernce Manual

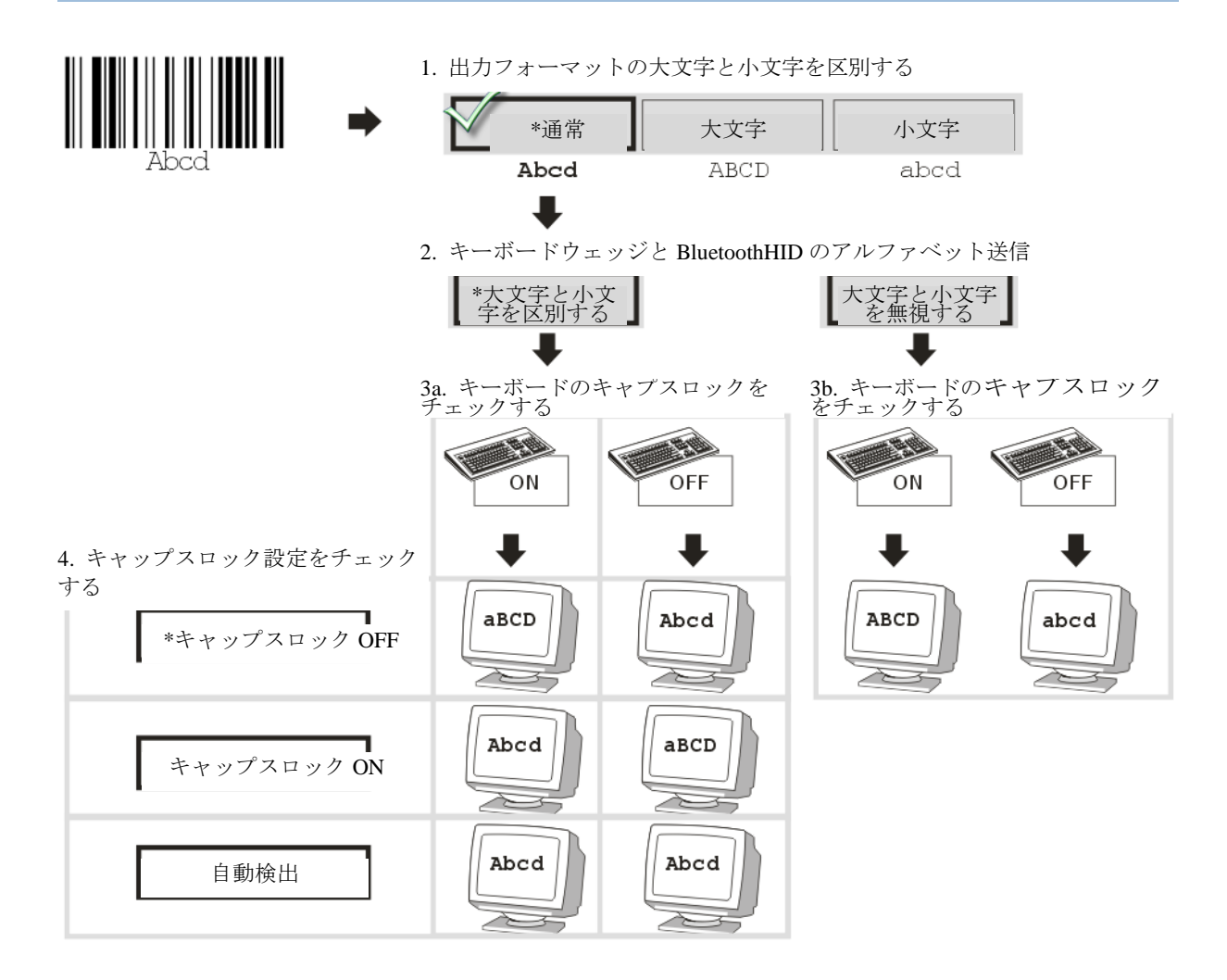

## 数字送信

デフォルトで、英数字キーパッドは数字の送信に使用されます。テンキーを使用したい場合、「テンキー」を選択 します。

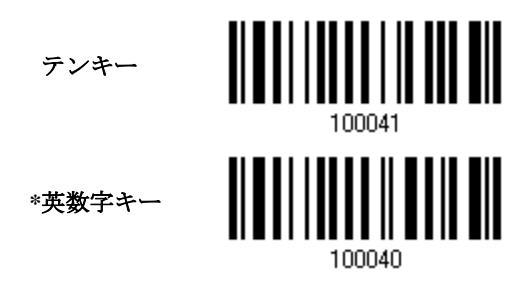

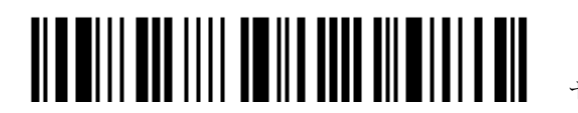

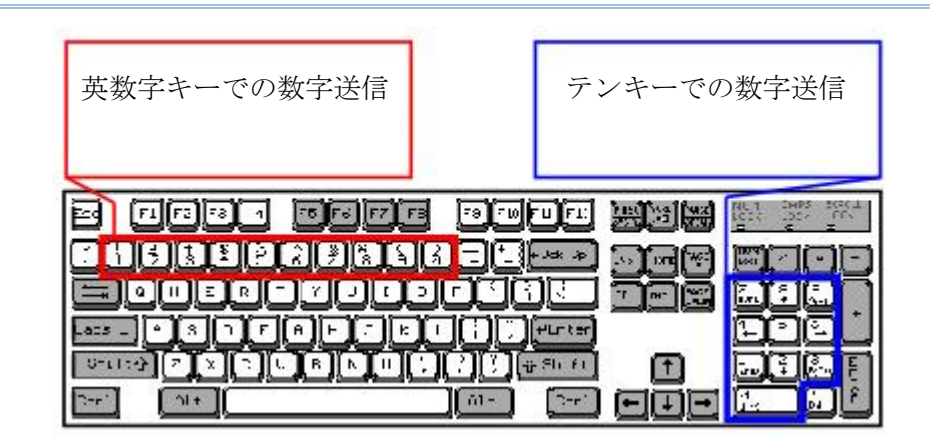

注記: 「テンキー」を選択すると、物理的キーボードの数値ロックステータスは「ON」になってい る必要があります。

#### **ALT** キー

デフォルトで、ALT キーは無効になっています。特定のキーボード文字の代替キーコードをエミュレートするのを 許可するには、[はい]を選択します。例えば、[Alt] + [065]は使用しているキーボードタイプにかかわらず、A の文字をホストに送信します。

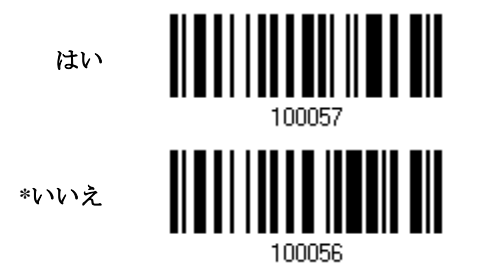

#### ノート **PC** のサポート

デフォルトで、ノート PC のサポートは無効になっています。相互連結される外部キーボードのないノート PC に ウェッジケーブルを接続する場合、この機能を有効にすることを推奨します。

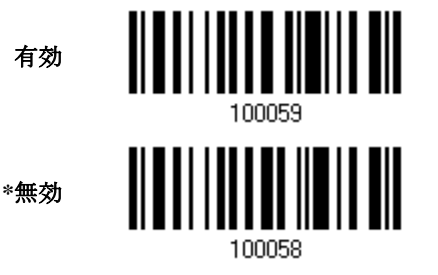

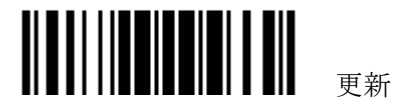

## **2.4.3** キャラクター間転送間隔

デフォルトで、キャラクター間転送間隔はゼロに設定されています。キーボードインターフェースの コンピュータ応答時間に適合する 0~254 の値を、ミリ秒の単位で指定します。この間隔が送信され るすべての文字間に挿入されます。間隔が長いほど、送信速度は遅くなります。

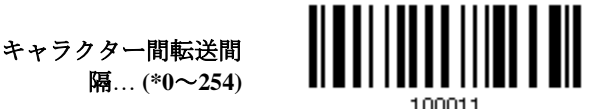

- 1) 上のバーコードを読み取り、キャラクター間転送間隔を指定してください。
- 2) 目的のキャラクター間転送間隔(ミリ秒)については、「10[進値」](#page-230-0)バーコードを読み取ります。
- 3) この設定を終了するには、同じページで「確認」バーコードを読み取ります。

## **2.4.4** ファンクションコード間転送間隔

デフォルトで、ファンクションコード間転送間隔はゼロに設定されています。キーボードインターフ ェースのコンピュータ応答時間に適合する 0~254 の値を、ミリ秒の単位で指定します。この間隔が 送信されるすべてのファンクションコード(0x01 ~ 0x1F)間に挿入されます。間隔が長いほど、送信 速度は遅くなります。

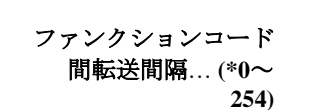

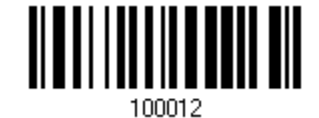

- 1) 上のバーコードを読み取り、ファンクションコード間転送間隔を指定してください。
- 2) 目的のフファンクションコード間転送間隔(ミリ秒)については、「10 [進値」](#page-230-0)バーコード を読み取り ます。
- 3) この設定を終了するには、同じページで「確認」バーコードを読み取ります。

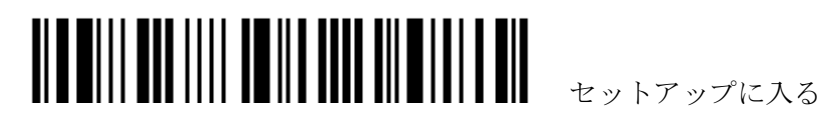

# <span id="page-78-0"></span>**2.5 3656** を介した **RS-232**

RS-232 ケーブルを使用して 3656 経由でスキャナーを PC のシリアルポートに接続し、電源供給コー ドを差し込みます。関連する RS-232 パラメータは、コンピュータで設定されたパラメータに適合す る必要があります。コンピュータで HyperTerminal.exe を実行すると、スキャンされたデータはコ ンピュータに送信されます。

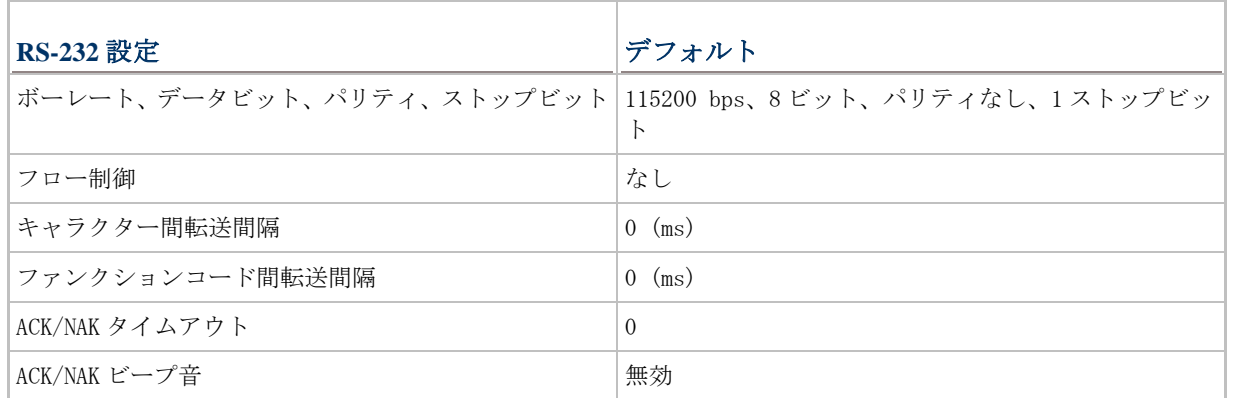

**2.5.1 RS-232** インターフェースをアクティブにする

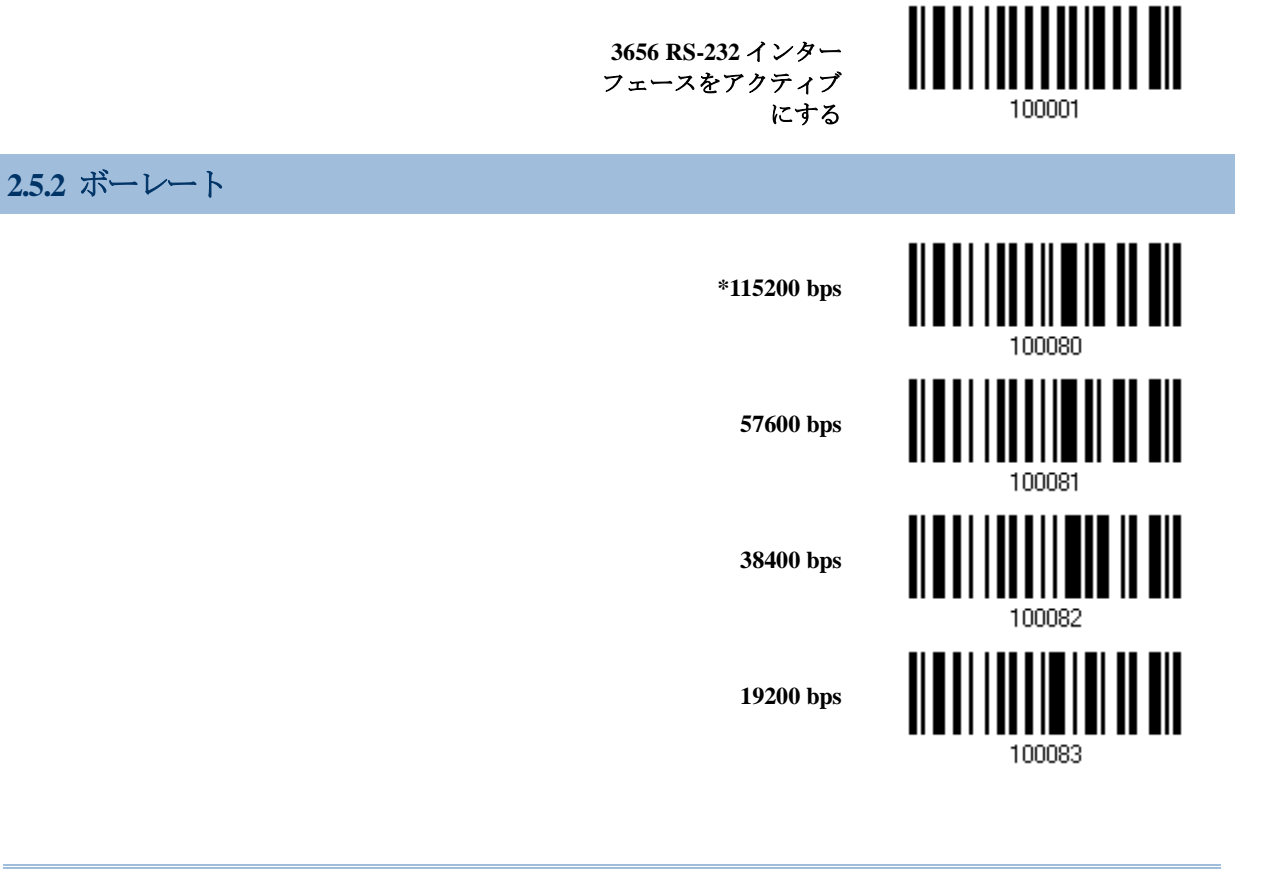

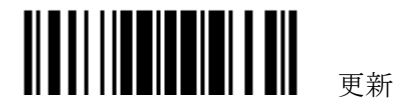

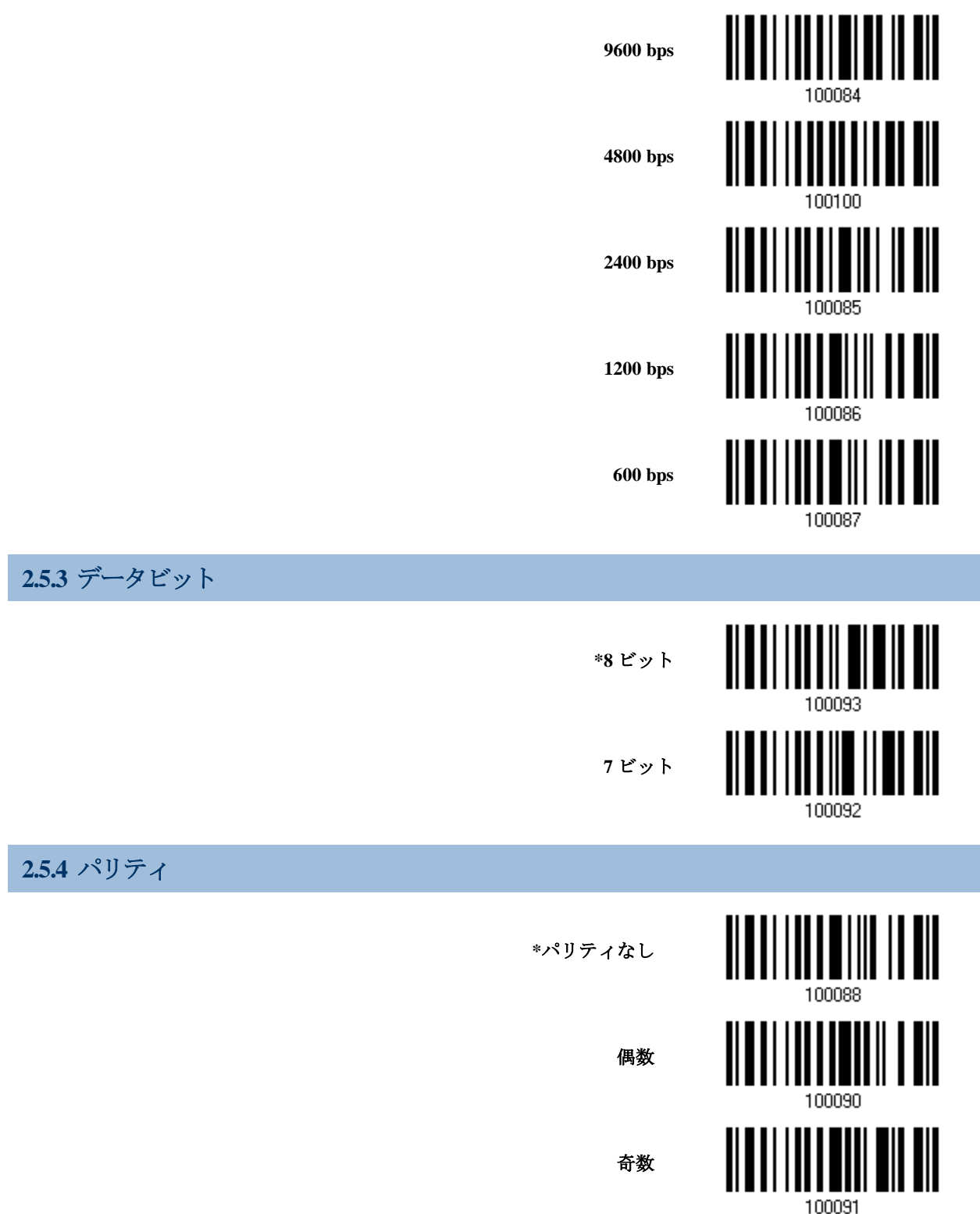

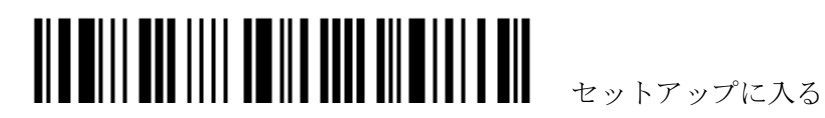

**2.5.5** ストップビット

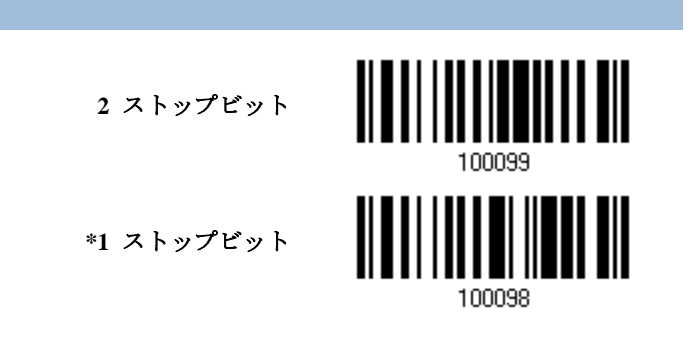

## **2.5.6** フロー制御

デフォルトで、フロー制御はありません。フロー制御(ハンドシェーク)を選択してください。

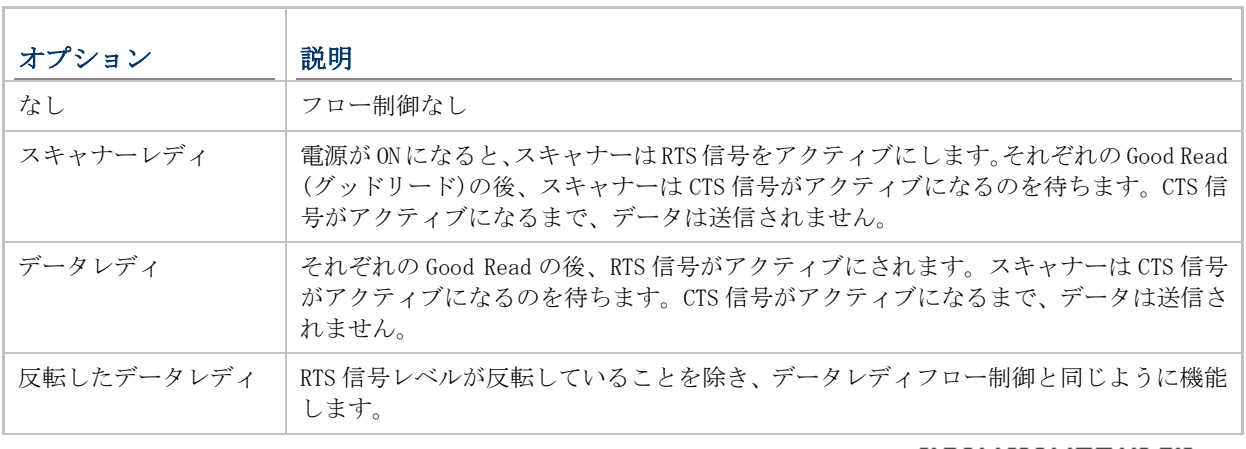

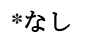

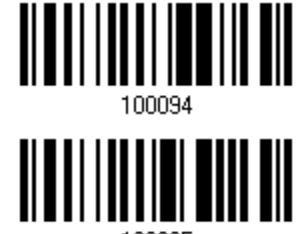

100095

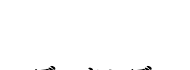

反転データレディ

スキャナーレディ

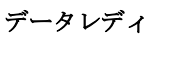

100096 

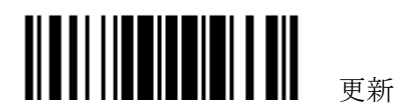

# **2.5.7** キャラクター間転送間隔

デフォルトで、キャラクター間転送間隔はゼロです。コンピュータ応答時間に適合する 0~254 の値 を、ミリ秒の単位で指定します。この間隔が送信されるすべての文字間に挿入されます。間隔が長い ほど、送信速度は遅くなります。

> キャラクター間転送間 隔… **(\*0**~**254)**

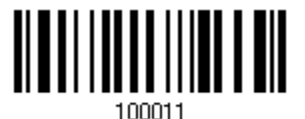

- 1) 上のバーコードを読み取り、キャラクター間転送間隔を指定してください。
- 2) 目的のキャラクター間転送間隔(ミリ秒)については、「10 [進値」](#page-230-0)バーコード を読み取ります。
- 3) この設定を終了するには、同じページで「確認」バーコードを読み取ります。

## **2.5.8** ファンクションコード間転送間隔

デフォルトで、ファンクションコード間転送間隔はゼロに設定されています。キーボードインターフ ェースのコンピュータ応答時間に適合する 0~254 の値を、ミリ秒の単位で指定します。この間隔が 送信されるすべてのファンクションコード(0x01 ~ 0x1F)間に挿入されます。間隔が長いほど、送信 速度は遅くなります。

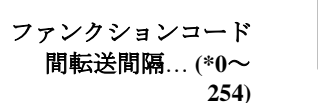

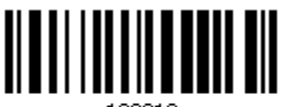

- 1) 上でこのバーコードを読み取り、ファンクションコード間転送間隔を指定してください。
- 2) 目的のファンクションコード間転送間隔(ミリ秒)については、「10[進値」](#page-230-0) バーコード を読み取りま す。
- 3) この設定を終了するには、同じページで「確認」バーコードを読み取ります。

#### **2.5.9 ACK/NAK** タイムアウト

デフォルトで、スキャナーは ACK/NAK 応答を待たずにデータをホストに送信した後にさらに多くの データを送信します。0.1 秒の単位で、1~99 の値を指定します。一定時間内に応答がない場合、ス キャナーは同じデータの送信をさらに 2 回試みます。何の通知もなしにすべての試みが 3 回失敗する と、データ損失が発生します。

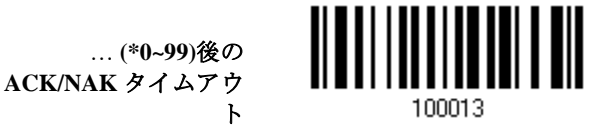

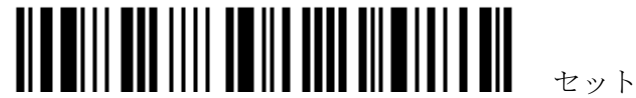

- 1) 上のバーコードを読み、スキャナーがデータを送信しホストからの応答を待つ時間を指定します。
- 2) 「10 [進値」](#page-230-0)バーコードを読み取ります。例えば、「1」と「0」を読み取ると、スキャナーは 1 秒間 のアイドルの後に自動的にシャットダウンします。
- 3) この設定を終了するには、同じページで「確認」バーコードを読み取ります。

#### **ACK/NAK** エラービープ音

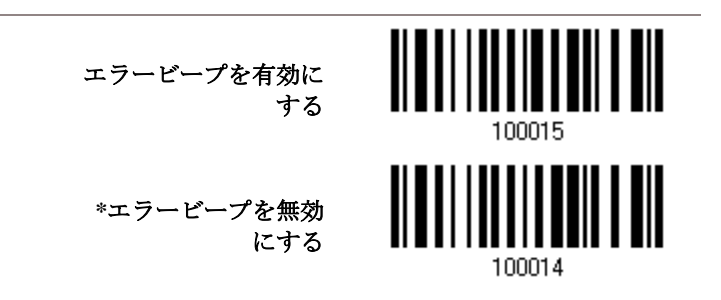

注記: ユーザーにこのようなデータ損失の通知が届きスキャナーにデータの読み取りを再び行わせ ることができるように、エラービープ音を有効にするようにお勧めします。

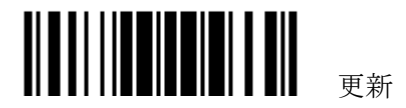

# **2.6 3656** を介した **USB HID**

USB HID の場合、USB ケーブルを使用して 3656 経由でスキャナーを PC の USB ポートに接続し、 電源供給コードを差し込みます。コンピュータでテキストエディタを実行すると、スキャンされたデ ータはコンピュータに送信されます。

警告: 3656 スタンドが USB 電源にのみ接続されている場合、機能を正常に発揮するだけの電流量が ありません。電源供給コードを接続する必要があります。

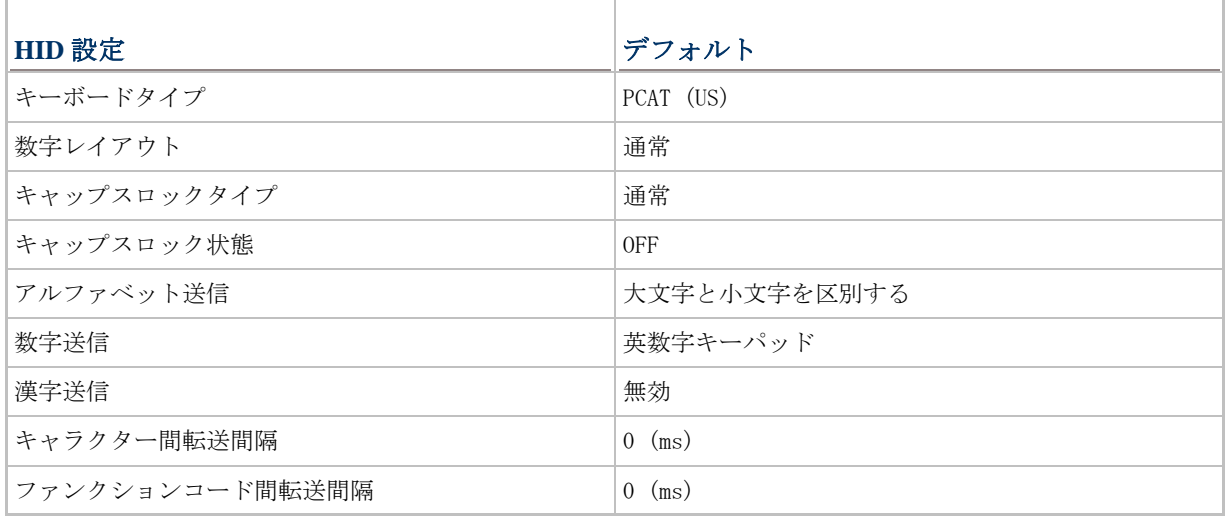

# **2.6.1 USB HID** をアクティブにし、キーボードタイプを選択する

USB HID インターフェースがアクティブになっている場合、キーボードタイプを選択してこの設定を 終了する必要があります。

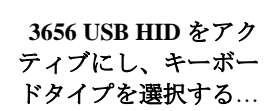

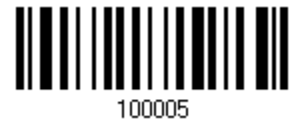

- 1) 上のバーコードを読み取って、HSB HID をアクティブにし、キーボードタイプを選択します。
- 2) 「10 [進値」](#page-230-0)バーコードを読み取ります。目的のキーボードタイプの番号については、以下の表を 参照してください。
- 3) この設定を終了するには、同じページで「確認」バーコードを読み取ります。

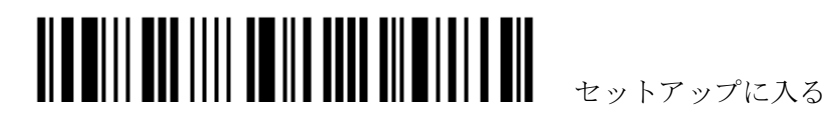

#### **USB HID**

デフォルトで、キーボードタイプは PCAT (US)に設定されています。次のキーボードタイプがサポートされてい ます。

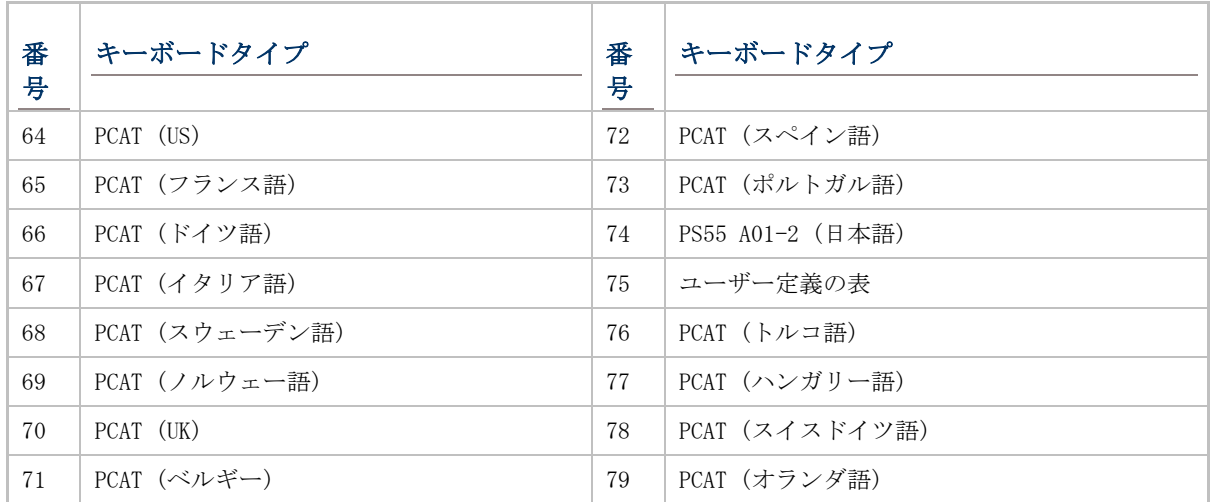

### **2.6.2** キーボード設定

- ▶ アルファベットレイアウト
- ▶ 数字レイアウト
- ▶ キャップスロックタイプ
- ▶ キャップスロック設定
- ▶ アルファベット送信
- 数字送信

### アルファベットレイアウト

デフォルトで、アルファベットレイアウトは通常モードに設定されており、標準の英語レイアウトとしても知ら れています。必要に応じて、フランス語またはドイツ語キーボードを選択してください。A、Q、W、Z、Y、M の文 字を送信しているとき、スキャナーはこの設定に従って調整を行います。

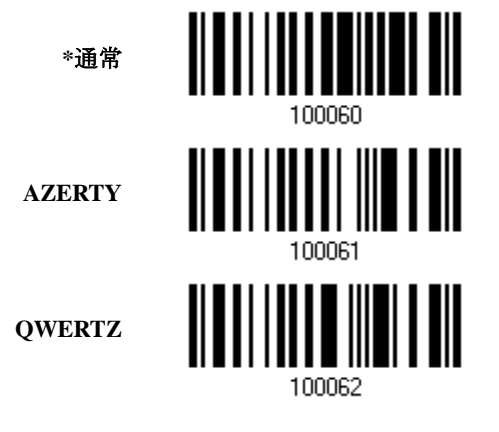

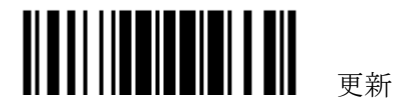

注記: 選択したキーボードタイプが PCAT (US)などの US キーボードのときのみ、この設定は機能し ます。アルファベットレイアウトと数字レイアウト設定は、キーボードと適合する必要があります。

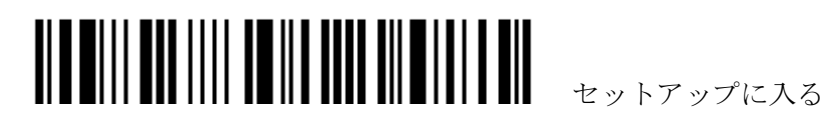

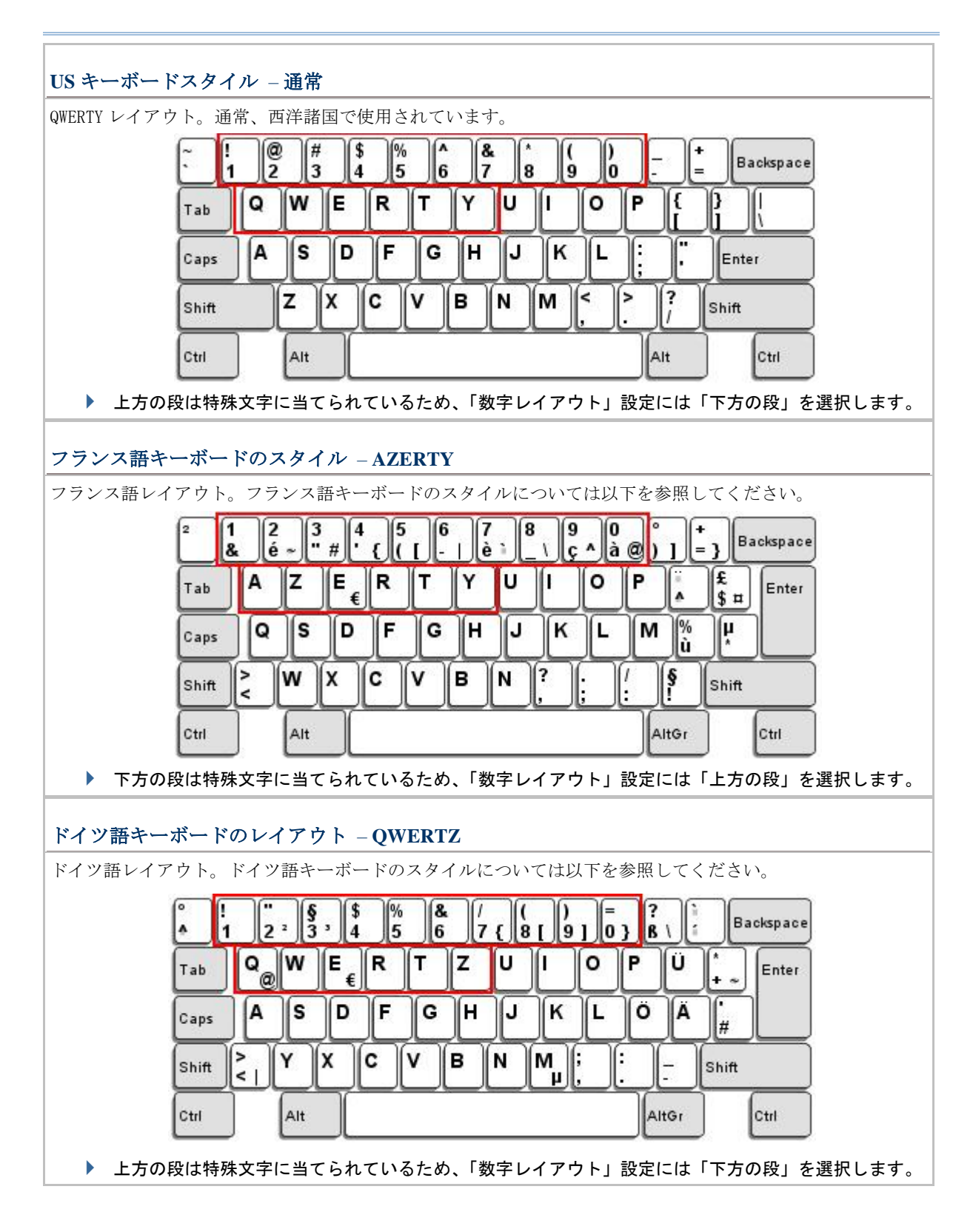

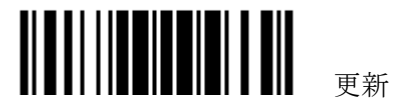

## 数字レイアウト

アルファベットレイアウトに適合する適切なレイアウトを選択してください。スキャナーは、この設定に従って 調整を行います。

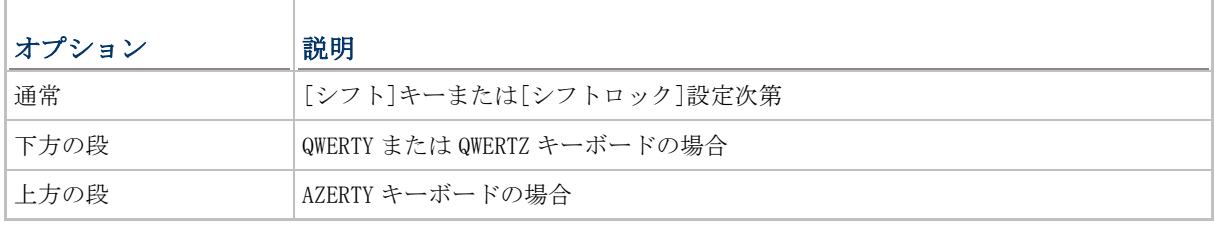

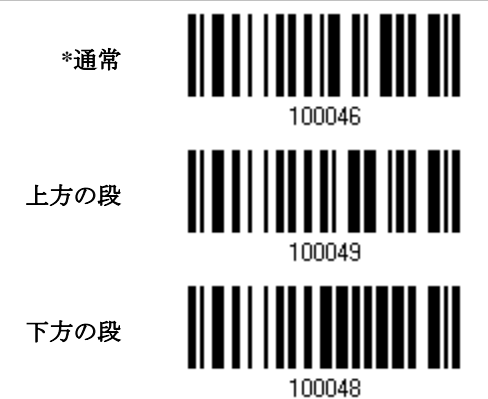

注記: この設定は、特定のキーボードタイプ(言語)のサポートが使用できないが必須であるとき、文 字置換設定と共に使用されます。

## キャップスロックタイプと設定

正しい大文字・小文字でアルファベットを送信するには、スキャナーがキーボードのキャプスロックのステータ スを知る必要があります。設定を間違えると、送信されるアルファベットの大文字・小文字が反対になります。

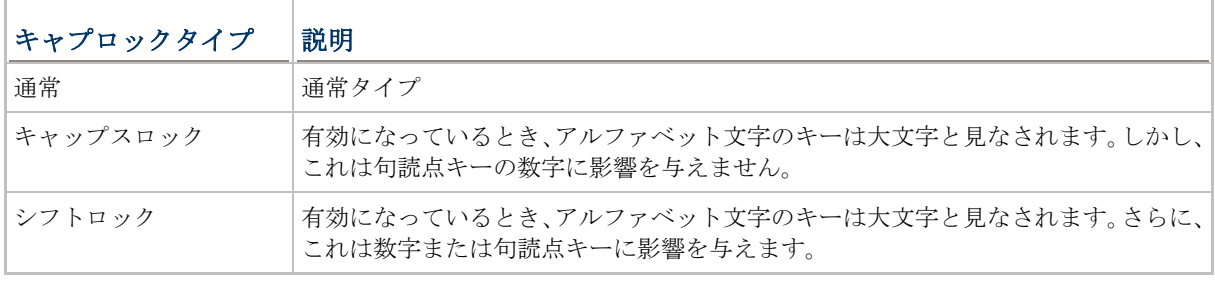

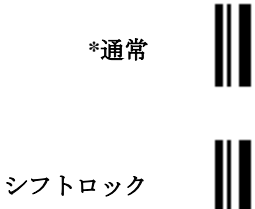

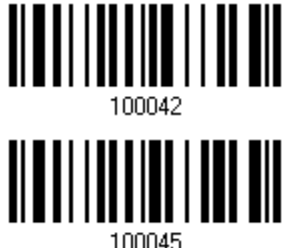

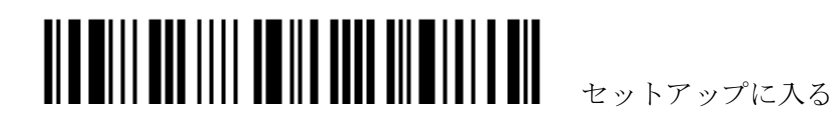

キャップスロック

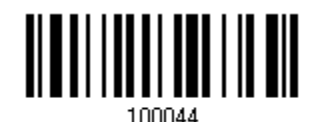

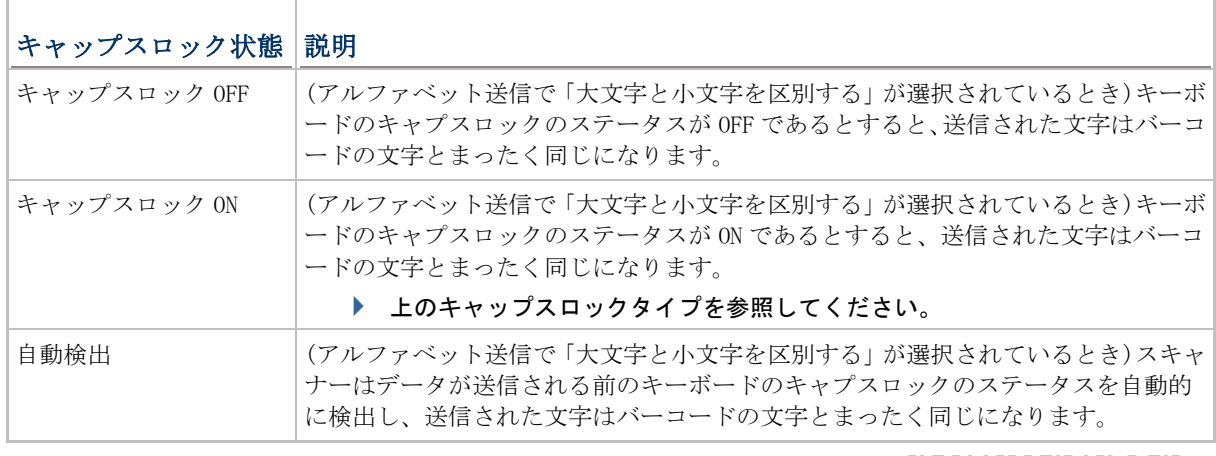

![](_page_88_Figure_4.jpeg)

#### アルファベット送信

デフォルトで、アルファベット送信は大文字と小文字を区別します。つまり、アルファベットは元の大文字・小 文字、キーボードのキャプスロックのステータス、およびキャプスロック設定に従って送信されます。キーボー ドのキャプチャ 1 ロックのステータスのみに従ってアルファベットを送信するには、[大文字小文字を区別しない] を選択します。

![](_page_88_Figure_7.jpeg)

![](_page_88_Picture_8.jpeg)

## 1560/1562 Refernce Manual

![](_page_89_Figure_1.jpeg)

#### 数字送信

デフォルトで、英数字キーパッドは数字の送信に使用されます。テンキーを使用したい場合、「テンキー」を選択 します。

![](_page_89_Picture_4.jpeg)

![](_page_89_Picture_5.jpeg)

![](_page_90_Figure_1.jpeg)

注記: 「テンキー」を選択すると、物理的キーボードの数値ロックステータスは「ON」になってい る必要があります。

# **2.6.3** キャラクター間転送間隔

デフォルトで、キャラクター間転送間隔はゼロに設定されています。キーボードインターフェースの コンピュータ応答時間に適合する 0~254 の値を、ミリ秒の単位で指定します。この間隔が送信され るすべての文字間に挿入されます。間隔が長いほど、送信速度は遅くなります。

![](_page_90_Figure_5.jpeg)

![](_page_90_Picture_6.jpeg)

- 1) 上のバーコードを読み取り、キャラクター間転送間隔を指定してください。
- 2) 目的のキャラクター間転送間隔(ミリ秒)については、「10[進値」](#page-230-0)バーコードを読み取ります。
- 3) この設定を終了するには、同じページで「確認」バーコードを読み取ります。

#### **2.6.4** ファンクションコード間転送間隔

デフォルトで、ファンクションコード間転送間隔はゼロに設定されています。キーボードインターフ ェースのコンピュータ応答時間に適合する 0~254 の値を、ミリ秒の単位で指定します。この間隔が 送信されるすべてのファンクションコード(0x01 ~ 0x1F)間に挿入されます。間隔が長いほど、送信 速度は遅くなります。

> ファンクションコード 間転送間隔… **(\*0**~ **254)**

![](_page_90_Picture_13.jpeg)

![](_page_90_Picture_14.jpeg)

### 1560/1562 Refernce Manual

- 1) 上のバーコードを読み取り、ファンクションコード間転送間隔を指定してください。
- 2) 目的のファンクションコード間転送間隔(ミリ秒)については、「10[進値」](#page-230-0)バーコードを読み取りま す。
- 3) この設定を終了するには、同じページで「確認」バーコードを読み取ります。

# **2.6.5 HID** 文字送信モード

デフォルトで、HID インターフェースはホストへデータをバッチ単位で送信します。スキャナーに「文 字単位で」バーコードを読み取らせ、一度に 1 文字ずつデータを処理することができます。

**\***バッチ処理

文字単位で

![](_page_91_Picture_8.jpeg)

![](_page_91_Picture_10.jpeg)

## **2.7 3656** を介した **USB VIRTUAL COM**

USB ケーブルを使用して 3656 経由でスキャナーを PC の USB ポートに接続し、電源供給コードを差 し込みます。コンピュータで HyperTerminal.exe を実行すると、スキャンされたデータはコンピュ ータに送信されます。

警告: 3656 スタンドが USB 電源にのみ接続されている場合、機能を正常に発揮するだけの電流量が ありません。電源供給コードを接続する必要があります。

注記: 初めて USB Virtual COM を使用する場合、前もってそのドライバをインストールする必要が あります。バージョン 5.4 以降のドライバが必要です。古いバージョンを削除してください!

## **2.7.1 USB VIRTUAL COM** をアクティブにする

**3656 USB Virtual COM** をアクティブに する

![](_page_92_Picture_7.jpeg)

## **2.7.2** ファンクションコード間転送間隔

デフォルトで、ファンクションコード間転送間隔はゼロに設定されています。キーボードインターフ ェースのコンピュータ応答時間に適合する 0~254 の値を、ミリ秒の単位で指定します。この間隔が 送信されるすべてのファンクションコード(0x01 ~ 0x1F)間に挿入されます。間隔が長いほど、送信 速度は遅くなります。

> ファンクションコード 間転送間隔… **(\*0**~ **254)**

![](_page_92_Picture_11.jpeg)

- 1) 上のバーコードを読み取り、ファンクションコード間転送間隔を指定してください。
- 2) 目的のファンクションコード間転送間隔(ミリ秒)については、「10 [進値」](#page-230-0)バーコード を読み取りま す。
- 3) この設定を終了するには、同じページで「確認」バーコードを読み取ります。

## **2.7.3 ACK/NAK** タイムアウト

デフォルトで、スキャナーは ACK/NAK 応答を待たずにデータをホストに送信した後にさらに多くの データを送信します。0.1 秒の単位で、1~99 の値を指定します。一定時間内に応答がない場合、ス キャナーは同じデータの送信をさらに 2 回試みます。何の通知もなしにすべての試みが 3 回失敗する と、データ損失が発生します。

![](_page_92_Picture_17.jpeg)

… **(\*0~99)**後の **ACK/NAK** タイムアウ ト

![](_page_93_Picture_2.jpeg)

- 1) 上のバーコードを読み、スキャナーがデータを送信しホストからの応答を待つ時間を指定します。
- 2) 「10[進値」](#page-230-0)バーコードを読み取ります。例えば、「1」と「0」を読み取ると、スキャナーは1秒間 のアイドルの後に自動的にシャットダウンします。
- 3) この設定を終了するには、同じページで「確認」バーコードを読み取ります。

#### **ACK/NAK** エラービープ音

![](_page_93_Figure_7.jpeg)

注記: ユーザーにこのようなデータ損失の通知が届きスキャナーにデータの読み取りを再び行わせ ることができるように、エラービープ音を有効にするようにお勧めします。

![](_page_93_Picture_9.jpeg)

![](_page_94_Picture_0.jpeg)

# **WPAN** 接続をセットアップする

3656 スタンドを介してワイヤレスでホストコンピュータに、または *Bluetooth*®ワイヤレス技術で、 ノート PC や PDA に送信するように設定できます。電源を ON にすると、スキャナーは WPAN 接続 を確立する準備ができます。

「接続の設定」と「シリアル番号」ラベルを読み取ったのち、**3656** を介して接続を確立するには …

![](_page_94_Picture_4.jpeg)

![](_page_94_Picture_161.jpeg)

## ペアリング後 *Bluetooth***®**ドングルを介して接続を確立するには…

![](_page_94_Picture_162.jpeg)

![](_page_94_Picture_8.jpeg)

## 本章の目次

![](_page_95_Picture_254.jpeg)

# <span id="page-95-0"></span>**3.1 3656** を介して接続する

デフォルトで、スキャナーは「USB HID」に設定されています。インターフェースケーブルを使用し、 3656 経由で PC に接続します。7 台までのスキャナーを 1 台のコンピュータに同時に接続できます。

注記: 初めて USB Virtual COM を使用する場合、前もってそのドライバをインストールする必要が あります。バージョン 5.4 以降のドライバが必要です。古いバージョンを削除してください!

## **3.1.1 3656** に接続する

#### **2** つの設定バーコードを順番にスキャンすることで

3656 の背部にある 2 枚のバーコードラベルを読み取ることで、スキャナーを 3656 に接続します。それぞれのラベ ルを読み取る際、スキャナーは 1 回のビープ音を返します。

- ▶ 「Set Connection (接続の設定)」ラベル
- ▶ 「Serial Number(シリアル番号」ラベル

これらのラベルを読み取った後、スキャナーは一定時間(デフォルトで 2 分)3656 への接続を試みます。その間、 LED は青色に点滅します(ON/OFF 比 0.5 s: 0.5 s)。接続されると、スキャナーは 3 回のビープ(低から高へ上がる トーン)音を返し、LED は青色に点滅します(ON/OFF 比 0.02 s: 3 s)。通信領域外になると、スキャナーは 3 回の ビープ音(高から低へ下がるトーン)を返します。

使用法:

まず、「接続の設定」バーコードを、続いて「シリアル番号」バーコードを読み取ります。3656 の「接続の 設定」バーコードが読みにくい場合、これを試してみてください -

接続の設定

![](_page_95_Figure_14.jpeg)

注記: 3656 設定は、現在 3656 に接続されているスキャナーでインターフェース関連の設定を上書 きします。

## **3.1.2** インターフェースの変更

3656 のインターフェースケーブルを変更したい場合、スキャナーのどれか 1 台を使用してインター フェース関連の設定を行って新しい設定を 3656 にパスします。設定は初期化され、接続された他の スキャナーにパスされます。

- 1) スキャナーに、3656 の背面にある「接続の設定」と「シリアル番号」ラベルを読み取らせます。
- 2) 2 分以内に、3656 とコンピュータをインターフェースケーブルで接続します。USB Virtual COM

88

![](_page_95_Picture_21.jpeg)

Enter Setup

の場合、最初にそのドライバをインストールする必要があります。

- 3) スキャナーは、3656 を介してコンピュータに接続されます。
- 4) 設定モードに入るには、1 台のスキャナーに「セットアップに入る」バーコードを読み取らせます。
- 5) スキャナーに目的のインターフェースバーコードを読み取らせ、その関連する設定を行います
	- 「キーボードウェッジをアクティブにし、キーボードタイプを選択する」
		- ▶ 「RS-232 をアクティブにする」
	- ▶ 「USB HID をアクティブにし、キーボードタイプを選する」
	- ▶ 「USB Virtual COM をアクティブにする」
- 6) 設定モードを終了するには、スキャナーに「更新」バーコードを読み取らせます。
- 7) スキャナーが 3656 との接続を再開した後、3656 にインターフェース関連の設定をパスします。
- 8) 新しい設定を受け取ると、3656 は自動的に初期化します。
- 9) 新しい設定で更新された 3656 は、設定を接続された他のスキャナーにパスします。

![](_page_96_Picture_13.jpeg)

## **3.1.3** スニフモード

#### スニッフモード**(**省電力**)**

デフォルトで、この機能は有効になっています。つまり、スキャナーは低速でワイヤレスネットワークをリッス ンします。

![](_page_96_Picture_17.jpeg)

![](_page_96_Picture_18.jpeg)

Update

![](_page_97_Picture_0.jpeg)

![](_page_97_Picture_1.jpeg)

<span id="page-97-0"></span>**3.2** *BLUETOOTH***®**ドングル経由の接続

## **3.2.1** インターフェースの変更

以下は、*Bluetooth*®ドングル経由で WPAN 接続を確立する前にスキャナーを設定する手順です。

- 1) 設定モードに入るには、スキャナーに「セットアップに入る」バーコードを読み取らせます。
- 2) スキャナーに目的のインターフェースバーコードを読み取らせます。
	- 「BT HID をアクティブにし、キーボードタイプを選択する」
	- ▶ 「BT SPP スレーブモードをアクティブにする」
	- 「BT SPP マスターモードをアクティブにする」
- 3) スキャナーに Device Name Broadcasting(デバイス名のブロードキャスト)、Authentication & PIN Code(認証と PIN コード)などの WPAN 設定に関連するバーコードを読み取ります。
- 4) 設定モードを終了するには、スキャナーに「更新」バーコードを読み取らせます。
- 5) スキャナーは一定時間(デフォルトで 2 分間)アクティブな状態を保ってホスト(SPP スレーブモー ド)からの接続要求を待つかホスト(HID または SPP マスターモード)への接続を試みます。CPU は高速で実行され、LED は青色に点滅します(ON/OFF 比 0.5 s: 0.5 s)。

一旦接続された後で、通信領域外になると、スキャナーは 3 回のビープ音(高から低へ下がるトーン) を返します。

#### **3.2.2** その他の設定

#### スニフモード**(**省電力**)**

デフォルトで、この機能は有効になっています。つまり、スキャナーは低速でワイヤレスネットワークをリッス ンするということです。

![](_page_97_Figure_17.jpeg)

注記: 2 台以上のスキャナーを *Bluetooth*®ワイヤレス技術によりノート PC や PDA に接続している とき、より信頼性の高い接続を確立するために省電力設定を無効にすることをお勧めします。

![](_page_97_Picture_19.jpeg)

Enter Setup

# デバイス名でのブロードキャスト

スキャナーは、Bluetooth<sup>®</sup>ワイヤレス技術を搭載した他のデバイスからそれ自体を非表示にするように設定できま す。他のコンピュータまたは PDA により検出されないように、デバイス名のブロードキャスト名を無効にします。 しかし、スキャナーとの初期接続を確立するためにはブロードキャストを有効にする必要があります。例えば、 WorkStation1 にスキャナーが正常に接続された後に、デバイス名のブロードキャストを無効にできます。スキャ ナーが WorkStation1 によってペアリングされたデバイスリストから削除されない限り(ペアリング解除と呼ばれ る)または認証と PIN コードが変更されない限り、このような接続は自動的に保持されます。WorkStation2 をスキ ャナーに接続する場合、まずデバイス名のブロードキャストを有効にする必要があります。

![](_page_98_Figure_3.jpeg)

注記: デフォルトで、デバイス名ブロードキャストは有効になっています(初期接続で要求されます)。

#### 認証

スキャナー側で認証と PIN コードに対して変更が行われると、ペアリング済みデバイスリストからスキャナーを 削除し(ペアリング解除と呼ばれる)、プロセス全体を経て接続を再確立する必要があります。 スキャナーは 1 つの PIN コードに対して 16 文字まで読み取り、認証に対して次の 2 つのオプションを提供します。

![](_page_98_Picture_7.jpeg)

## プリセット **PIN** で認証を有効にする

スキャナーに「プリセット PIN の使用」バーコードを読み取り、必要に応じてプリセット PIN を変更します。 つまり、スキャナーに接続するにはお使いのコンピュータまたは PDA とまったく同じ文字列を入力する必要 があるということです。PIN またはパスキーが間違っていると、接続はスキャナーにより拒絶されます。[3.2.3](#page-101-0)  [ドングルへの接続で](#page-101-0)ステップ 8 を参照してください。

1. プリセット PIN で認証を有効にするには、「プリセット PIN の使用」バーコードを読み取ります。

![](_page_99_Figure_3.jpeg)

![](_page_99_Picture_4.jpeg)

2. PIN コードを指定するにはバーコードのいずれかを、10 進数または 16 進数で読み取ります。 デフォルトで、PIN コードは「0000」に設定されています。16 文字までが許可されます。

![](_page_99_Figure_6.jpeg)

 $\overline{\phantom{a}}$ 

ь

ь

3. 「10[進値](#page-231-0)」バーコードを読み取るか、目的の桁数または文字列の場合「16進値」バーコードを読み取 ります。

PIN コードを再入力する必要がある場合、最初に「PIN コードの消去」バーコードを読み取ります。

**PIN** コードの消去

![](_page_99_Picture_10.jpeg)

4. この設定を完了するには、「確認」バーコードを読み取ります。

#### ランダム **PIN** で認証を有効にする、または認証なし

デフォルトで、ターゲットデバイスの設定によっては「No PIN or use random PIN(PIN なしまたはランダムピン の使用」に設定されています。(PIN なし = 認証なし。)

> **\*PIN** なしまたはラン ダム **PIN** の使用

![](_page_99_Picture_15.jpeg)

Enter Setup

![](_page_100_Picture_95.jpeg)

注記: BT HID を使用しているとき、デバイスドライバが認証用の定義済み PIN コードをサポートし ないことがあります。この場合、ペアリング前にスキャナーを「PIN なしまたはランダム PIN の使用」 に設定していることを確認してください。ペアリング中、ホスト PIN コードはコンピュータ画面に表 示されます。スキャナーに「10 進法で PIN コードを入力する」または「16 進法で PIN コードを入力 する」のセットアップバーコードを読み取らせ、一致する PIN コードを入力します。認証を無効にす るまたはランダム PIN を使用するを参照してください。

![](_page_100_Picture_3.jpeg)

### <span id="page-101-0"></span>**3.2.3** ドングルへの接続

手順は WPAN 接続を確立するための関連するデバイスにまたがっており、使用中のソフトウェアを除 きほとんどが同じです。お使いのコンピュータが Microsoft® Windows® XP Service Pack 3 (SP3) または Windows Vista® Service Pack 1 (SP1)を実行している場合、Windows®に含まれるソフト ウェアサポートを使用するか、デバイスメーカーが提供するドライバを使用することができます。で は、Windows® XP Service Pack 2 に含まれるソフトウェアサポートを試してみましょう。

#### **BT HID** 手順

デフォルトで、BT HID はスキャナー上でアクティブになっており、キーボードタイプは PCAT (US)に設定されて います。BT HID インターフェースが再びアクティブにされた場合、キーボードタイプを選択してこの設定を終了 する必要があります。

手順は BT SPP と同じです。以下のステップ 1~11 を参照してください。

#### **BT SPP** 手順

- 1. Windows XP SP2 を実行しているコンピュータで、Bluetooth<sup>®</sup>機能を ON にします。
- 2. タスクバーの右下から *Bluetooth゚゚アイコンをダブルク*リックします。 または、コントロールパネル > **Bluetooth** デバイスの順にクリックすることもできます。
- 3. [追加]をクリックして近くのデバイスを検索します。

![](_page_101_Picture_9.jpeg)

![](_page_102_Picture_57.jpeg)

- 4. スキャナーを select BT SPP や BT HID、有効にしたブロードキャスト、有効にした認証、指定された PIN コードなどの正しい WPAN 設定で ON にします。コンピュータで[マイデバイスは設定され検出の準備ができ ています]のチェックボックスを選択します。
- 5. [次へ]をクリックします。

![](_page_102_Picture_4.jpeg)

![](_page_103_Picture_0.jpeg)

6. ウィザードが近くの使用可能なデバイスを検索するまで、数秒待ちます。 スキャナーはデバイス名としてその「シリアル番号」で表示されます。スキャナーの「シリアル番号」ラベ ルをダブルクリックして、正しいスキャナーに接続していることを確認する必要があります。ターゲットの スキャナーを選択します。ターゲットのスキャナーがリストに表示されない場合、[再検索]をクリックして リストをリフレッシュします。スキャナーはサスペンドモードに入っている可能性があるため、トリガーを 押して再びアクティブにできます(=発券可能).スキャナーは一定時間(デフォルトで 2 分間)アクティブな 状態を保つので、PC が接続を確立するまで待ちます。

![](_page_103_Picture_2.jpeg)

7. [次へ]をクリックします。

![](_page_104_Picture_44.jpeg)

- 8. スキャナー用に設定されたものとまったく同じ、認証用のパスキーを入力します。
- 9. [次へ]をクリックします。Windows がパスキーを変換する間、数秒待ちます。

![](_page_104_Picture_5.jpeg)

![](_page_105_Picture_27.jpeg)

Note: Bluetooth セキュリティがプリセット PIN コードを提供せずに有効になると、PIN コードのダ イナミック入力がサポートされます。

![](_page_105_Picture_2.jpeg)

10. [終了]をクリックします。  $\vert x \vert$ **Add Bluetooth Device Wizard Completing the Add Bluetooth**<br>Device Wizard<br> $\begin{array}{|c|c|c|}\n\hline\n\text{Br SP} & \text{SP} & \text{SP} & \text{SP} & \text{SP} \\
\hline\n\end{array}$  $\circledR$ The Bluetooth device was successfylly connected to your computer. Your computer and the **f**evice can communicate whenever they are near each other. These are the COM (serial) ports assigned to your device. Outgoing COM port: COM17 COM18 Incoming COM port: Leam more about Bluetooth COM ports BT SPP マスター To close this wizard, click Finish. < Back Finish Cancel

![](_page_106_Picture_2.jpeg)

11. ターゲットのスキャナーが以下に示すようにリストアップされます。 7 台までのスキャナーを 1 台のコンピュータに同時に接続できます。

![](_page_107_Picture_131.jpeg)

注記: スキャナー側で認証と PIN コードに対して変更が行われた場合、または BT HID の使用を変更 したい場合、ペアリング済みデバイスリストからスキャナーを削除し(ペアリング解除と呼ばれる)、 プロセス全体を経て接続を再確立する必要があります。

12. コンピュータで目的のアプリケーション(BT SPP を使用している場合は HyperTerminal.exe、または BT HID を使用している場合は Notepad.exe など)を実行します。 デバイスリストにリストアップされたスキャナーのステータスは「Connected(接続済み)」に更新され、WPAN 接続が BT SPP を使用している場合、送信 COM ポート経由で接続が正常に確立されたことを示します。

注記: スキャナーが認証を無効にされたホストに接続されている場合でも(= PIN コードは不要)、ア プリケーションが COM ポートを開いている間ホストが PIN コードを要求することがあります。スキ ャナーで一致する PIN コードを入力できるように PIN コードのダイナミック入力がサポートされます。 認証を無効にするまたはランダム PIN を使用するを参照してください。

![](_page_107_Picture_5.jpeg)

Enter Setup
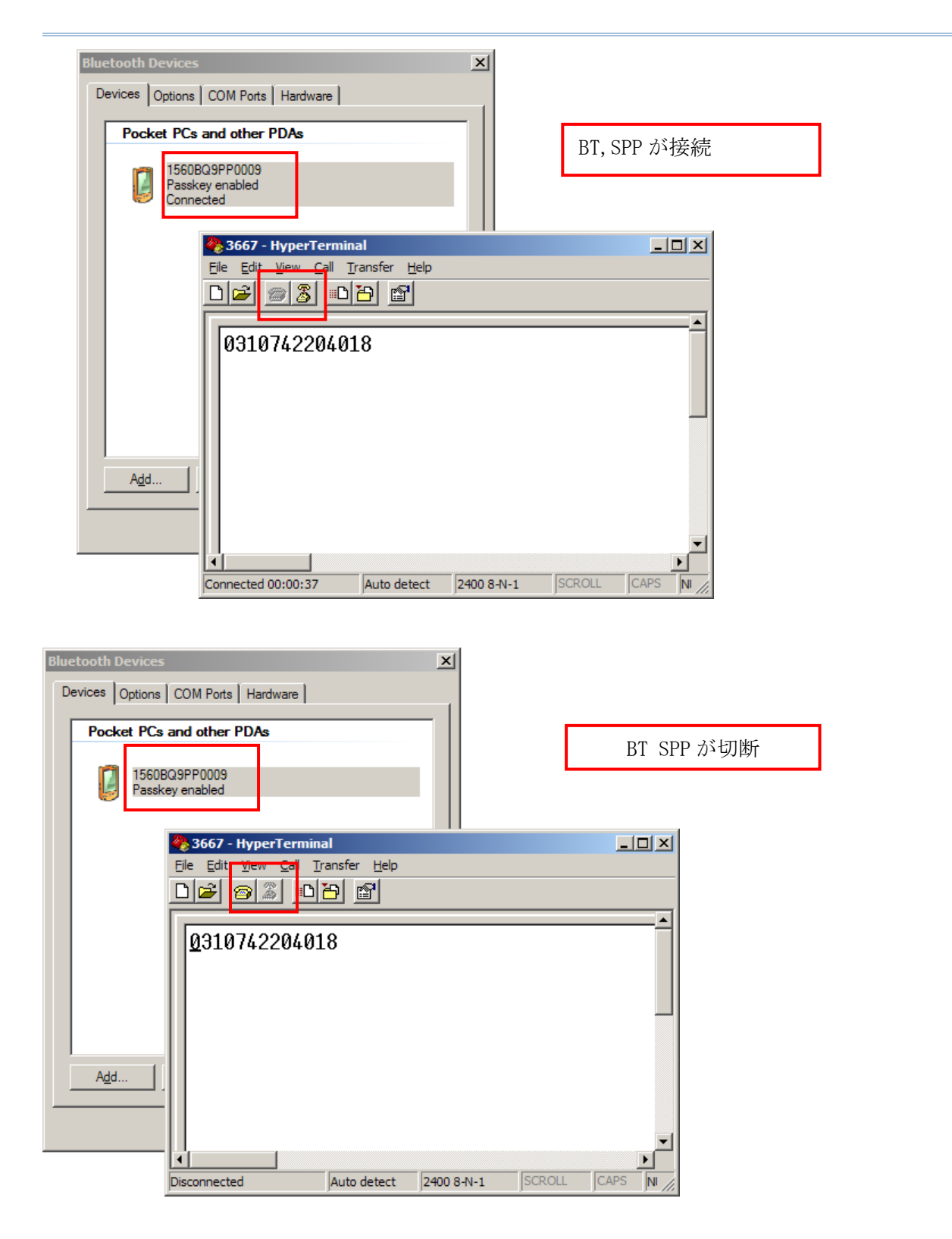

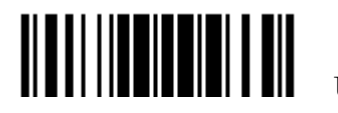

#### **3.2.4** セキュア―シンプルペアリング

セキュア―シンプルぺリング(SSP)は *Bluetooth*® Core Specification 2.1 + EDR で導入された機能 で、セキュリティーレベルを保持したまま簡単にペアリングを可能とするものです。*Bluetooth*® HID 又は *Bluetooth*® SPP プロファイルをサポートする Bluetooth® ホストと接続するとき、セキュア ―な簡単なペアリングが可能です。デフォルトでは「有効」に設定されておりパスワード入力ボック スは表示されません。

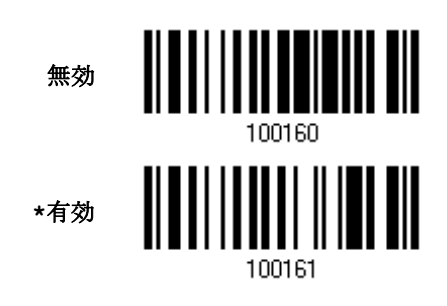

Note: セキュア―シンプルペアリングは *Bluetooth*® v2.1 以降のデバイスで可能です。

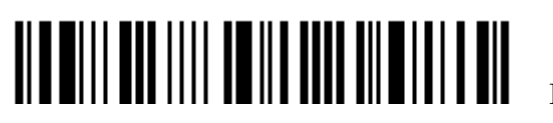

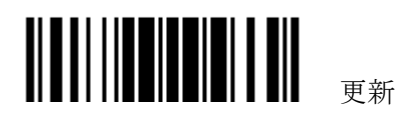

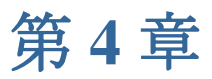

# シンボル体系の設定を変更する

本章では、参照のためにシンボル体系の設定を簡単に説明します。

## 本章の内容

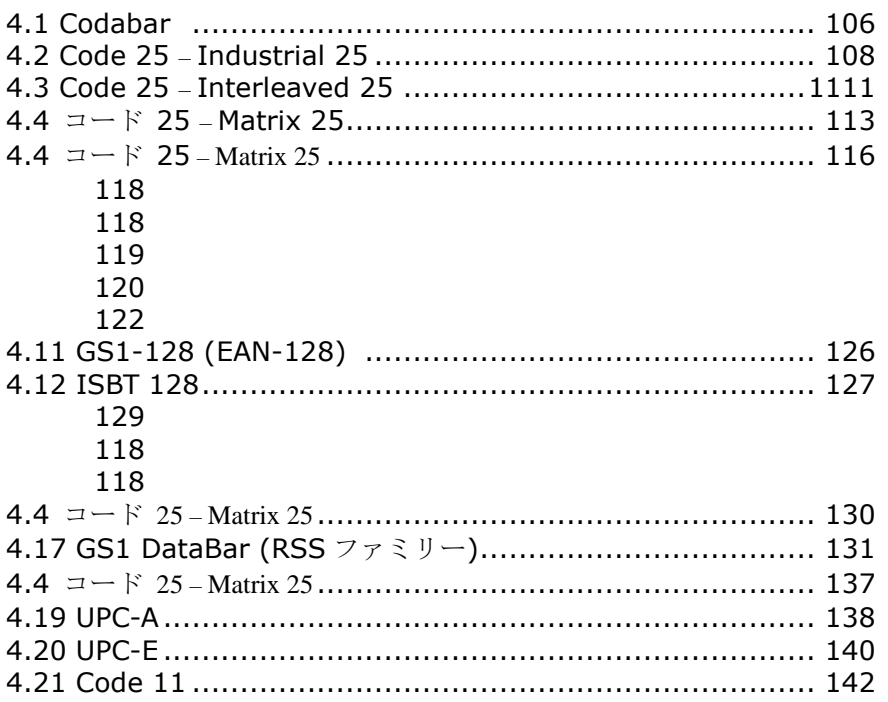

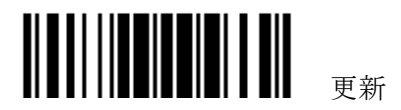

<span id="page-113-0"></span>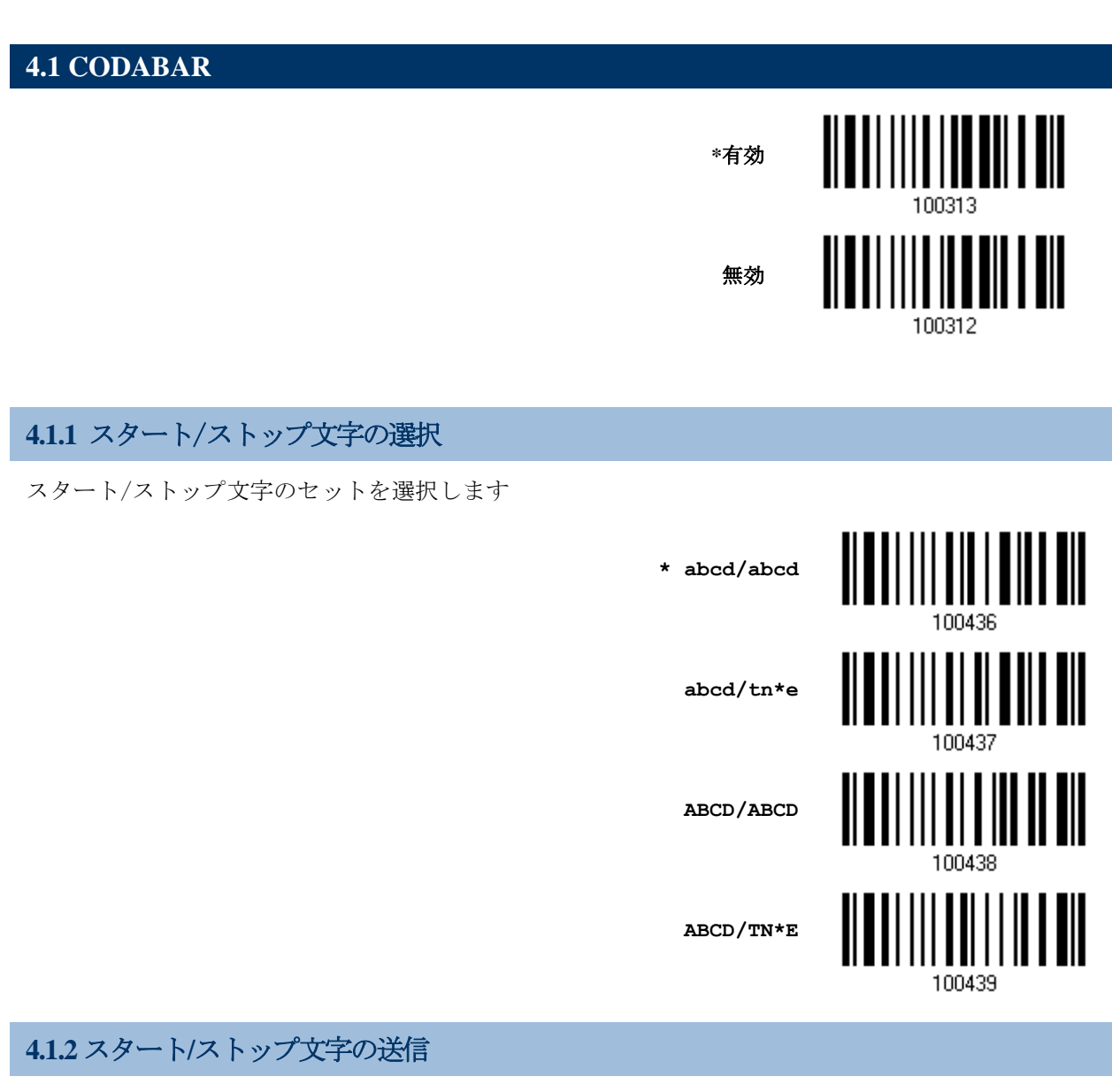

送信されるデータにスタート/ストップ文字を含めるかどうか決定します。

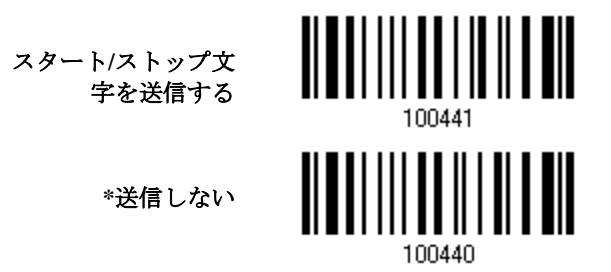

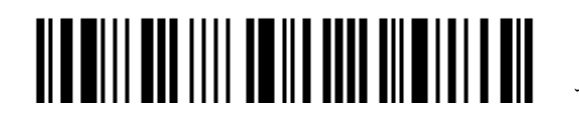

#### **4.1.3 CLSI** 変換

有効になっているとき、CLSI 編集はスタート/ストップ文字を取り去り、14 文字コーダバーの最初、 5 番目、10 番目の文字の後にスペースを挿入します。

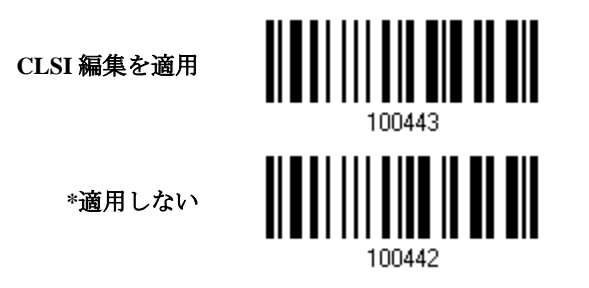

注記: 14 文字のバーコード長に、スタート/ストップ文字は含まれません。

## **4.1.4** セキュリティーレベル (1560/1562)

バーコードの印刷品質を考慮してセキュリテーレベルを選択します。

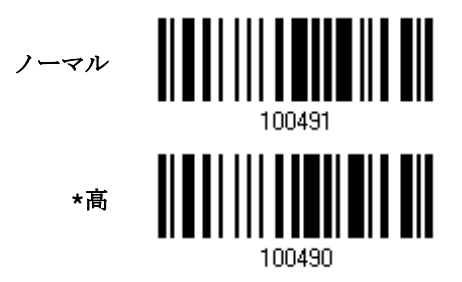

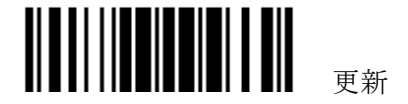

<span id="page-115-0"></span>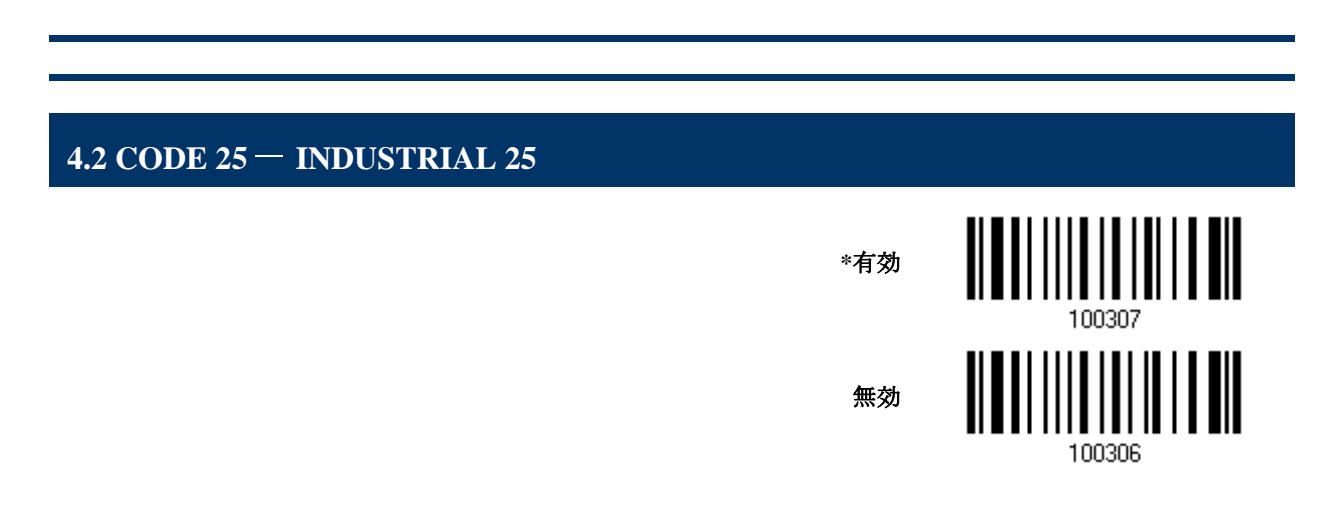

# **4.2.1** スタート/ストップパターンの選択

バーコード 2 of 5 にはいくつかの異形があります。例えば航空チケットの場合 Industrial 2 of 5 を 使いますがスタート/ストップパターンはInterleaved 2 of 5 のスタート/ストップパターンを使って います。.

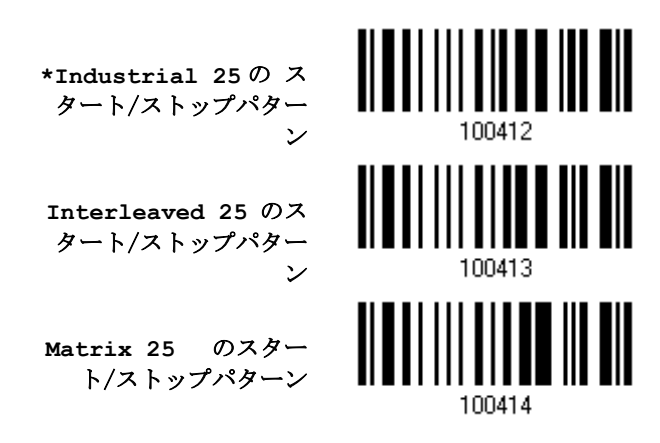

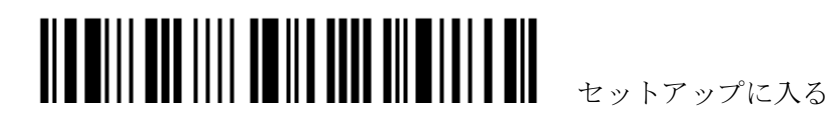

#### **4.2.2** チェックデジットの確認

**4.2.3** チェックデジットの送信

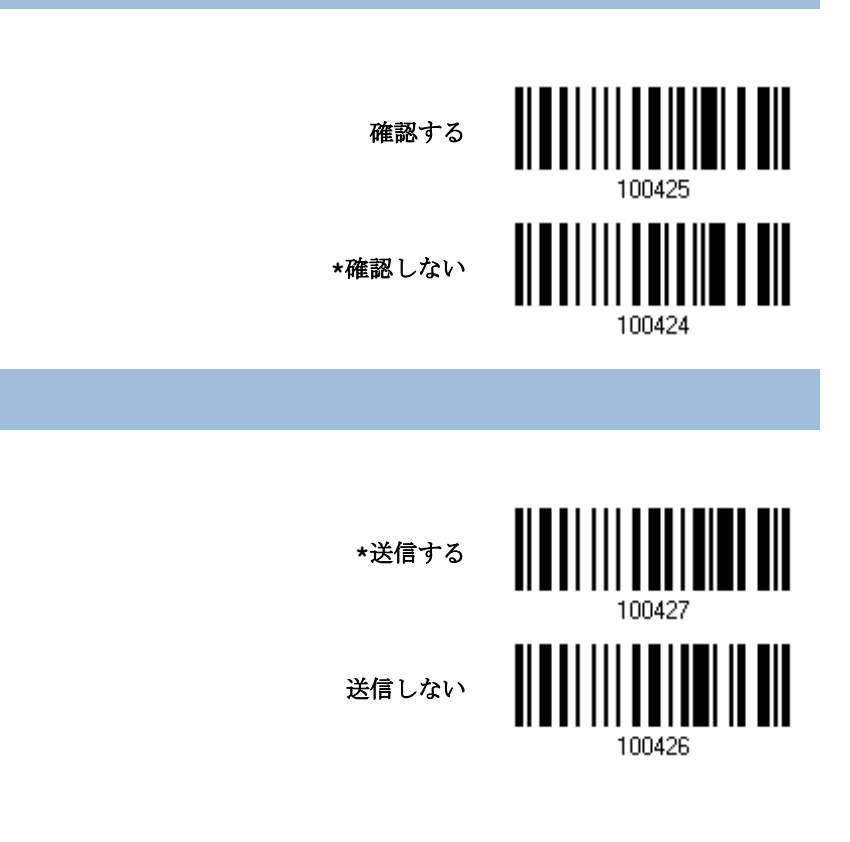

#### **4.2.4** コード長必要条件

「短いスキャン」エラーを防ぐために、「長さの必要条件」設定を定義して許容可能なコード長を適格 とすることにより、正しいバーコードが読み取られていることを確認します。

- ▶ 「最大/最小長」が選択されている場合、最大長と最小長を指定できます。スキャナーは、指定さ れた最大/最小長の中間に位置する長さのバーコードのみを受け入れます。
- ▶ 「固定長」が選択されている場合、最大 2 つの固定長を指定できます。

注記: 指定の長さには、バーコードが含むチェックデジットを含む必要があります。

1) バーコードを読み取り、最大/最小長さの必要条件または固定長の必要条件のいずれかを有効にし ます。

> **\***最大**/**最小長**(1~127)**を 有効にする…

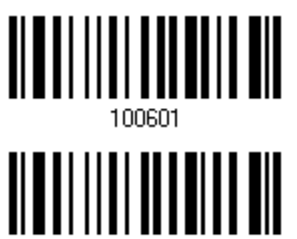

100600

固定長を有効にする…

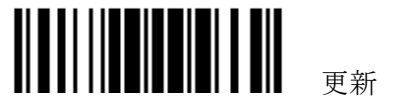

2) 最大長または固定長 1 のバーコードを読み取り、手順 3~4 に従います。 最小長または固定長 2 に対して手順 2~4 を繰り返します。

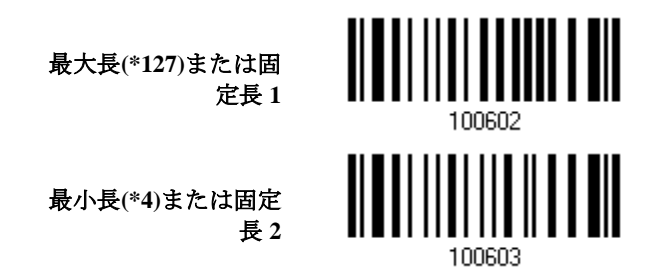

- 3) 目的の長さについては、「10[進値」](#page-230-0)バーコード を読み取ります。
- 4) この設定を終了するには、同じページで「確認」バーコードを読み取ります。

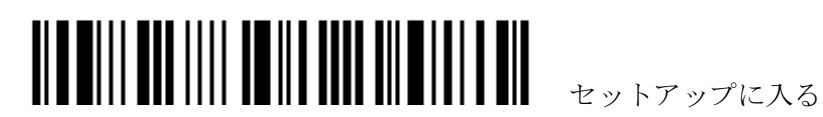

<span id="page-118-0"></span>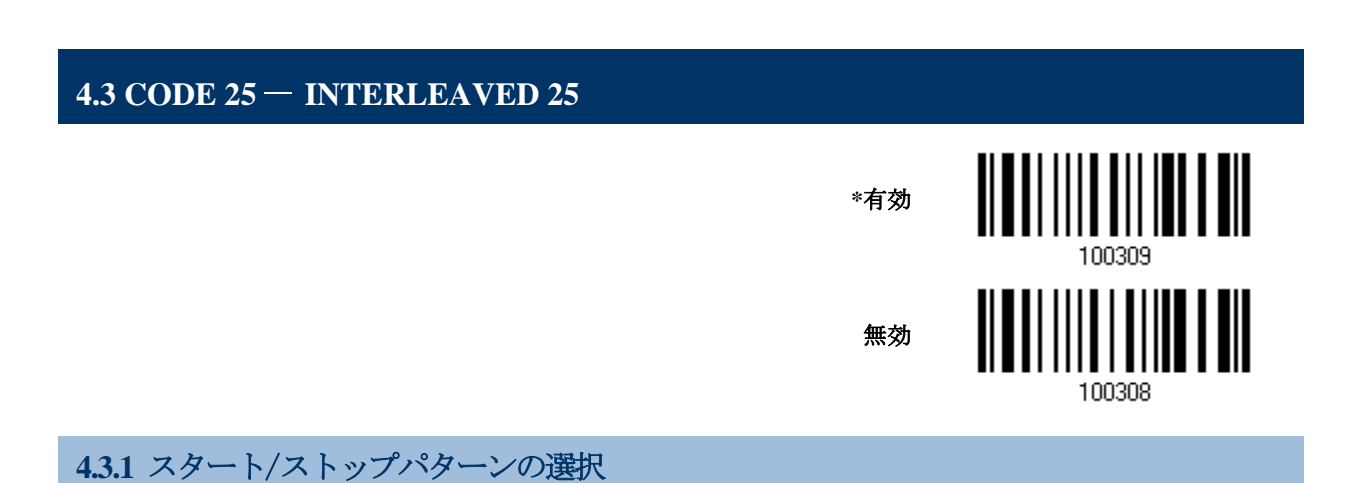

バーコード 2 of 5 にはいくつかの異形があります。例えば航空チケットの場合 Industrial 2 of 5 を 使いますがスタート/ストップパターンはInterleaved 2 of 5 のスタート/ストップパターンを使って います.

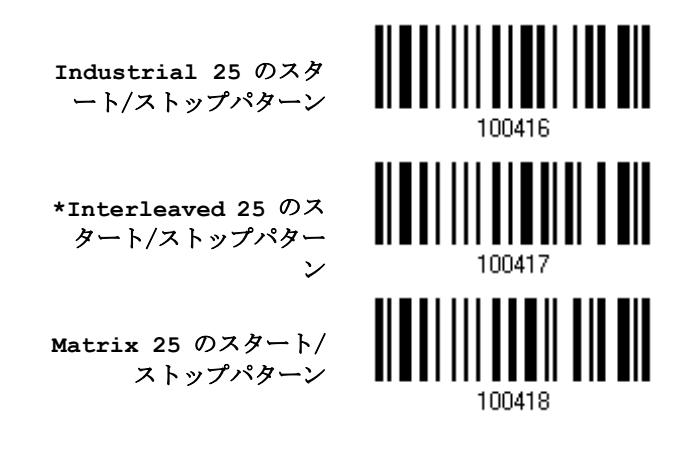

#### **4.3.2** チェックデジットの確認

チェックデジットが正しくない場合、バーコードは受け付けられません。

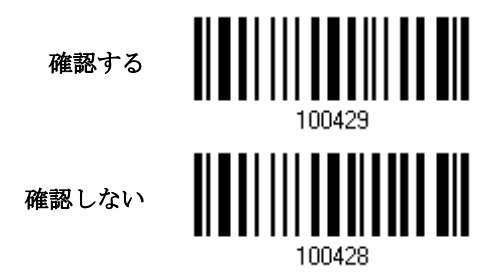

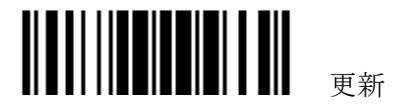

#### **4.3.2** チェックデジットを送信する

送信されるデータにチェックデジットを含めるかどうか決定します。

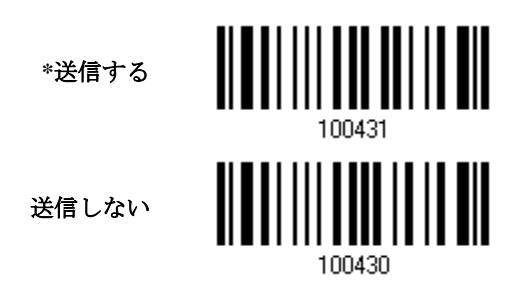

**4.3.4** コード長必要条件

「短いスキャン」エラーを防ぐために、「長さの必要条件」設定を定義して許容可能なコード長を適格 とすることにより、正しいバーコードが読み取られていることを確認します。

- 「最大/最小長」が選択されている場合、最大長と最小長を指定できます。スキャナーは、指定さ れた最大/最小長の中間に位置する長さのバーコードのみを受け入れます。
- ▶ 「固定長」が選択されている場合、最大 2つの固定長を指定できます。

注記: 指定の長さには、バーコードが含むチェックデジットを含む必要があります。

1) バーコードを読み取り、最大/最小長さの必要条件または固定長の必要条件のいずれかを有効にし ます。

> **\***最大**/**最小長**(1~127)**を 有効にする… 固定長を有効にする… 100604

2) 最大長または固定長 1 のバーコードを読み取り、手順 3~4 に従います。 最小長または固定長 2 に対して手順 2~4 を繰り返します。

> <u> ALAM ANALI ANI INI</u> 最大長**(\*126)**または固 定長 **1** 最小長**(\*4)**または固定 長 **2** 100607

- 3) 目的の長さについては、「10[進値」](#page-230-0)バーコードを読み取ります。
- 4) この設定を終了するには、同じページで「確認」バーコードを読み取ります。

<u> Ala milli ann illi ta ill tout tilm i all ain</u> セットアップに入る

112

<span id="page-120-0"></span>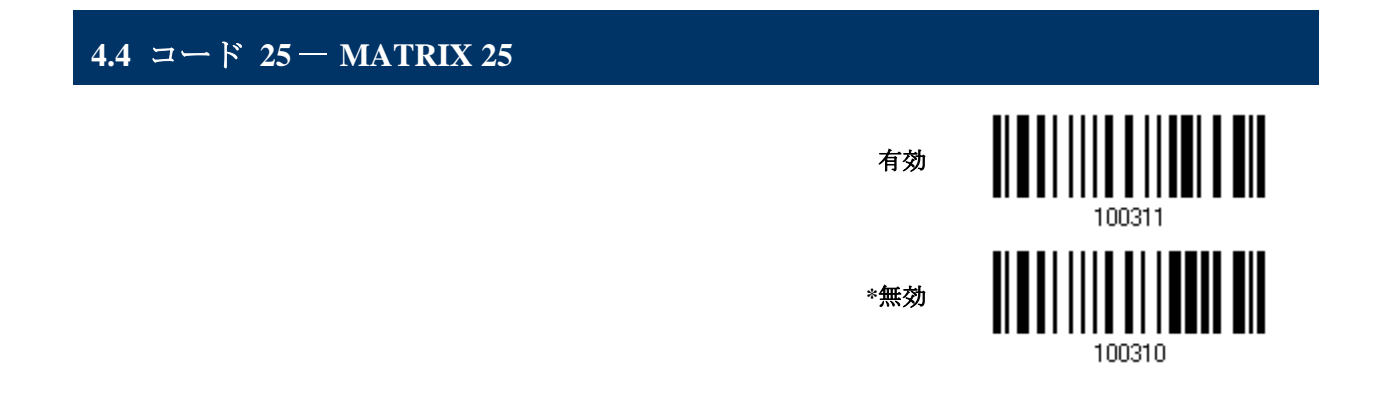

#### **4.4.1** スタート/ストップパターンの選択

バーコード 2 of 5 にはいくつかの異形があります。例えば航空チケットの場合 Industrial 2 of 5 を 使いますがスタート/ストップパターンはInterleaved 2 of 5 のスタート/ストップパターンを使って います.

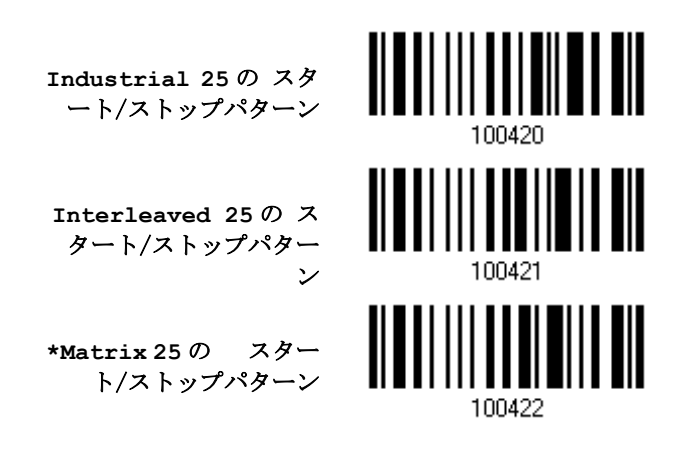

#### **4.4.2** チェックデジットを確認する

チェックデジットを確認するかどうかを決定します。間違っている場合、バーコードは受け入れられ ません。

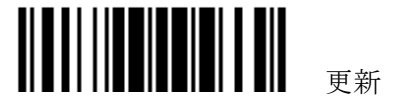

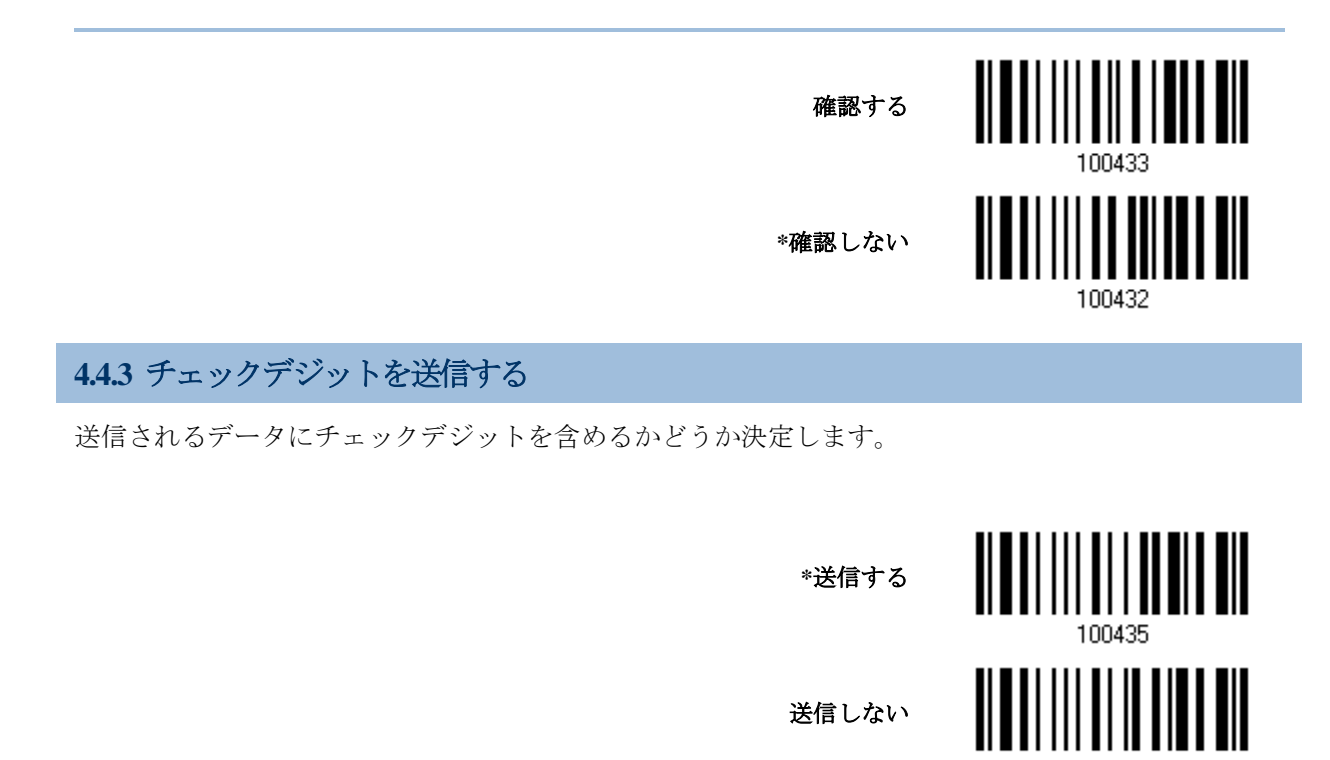

#### **4.4.4** コード長必要条件

「短いスキャン」エラーを防ぐために、「長さの必要条件」設定を定義して許容可能なコード長を適格 とすることにより、正しいバーコードが読み取られていることを確認します。

- ▶ 「最大/最小長」が選択されている場合、最大長と最小長を指定できます。スキャナーは、指定さ れた最大/最小長の中間に位置する長さのバーコードのみを受け入れます。
- ▶ 「固定長」が選択されている場合、最大 2つの固定長を指定できます。

注記: 指定の長さには、バーコードが含むチェックデジットを含む必要があります。

1) バーコードを読み取り、最大/最小長さの必要条件または固定長の必要条件のいずれかを有効にし ます。

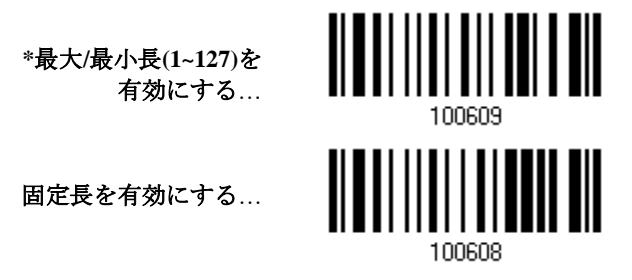

2) 最大長または固定長 1 のバーコードを読み取り、手順 3~4 に従います。 最小長または固定長 2 に対して手順 2~4 を繰り返します。

> <u> Ala milli ann illi ta ill tout tilm i all ain</u> セットアップに入る

114

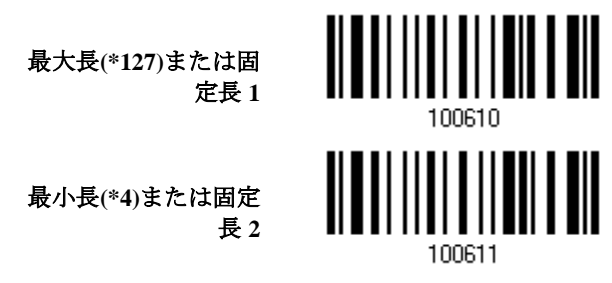

- 3) 目的の長さについては、「10 [進値」](#page-230-0)バーコード を読み取ります。
- 4) この設定を終了するには、同じページで「確認」バーコードを読み取ります。

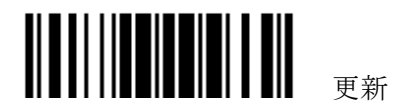

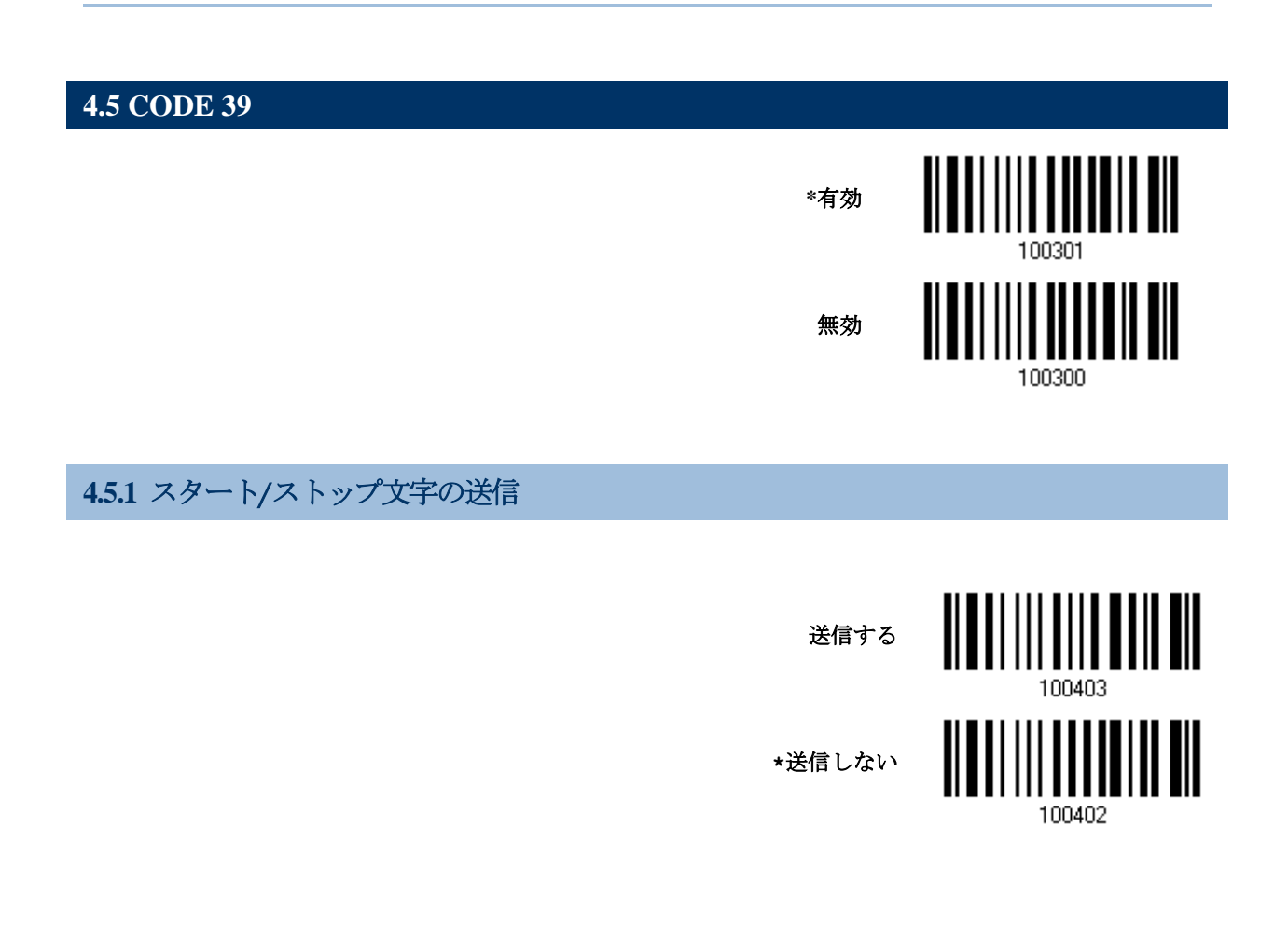

# **4.5.2** チェックデジットを確認する

チェックデジットを確認するかどうかを決定します。間違っている場合、バーコードは受け入れられ ません。

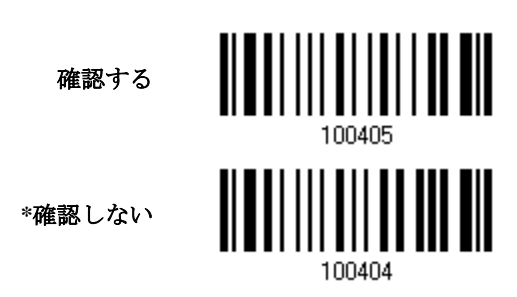

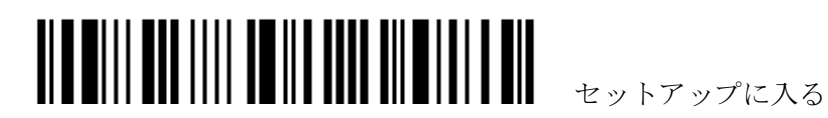

# **4.5.3** チェックデジットを送信する

送信されるデータにチェックデジットを含めるかどうか決定します。

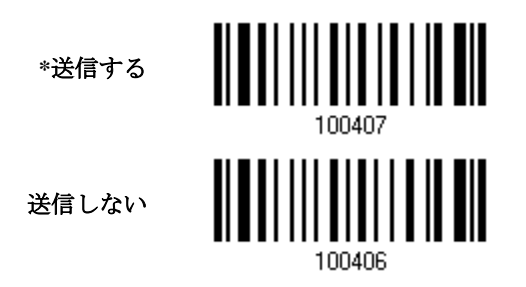

#### **4.5.4** 標準**/FULL ASCII (**フルアスキー**) CODE 39**

すべての英数字と特殊文字を含む Code 39 Full ASCII をサポートするかどうかを決定します。

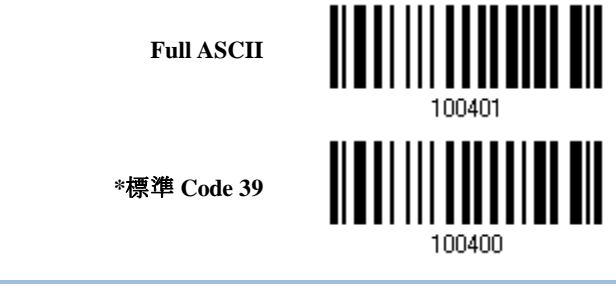

注記: Trioptic Code 39 と Code 39 Full ASCII は、同時に有効にすることができません。

# **4.5.5** セキュリティーレベル バーコードの印字品質を考慮してセキュリティーレベルを設定します。 |||||||||||||||||||||<br>||| **\***ノーマル 高100488

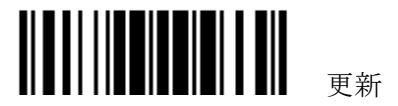

<span id="page-125-0"></span>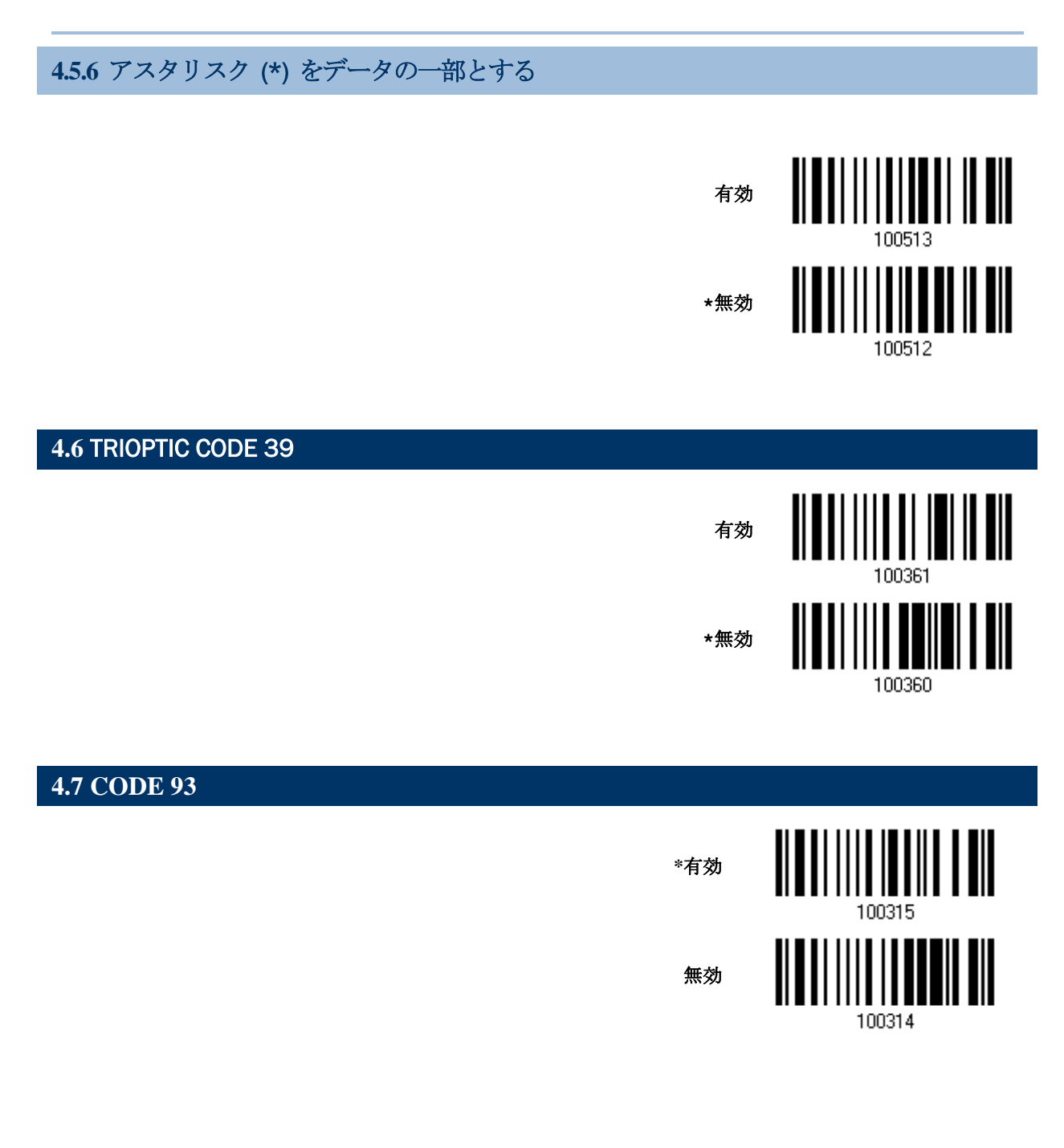

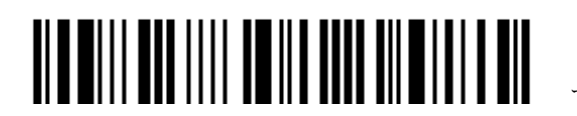

セットアップに入る

#### **4.8 CODE 128**

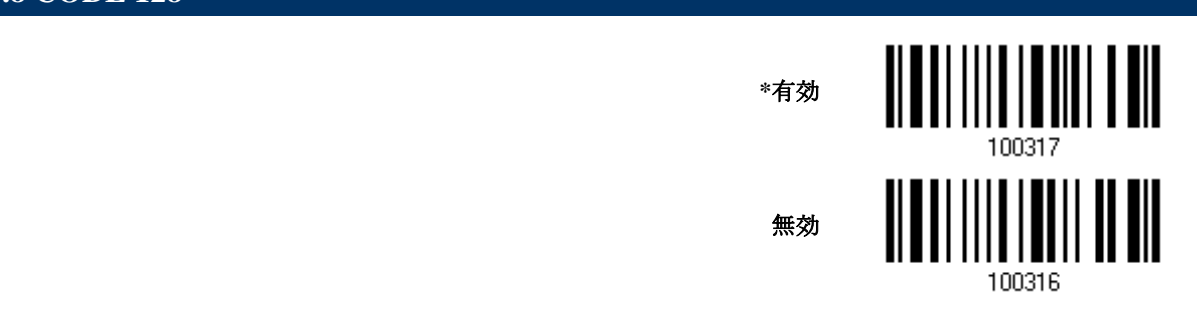

#### **4.8.1** セキュリティーレベルを設定

バーコードの印字品質を考慮してセキュリティーレベルを設定設定します。.

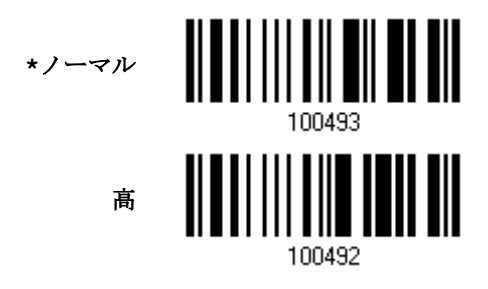

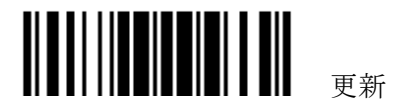

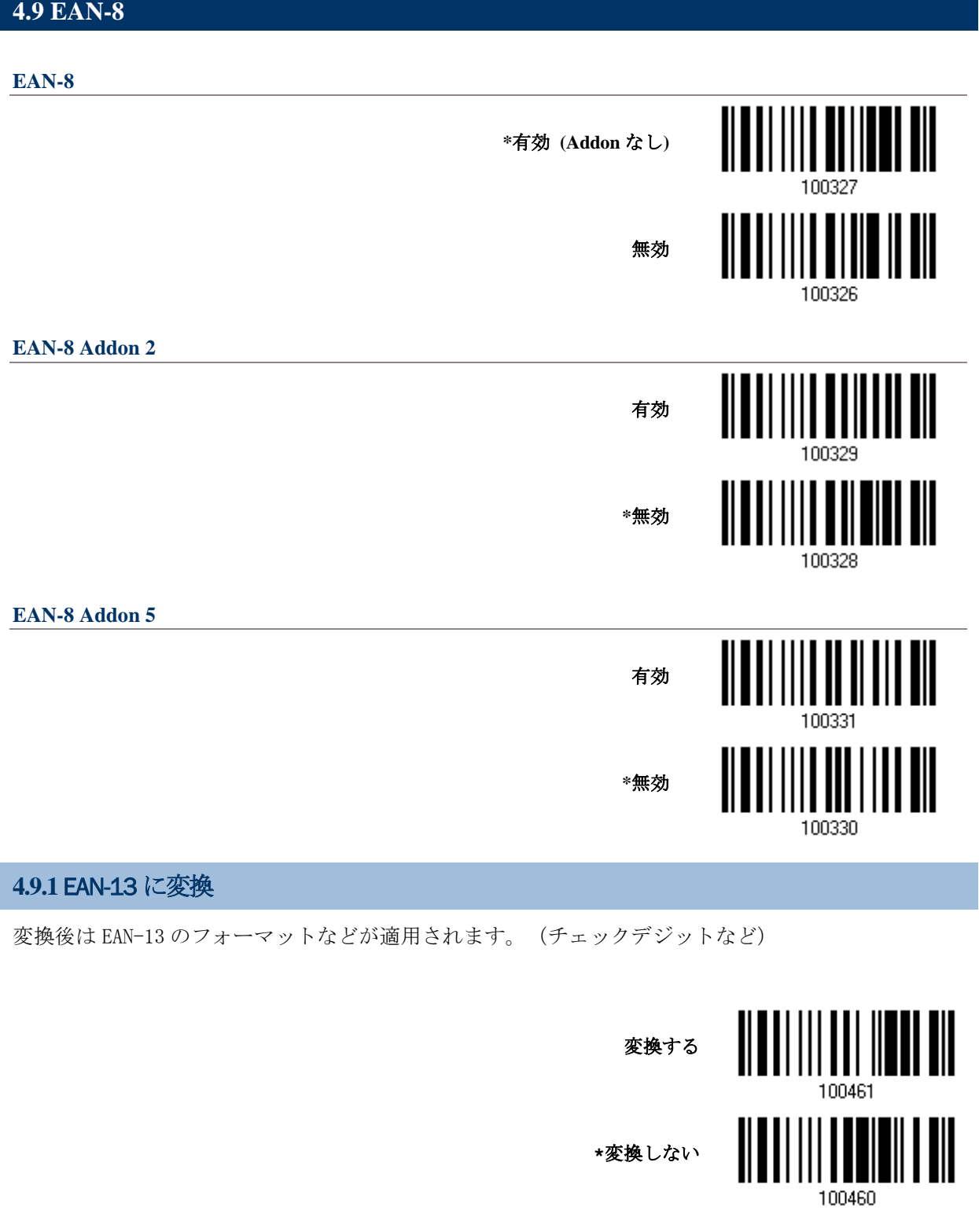

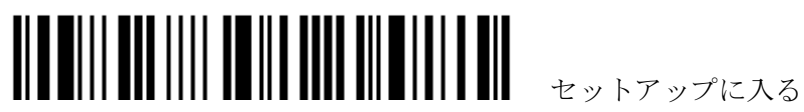

## **4.9.2** チェックデジットの送信

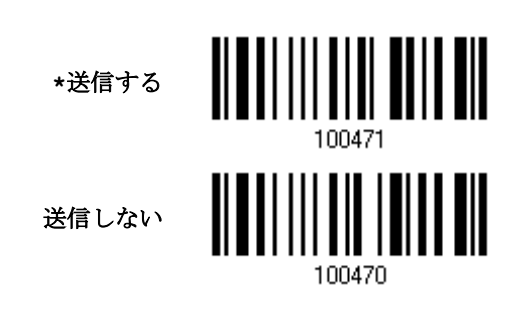

**4.9.3** 変換フォーマット

EAN-8 を EAN-13 に変換する際、変換フォーマットを選択します。

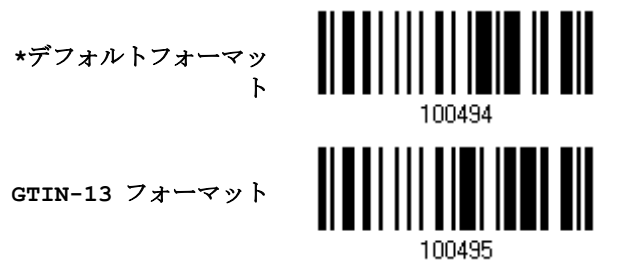

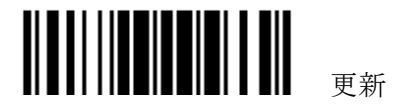

#### **4.10 EAN-13**

**EAN-13**

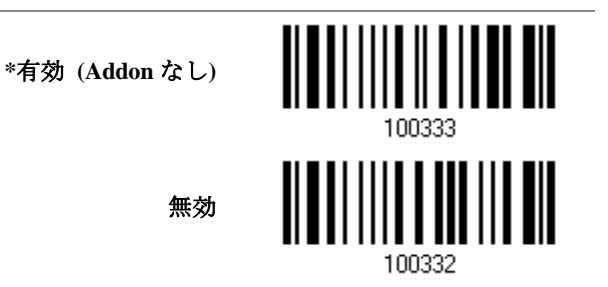

Addon 2 付きの EAN-13 バーコードをデコードするかどうかを決定します。

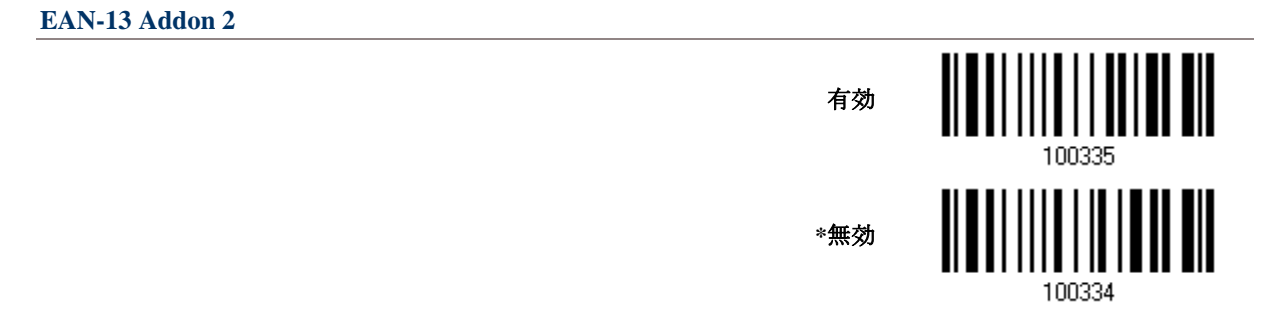

Addon 5 付きの EAN-13 バーコードをデコードするかどうかを決定します。

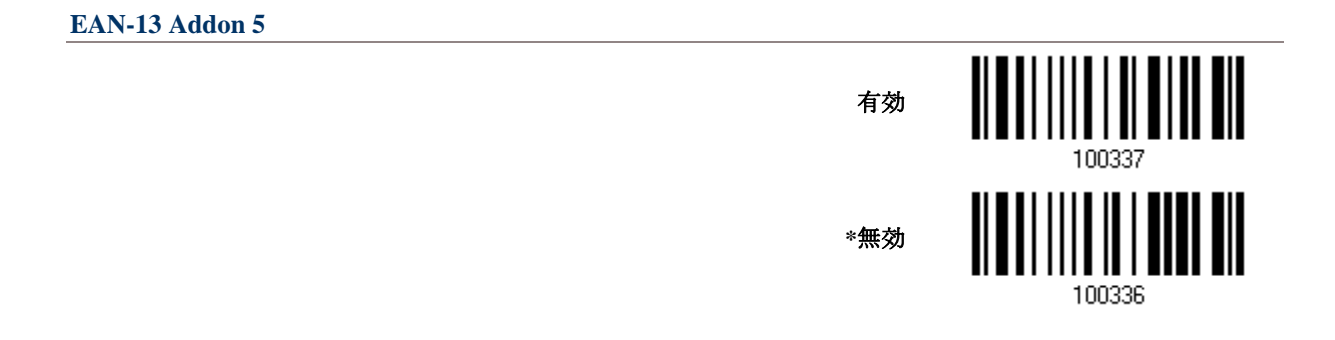

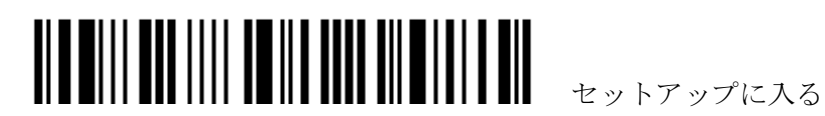

# **4.10.1** ISBN に変換 978 と 979 で始まる EAN-13 を ISBN に変換します。. 変換する **\***変換しない 100462 **4.10.2** ISSN へ変換 977 で始まる EAN-13 を ISSN に変換します. 変換する **\***変換しない 100464 **4.10.3** チェックデジットの送信 **\***送信する 100473 送信しない 100472 **4.10.4** セキュリティーレベルを設定 バーコードの印字品質を考慮してセキュリティーレベルを選択します <u>|||||||||||||</u> **\***ノーマル 100487 高

更新 100486

# <span id="page-131-0"></span>**4.11 GS1-128 (EAN-128)** <u> Albai I I I I I I I I I I I I I I I I </u> **\***有効 無効 100318

注記: この設定を無効にすると、GS1-128 バーコードは Code128 として処理されます。

#### **4.11.1 CODE ID** を送信する

送信されるデータに Code ID (「]C1」)を含めるかどうかを決定します。

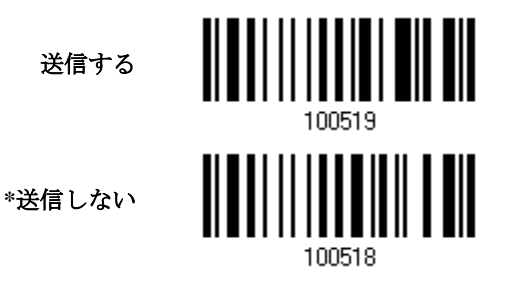

#### **4.11.2** フィールド区切り文字**(GS** 文字**)**

フィールド区切り文字(FNC1 制御文字を人間が読める文字に変換する)を適用するかどうかを決定しま す。

> フィールド区切り記号 を有効にする

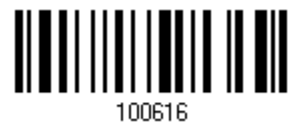

1) フィールド区切り文字を有効にするには、上のバーコードを読み取ります。

- 2) 目的の文字列については、「16 [進値」](#page-231-0)バーコードを読み取ります。
- 3) この設定を完了するには、「確認」バーコードを読み取ります。

注記: GS1-128 バーコードは Code 128 の他の使用と混同されないように FNC1 制御文字で始まり ます。FNC1 は、GS1-128 バーコードのデータフィールドを区切るするためにも使用されます。

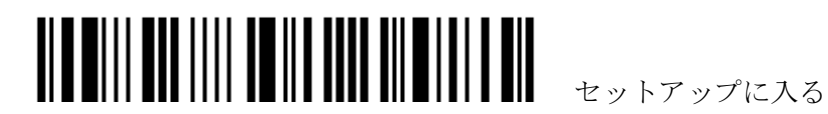

124

#### **4.11.3 GS1** フォーマッティング

GS1-128 の GS1 フォーマッティングを有効にするかどうかを決定します。有効になっているとき、 Code ID の送信は無効になります。しかし、フィールド区切り文字とアプリケーション識別子は出力 データに自動的に追加されます。

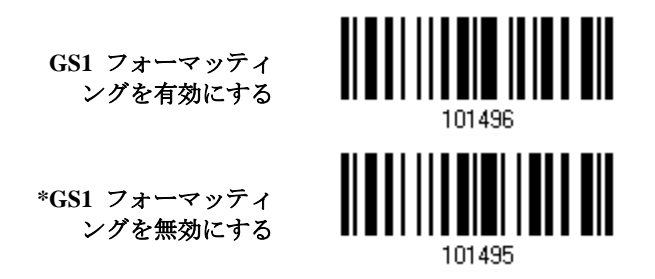

GS1 データをフォーマッティングしているとき、それにラベルを付ける目的でアプリケーション識別 子(AI)の左(AIMark1)または右(AIMark2)に、Application ID マーク(1 文字長)を追加することがで きます。

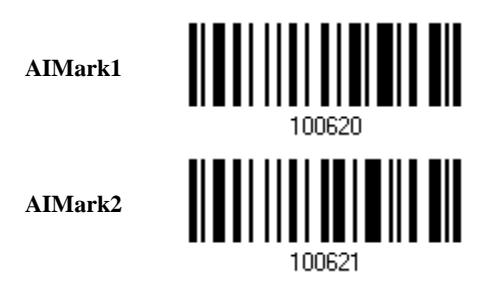

- 1) Application ID の左(AIMark1)/右(AIMark2)にマークを追加するには、上のバーコードを読み取 ります。
- 2) 目的の文字については、「16[進値」](#page-231-0) バーコード読み取ります。AI マークを削除したい場合は、「00」 を読み取ります。
- 3) この設定を完了するには、「確認」バーコードを読み取ります。

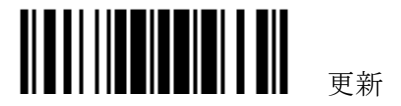

#### <span id="page-133-0"></span>**4.12 ISBT 128**

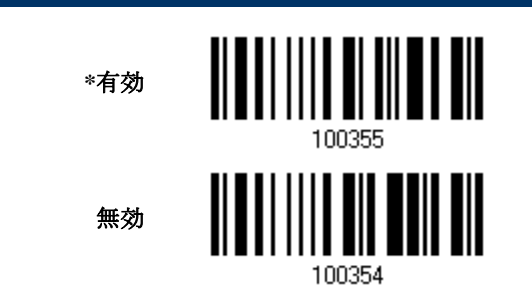

#### 4.1**2**.1 ISBT 連結

ISBT バーコードのペアをデコードし連結するかどうかを決定します.

- ▶ ISBT 連結を無効にする 発生する ISBT バーコードのペアを連結しません。
- ▶ ISBT 連結を有効にする スキャナーがデコードし連結を実行するには、2 つの ISBT バーコードがなければなりません。ISBT バー コードが 1 つの場合はデコードしません。
- ▶ ISBT 連結の自動識別 ISBT バーコードのペアを直ちにデコードして連結します。ISBT バーコードが 1 つしか存在しない場合、 スキャナーはそのデータを転送する前に 10 回デコードして追加の ISBT バーコードがないことを確認しま す。

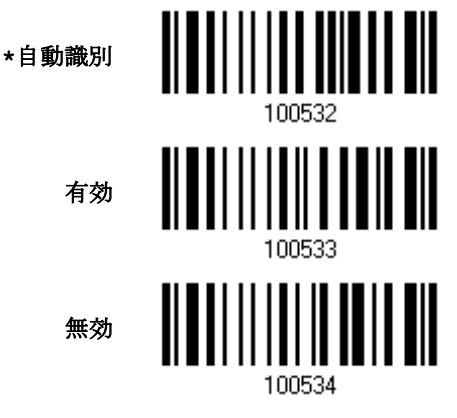

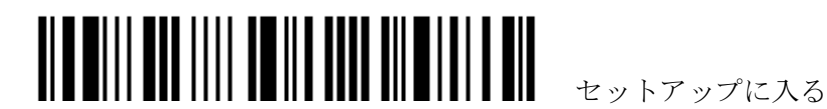

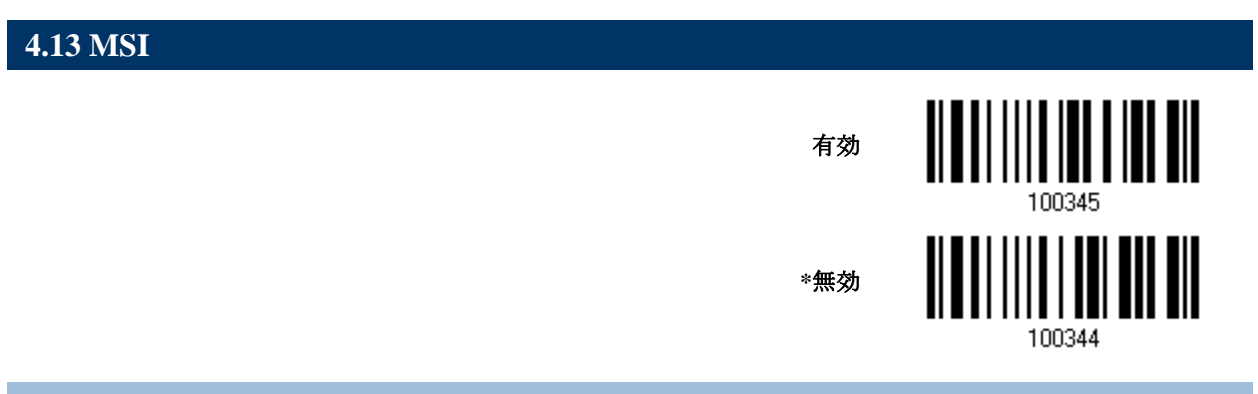

# **4.13.2** チェックデジットを確認する

バーコードをデコードしているとき、チェックデジットを確認するために 3 つの計算の 1 つを選択し ます。間違っている場合、バーコードは受け入れられません。

**\***シングルモジュロ **10**

ダブルモジュロ **10**

**Modulo 10 & 11(**モジュ

ロ **10 & 11)**

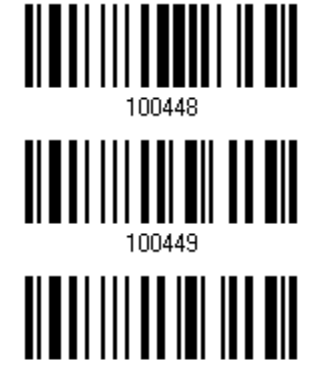

100450

# **4.13.2** チェックデジットを送信する

送信されるデータにチェックデジットを含めるかどうか決定します。

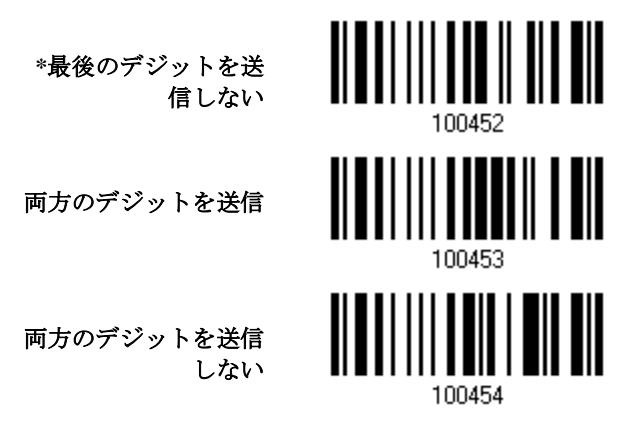

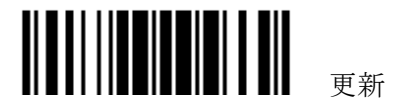

#### **4.13.3** コード長必要条件

「短いスキャン」エラーを防ぐために、「長さの必要条件」設定を定義して許容可能なコード長を適格 とすることにより、正しいバーコードが読み取られていることを確認します。

- ▶ 「最大/最小長」が選択されている場合、最大長と最小長を指定できます。スキャナーは、指定さ れた最大/最小長の中間に位置する長さのバーコードのみを受け入れます。
- ▶ 「固定長」が選択されている場合、最大2つの固定長を指定できます。

注記: 指定の長さには、バーコードが含むチェックデジットを含む必要があります。

1) バーコードを読み取り、最大/最小長さの必要条件または固定長の必要条件のいずれかを有効にし ます。

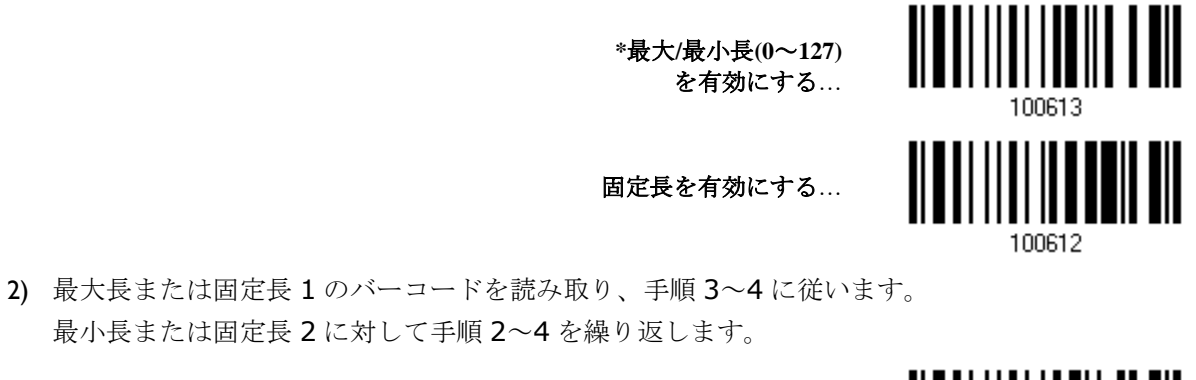

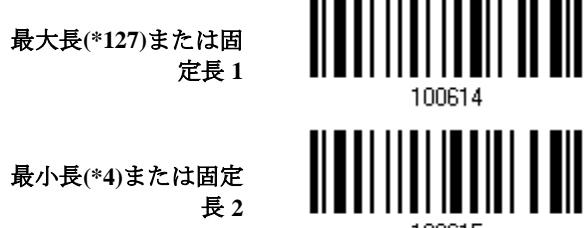

- 3) 目的の長さについては、「10[進値」](#page-230-0)バーコードを読み取ります。
- 4) この設定を終了するには、同じページで「確認」バーコードを読み取ります。

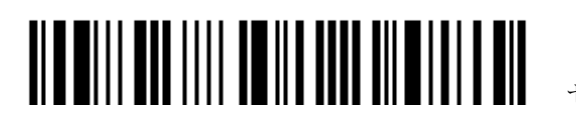

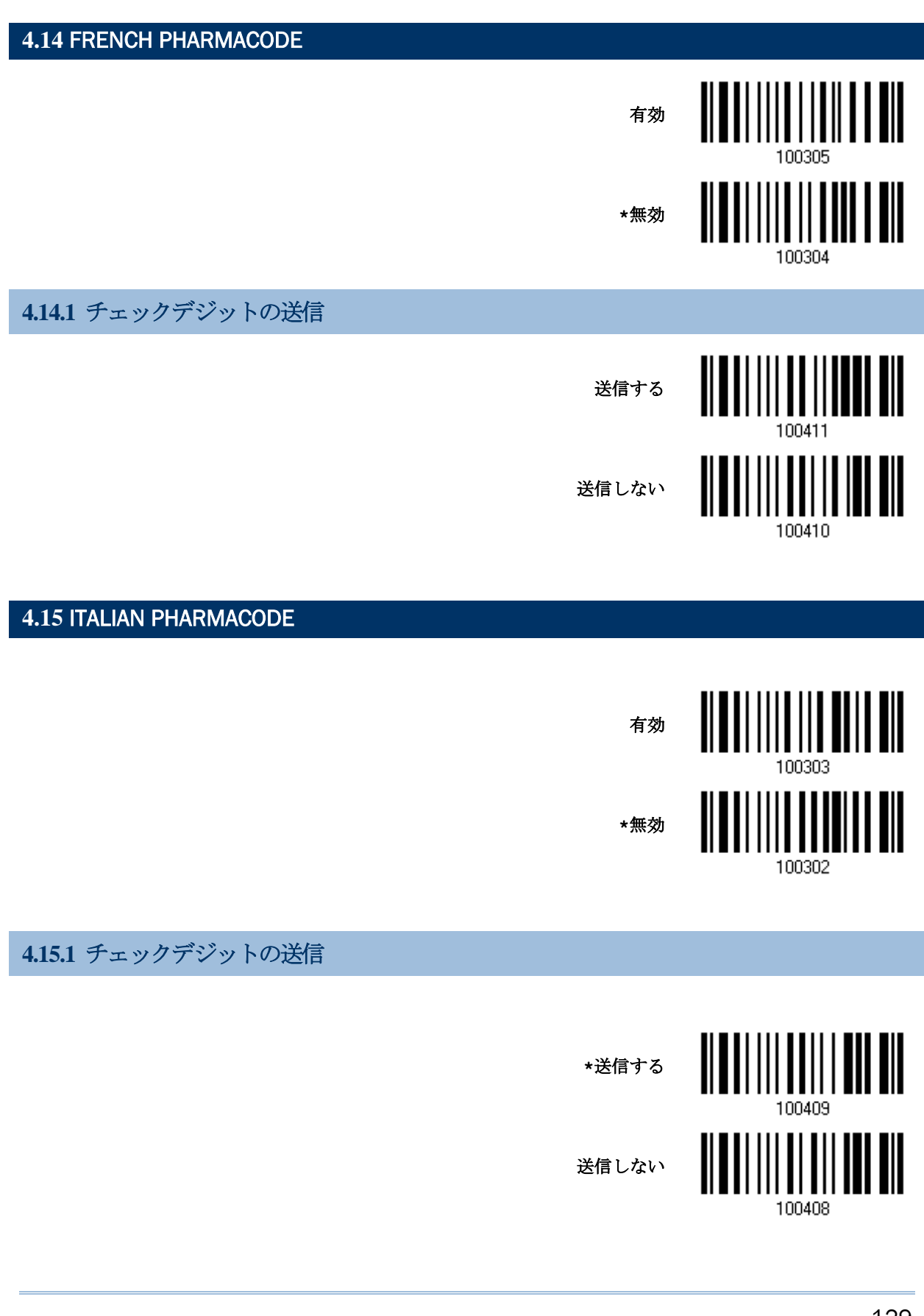

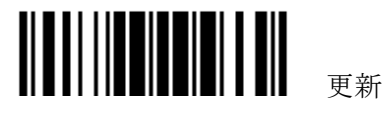

129

# **4.16** PLESSEY 有効 **\***無効 100346 **4.16.1** UK PLESSEY に変換 読み取ったデータの'A'を 'X'に変換します。 変換する **\***変換しない 100446 **4.16.2** チェックデジットの送信 **\***送信する ║║ ║ 送信しない100444

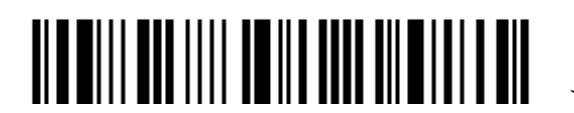

<span id="page-138-0"></span>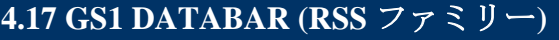

これは、次の3つのグループに分類されます。

#### グループ **I** — **GS1 DataBar Omnidirectional (**データバー標準型**)(RSS-14)**

- このグループは、次で構成されます。 GS1 DataBar Omnidirectional (データバー 標準型)
	- ▶ GS1 DataBar Truncated (データバー切詰型)
	- ▶ GS1 DataBar Stacked (データバー二層型)
	- ▶ GS1 DataBar Stacked Omnidirectional (デ ータバー標準二層型)

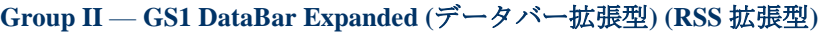

- このグループは、次で構成されます。 GS1 DataBar Expanded (データバー拡張型)
	- GS1 DataBar Expanded Stacked (データバ ー拡張二層型)

#### **Group III** — **GS1 DataBar Limited (**データバー限定型**) (RSS** 限定型**)**

- 
- このグループは、次で構成されます。 GS1 DataBar Limited (データバー限定型)

#### **4.17.1 CODE ID** を選択する

使用する目的の Code ID を選択します。

- ▶ 「]e0」(GS1 DataBar Code ID)
- ▶ 「JC1」(GS1-128 Code ID)

「**]C1**」を使用

**\***「**]e0**」を使用

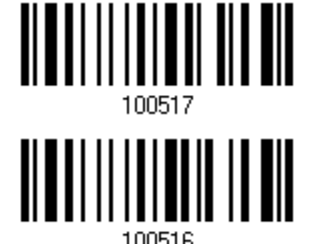

#### **4.17.2 GS1 DATABAR OMNIDIRECTIONAL (**データバー標準型**)(RSS-14)**

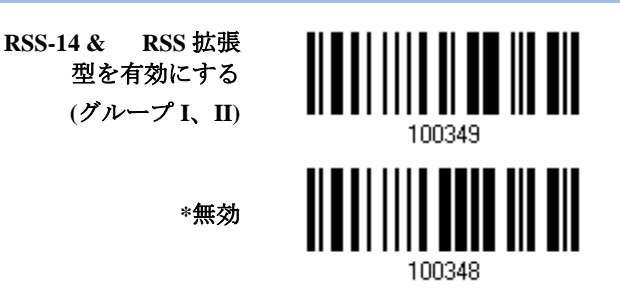

GS1 DataBar Omnidirectional の GS1 フォーマッティングが有効になっているとき、Code ID 送

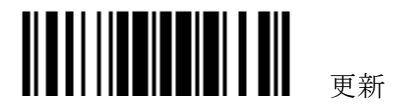

#### 1560/1562 Reference Manual

信は無効になりますが、Application ID 送信は自動的に有効になります。

以下の設定はグループ I のシンボル体系に適用されます。

- ▶ GS1 DataBar Omnidirectional (データバー標準型)
- ▶ GS1 DataBar Truncated (データバー切詰型)
- ▶ GS1 DataBar Stacked (データバー二層型)
- ▶ GS1 DataBar Stacked Omnidirectional (データバー標準二層型)

#### **Code ID** の送信

送信されるデータに Code ID を含めるかどうかを決定します。

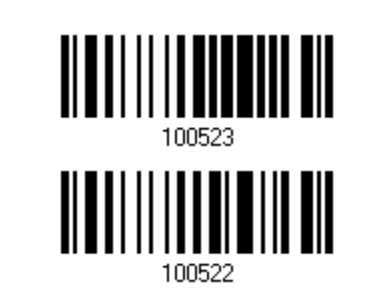

#### **Application ID** の送信

送信されるデータに Code ID (「01」)を含めるかどうかを決定します。

**\*RSS-14 Application ID** を送信

**\*AIM Code ID** を送信

送信しない

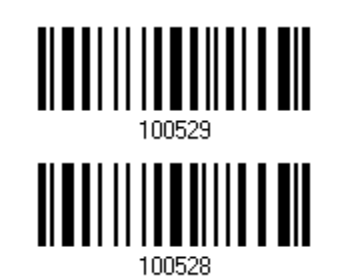

送信しない

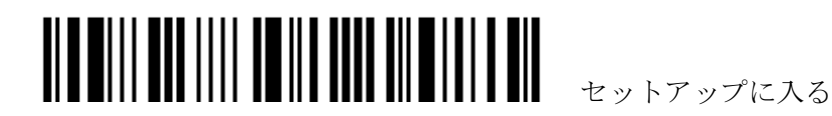

#### チェックデジットの送信

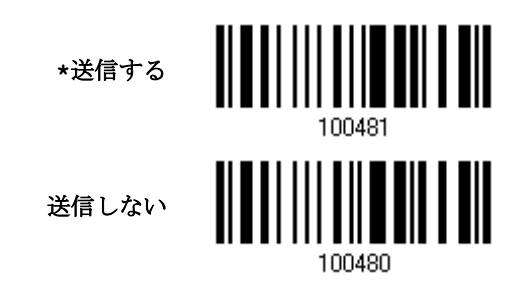

#### **4.17.3 GS1 DATABAR EXPANDED (**データバー拡張型**) (RSS** 拡張型**)**

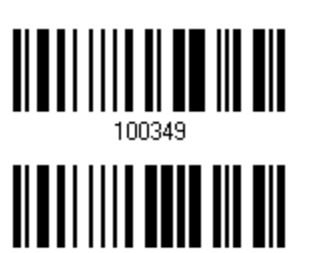

100348

**RSS-14 &RSS**拡張型を 有効にする **(**グループ **I**、**II)**

**\***無効

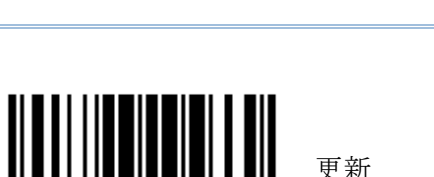

GS1 DataBar Expanded の GS1 フォーマッティングが有効になっているとき、Code ID 送信は無 効になります。

以下の設定はグループ II のシンボル体系に適用されます。

- ▶ GS1 DataBar Expanded (データバー拡張型)
- ▶ GS1 DataBar Expanded Stacked (データバー拡張二層型)

#### **Code ID** の送信

送信されるデータに Code ID を含めるかどうかを決定します。

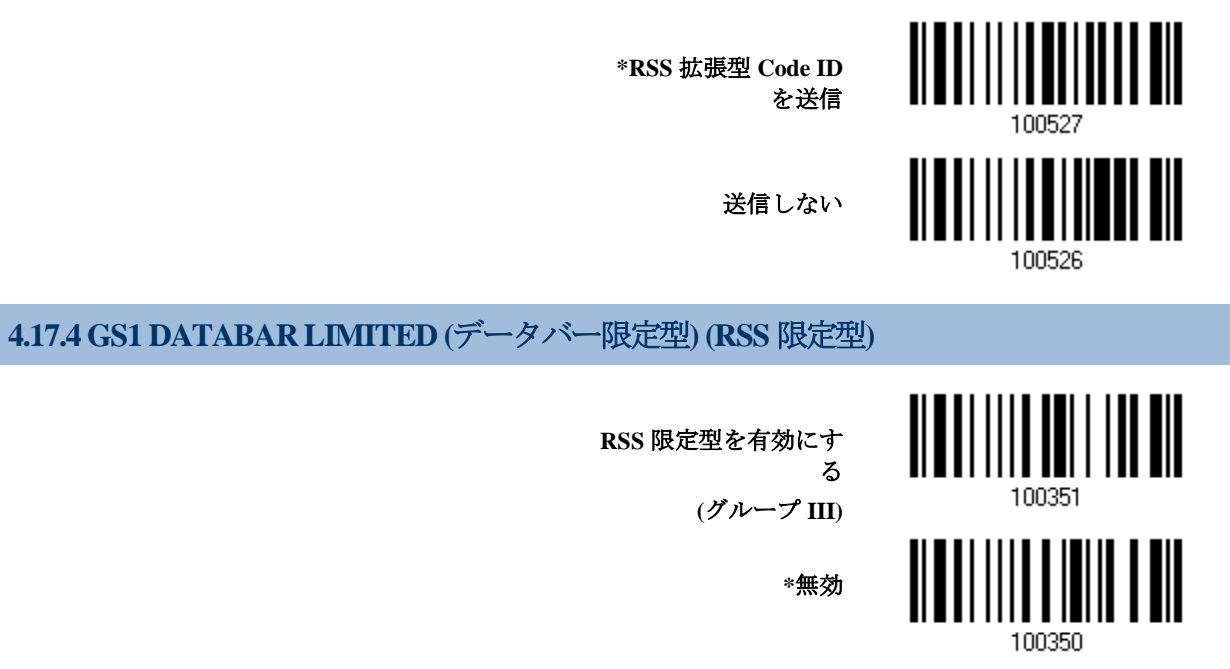

GS1 DataBar Limited の GS1 フォーマッティングが有効になっているとき、Code ID 送信は無効に なりますが、Application ID 送信は自動的に有効になります。

#### **Code ID** の送信

送信されるデータに Code ID を含めるかどうかを決定します。

**\*RSS** 限定型 **Code ID** を送信

送信しない

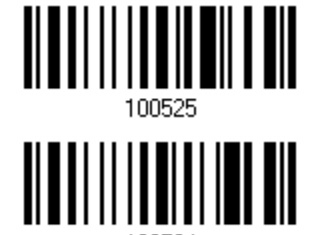

100524

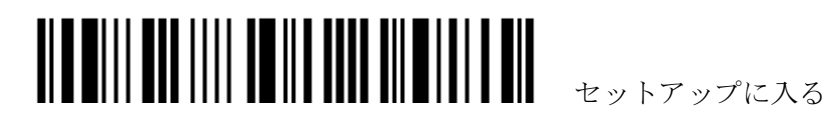

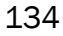

#### **Application ID** の送信

.

送信されるデータに Code ID (「01」)を含めるかどうかを決定します。

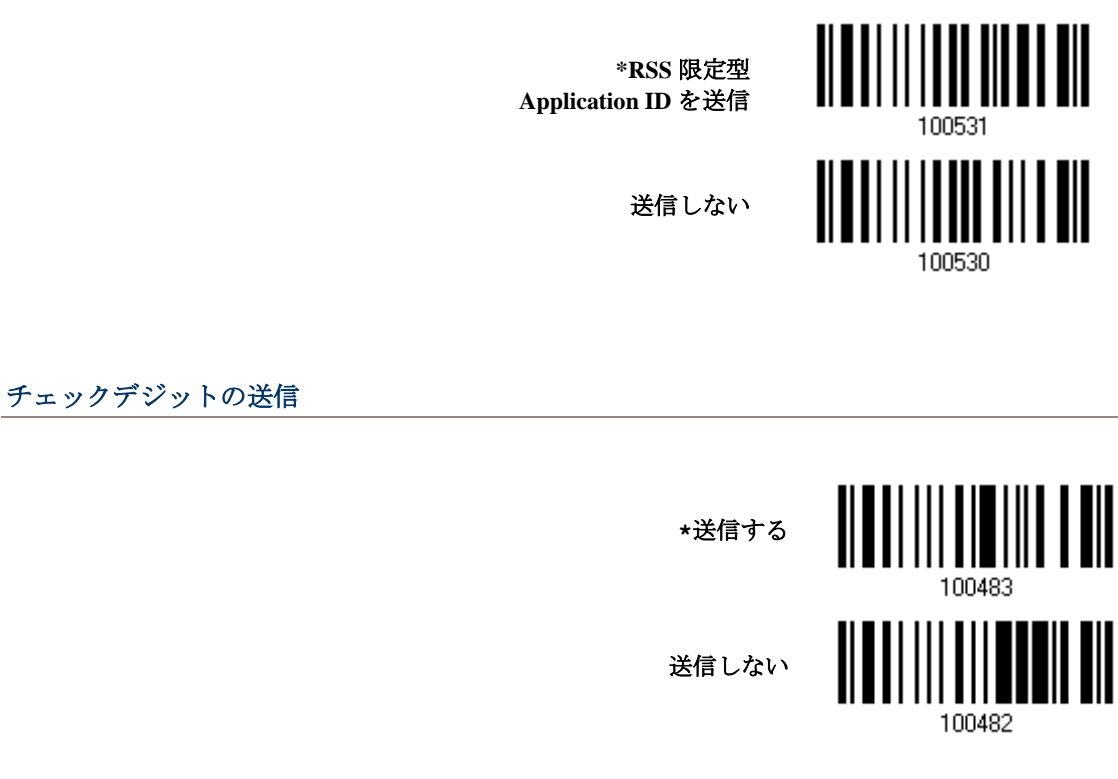

#### **4.17.5** フィールド区切り文字**(GS** 文字**)**

フィールド区切り記号(GS 制御文字を人間が読める文字に変換する)を適用するかどうかを決定しま す。GS1 フォーマッティングが有効になっているとき、フィールド区切り記号はデータに自動的に追 加されます。

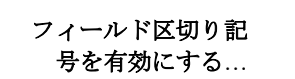

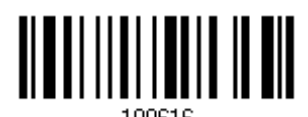

1) フィールド区切り記号を指定するには、上のバーコードを読み取ります。

- 2) 目的の文字列については、「16[進値」](#page-231-0)バーコードを読み取ります。
- 3) この設定を完了するには、「確認」バーコードを読み取ります。

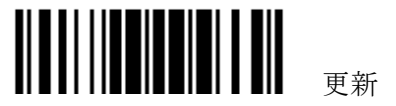

**4.17.6** GS1 フォーマッティング

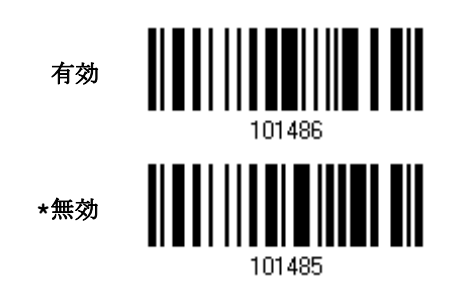

# **4.17.7** アプリケーション識別子

GS1 データをフォーマッティングしているとき、それにラベルを付ける目的で Application ID (AI) の左(AIMark1)または右(AIMark2)に、Application ID マーク(1 文字長)を追加することができます。

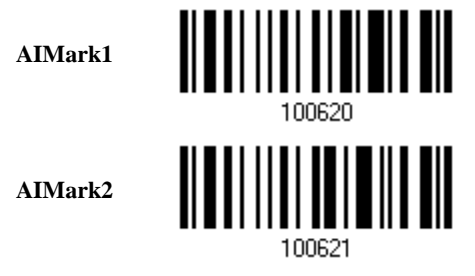

- 1) Application ID の左(AIMark1)/右(AIMark2)にマークを追加するには、上のバーコードを読み取 ります。
- 2) 目的の文字については、「16[進値」](#page-231-0) バーコード読み取ります。AI マークを削除したい場合は、「00」 を読み取ります。
- 3) この設定を完了するには、「確認」バーコードを読み取ります。

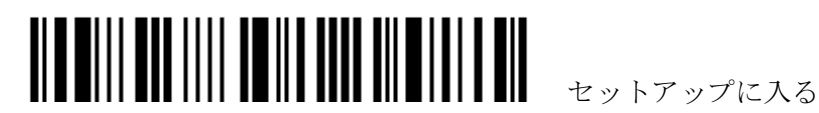
# 第5章 シンボル体系の設定を変更する

# **4.17.8** セキュリティーレベル

バーコードの印字品質を考慮してセキュリティーレベルを設定します。.

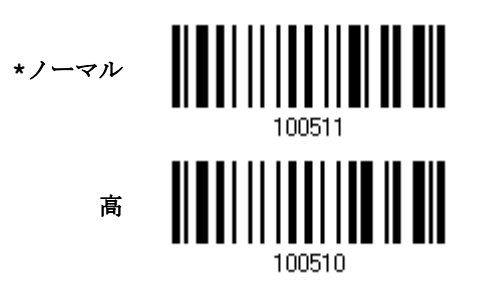

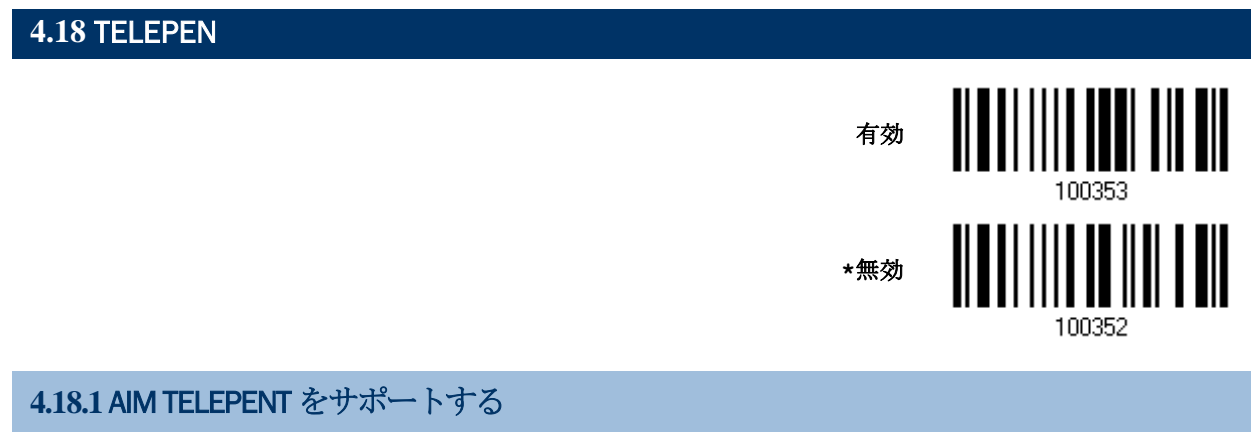

AIM Telepen (フル ASCII) は英数字と特殊文字を含みます。

オリジナル **Telepen (**数 字のみ**)**

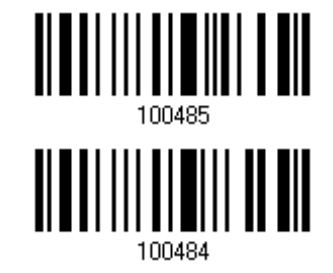

**\*AIM Telepen**

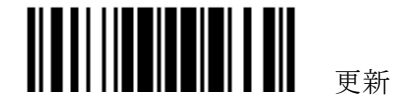

**4.19 UPC-A**

**UPC-A** ∭∭ **\*UPC-A** を有効にする **(Addon** なし**)** 無効 100338 **UPC-A Addon 2** ║║║ **UPC-A Addon 2** を有効 にする **\***無効 100340 **UPC-A Addon 5 UPC-A Addon 5** を有効 にする || || || || **\***無効 100342

## **4.19.1 EAN-13** に変換する

UPC-A バーコード、およびその Addon を EAN-13 に拡張するかどうかを決定します。

▶ 変換後、データは EAN-13 フォーマットに従い、EAN-13 プログラミングセレクション(例えば、 チェックデジット)が適用されます。

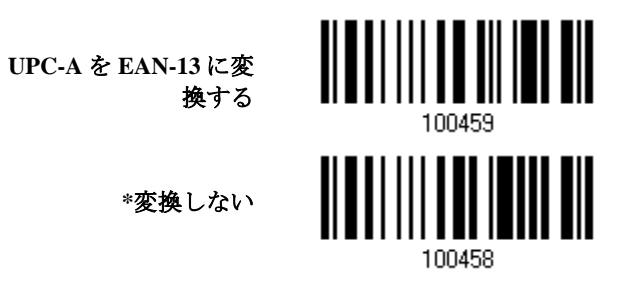

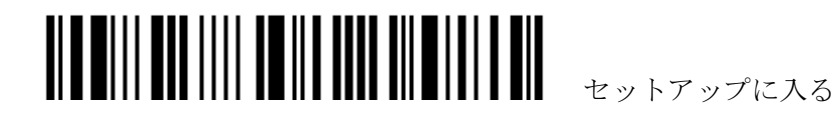

# **4.19.2** システム番号を送信する

送信されるデータにシステム番号を含めるかどうか決定します。

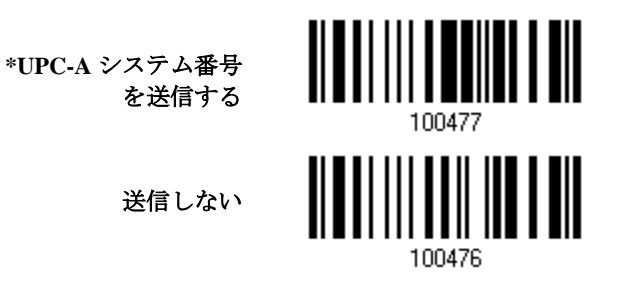

**4.19.3** チェックデジットを送信する

送信されるデータにチェックデジットを含めるかどうか決定します。

**\*UPC-A** チェックデジ ットを送信する

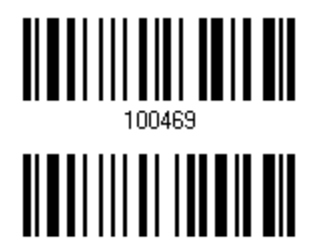

100468

送信しない

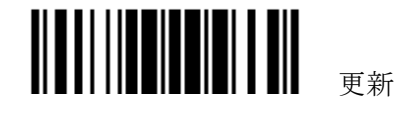

**4.20 UPC-E**

**UPC-E** H **\*UPC-E** を有効にする **(Addon** なし**)** 無効 100320 **UPC-E Addon 2** <u> III II</u> **UPC-E Addon 2** を有効 にする **\***無効 100322 **UPC-E Addon 5 UPC-E Addon 5** を有効 にする **\***無効

## **4.20.1** システム番号を選択する

普通の UPC-E バーコードのみか、あるいは UPC-E0 と UPC-E1 バーコードの両方をデコードするか どうかを決定します。

- ▶ システム番号 0 UPC-E0 バーコードをデコード
- ▶ システム番号 1 UPC-E1 バーコードデコード

システム番号 **0** と **1**

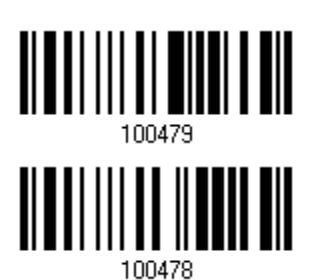

100324

**\***システム番号 **0** のみ

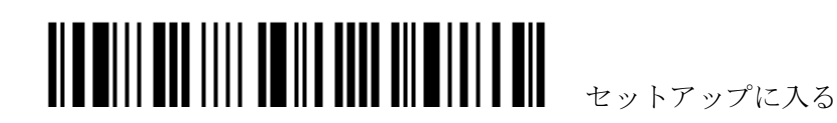

### **4.20.2** UPC-A に変換する

 $\overline{\mathbf{r}}$ 

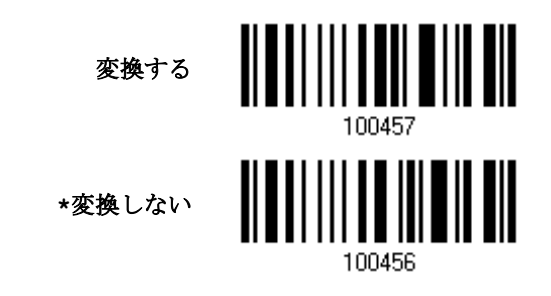

## **4.20.3** システム番号を送信する

送信されるデータにシステム番号を含めるかどうか決定します。

**UPC-E**システム番号を 送信する

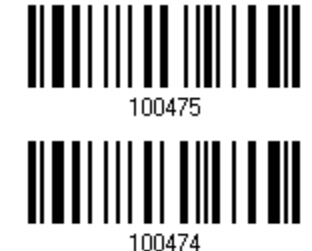

**\***送信しない

# **4.20.4** チェックデジットを送信する

送信されるデータにチェックデジットを含めるかどうか決定します。

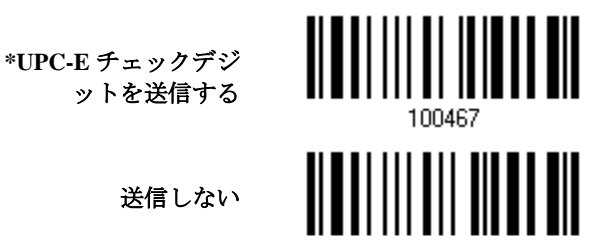

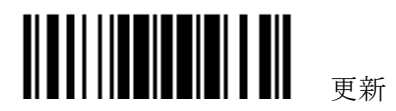

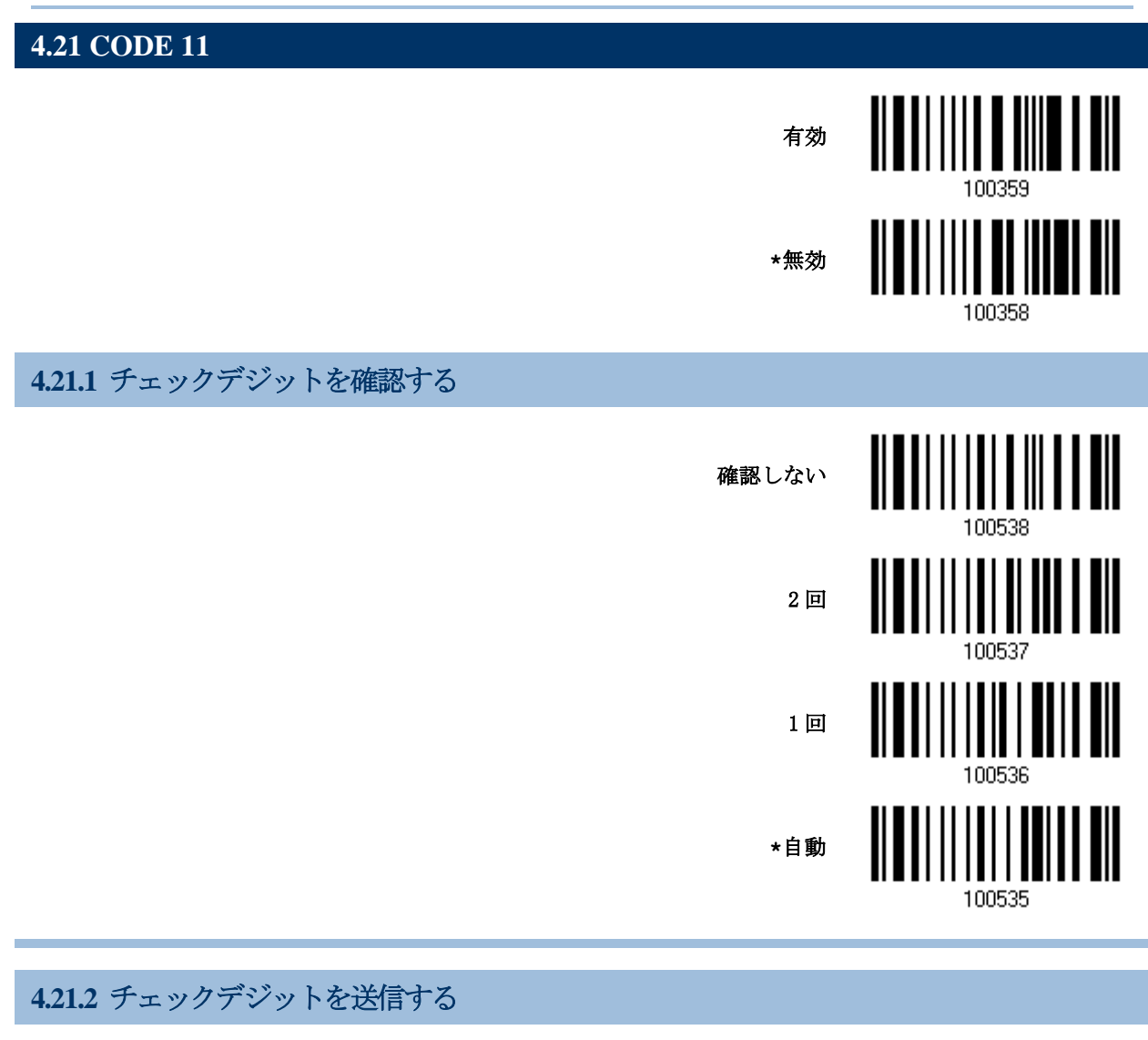

送信されるデータにチェックデジットを含めるかどうか決定します。

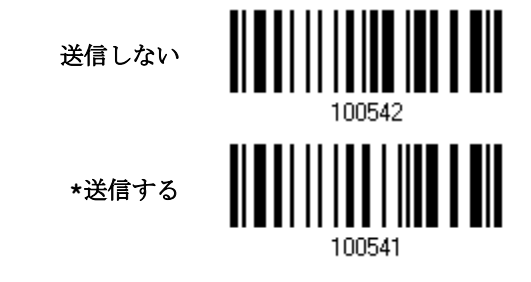

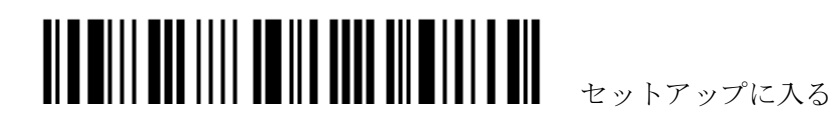

# **4.21.3** セキュリティーレベルの設定

バーコードの印字品質を考慮してセキュリティーレベルを設定します。

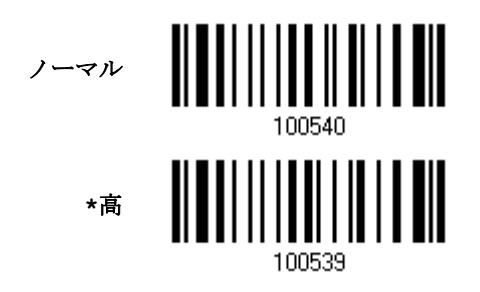

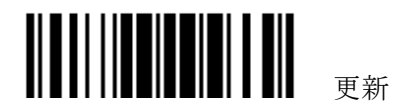

第5章

# 出力フォーマットを定義する

収集したデータをホストコンピュータに出力するフォーマットを設定できます。。

- 1) スキャンされたデータ上で文字の置換を実行します。
- 2) [Code ID](#page-163-0) [と長さコードを](#page-169-0) データの前に追加します:[Code ID][Length Code][Data]
- 3) ユーザーフォーマットのステップ 2 でデータ全体を処理します。ユーザー指定の規則により、デー タはフィールドに分割されます。第6章 [データ編集用のフォーマットを適用するを](#page-180-0)参照してくだ さい。
- 4) [プリフィックス](#page-162-0) コード [とサフィックスコードを](#page-162-0)追加してから送信します: [Prefix Code][Processed Data][Suffix Code]

#### 本章の内容

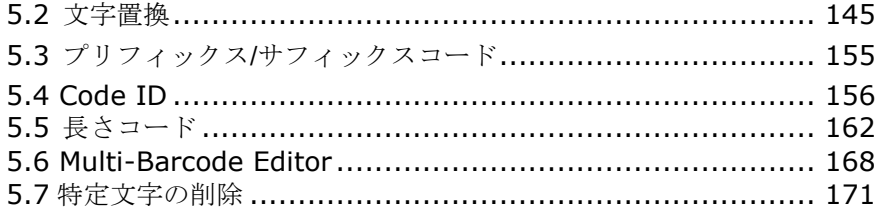

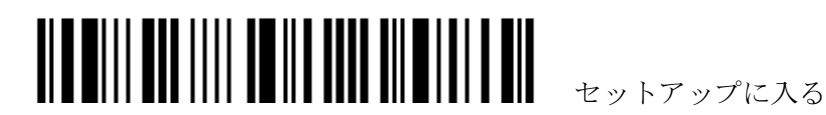

# **5.1** 大文字・小文字の区別

デフォルトで、アルファベット送信は大文字と小文字を区別します。つまり、アルファベットの大文 字・小文字はその元の文字通りに送信されます。元の大文字・小文字を無視するには、[Upper Case (大 文字)]を選択して大文字でのみデータを出力します。または、[Lower Case (小文字)]を選択して小文 字のみでデータを出力します。

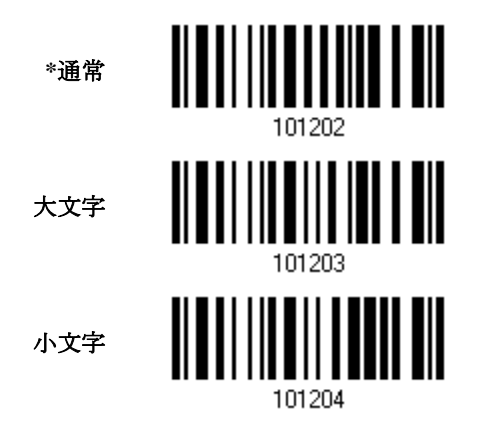

# <span id="page-152-0"></span>**5.2** 文字置換

「置換される」文字と、その文字を「置換」する文字を指定します。「置換される」文字のみが設定さ れた場合はその文字が削除されます。

- ▶ 最初の設定した文字が2番目に設定した文字に置き換えられます。
- ▶ 3セットまでの文字置換を設定できます。
- ▶ 「BT HID」、「USB HID」、「キーボードウェッジ」がインターフェースで設定されている場合[、キ](#page-227-0) [ータイプ](#page-227-0)[ととキーステータスが](#page-227-1)適用されます。キータイプに対して「通常キー」が選択されている とき、キーステータスを適用するかどうかを決定できます。

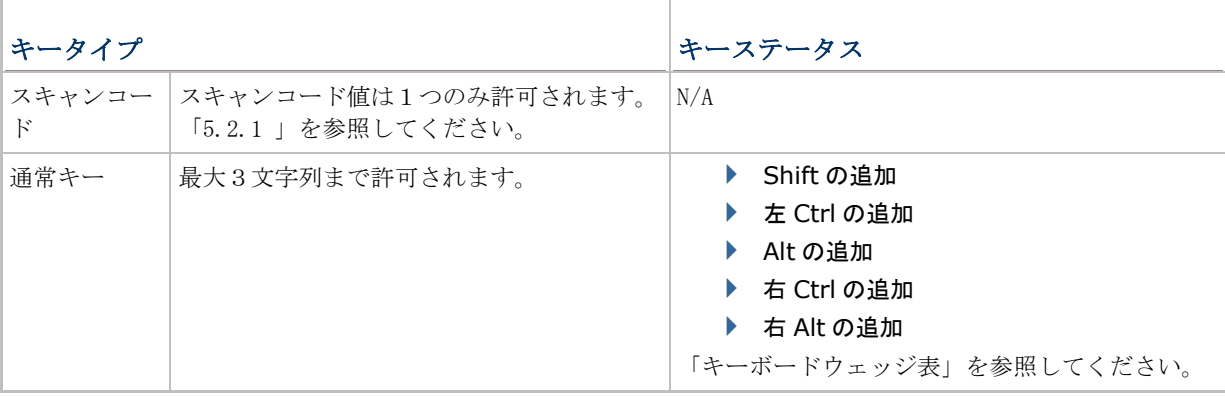

注記: 文字置換は、バーコード自体で、編集フォーマットの処理前にのみ行われます。文字置換はプ リフィックス/サフィックスコード、Code ID、 長さコード、任意の追加フィールドには適用されま せん。

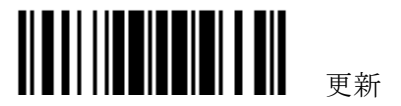

<span id="page-153-0"></span>**5.2.1** 文字置換のセットを選択する

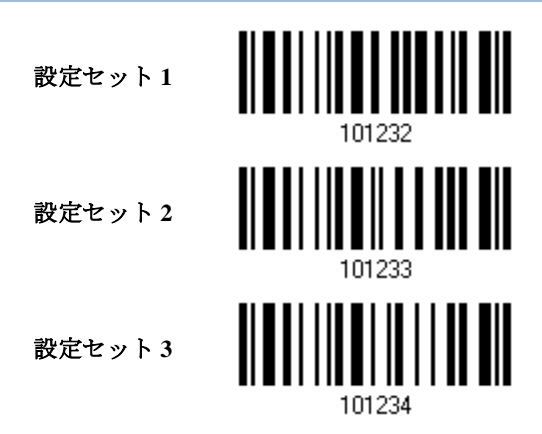

- 1) セットごとに文字置換を有効にするには、上のバーコードを読み取ります。 例えば、スキャナーに「セット 1」のバーコードを読み取らせると、文字置換の最初の設定が実行 されます。スキャナーから高いトーンの、短いビープ音を1回返されると、セットアップバーコー ドがさらに必要なことを示しています。
- 2) 「16 [進値」バ](#page-231-0)ーコードをお読みください。例:

#### キータイプ **=** 通常

- ▶ "3", "0", "2"と"D"を読み取り、文字"0"をダッシュ "-"で置き換える。
- ▶ "3", "0", "2", "D", "3"と"0"を読み取り、文字"0"をダッシュ"-0"で置き換える。

#### キータイプ**=** スキャンコード

文字"0"を"a" (= スキャンコード表の"1C")に置き換えたい場合:

- 1. "3"と"0"を読み取ります。
- 2. "Scan Code"バーコードを読み取ります。
- 3. "1"と"C"を読み取ります。

#### キータイプ **=** 通常 **+** キーステータス **= SHIFT**

文字"0"を"!"に置き換えたい場合(= キーボードの"Shift"+ "1"):

- 1. "3"と"0"を読み取ります。
- 2. "Shift の追加"バーコードを読み取ります。
- 3. "3"と"1"を読み取ります。
- 3) この設定を完了するには、「確認」バーコードを読み取ります。(デフォルトで、定義された 1 つ または複数のセットはすべてのシンボル体系に適用されます。)

**5.2.2** 文字置換用のシンボル体系**(3** セットすべて**)**

デフォルトで、文字置換はすべてのシンボル体系で実行されます。1 つ以上のシンボル体系に目的の シンボル体系がない場合、不要なシンボル体系のそれぞれに対して「適用しない」バーコードを読み

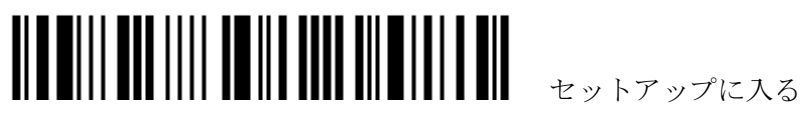

#### 第5章 出力フォーマットを定義する

取ると、3 つのセットすべてが無視されます。

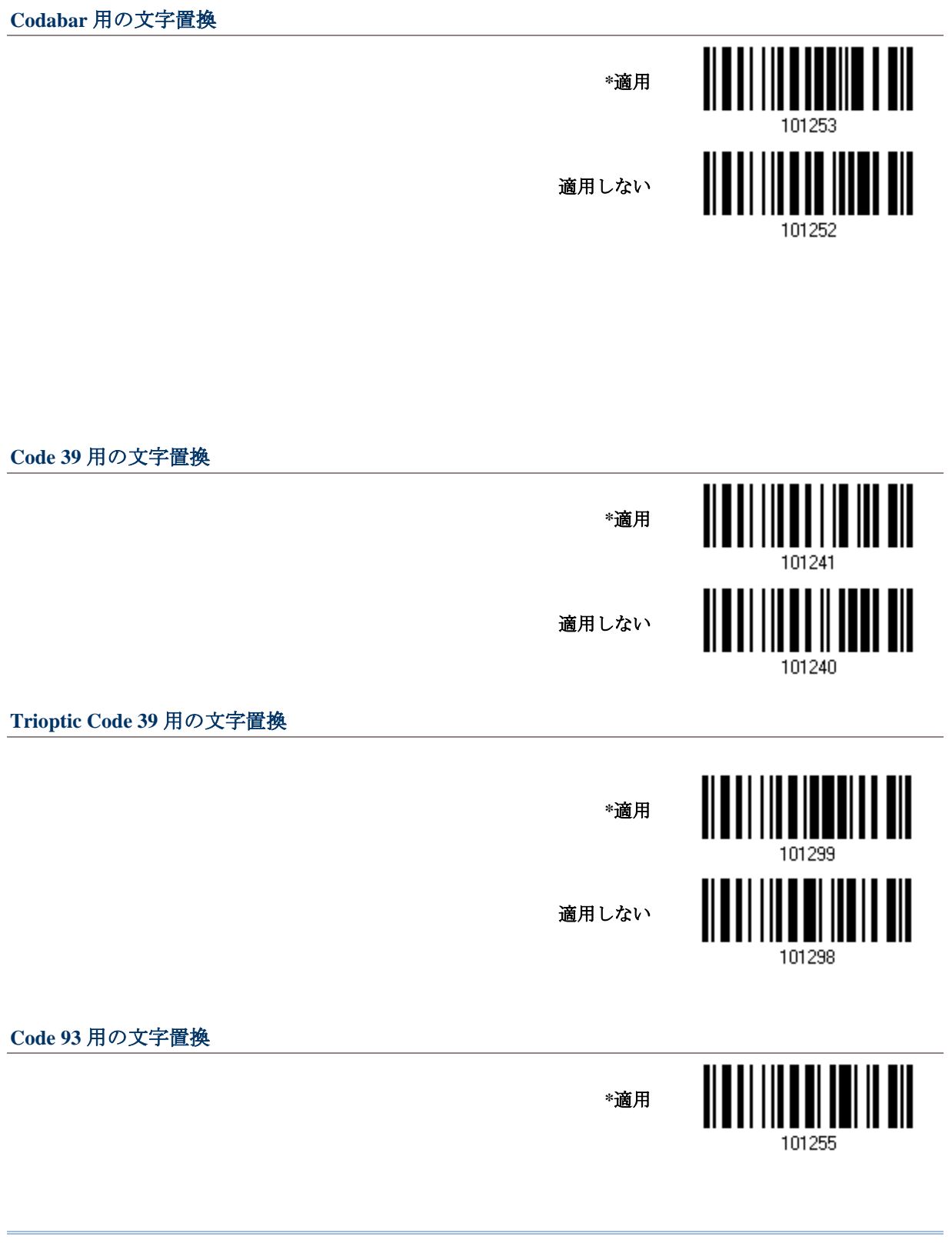

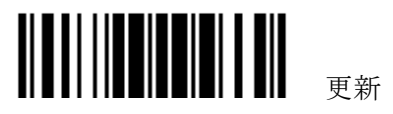

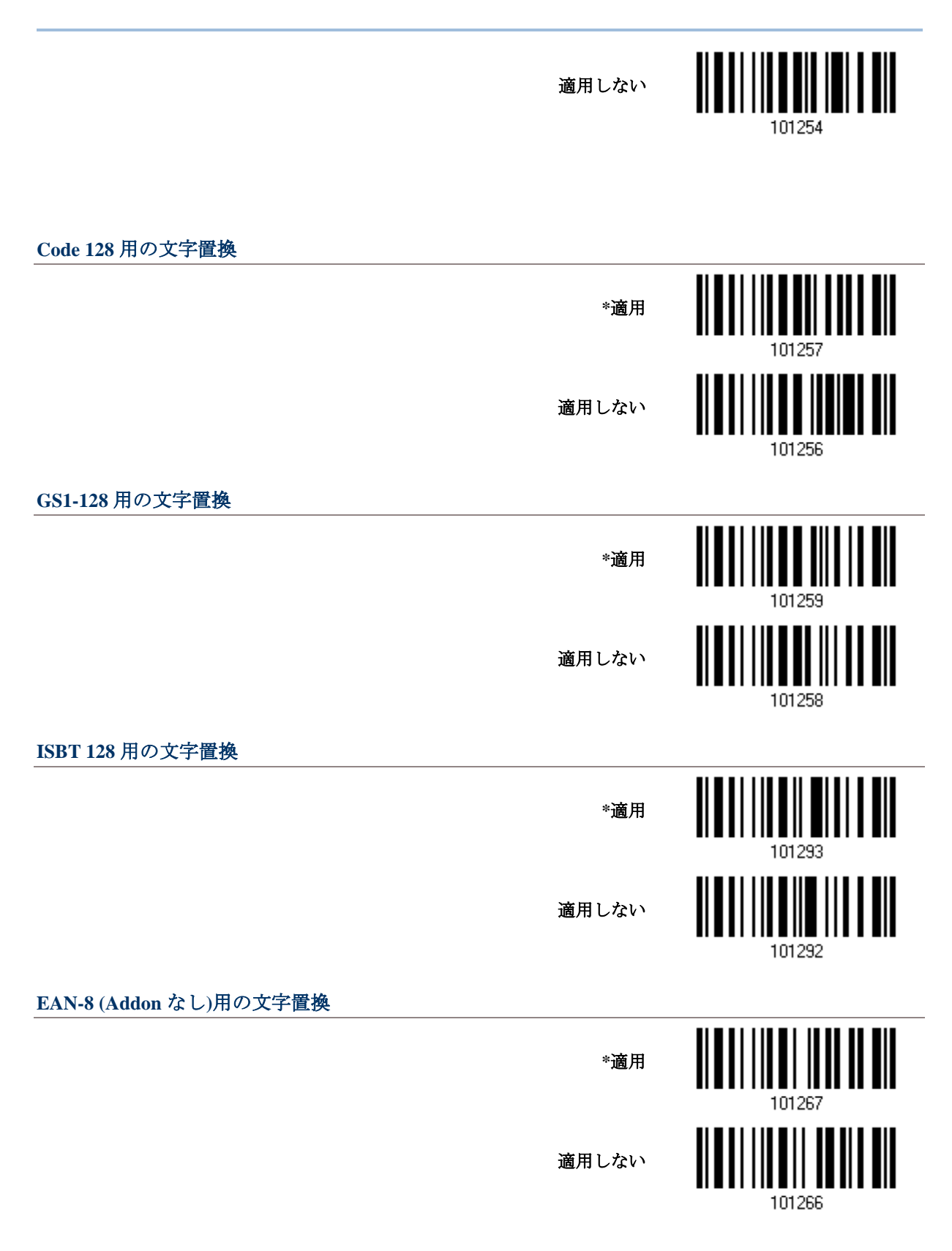

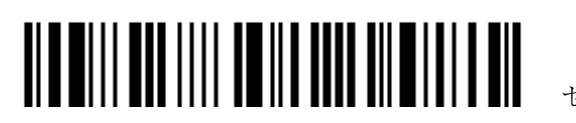

#### **EAN-8 Addon 2** 用の文字置換

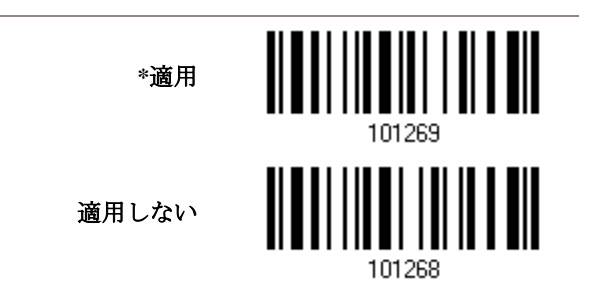

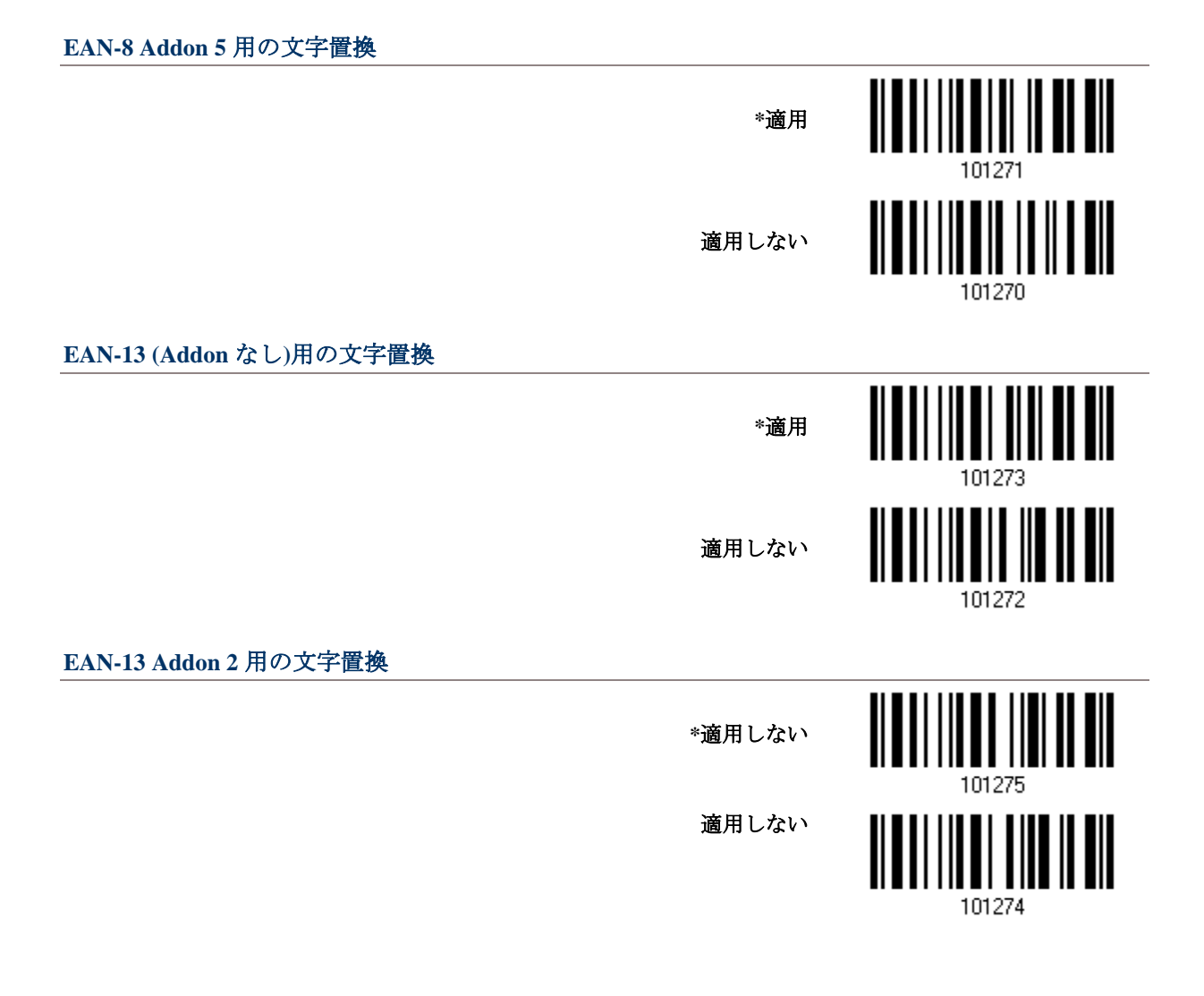

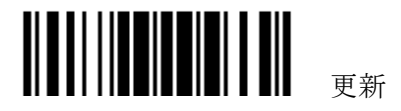

#### 1560/1562 Reference Manual

#### **EAN-13 Addon 5** 用の文字置換

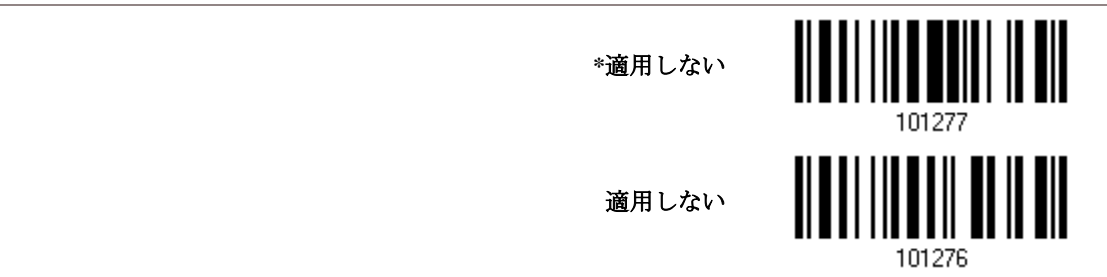

# **Italian Pharmacode** 用の文字置換 <u>|||||||||||||||||||</u> **\***適用 適用しない 101242 French Pharmacode 用の文字置換 IIIII **\***適用 適用しない 101244 **Industrial 25** 用の文字置換 <u> || || || || || ||| ||| |||</u> **\***適用  $\parallel$ ║ 適用しない101246

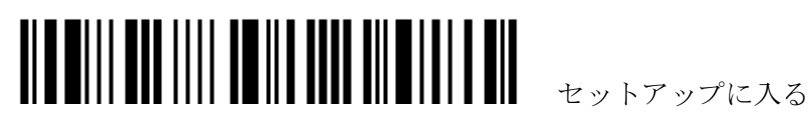

#### **Interleaved 25** 用の文字置換

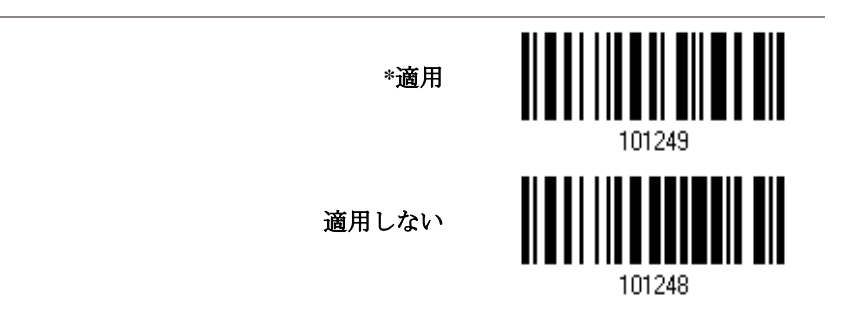

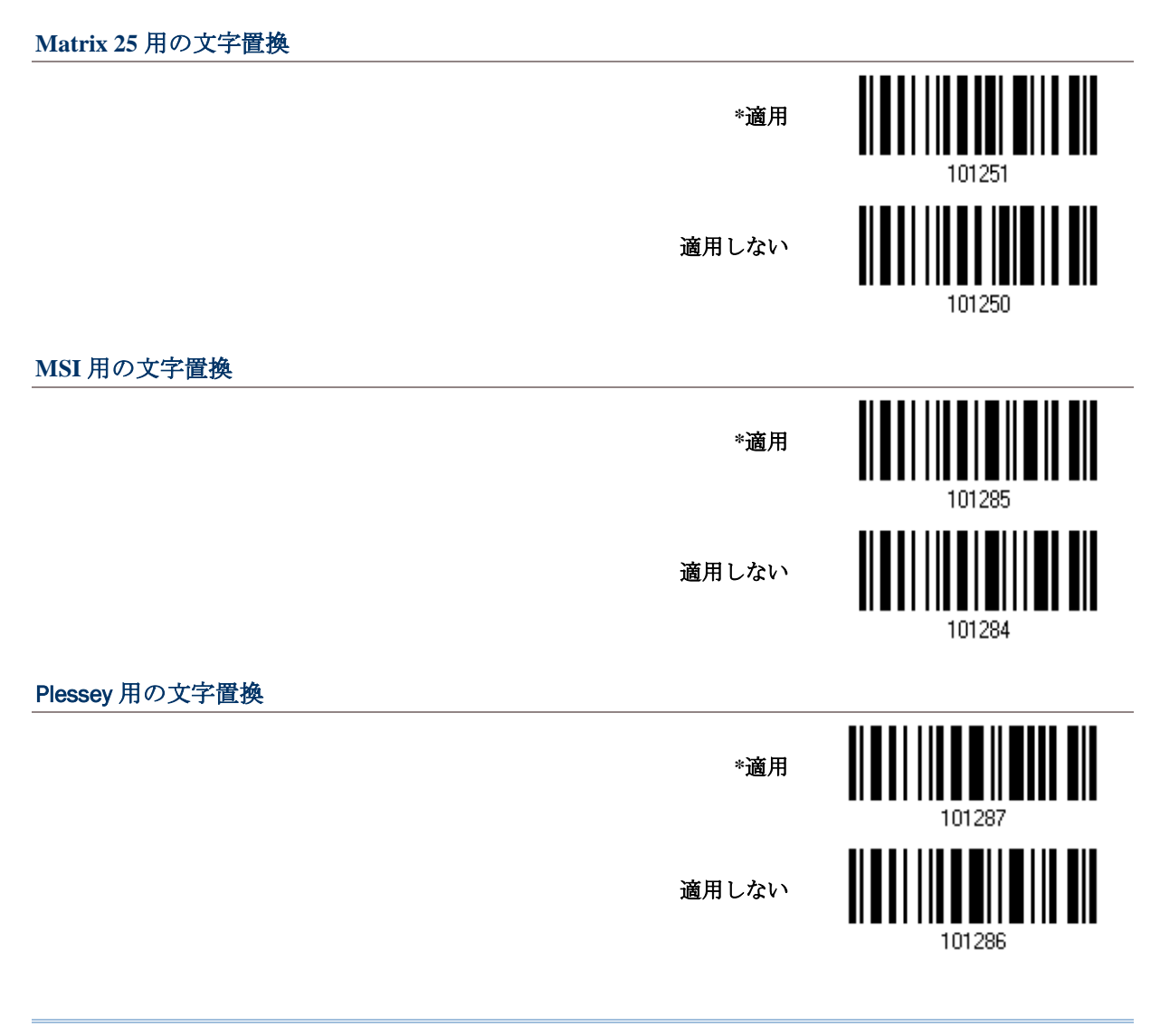

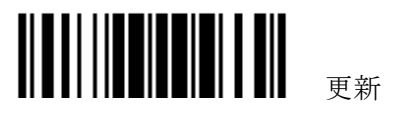

#### 1560/1562 Reference Manual

#### **GS1 DataBar** 用の文字置換

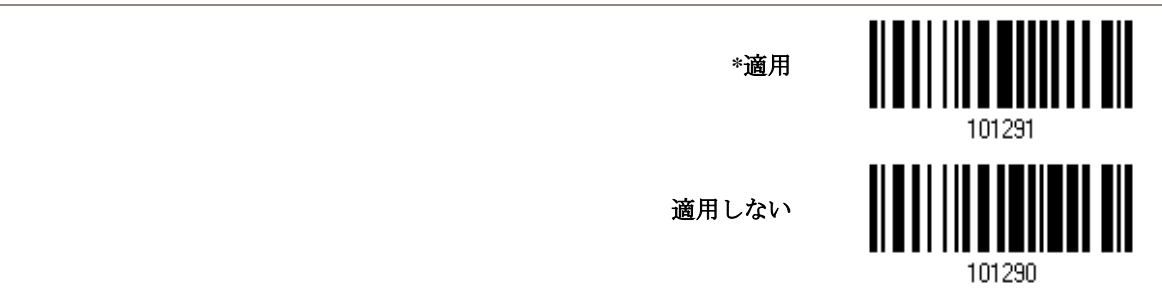

# Telepen 用の文字置換 **\***適用 Ⅲ 適用しない 101288 **UPC-A (Addon** なし**)** 用の文字置換 **\***適用 適用しない 101278 **UPC-A Addon 2** 用の文字置換 **\***適用 101281 ║ 適用しない101280

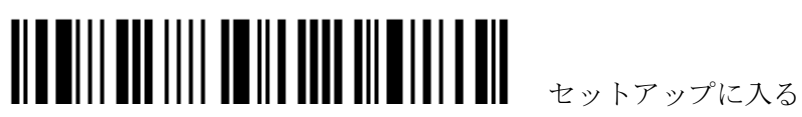

#### **UPC-A Addon 5** 用の文字置換

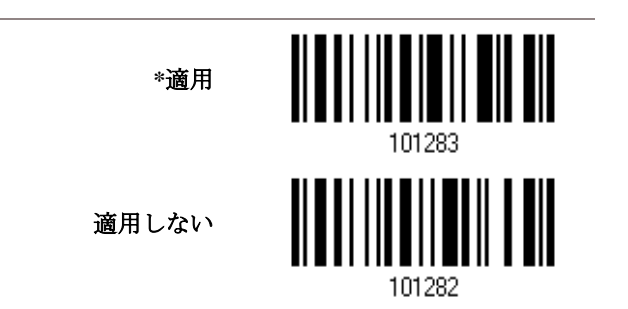

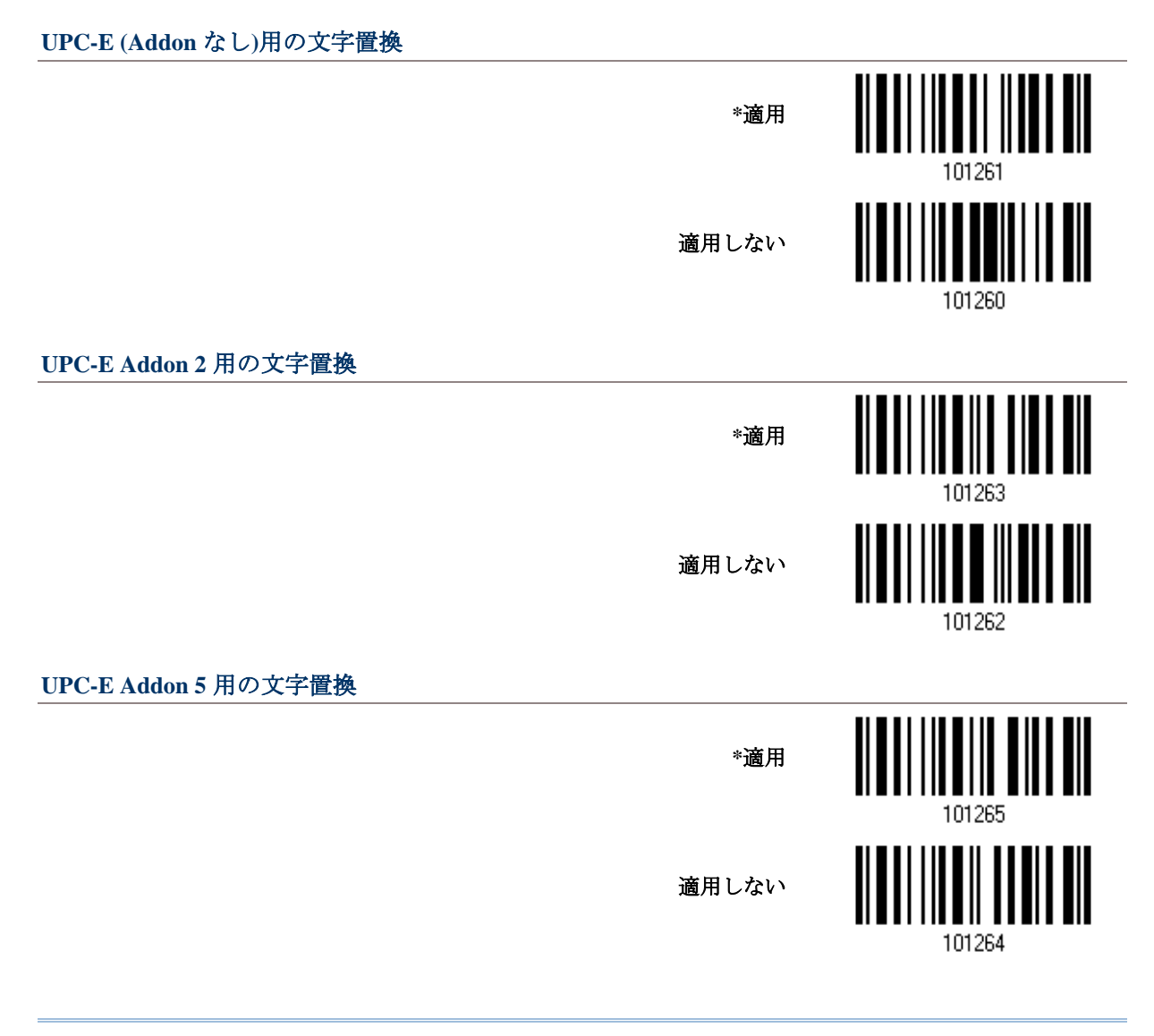

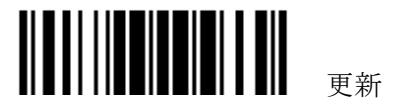

#### **Code 11** 用の文字置換

**\***適用 101297 適用しない

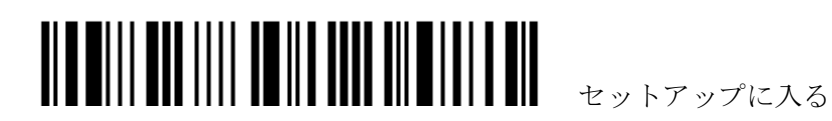

# <span id="page-162-0"></span>**5.3** プリフィックス**/**サフィックスコード

デフォルトで、プリフィックスコードはなく、[ENTER]または[CR] (キャリッジリターン)がサフィッ クスコードになるように設定されています。例えば、「Barcode」などのように 8 文字まで設定可能 なため、この — 「Barcode\_1234567890」のようにバーコード読み取りの前に文字列を表示させ ることができます

 「BT HID」、「USB HID」、「キーボードウェッジ」がインターフェースで設定されている場合[、キ](#page-227-0) [ータイプ](#page-227-0)[とキーステータスが](#page-227-1)適用されます。キータイプに対して「通常キー」が選択されていると き、キーステータスを適用するかどうかを決定できます。

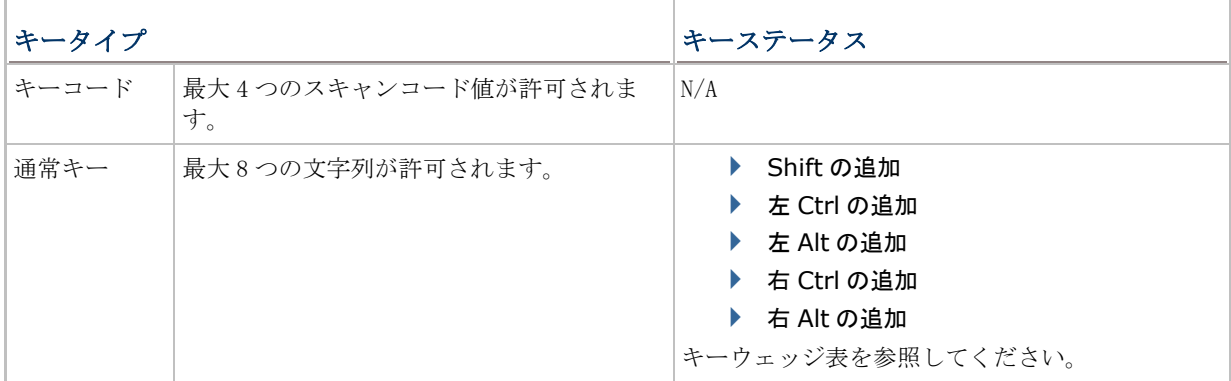

プリフィックスの設定

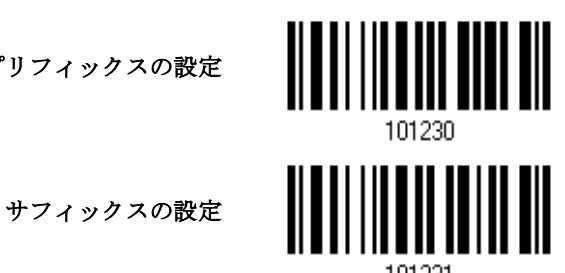

- 1) プリフィックスコードまたはサフィックスコードを別々に適用するには、上のバーコードを読み取 り、手順 2~3 に従います。(それぞれ、最大 8 文字)
- 2) 目的の文字置換については、「16 [進値」](#page-231-0)バーコードをお読みください。例えば、先頭または末尾に 「+」の文字を置く場合、「2」と「B」を読み取ります。
- 3) この設定を完了するには、「確認」バーコードを読み取ります。

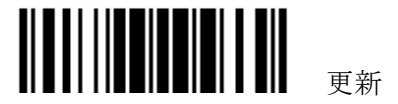

#### <span id="page-163-0"></span>**5.4 CODE ID**

Code ID では、2 文字までをそれぞれのシンボル体系に対して設定できます。Code ID をより簡単に 設定できるように、5 つの定義済み CodeID セットが用意されています。

▶ 「BT HID」、「USB HID」、「キーボードウェッジ」がインターフェースで設定されている場合[、キ](#page-227-0) [ータイプ](#page-227-0)[とキーステータスが](#page-227-1)適用されます。キータイプに対して「通常キー」が選択されていると き、キーステータスを適用するかどうかを決定できます。

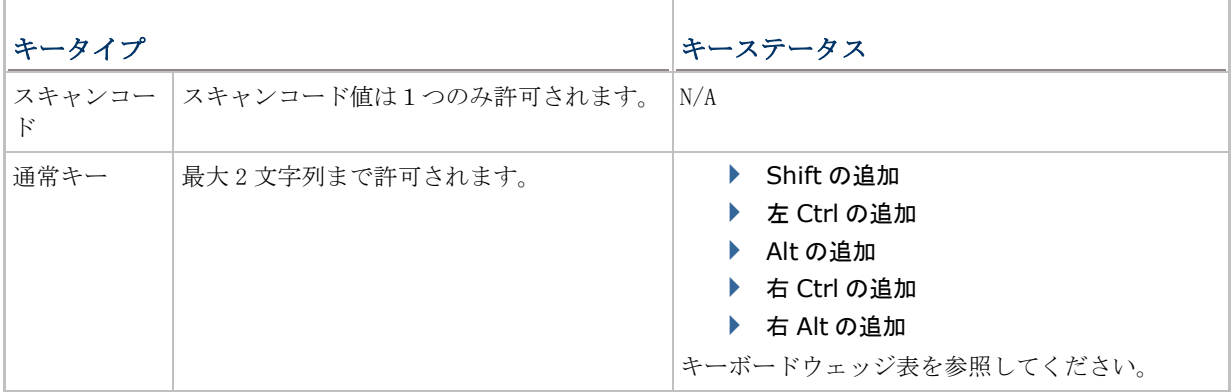

注記: 「JC1」は GS1-128 (EAN-128)バーコードの Code ID で、「Je0」は GS1 DataBar (RSS) バーコードのデフォルトの Code ID です。

#### **5.4.1** 定義済み**CODE ID** の選択

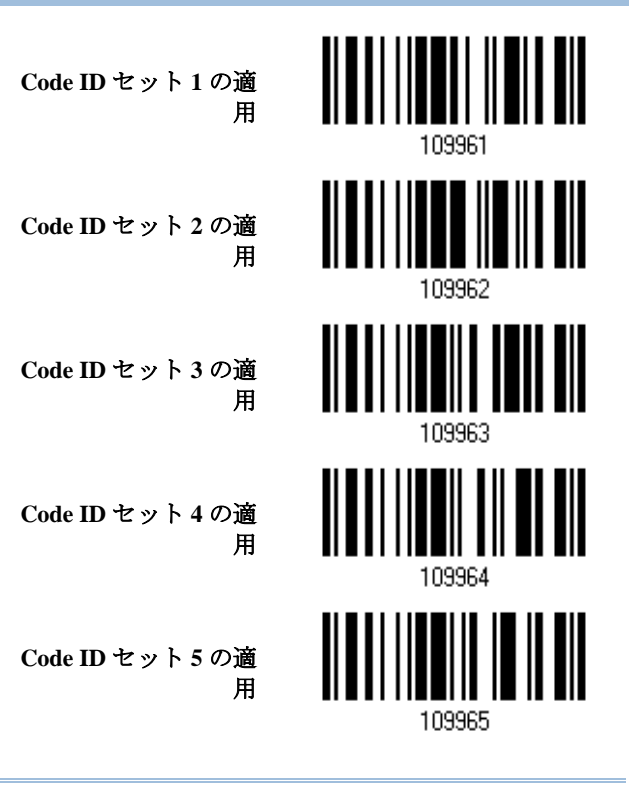

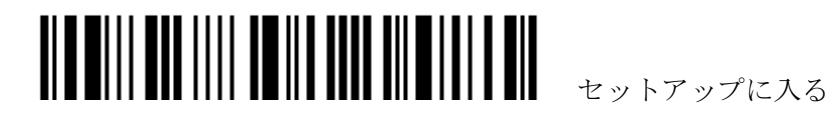

# 第5章 出力フォーマットを定義する

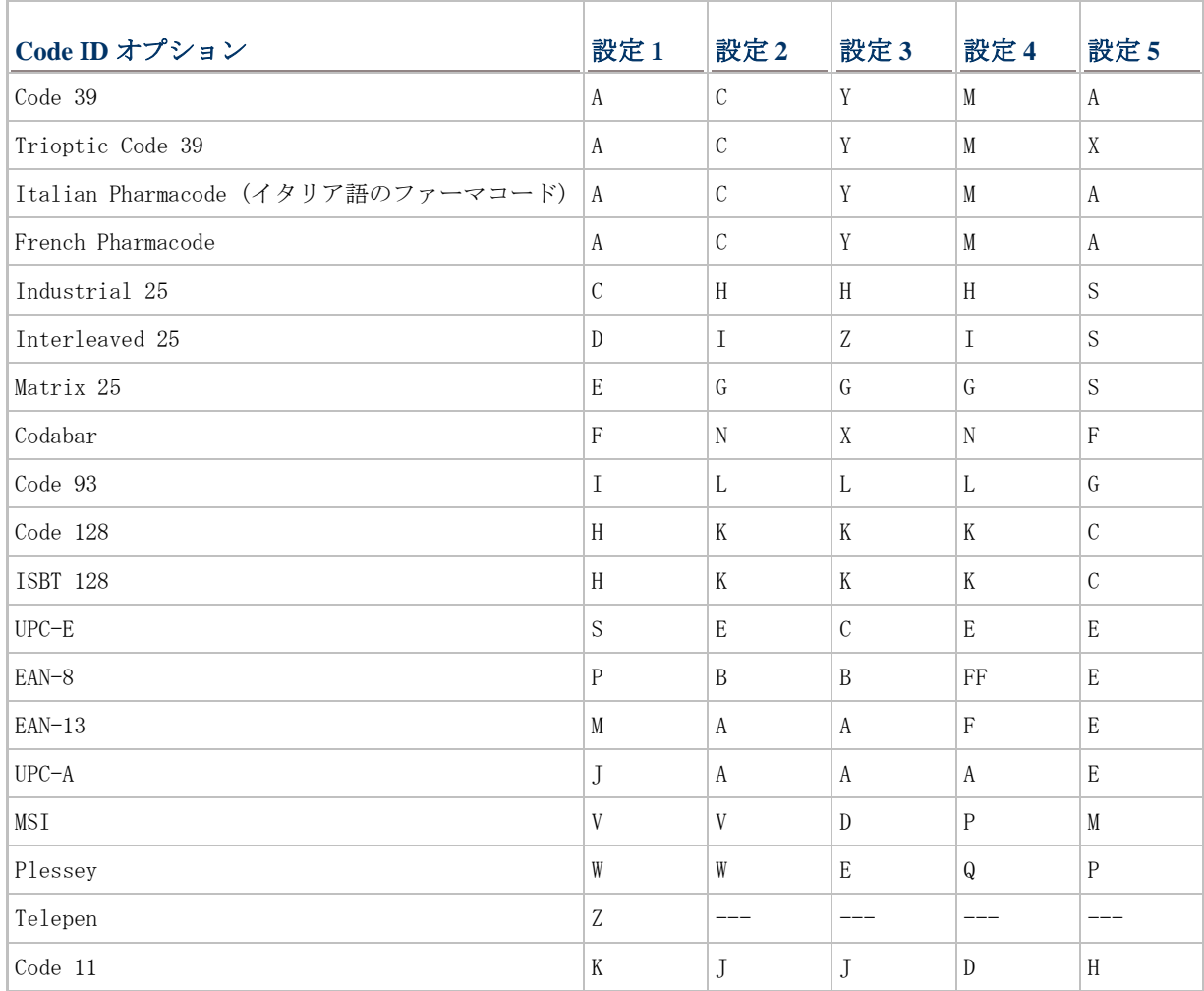

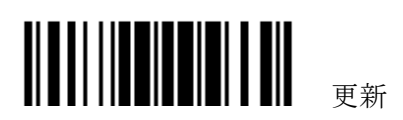

上記5セット以外に、AIM Code ID を選択することも出来ます.

**AIM Code ID** を適用す る

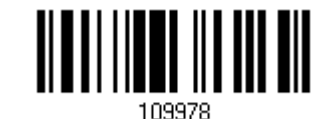

AIM Code ID を選択した場合、3個の文字が出力データの前に付加されます。 "]"が常に最初の文字です。 2番目(Character) および3番目(Modifier Character)の文字は以下の通りです。

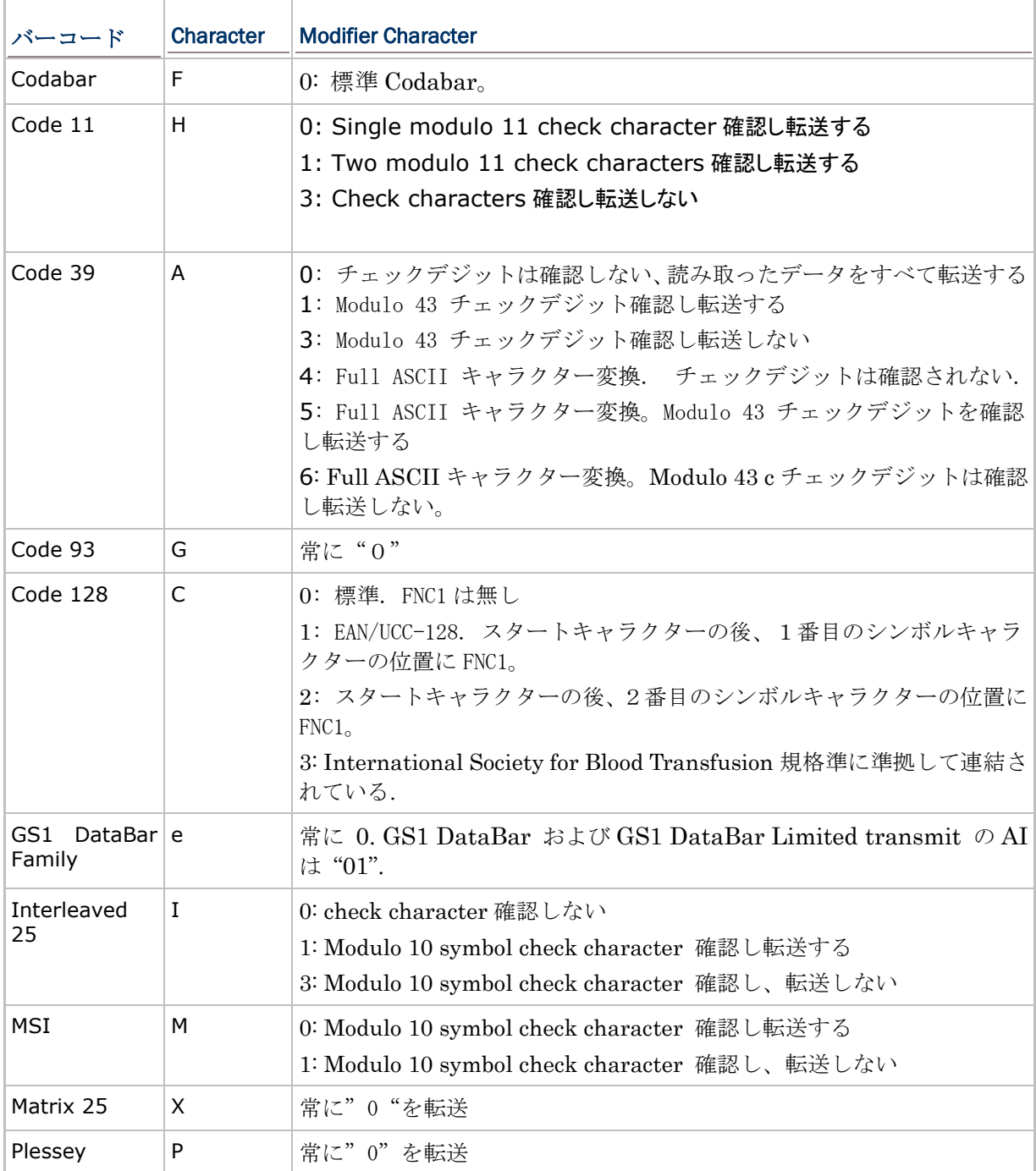

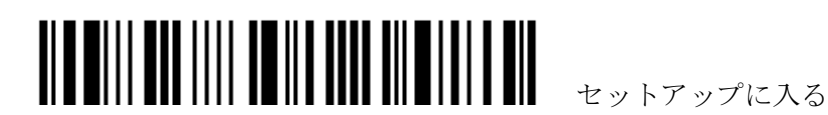

#### 第5章 出力フォーマットを定義する

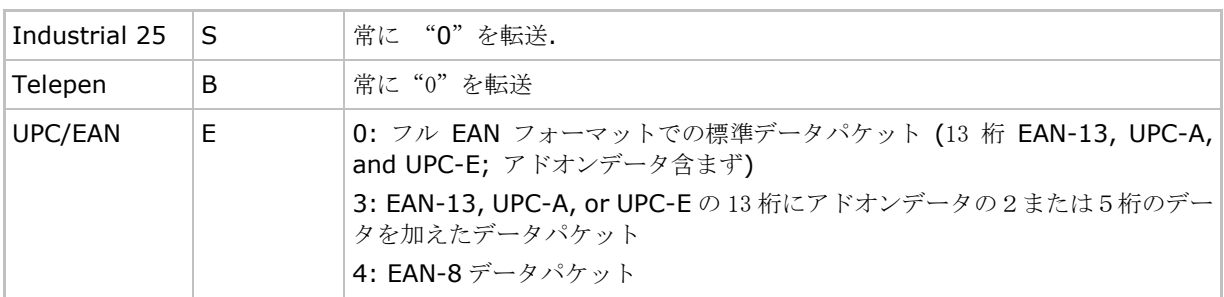

#### **5.4.2 CODE ID** を変更する

1) 特定のシンボル体系の CODE ID を変更するには、以下のバーコードを読み取ります。

2) 目的の文字置換については、「16 [進値」](#page-231-0)バーコードをお読みください。例えば、Code ID に対し て文字[D]を適用するには、「4」と「4」を読み取ります。

3) この設定を完了するには、「確認」バーコードを読み取ります。

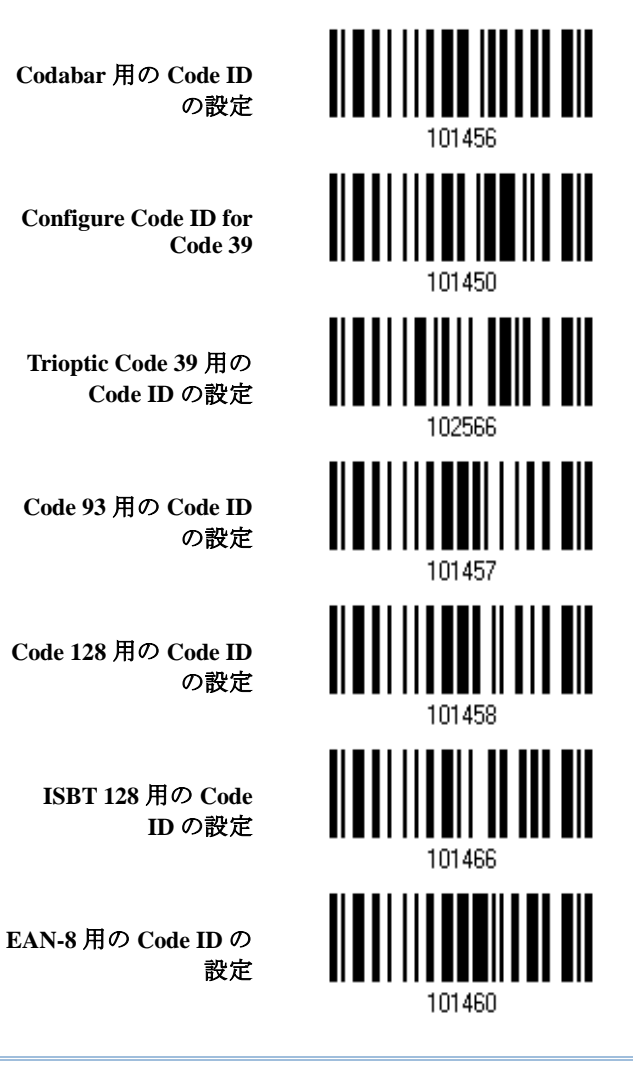

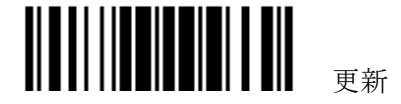

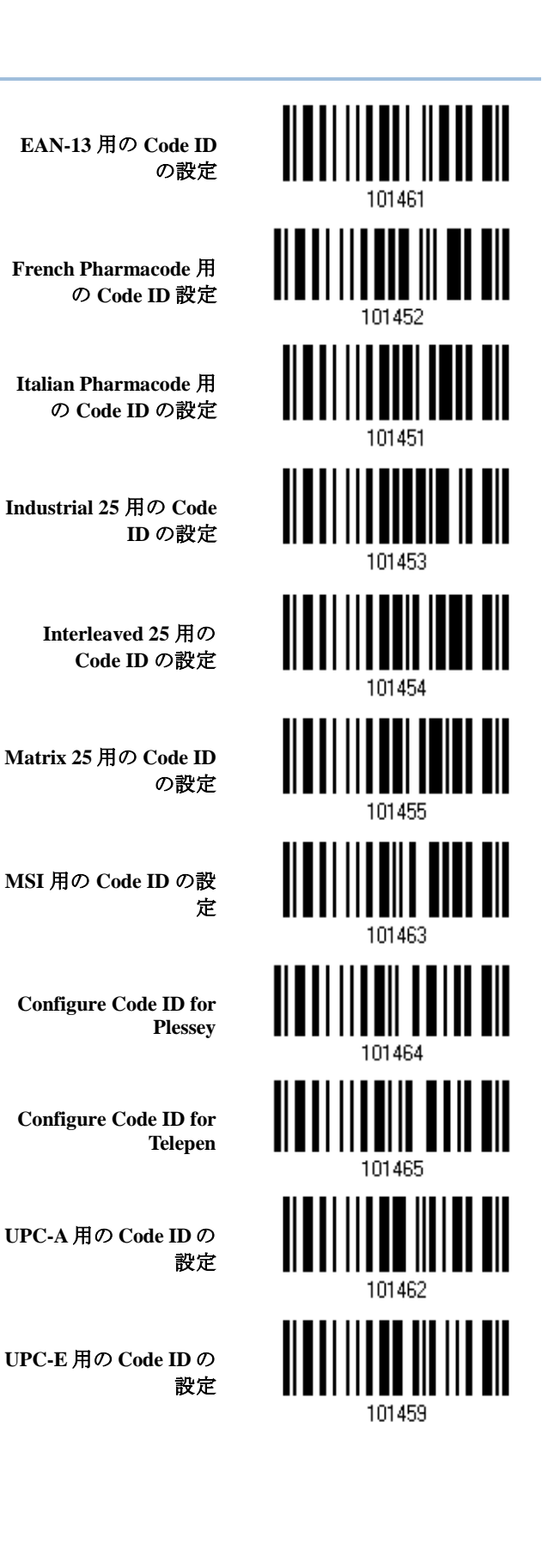

セットアップに入る

**Code 11** 用の **Code ID** の設定

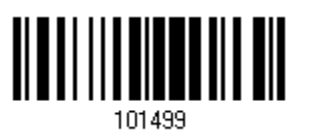

**5.4.3 CODE ID** 設定を消去する

すべての **Code ID** 設定 を消去する

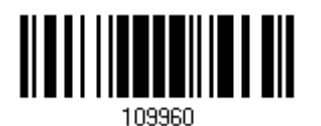

更新

# <span id="page-169-0"></span>**5.5** 長さコード

バーコードデータの長さ(文字数)を表す 4 桁のコードは、送信されるデータの前に付加できます。そ れぞれのシンボル体系について、そのような「長さ」コードは個別に有効または無効にできます。

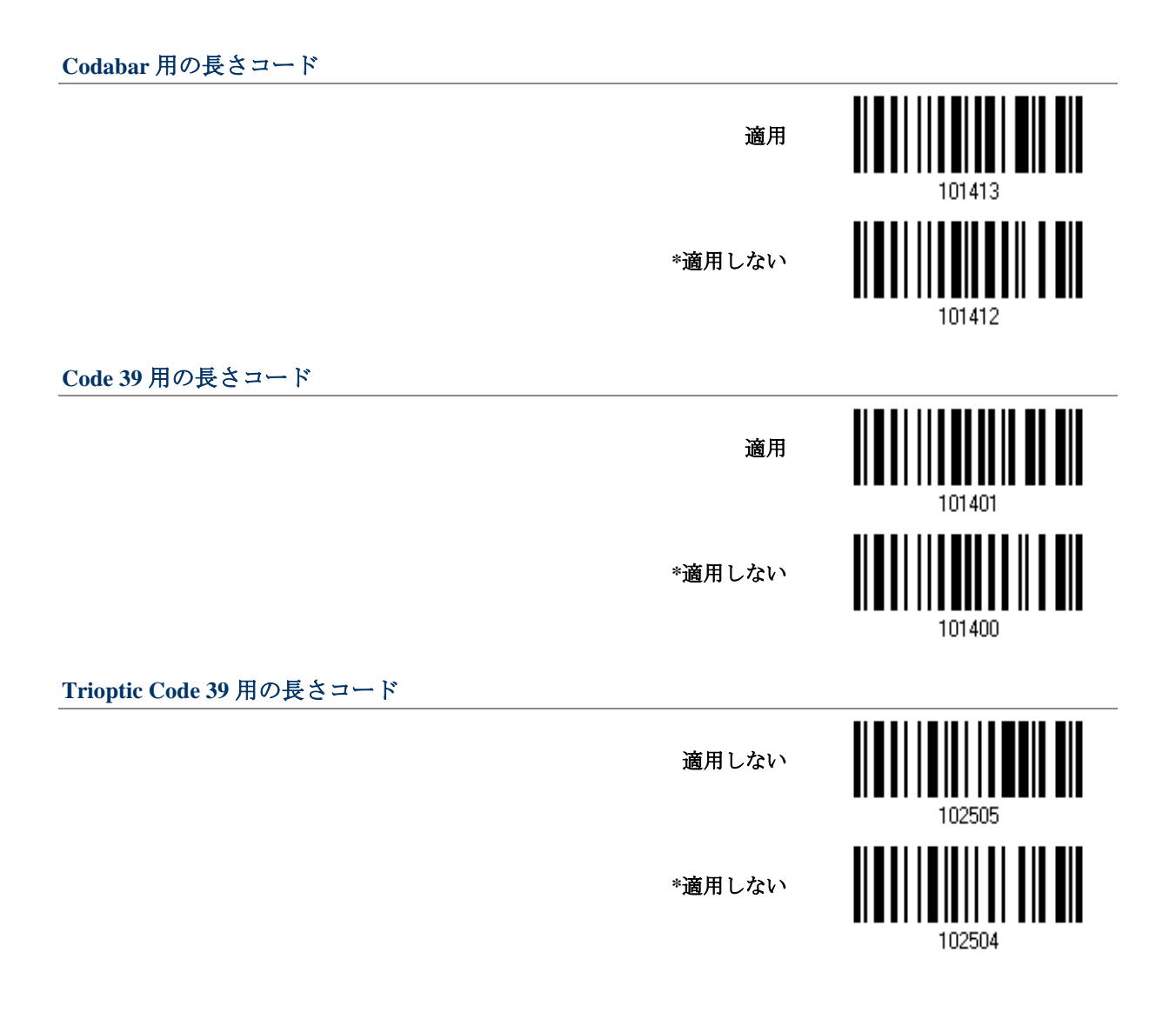

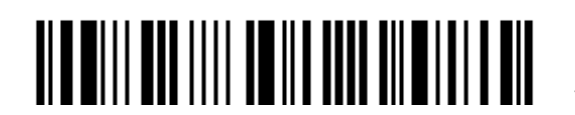

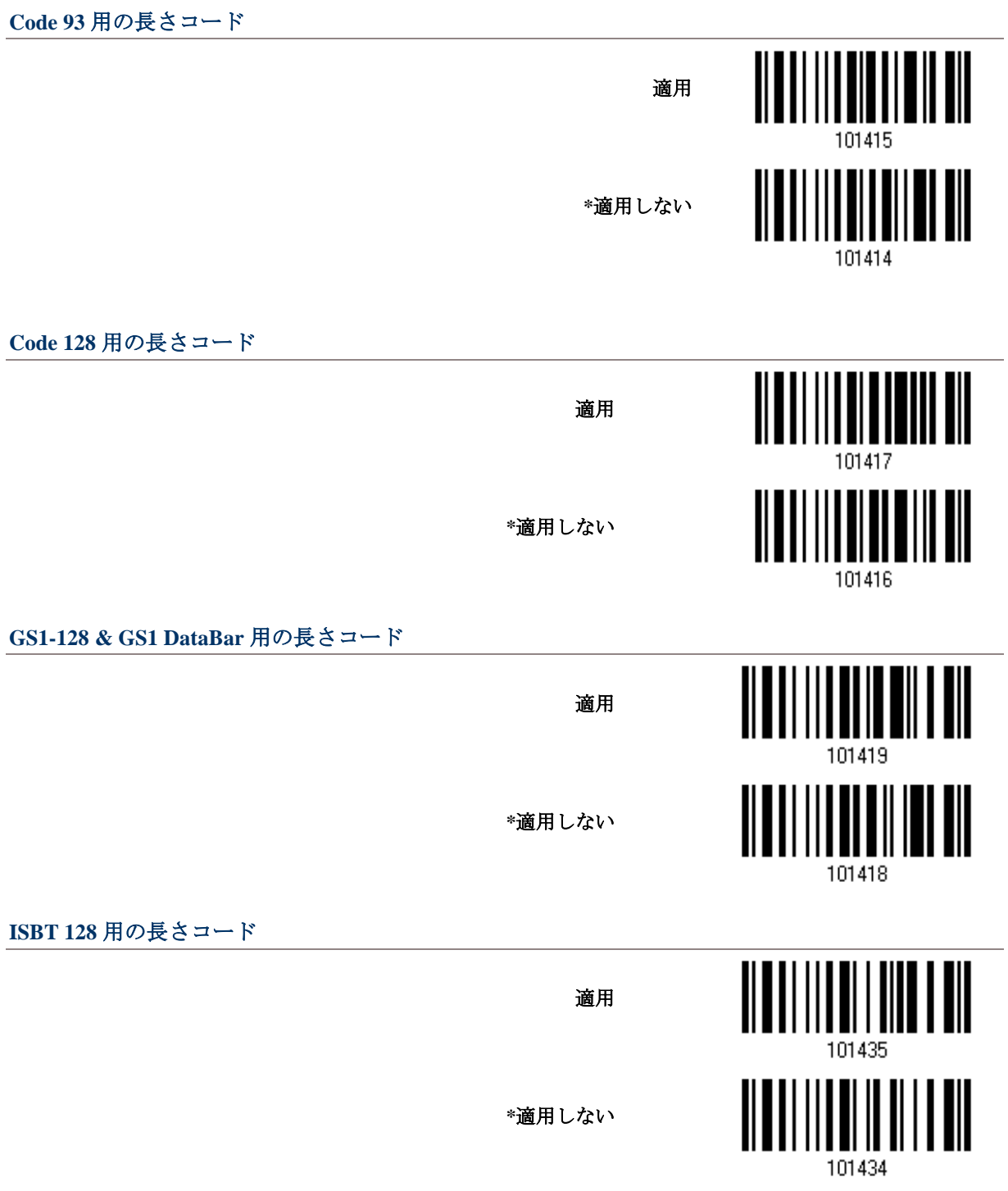

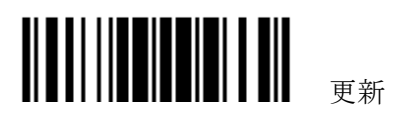

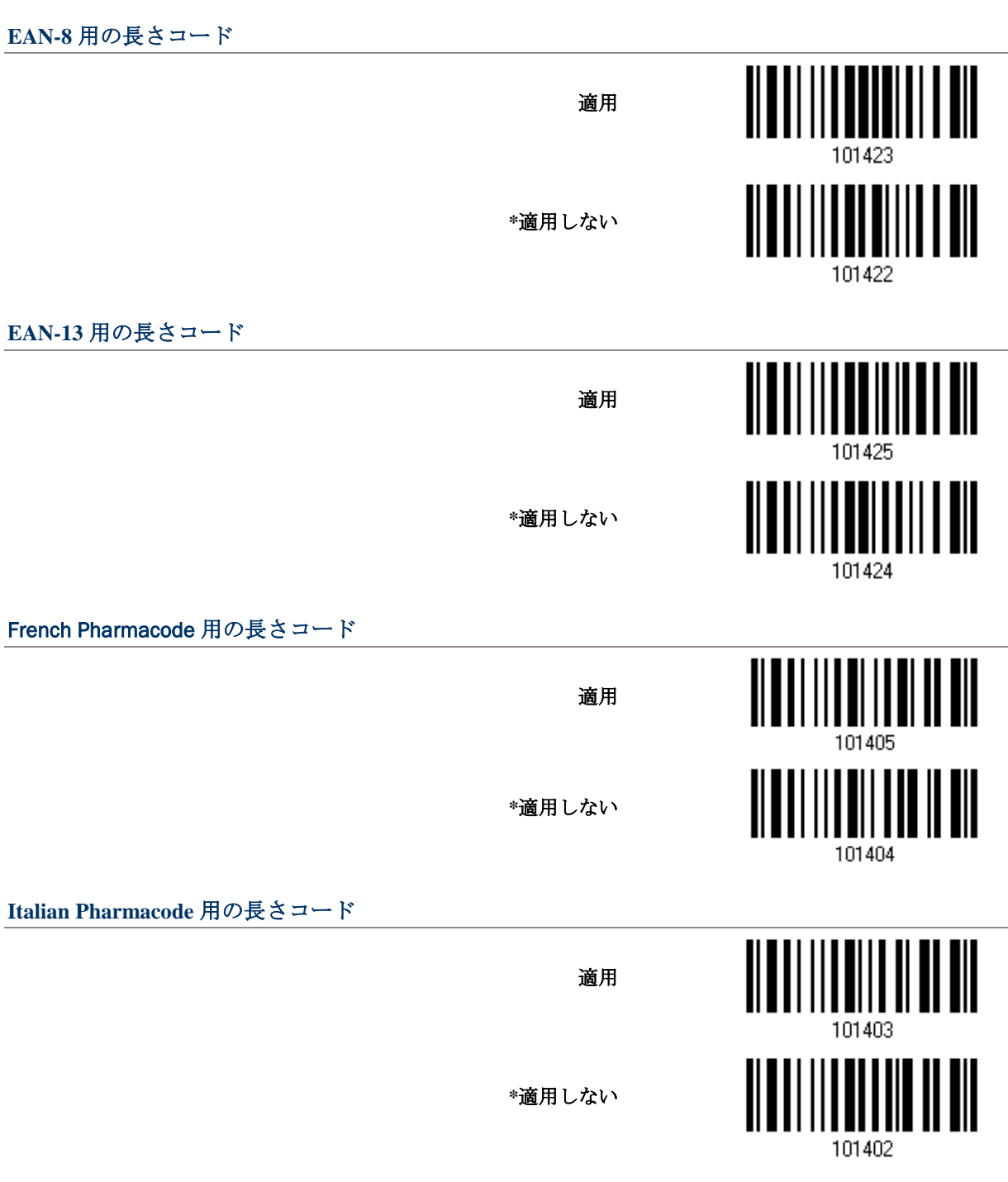

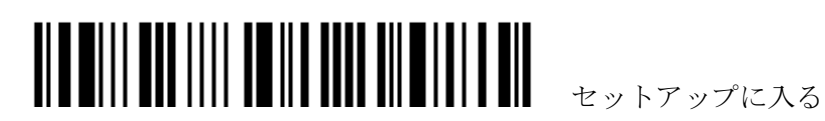

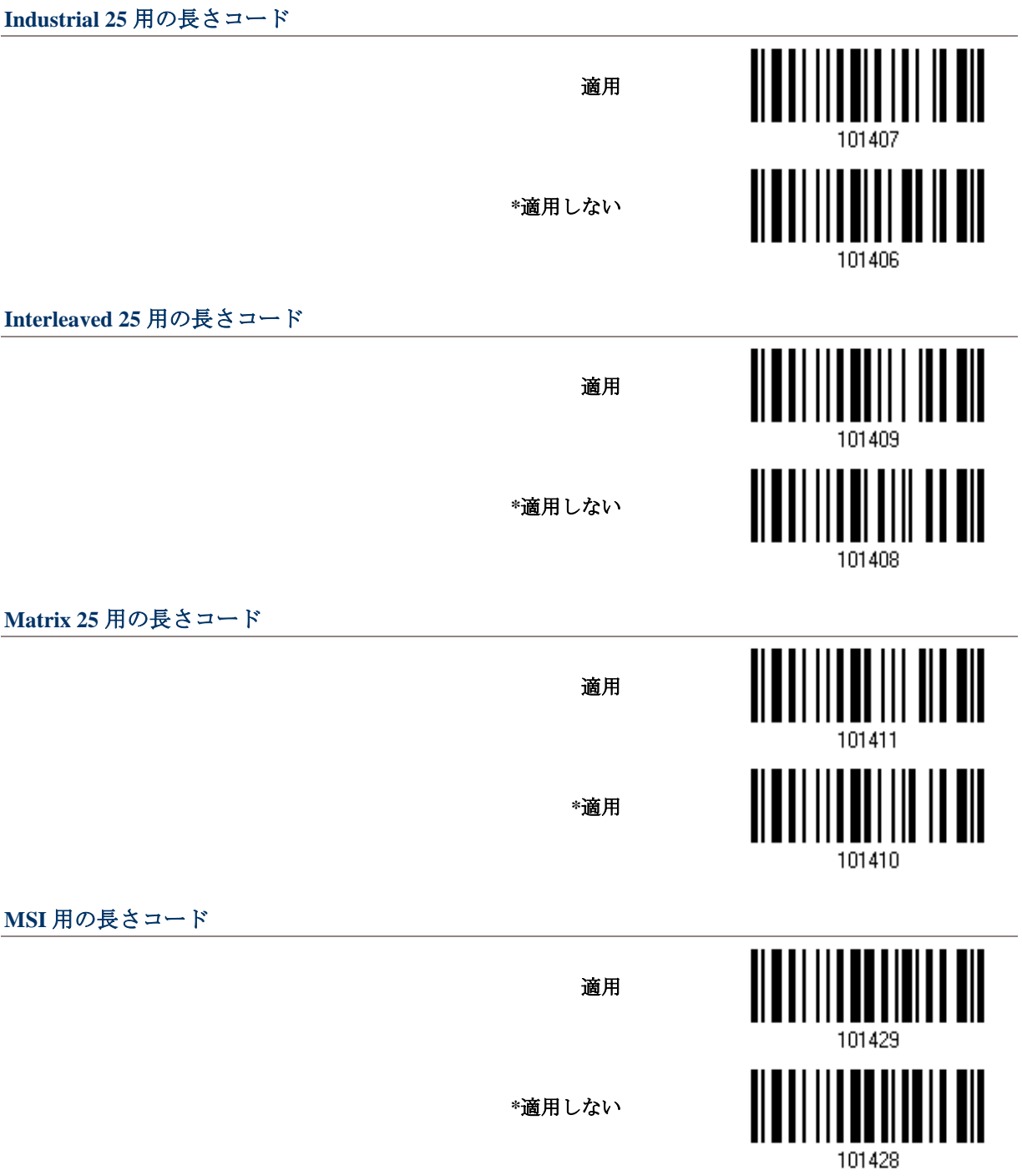

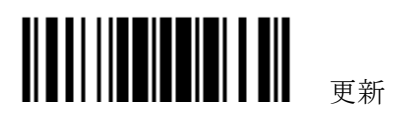

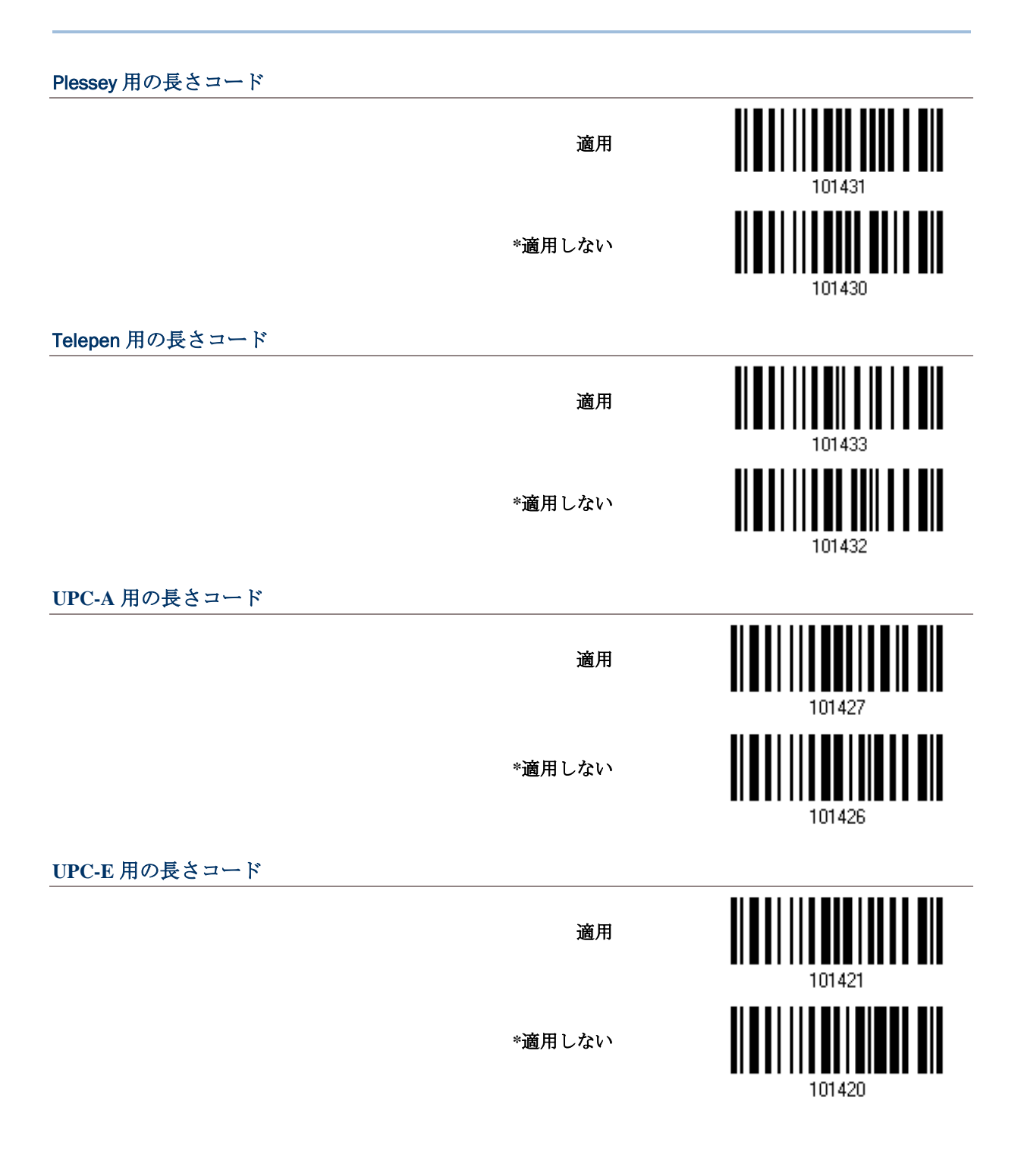

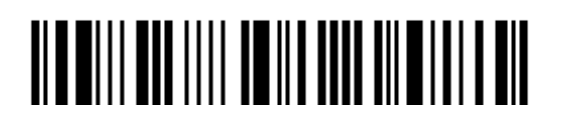

# **Code 11** 用の長さコード

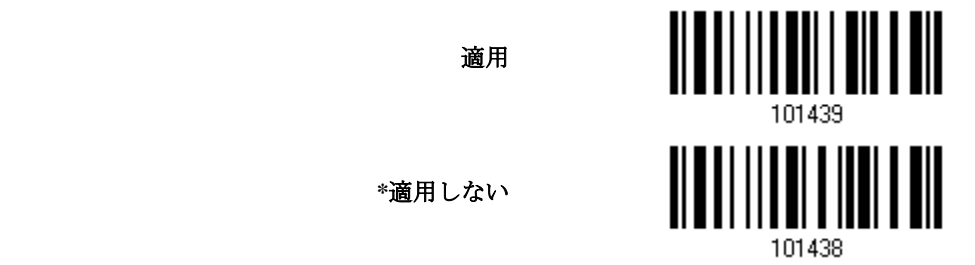

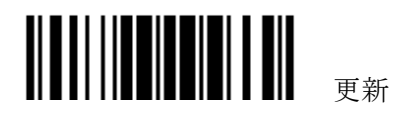

# <span id="page-175-0"></span>**5.6 MULTI-BARCODE EDITOR (**マルチバーコードエディタ**)**

Multi-Barcode Editor の設定により、設定したバーコードデータを連結して出力することが出来ます。。 バーコードは、5 つ以内で指定できます。

注記: マルチバーコードエディタは [Multi-Barcode](#page-42-0) モードと関係がありません。

以下の指定された基準に合致することが分かったバーコードは、希望するシーケンスで配列されます。

- ▶ コードタイプの一致
- ▶ プリフィックス、サフィックス、長さコードなどを除いた、4桁のバーコード長の一致
- バーコードデータの最初の文字の一致

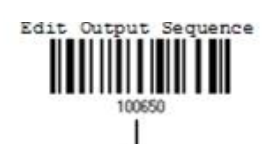

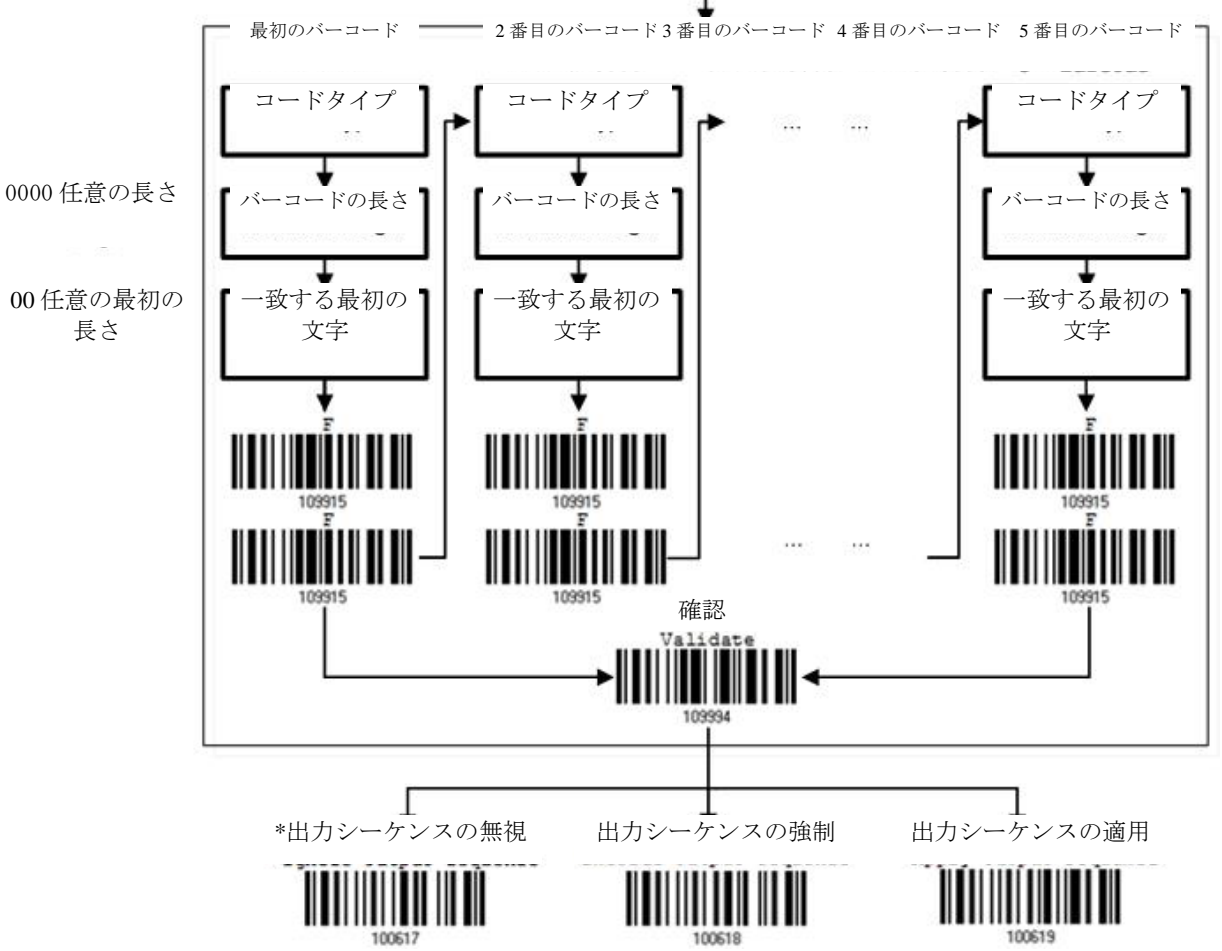

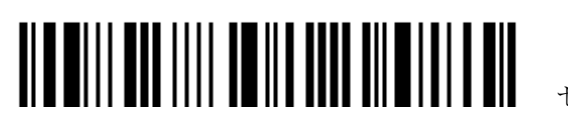

**5.6.1** バーコードの連結を編集する

3)

出力シーケンスの編集

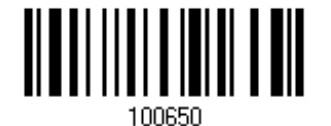

- 1) バーコードの連結の編集を開始するには、上のバーコードを読み取ります。
- 2) コードタイプの設定 (最初の)バーコードのコードタイプについては、 [16 [進値」](#page-231-0)バーコードを 読み取ります。例えば、Code 39 の場合「4」と「1」を読み取ります。

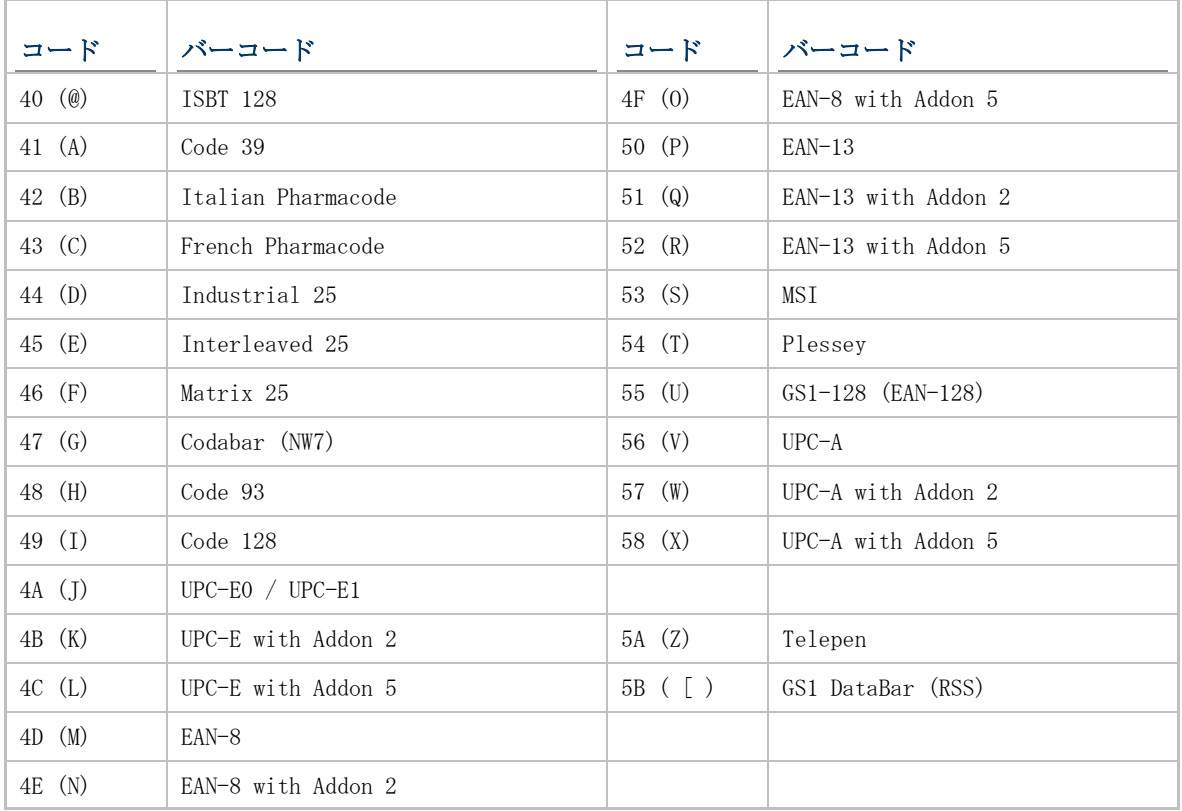

**3)** バーコード長の設定 - (最初の)バーコードの 4 桁長については、「<u>10 進値</u>」バーコードを読み取

3) ります。例えば、65 文字のバーコード長の場合は「0065」を、または任意の長さの場合は「0000」 を読み取ります。

**3) <sub>致する文字設定 −最初の文字については「<u>16 進値</u>」バーコードを読み取ります。例えば、バーコー**</sub> 3) ドの最初の文字と一致する文字「A」の場合は「4」と「1」を読み取るか、任意の文字の場合「00」 3) を読み取ります。

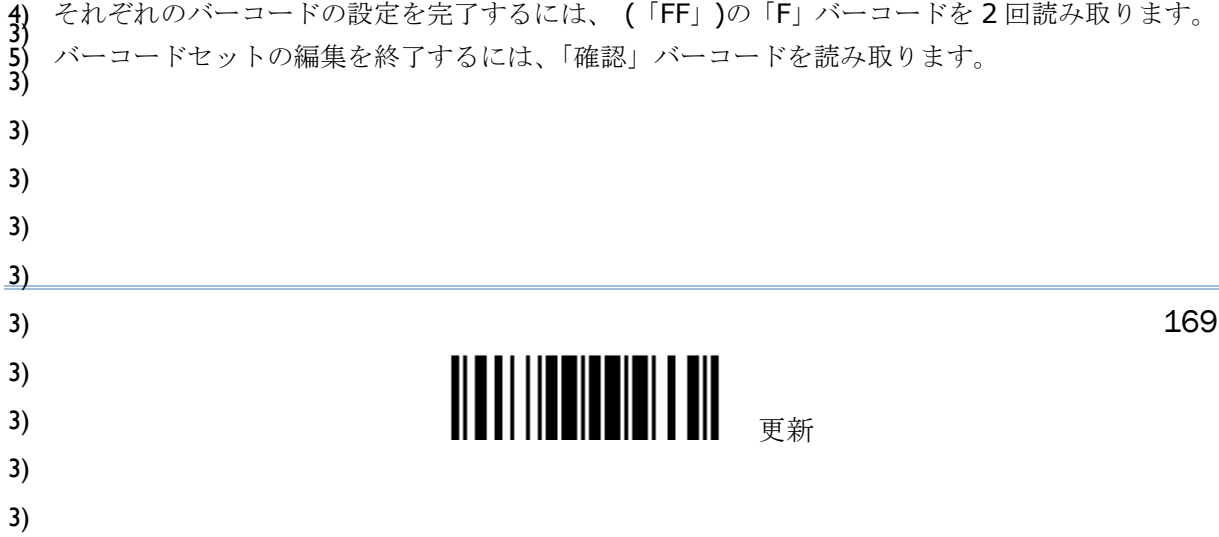

#### **5.6.2** バーコードの連結をアクティブにする

デフォルトで、バーコードの連結の出力シーケンス編集は適用されていません。

「Enforce Output Sequence (出力シーケンスの強制)」が選択されているとき、スキャナーによっ て読み取られるすべてのバーコードは、連結の基準に合致する必要があります。データがすべての出 力シーケンスの 基準に合致しない場合、スキャナーは読み取りを受け入れず、その結果、データは送 信されません。

「Apply Output Sequence (出力シーケンスの適用)」が選択されているとき、基準に一致するバー コードのみが連結されます。基準を満たしていないバーコードは、の標準的に処理されます。

注記: 受け入れ可能なバーコードの読み取りが完了すると、スキャナーは短いビープ音(高い)を 1 回 返し、LED インジケータが赤色に点灯し、すぐに消えます(= Good Read)。受け入れ可能なバーコー ドを読み取った後、LED のインジケータが緑色に点灯し、すぐに消えます(= Good Read).

受け入れ可能なバーコードの読み取りが完了すると、スキャナーは短いビープ音(高い)を 1 回 返し、LED インジケータが赤色に点灯し、すぐに消えます(= Good Read)。

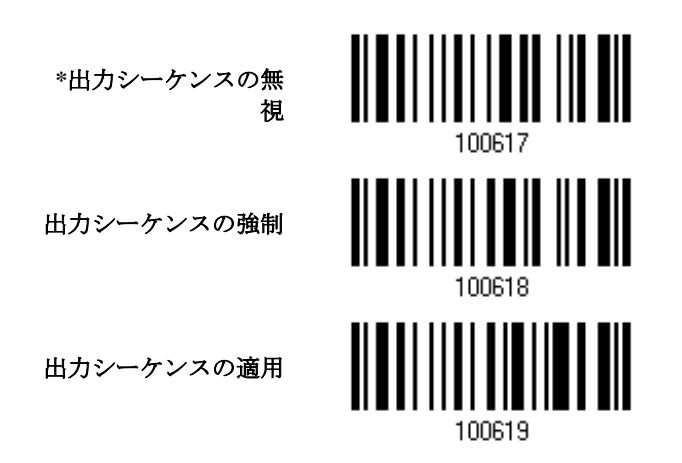

警告: Multi-Barcode Editor を後で無効にした場合、スキャンモードはレーザーモードのままです。 レーザーモードが不要な場合、続けて自分の用途にもっとも適したスキャンモードを選択してくださ い。

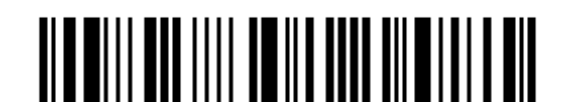

# <span id="page-178-0"></span>**5.7** 特定文字の削除

指定できるのは 1 文字だけです。、バーコードデータの開始位置から異なる文字が表れるまで、指定さ れた文字が削除されます。例えば、文字「0」(16 進数値は「30」)を削除するように指定した場合、 1 つ以上のゼロがバーコードデータ「012345」および「00012345」から取り去られます。しかし、 バーコードデータ「010333」の場合、最初のゼロのみが取り去られます。

特定文字を削除

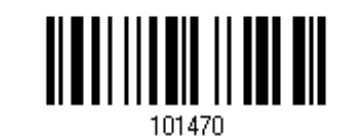

- 1) 指定された文字を削除するには、上のバーコードを読み取ります。
- 2) 目的の文字については、「16 [進値」](#page-231-0)バーコードをお読みください。例えば、「0」の文字を削除する 場合、「3」と「0」を読み取ります。
- この設定を完了するには、「確認」バーコードを読み取ります

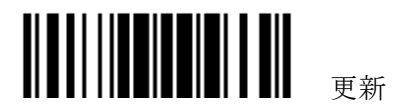

# 第 5 章

# データ編集用のフォーマットを適用する

スキャナーは、ユーザー設定の編集フォーマットにより詳細なデータ編集が可能になります。ユーザ ー指定のルールにより、処理されたデータ全体がフィールドに分けられます。これらのフィールドは ユーザー設定可能な追加フィールドと共に、ホストコンピュータに実際に送信されたデータから成っ ています。

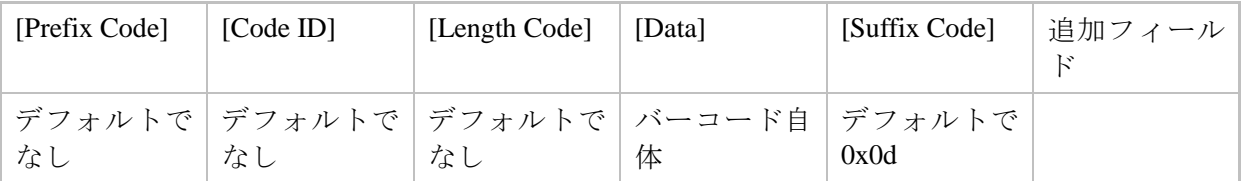

# 本章の目次

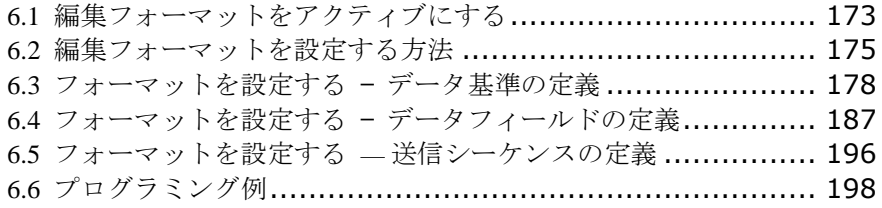

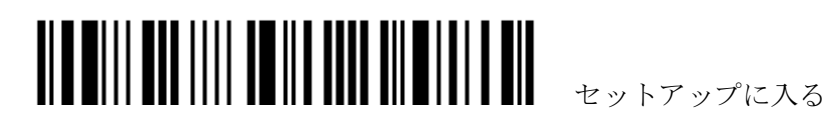
# **6.1** 編集フォーマットをアクティブにする

## **6.1.1** 編集フォーマットをアクティブにする

編集フォーマットが設定されている場合、編集フォーマットを直接適用します。未設定の場合は、ま ず編集フォーマットの設定を開始してから、使用するときに編集フォーマットをアクティブにします。

#### ▶ 編集フォーマット 1

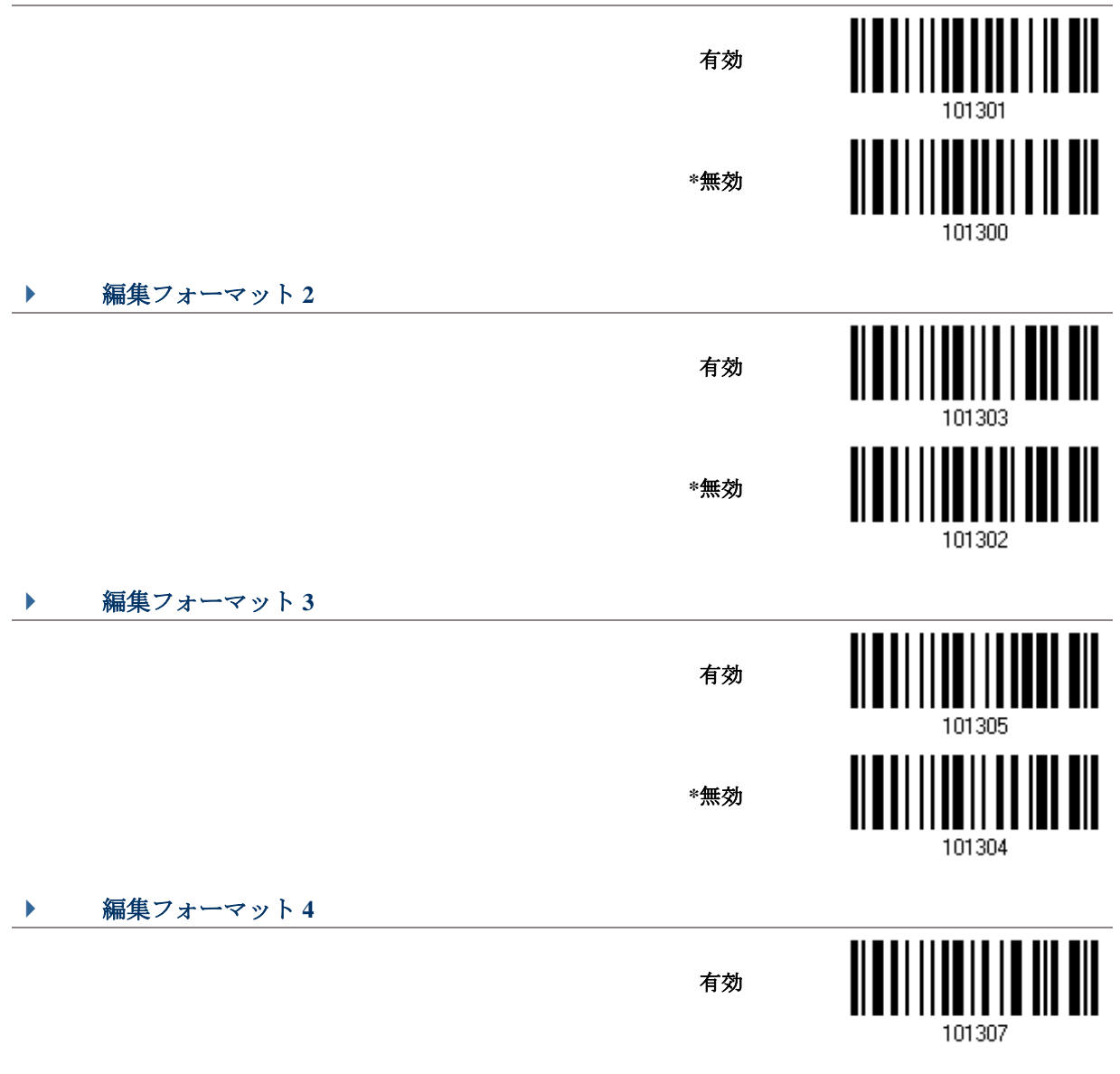

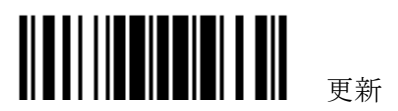

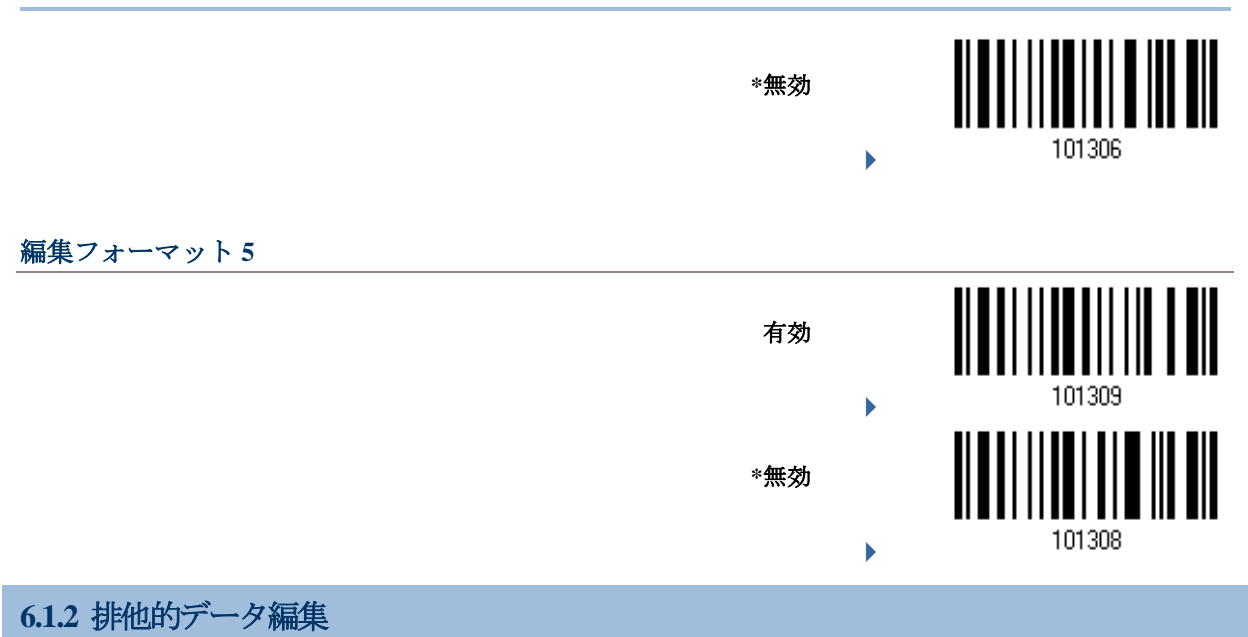

デフォルトで、基準を満たしたバーコードのみが編集フォーマットによって処理されます。基準を満 たしていないバーコードは、通常通りに処理されます。

「排他的ブデータ編集」が有効になっているとき、スキャナーが読み取るバーコードはすべて編集フ ォーマットで処理されます。データが 基準に合致しない場合はスキャナーは読み取りせずにその結果、 データは送信されません。

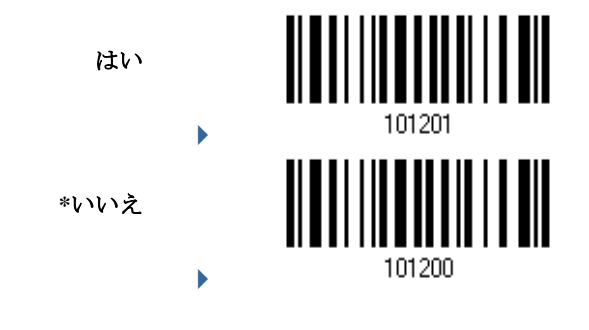

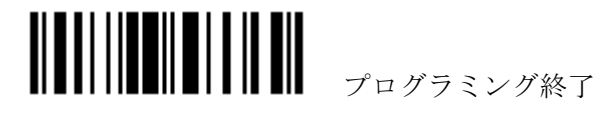

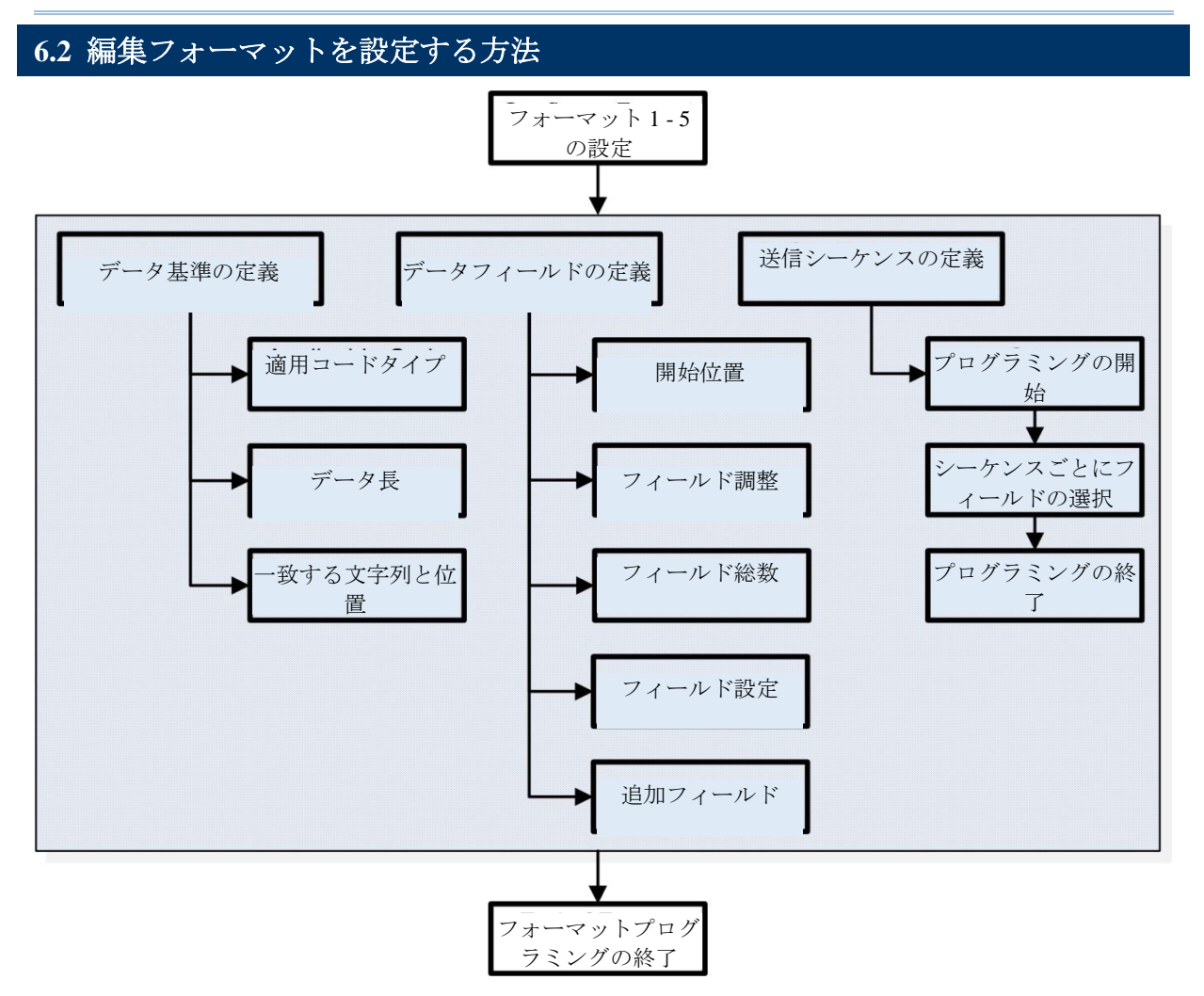

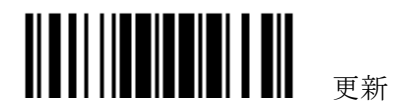

# **6.2.1** 編集フォーマットを選択する

#### ▶ プログラミングフォーマットの開始

1 つの編集フォーマット(フォーマット 1~5)を選択すると、編集フォーマットに関連するパラメータ (適用可能なコードタイプ、データ長、一致する文字列と位置、開始位置、フィールド調整、フィー ルド総数、フィールド設定(フィールド区切りルール)、追加フィールド、フィールド送信シーケンス) を設定できます。

フォーマットは、5 つまで指定できます。

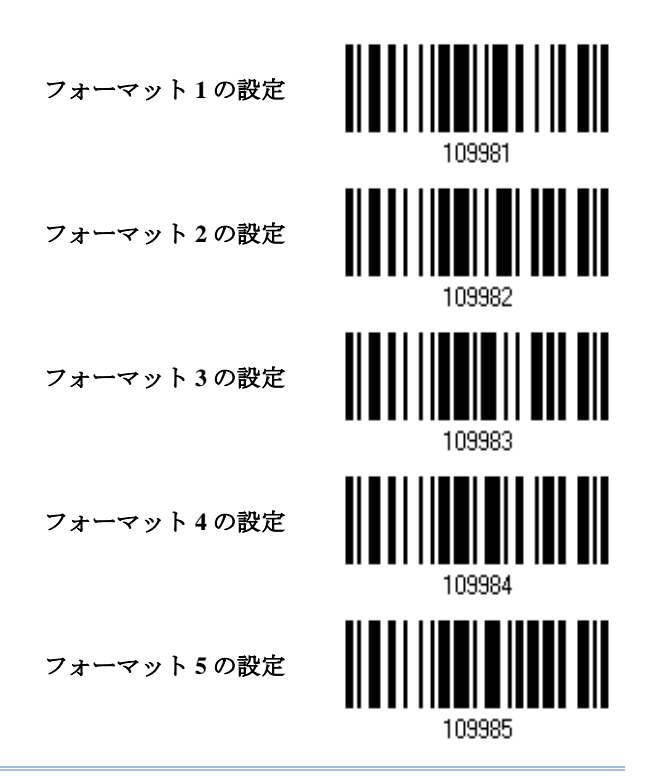

注記: 編集フォーマットのプログラミングを完了する前に、スキャナーに編集フォーマットに関連す るもの以外のパラメータのバーコードを読み取らせている場合、プログラミングプロセスは自動的に 中止されます。

#### ▶ プログラミングフォーマットの終了

目的のパラメータをすべて設定し終わったら、スキャナーに、本章のすべての偶数ページの下部に記 載された「プログラミングフォーマットの終了」を読み取らせる必要があります。

> プログラミングフォーマ ットの終了

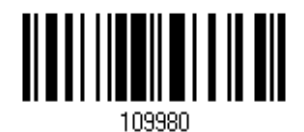

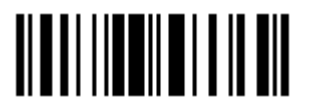

プログラミング終了

# **6.2.2** 編集フォーマットをデフォルト値に戻す

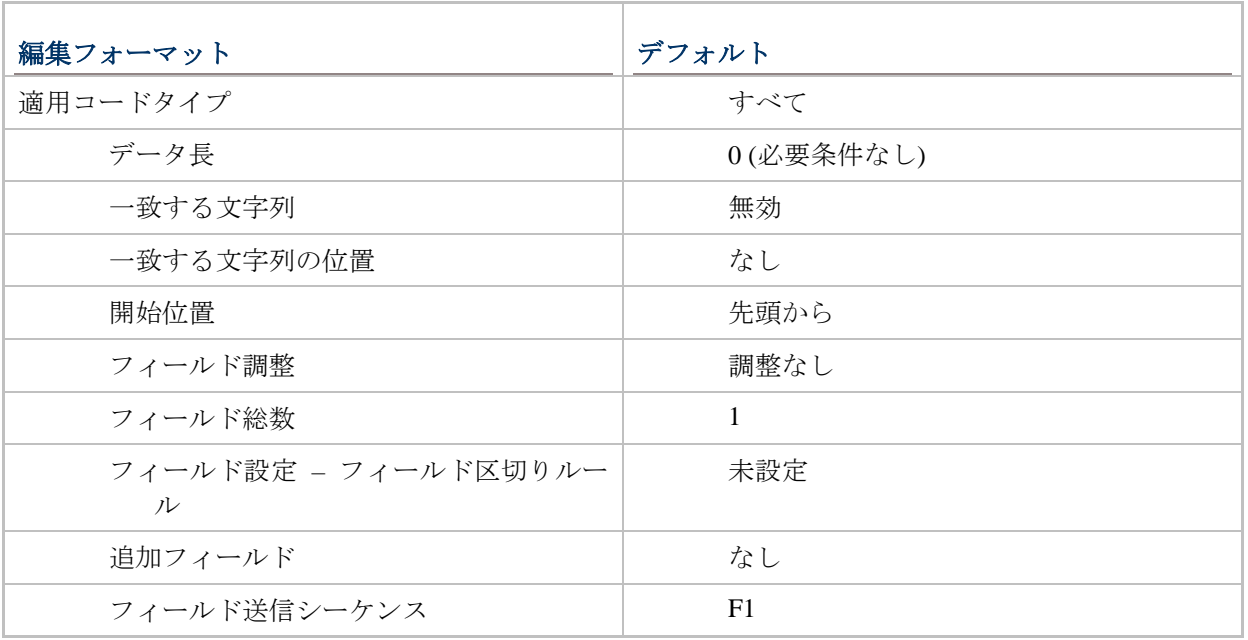

デフォルト値に戻す

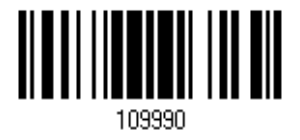

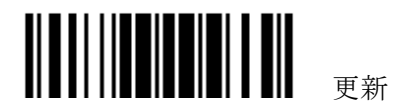

# **6.3** フォーマットを設定する — データ基準の定義

スキャナーが読み取っているデータを特定の編集フォーマットで処理できるかどうかをチェックする ために、3 つの適用条件を設定できます。

▶ 注記: 3つの条件がすべて満たされない場合、データ編集を実行することはできません。

## **6.3.1** 適用コードタイプ

デフォルトで、サポートされるすべてのシンボル体系のバーコードが、編集フォーマットによって処 理されます。素早く制限するためには、まずすべてを消去してから、目的のシンボル体系を選択して ください。

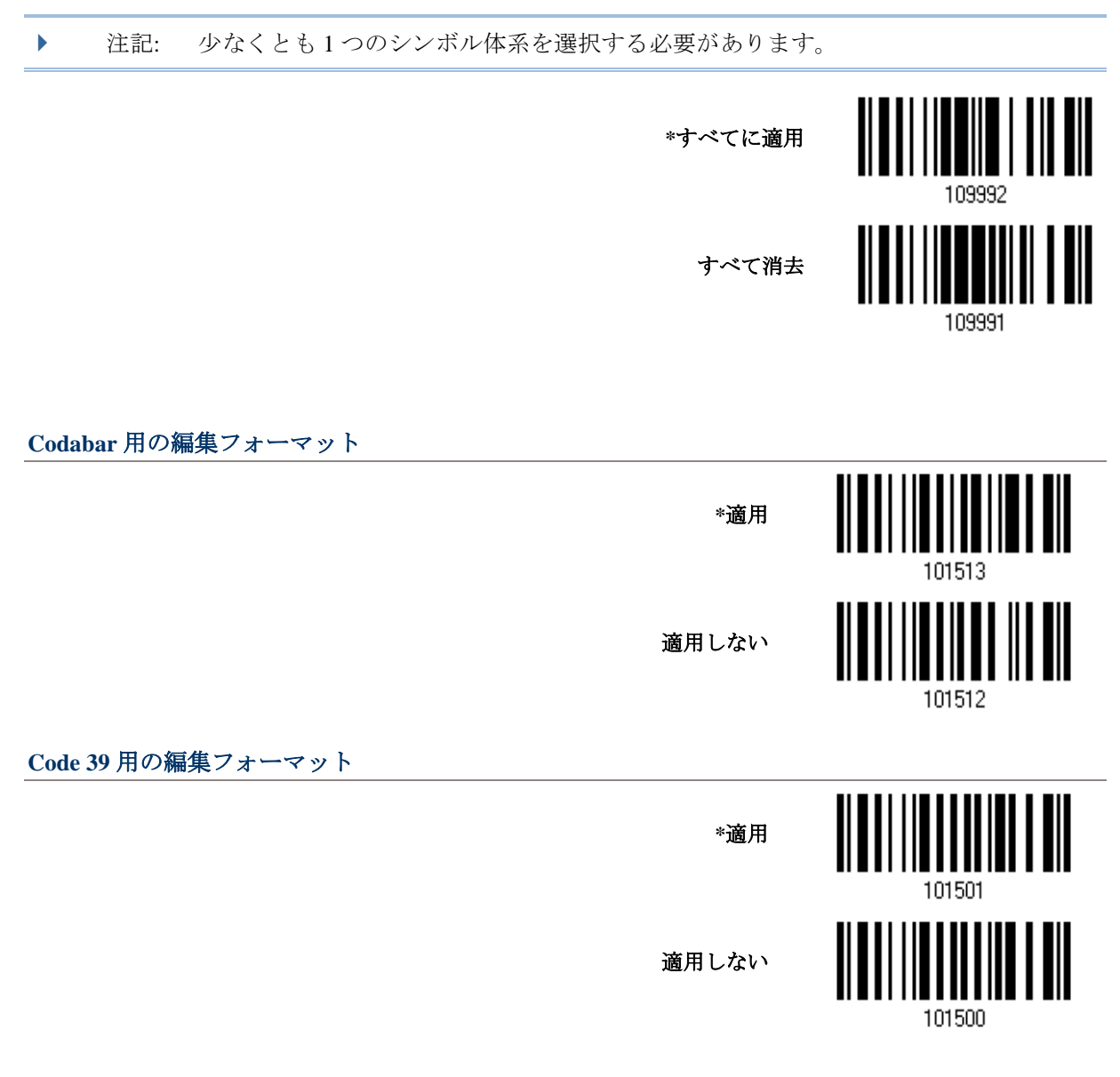

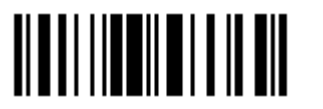

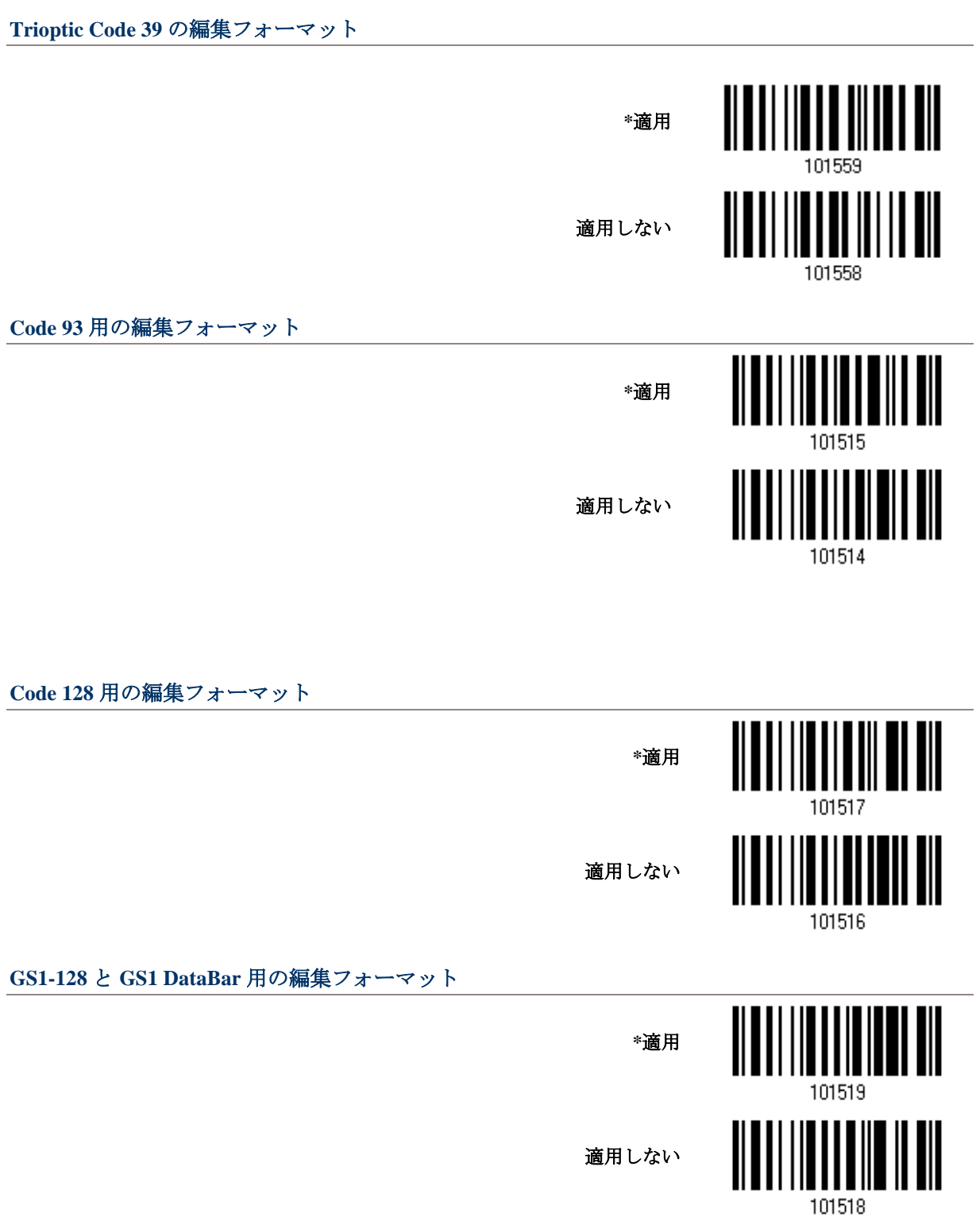

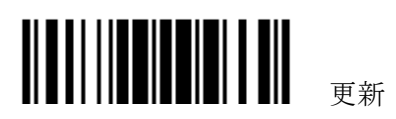

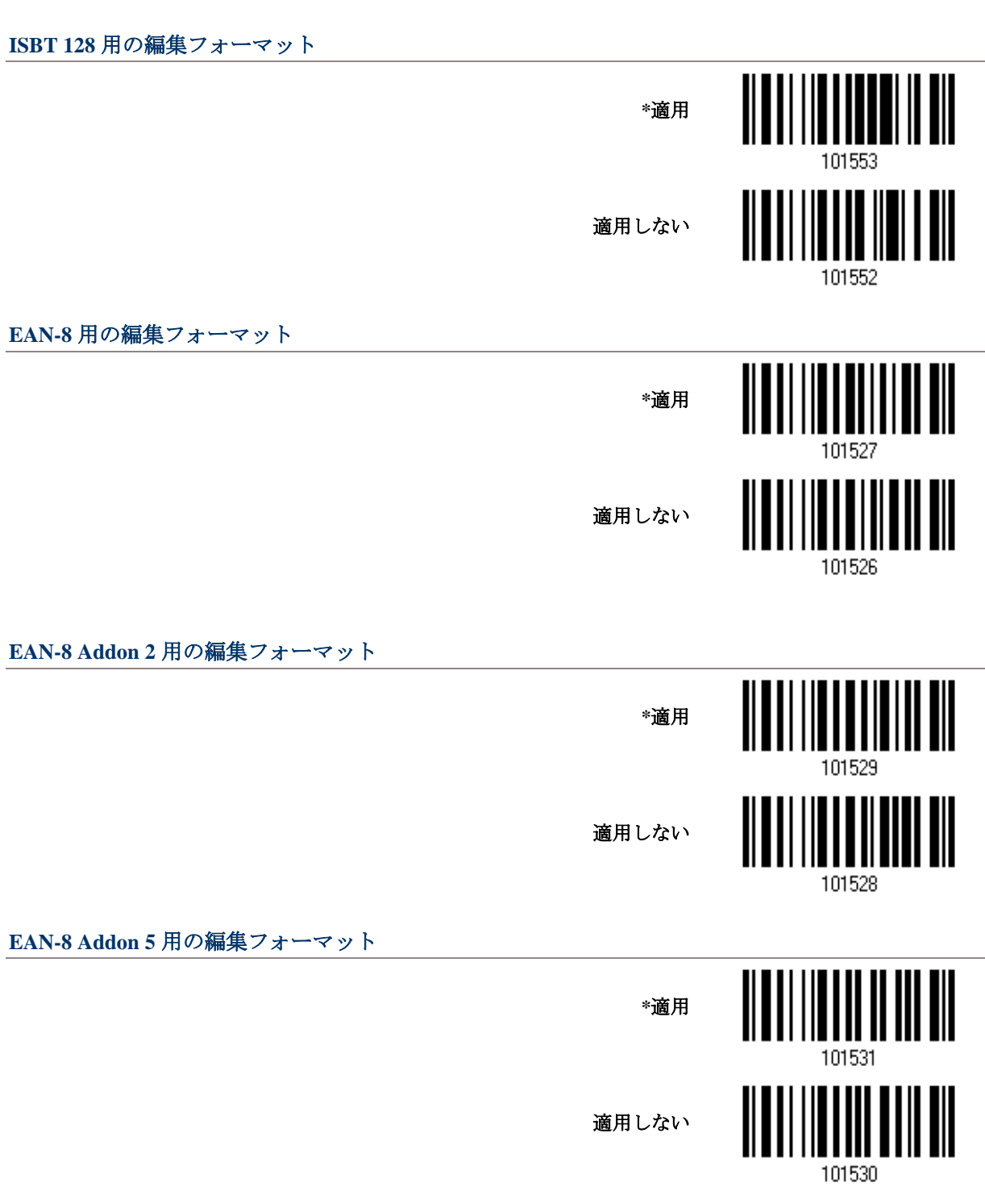

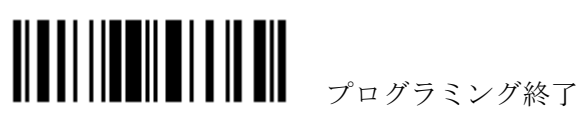

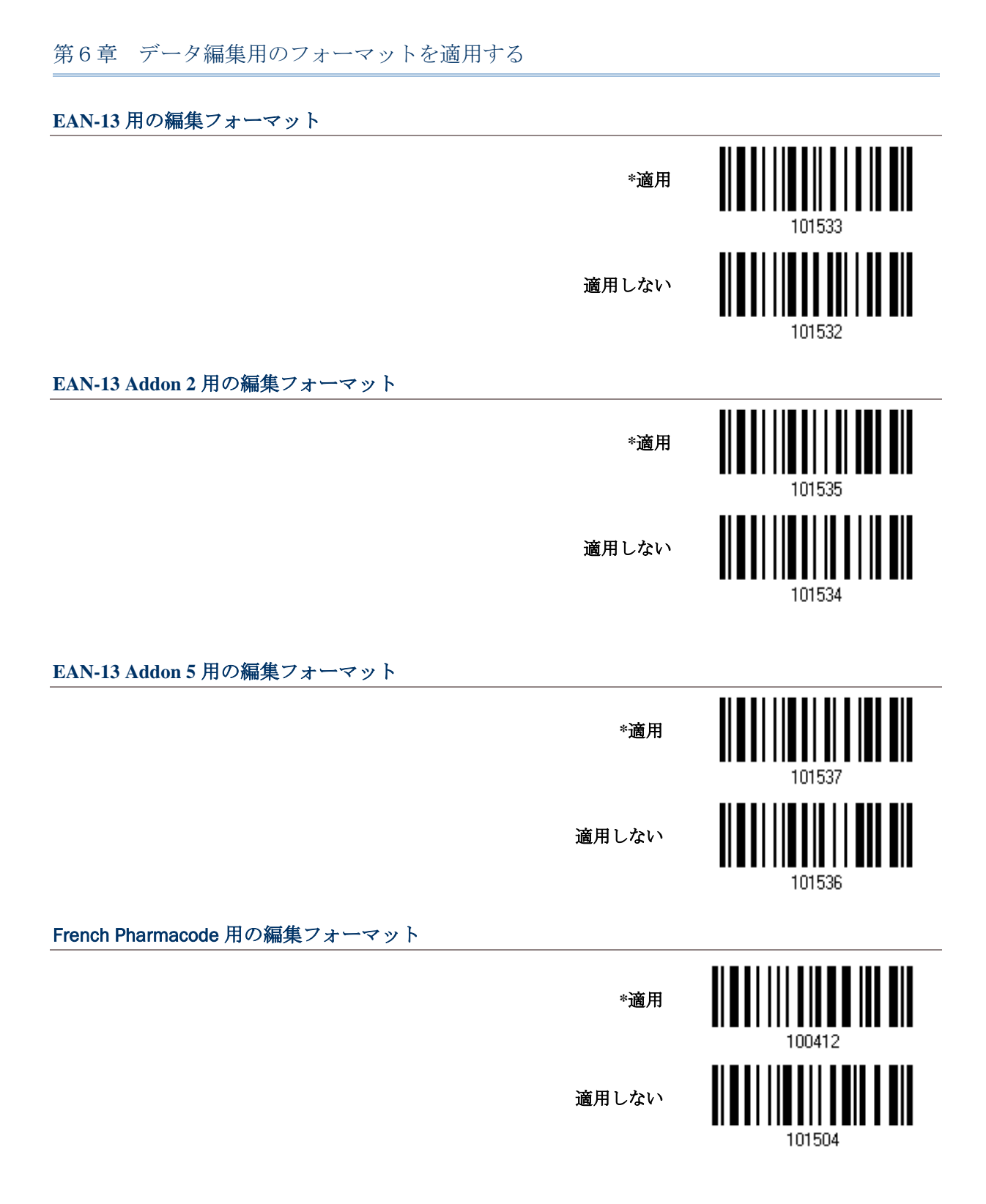

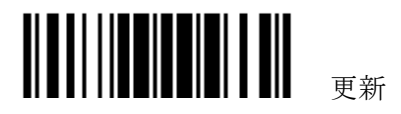

## 1560/1562 Reference Manual

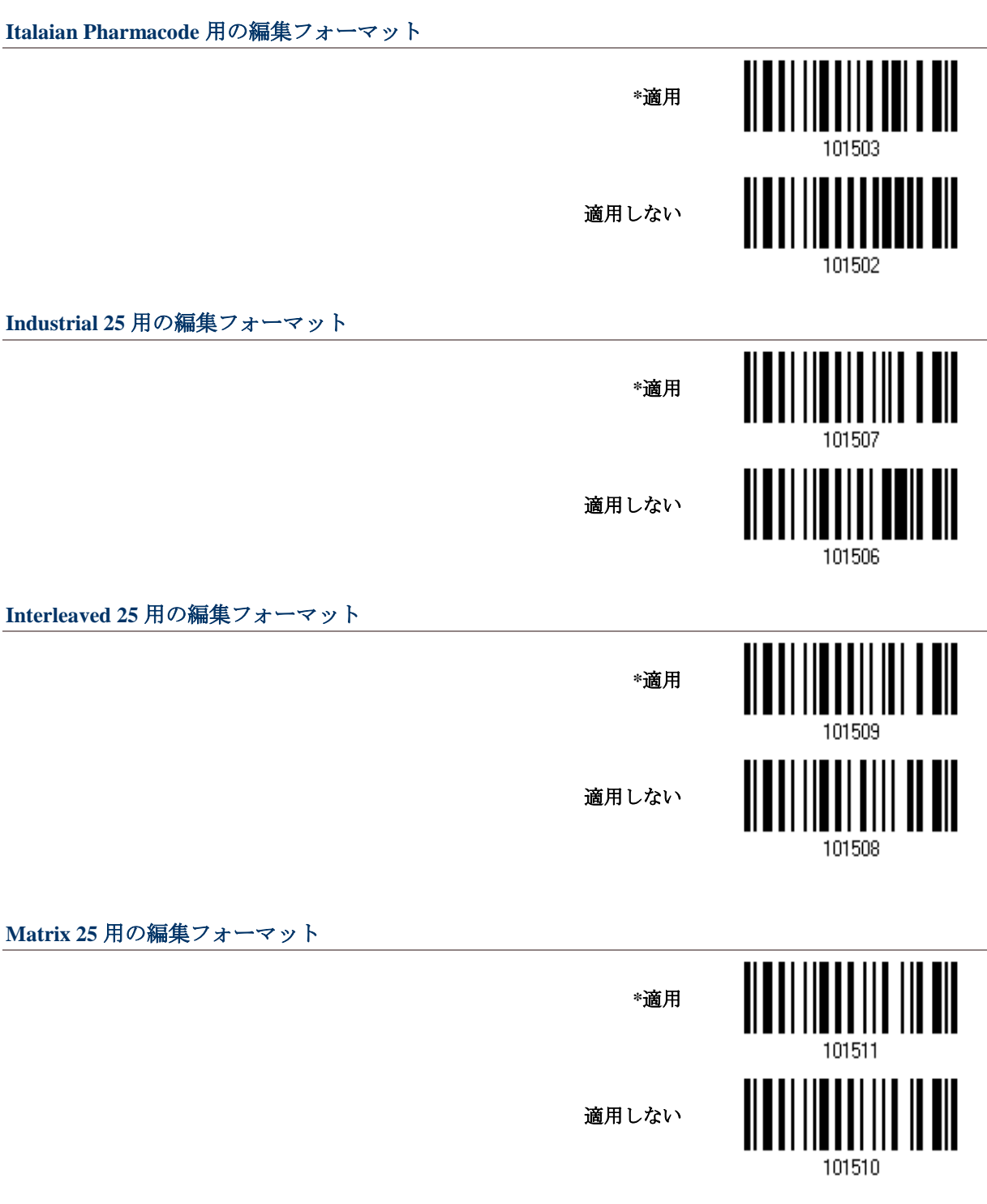

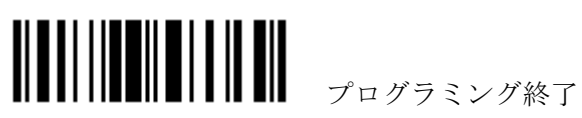

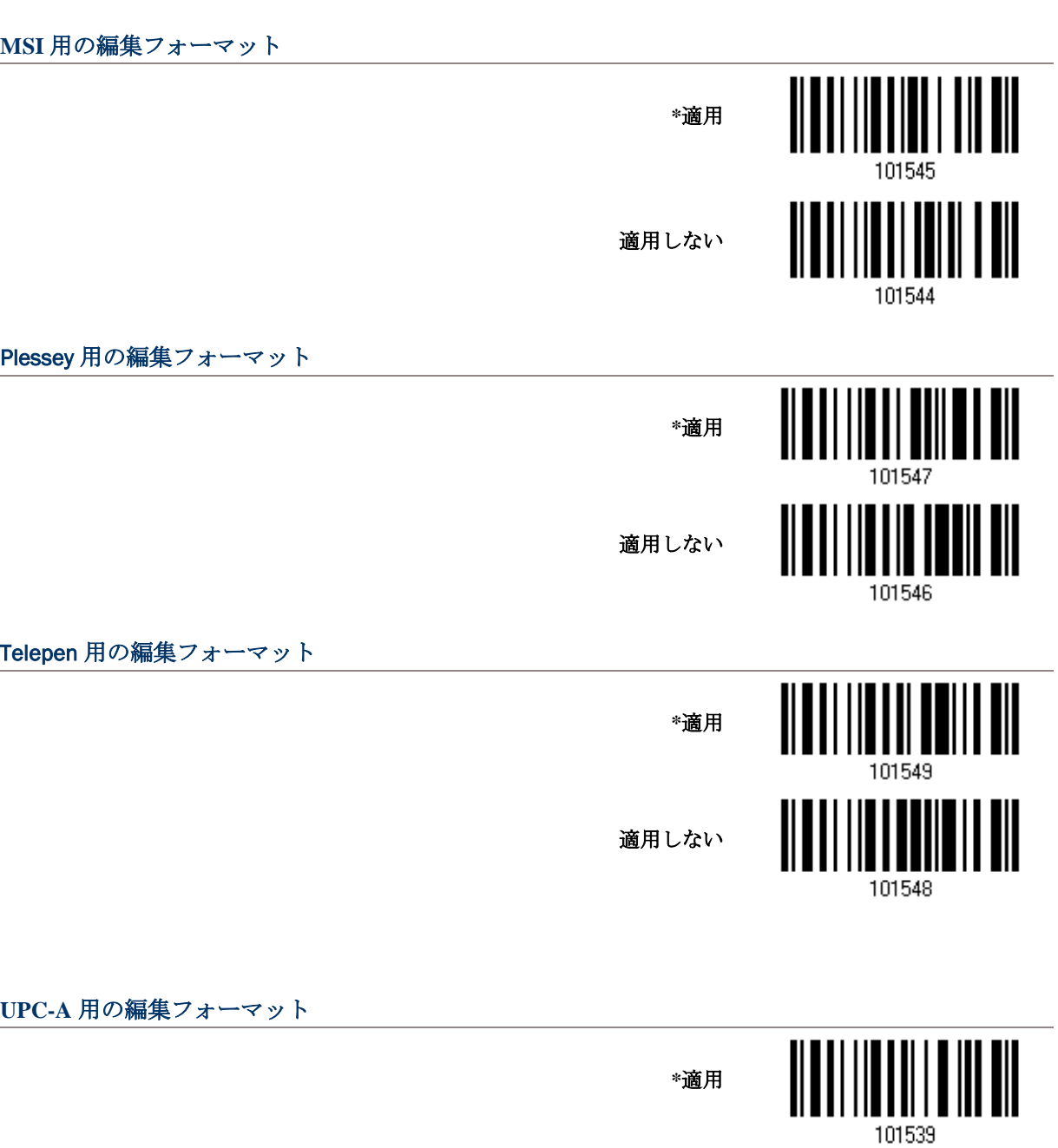

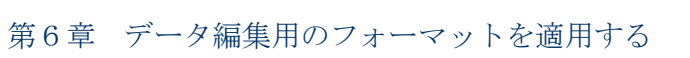

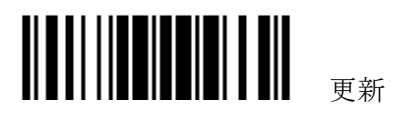

適用しない

101538

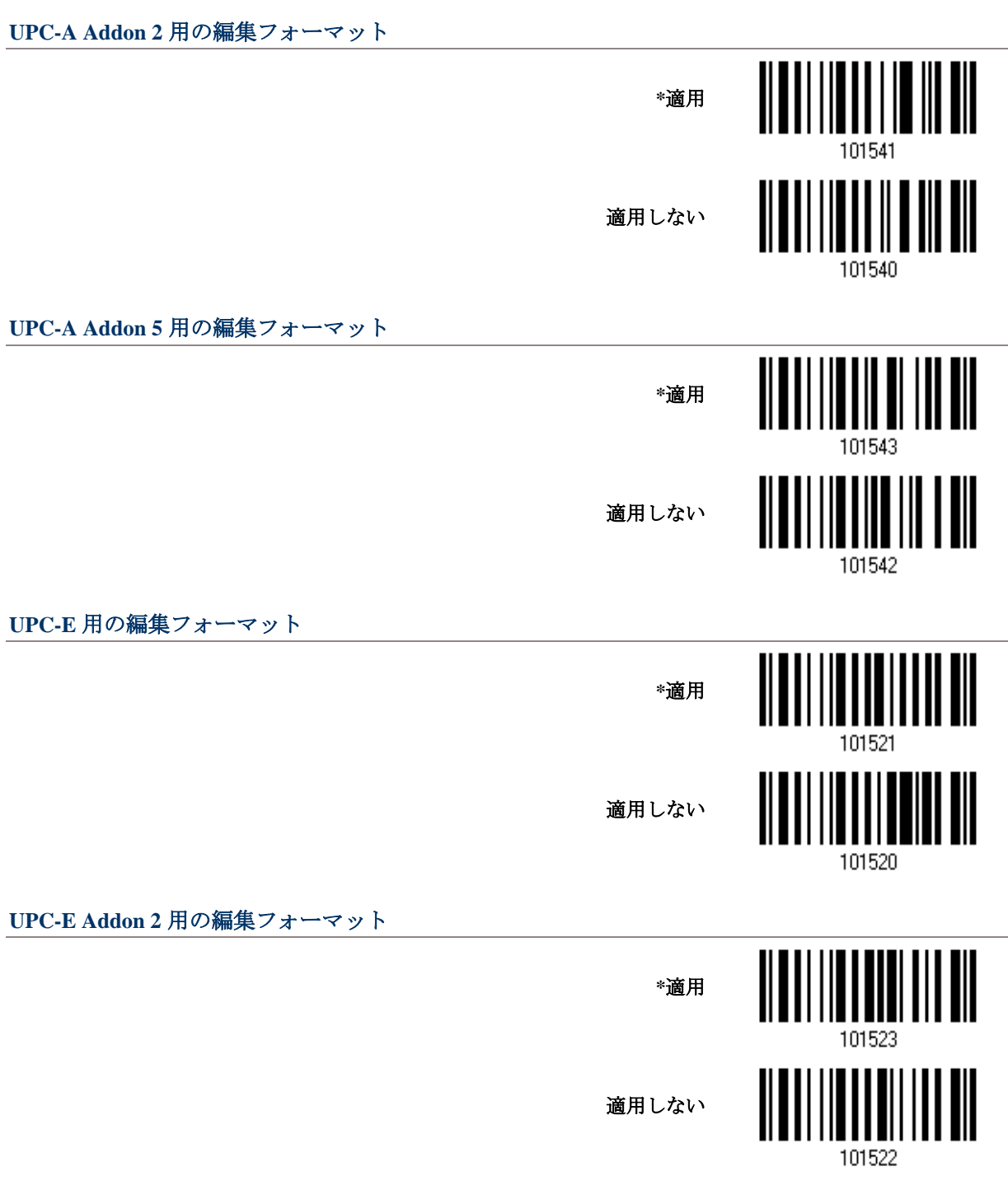

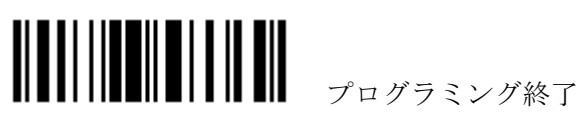

## **UPC-E Addon 5** 用の編集フォーマット

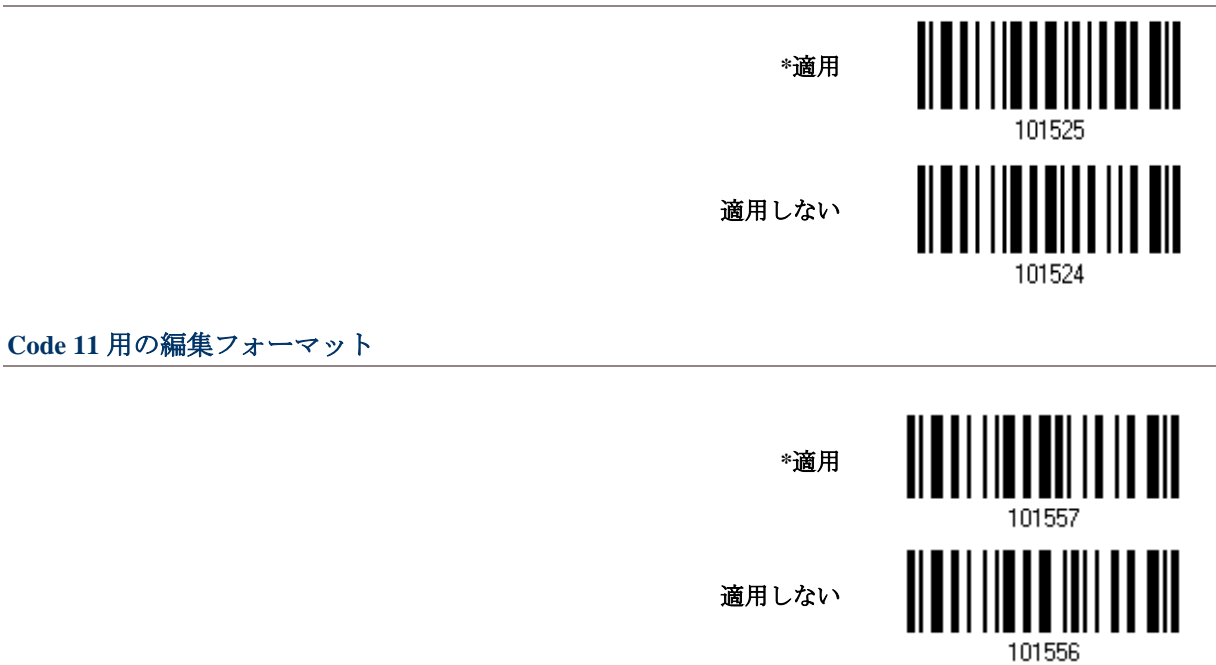

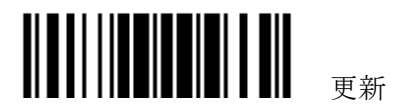

## **6.3.2** データ長

データ長にはプリフィックス、サフィックス(デフォルトで、0x0d)、長さコードなどを含む必要があり ます。デフォルトでは、任意の長さ(文字数)のバーコードがデータ編集の対象となります。

値を指定します。

ゼロが両方に与えられているとき、スキャナーは長さ制限を実行しません。

1) 以下のバーコードを読み取り最大長または最小長を別々に指定して手順 2~3 に従います。

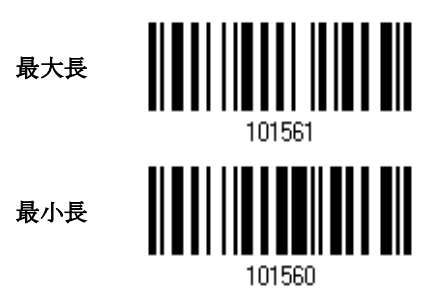

- 2) 目的の長さについては、「10[進値」](#page-230-0)バーコードを読み取ります。
- 3) この設定を終了するには、同じページで「確認」バーコードを読み取ります。

#### **6.3.3** 一致する文字列と位置

デフォルトで、照合文字列は指定されていないため無効になっています。一致する文字列を指定する ことで、この機能を有効にできます。最大 4 文字まで許可されます。

照合文字列位置がゼロのとき、スキャナーはバーコードデータの照合文字列の存在のみを確認します。 一致する文字列がバーコードデータのどこから始まるかを示すために、値を指定します。

1) バーコードを読み取り、一致する文字列を指定してください。

一致する文字列**...**

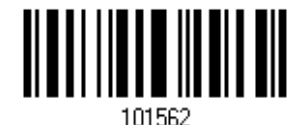

- 2) 目的の文字列については、「「16[進値」](#page-231-0)バーコードを読み取ります。
- 3) この設定を完了するには、「確認」バーコードを読み取ります。
- 4) バーコードを読み取り、一致する文字列の位置を指定してください。

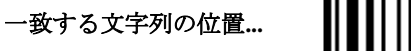

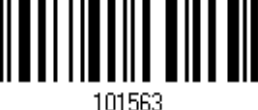

- 5) 目的の位置については 10[進値」](#page-230-0)バーコードを読み取ります。
- 6) この設定を終了するには、同じページで「確認」バーコードを読み取ります。

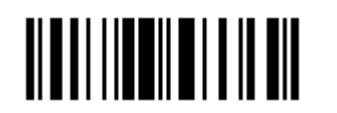

プログラミング終了

186

# **6.4** フォーマットを設定する — データフィールドの定義

# **6.4.1** 開始位置

データは次の方向のいずれかで、フィールドに分割されます。

- ▶ 先頭(F1)から末尾へ(F5)
- ▶ 末尾(F1)から先頭へ(F5)

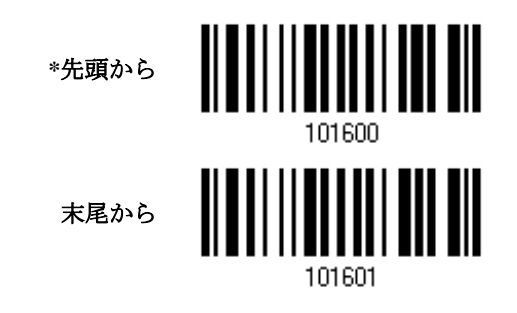

## **6.4.2** フィールド調整

必要に応じて、すべてのフィールドに等しい長さを適用できます。データが指定より長い場合、自動 的に切り詰められます。データが短い場合、フィールドに「スペース」 (0x20)が追加されます。

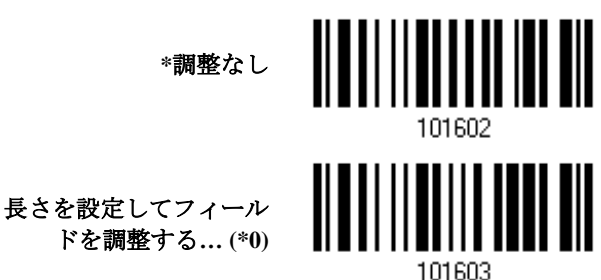

- 1) 長さによってフィールドを調整するには、上のバーコードを読み取ります。
- 2) 目的のフィールド長については、10 [進値](#page-230-0) バーコードを読み取ります。
- 3) この設定を終了するには、同じページで「確認」バーコードを読み取ります。

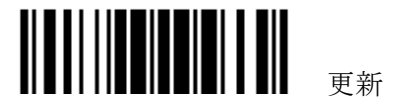

### **6.4.3** フィールド総数

データは多くても 6 つのフィールドに分割され、そのそれぞれに F1~F6 の番号が付けられます。しか し、F1~F5 のみが設定可能です。

フィールドの総数は正しく指定する必要があります。編集フォーマットに対して 3 つのフィールドが 設定される場合、F3 の後でデータ文字が F4 に自動的に割り当てられます。可変長のデータが編集 フォーマットにより処理されるときは特に、この機能がとても役立ちます。

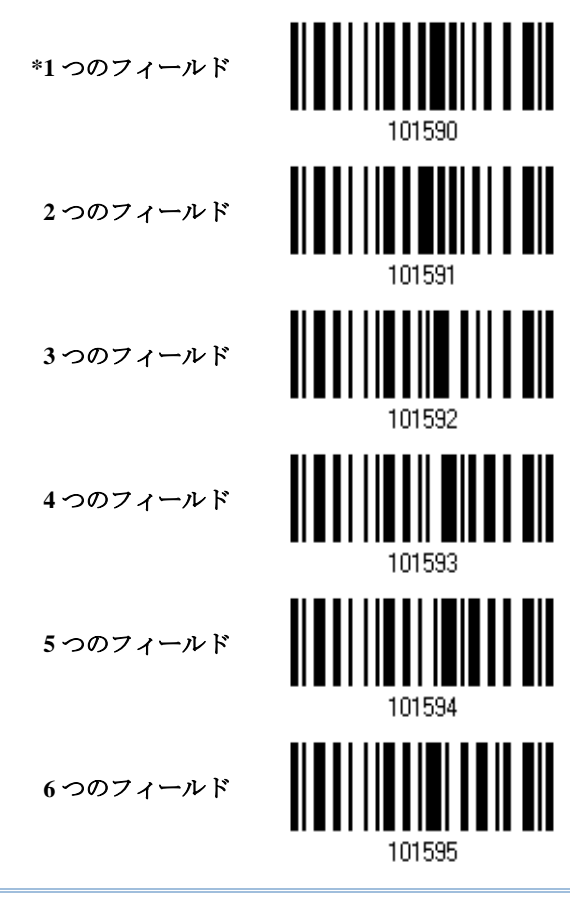

▶ 注記: 設定可能なフィールド数は、指定されたフィールドの総数より常に1つ少ない数です。 設定された最後のフィールドを超える余分なデータは、次のフィールドに自動的に割り当てら れます。

#### **6.4.4** フィールド設定

編集フォーマットの対象となるフィールドは、フィールド区切り文字列または指定されたフィールド 長のいずれかを使用して、ユーザー指定の規則によるフィールドに分割されます。

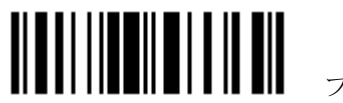

188

#### 区切り文字列で

フィールド区切り文字列を指定します。最大2文字まで許可されます。スキャナーは、データ内のこ の特定の文字列の出現を調べます

▶ デフォルトで、この文字列はフィールドに含まれます。

#### 長さによって

または、フィールド長を指定することができます。スキャナーは、指定した次の文字数をフィ ールドに割り当てます。

#### フィールド **1** 設定

1. 指定した区切り文字列によりフィールド1を分割するには、以下のバーコードを読み取り ます

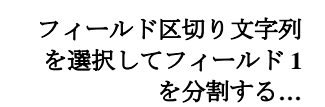

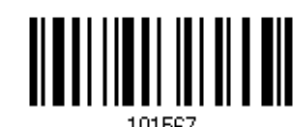

- 2. 目的の文字列については、「16 [進値」](#page-231-0)バーコードを読み取ります。
- 3. この設定を完了するには、「確認」バーコードを読み取ります。
- 4. フィールド区切り文字列がフィールドで不適の場合、「区切り文字列の廃棄」バーコード を読み取ります。

**\***区切り文字列を含める

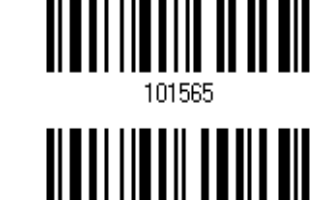

区切り文字列を廃棄

特定の区切り文字列でフィールドを分割されない場合、指定した長さによって分割することができま す。

1. 長さによってフィールド1を分割するには、以下のバーコードを読み取ります。

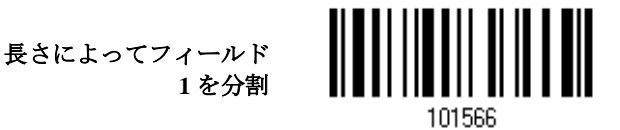

- 2. 目的のフィールド長については、「10 [進値」](#page-230-0)バーコードを読み取ります。
- 3. カーランの設定を終了するには、同じページで「確認」バーコードを読み取ります。

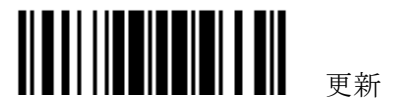

#### フィールド **2** 設定

1. 指定した区切り文字列によりフィールド2を分割するには、以下のバーコードを読 み取ります

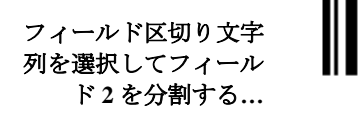

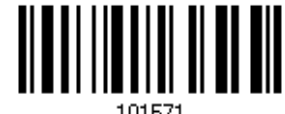

- 2. 目的の文字列については、「16[進値」](#page-231-0)バーコードを読み取ります。
- 3. 2の設定を完了するには、「確認」バーコードを読み取ります。
- 4. フィールド区切り文字列がフィールドで不適当な場合、「区切り文字列の廃棄」バーコード を読み取ります。

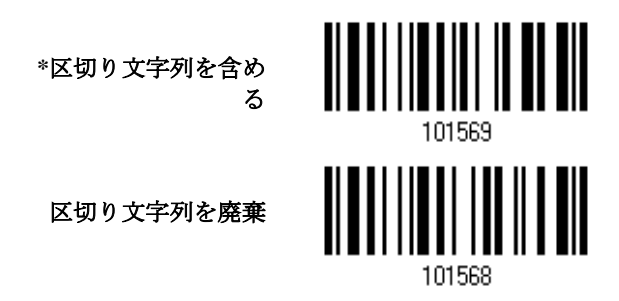

特定の区切り文字列でフィールドを分割されない場合、指定した長さによって分割することができま す。

1. 長さによってフィールド2を分割するには、以下のバーコードを読み取ります。

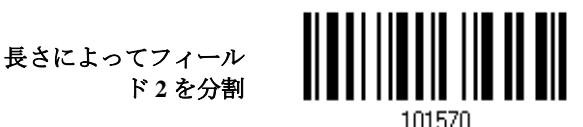

- **2.** 目的のフィールド長については、「10 [進値」](#page-230-0)バーコードを読み取ります。
- **3.** この設定を終了するには、同じページで「確認」バーコードを読み取ります。

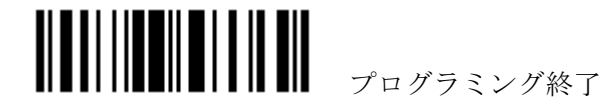

#### フィールド **3** 設定

1. 指定した終了文字列によりフィールド3を分割するには、以下のバーコードを読み取りま す

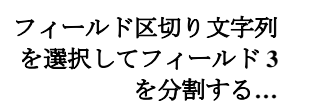

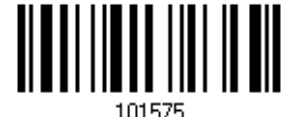

- 2. 目的の文字列については、「16 [進値」](#page-231-0)バーコードを読み取ります。
- 3. この設定を完了するには、「確認」バーコードを読み取ります。
- 4. フィールド区切り文字列がフィールドで不適な場合、「区切り文字列の廃棄」バーコード を読み取ります。

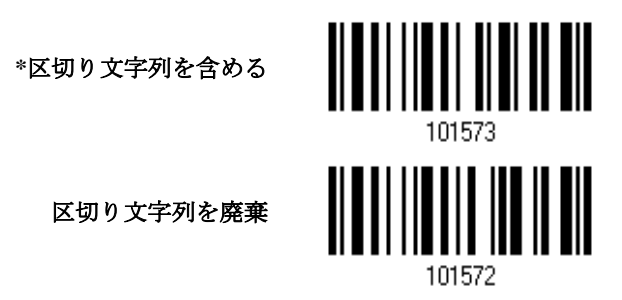

特定の区切り文字列でフィールドを分割されない場合、指定した長さによって分割することができま す。

1. 長さによってフィールド3を分割するには、以下のバーコードを読み取ります。

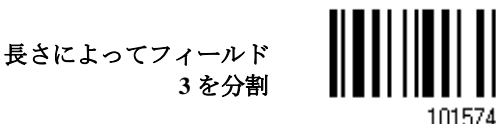

- 2. 目的のフィールド長については、「10 [進値」](#page-230-0)バーコードを読み取ります。
- 3. この設定を終了するには、同じページで「確認」バーコードを読み取ります。

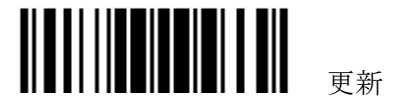

#### フィールド **4** 設定

1. 指定した終了文字列によりフィールド4を分割するには、以下のバーコードを読み取りま す

> フィールド区切り文字列 を選択してフィールド **4** を分割する**…**

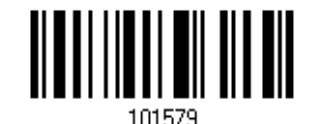

- 2. 目的の文字列については、「16 [進値」](#page-231-0)バーコードを読み取ります。
- 3. この設定を完了するには、「確認」バーコードを読み取ります。
- 4. フィールド区切り文字列がフィールドで不適な場合、「区切り文字列の廃棄」バーコード を読み取ります。

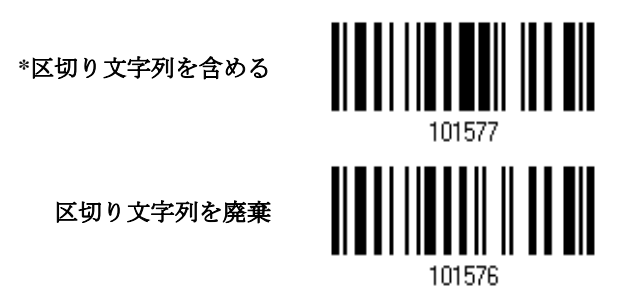

特定の区切り文字列でフィールドを分割されない場合、指定した長さによって分割することができま す。

1. 長さによってフィールド4を分割するには、以下のバーコードを読み取ります。

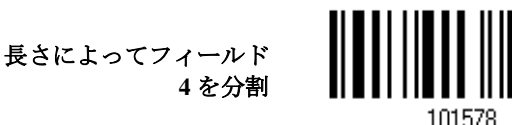

- 2. 目的のフィールド長については、「10 [進値」](#page-230-0)バーコードを読み取ります。
- 3. この設定を終了するには、同じページで「確認」バーコードを読み取ります。

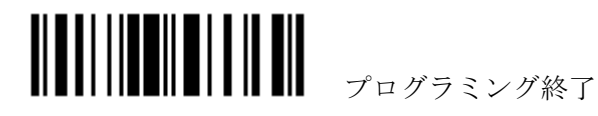

#### フィールド **5** 設定

1. 指定した終了文字列によりフィールド5を分割するには、以下のバーコードを読み取りま す

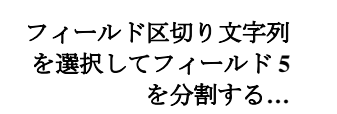

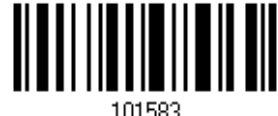

- 2. 目的の文字列については、「16 [進値」](#page-231-0)バーコードを読み取ります。
- 3. この設定を完了するには、「確認」バーコードを読み取ります。
- 4. フィールド区切り文字列がフィールドで不適な場合、「区切り文字列の廃棄」バーコード を読み取ります。

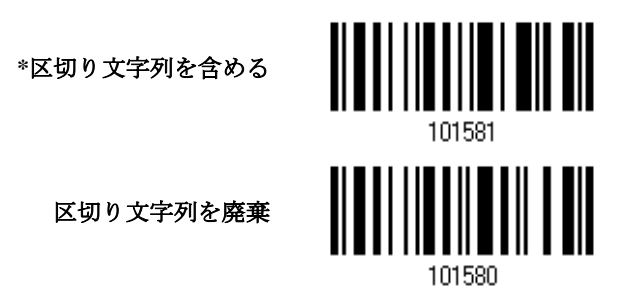

特定の区切り文字列でフィールドを分割されない場合、指定した長さによって分割することができま す。

1. 長さによってフィールド5を分割するには、以下のバーコードを読み取ります。

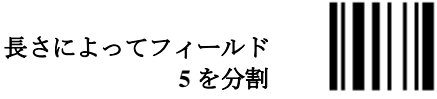

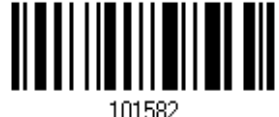

- 2. 目的のフィールド長については、「10 [進値」](#page-230-0)バーコードを読み取ります。
- 3. この設定を終了するには、同じページで「確認」バーコードを読み取ります。

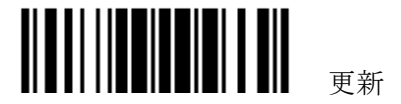

## 追加フィールド

それぞれの編集フォーマットに対して 5 つまでフィールドを追加で作成できます。それぞれのフィー ルドには AF1~AF5 の数字が付けられます。

▶ 「BT HID」、「USB HID」、「キーボードウェッジ」がインターフェースで設定されている場合、キ ータイプとキーステータスが適用されます。キータイプに対して「通常キー」が選択されていると き、キーステータスを適用するかどうかを決定できます。

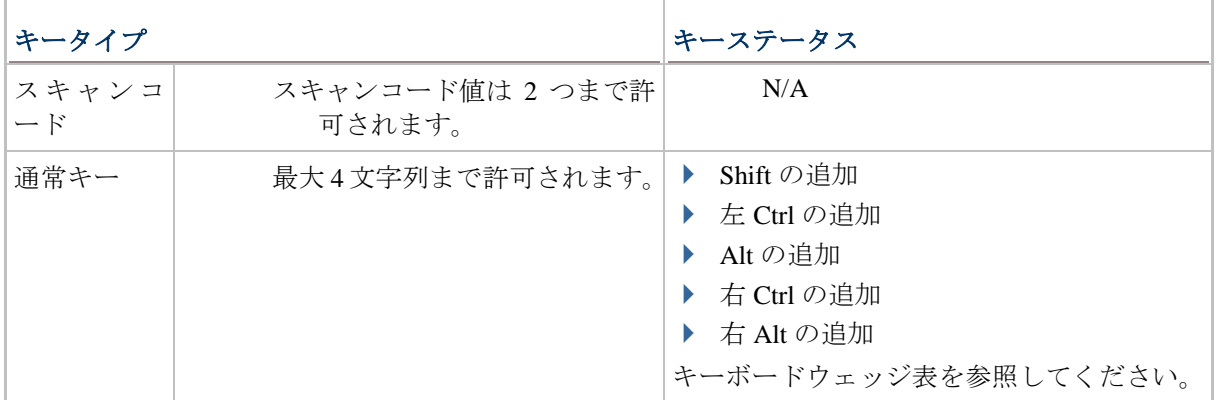

1. 一度に 1 つずつ追加フィールドを指定するには、以下のバーコードを読み取ります。

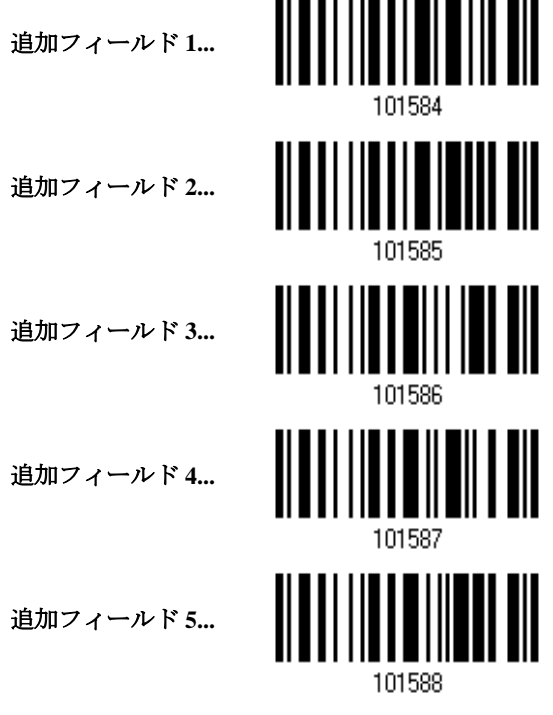

- 2. 目的の追加フィールドについては、「16 [進数値」](#page-231-0)バーコードを読み取ります。
- 3. この設定を完了するには、「確認」バーコードを読み取ります。

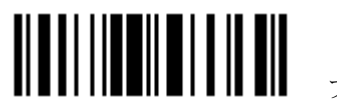

# **6.4.5** 休止フィールド設定

## 休止フィールド時間

休止時間を(1~16)に制限できます。デフォルトでは、1 秒に設定されています。

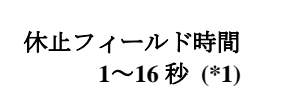

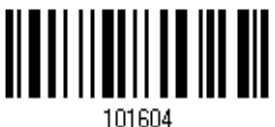

- 1. 休止フィールドの時間を指定するには、上のバーコードを読み取ります。(デフォルトで は、1 に設定されています。)
- 2. 「10[進値」](#page-230-0)バーコードを読み取ります。例えば、休止フィールド時間を 10 秒に設定する 場合、「1」と「0」を読み取ります。
- 3. この設定を終了するには、同じページで「確認」バーコードを読み取ります。

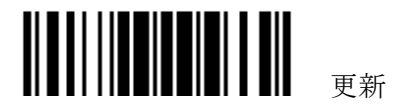

# **6.5** フォーマットを設定する — 送信シーケンスの定義

データフィールドと追加フィールドを設定した後、最終データから成るこれらのフィールドの送信シ ーケンスをプログラムできるようになります。このフィールド送信シーケンスは目的の順序で割り当 てることが可能で、フィールドも何度でも割り当てることができます。

注記: 最大 12 のフィールドを割り当てることができます。

1) フィールド送信シーケンスのプログラミングから始めるには、「開始」バーコードを読み取ります。

プログラミングの開始**…**

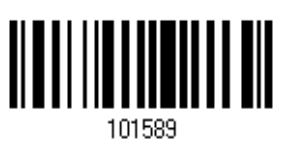

2) 目的のフィールドと追加フィールドを読み取ることで、送信シーケンスをプログラムします。

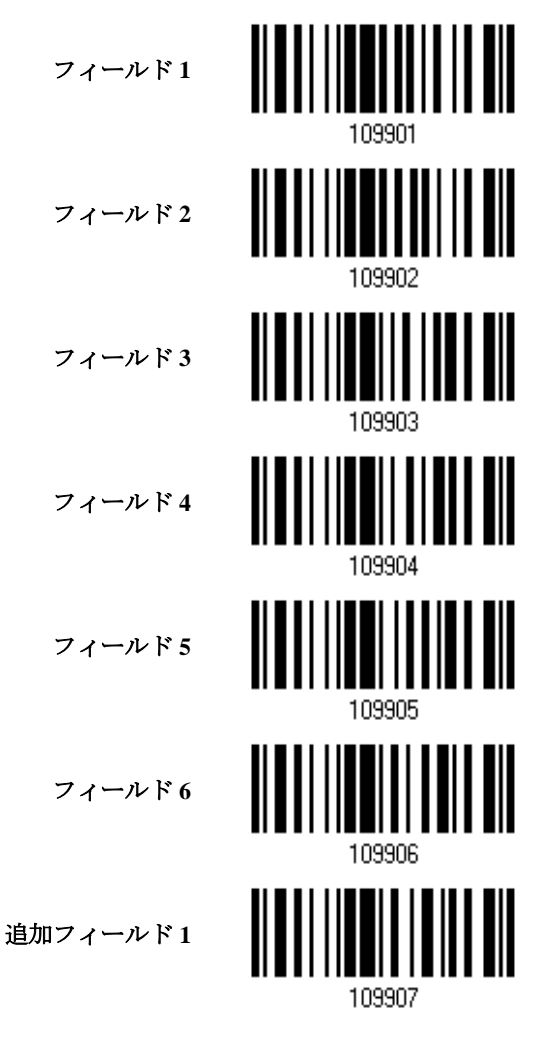

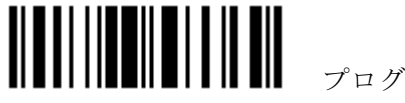

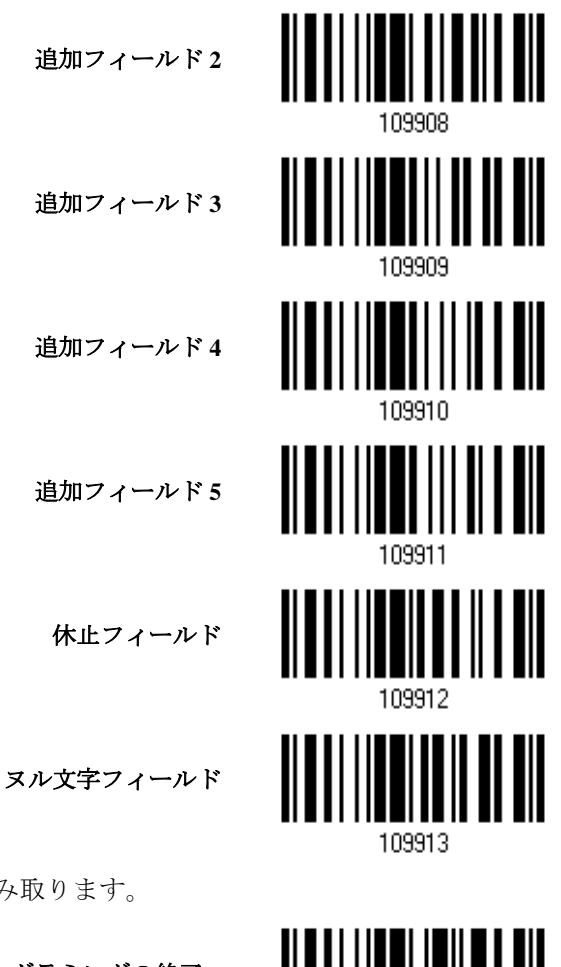

3) この設定を完了するには、「終了」バーコードを読み取ります。

プログラミングの終了**...**

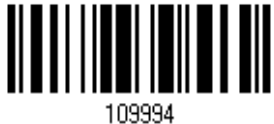

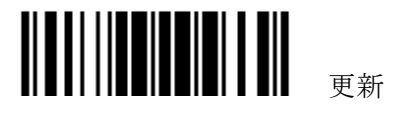

# **6.6** プログラミング例

**6.6.1** 例**I**

4) 10 番目の文字から 19 番目の文字までのデータを抽出引き出します...

編集フォーマットを次のように設定します。

- 1. 「セットアップに入る」バーコードを読み取って設定モードに入ります。
- 2. 「フォーマット 1 の設定」バーコードを読み取ります。
- 3. 適用可能なコードタイプに対して、「すべて消去」と「Code 128」を読み取ります。
- 4. 「3 つのフィールド」バーコードを読み取ります。
- 5. 「長さによってフィールド 1 を分割」バーコードを読み取り、長さを 9 に設定します。 フィールド 1 のデータは 1 番目の文字から始まって 9 番目の文字まで進みます。
- 6. 「長さによってフィールド 2 を分割」バーコードを読み取り、長さを 10 に設定します。 フィールド 2 のデータは 10 番目の文字から始まって 19 番目の文字まで進みます。
- 7. 「開始(プログラミング)」バーコードを読み取って、送信シーケンスをプログラムします。
- 8. 「フィールド 2」バーコードを読み取ります。
- 9. 送信シーケンス設定を完了するには、「終了」バーコードを読み取ります。
- 10. 編集フォーマット 1 の設定を完了するには、「プログラミングフォーマットの終了」バーコード を読み取ります。
- 11. 編集フォーマット 1 を Code 128 に適用するには、「フォーマット 1 を有効にする」バーコードを 読み取ります。
- 12. 設定モードを終了するには、「更新」バーコードを読み取ります。

#### **6.6.2** 例**II**

#### バーコードから日付コード、項目番号、数量情報を抽出

- バーコードのデータはこのようにエンコードされています。
- ▶1番目の文字から6番目の文字までは、日付コードです。
- ▶7番目の文字からダッシュ「-」文字までは、項目番号です。
- ▶ダッシュ「-」文字の後に数量情報が続きます。
- データはこのように送信されます。
- ▶項目番号が最初に送られ、次に TAB 文字、次に日付コード、別の TAB 文字が続き、そして数量情報 で終わります。

編集フォーマットを次のように設定します。

- 1. 「セットアップに入る」バーコードを読み取って設定モードに入ります。
- 2. 「フォーマット 2 の設定」バーコードを読み取ります。
- 3. 「3 つのフィールド」バーコードを読み取ります。
- 4. 「長さによってフィールド 1 を分割」バーコードを読み取り、長さを 6 に設定します。 フィールド 1 のデータは 1 番目の文字から始まって 6 番目の文字まで進みます。
- 5. 「フィールド区切り文字列を選択してフィールド 2 を分割する」バーコードを読み取り、ダッシ ュ「-」文字を使用します。 フィールド 2 のデータは 7 番目の文字から始まり、ダッシュ「-」文字で終わります。
- 6. 「追加フィールド 1」バーコードを読み取り、フィールド用のタブ文字を使用します。
- 7. 「開始(プログラミング)」バーコードを読み取って、送信シーケンスをプログラムします。
- 8. 「フィールド 2」、「追加フィールド 1」、「フィールド 1」、「追加フィールド 1」、「フィールド 3」 バーコードを読み取ります。
- 9. 送信シーケンス設定を完了するには、「終了」バーコードを読み取ります。
- 10. 編集フォーマット 1 の設定を完了するには、「プログラミングフォーマットの終了」バーコード を読み取ります。
- 11. 編集フォーマット 2 をすべてのコードタイプに適用するには、「フォーマット 2 を有効にする」 バーコードを読み取ります。
- 12. 設定モードを終了するには、「更新」バーコードを読み取ります。

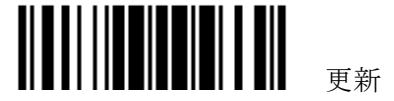

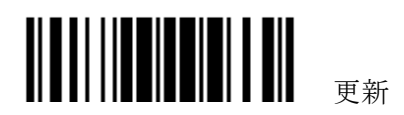

付表1

# ファームウェアアップグレード

一度にアップグレードできるのは、1 台のスキャナーだけです。例えば、複数のスキャナーがコンピ ュータに接続されている場合、残りのスキャナーのそれぞれを OFF にする必要があります。

# 1560/1562 ファームウェアのアップグレード方法

## 3656 を使用する

- 1) 3656 およびお使いのコンピュータをインターフェースケーブル、RS-232 または USB で接続し ます。USB Virtual COM の場合、最初にそのドライバをインストールする必要があります。
- 2) 3656 から適切な AC コンセントに電源供給コードを接続します。
- 3) 3656 に接続するターゲットのスキャナーについては、[3.1.1 3656](#page-95-0) に接続するを参照してくださ い。

まず、「接続の設定」ラベルを、続いて「シリアル番号」ラベルを読み取ります。どちらのラベル も 3656 の背面に貼付されています。

4) ダウンロードインターフェースとして RS-232 を使用するには、次のバーコードを順番に読み取 ります。

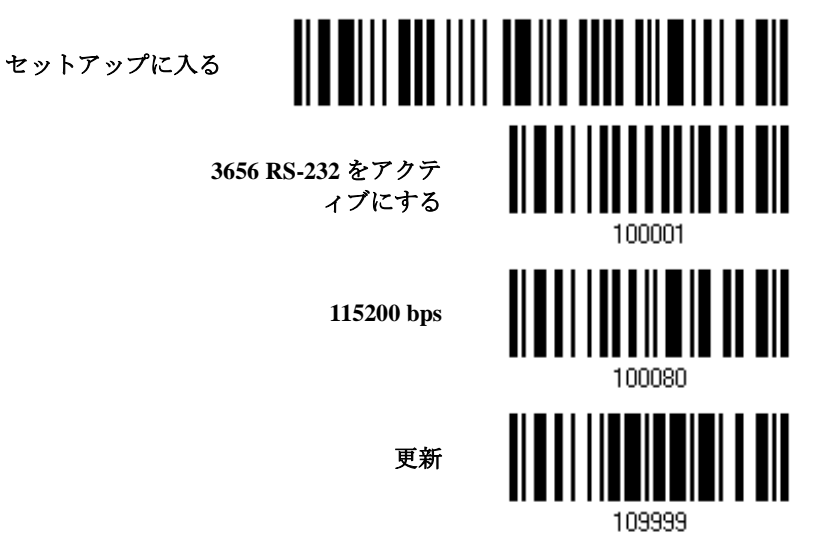

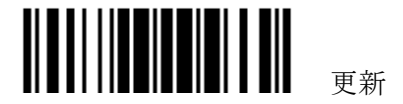

または、ダウンロードインターフェースとして USB Virtual COM を使用するには、次のバーコー ドを順番に読み取ります。

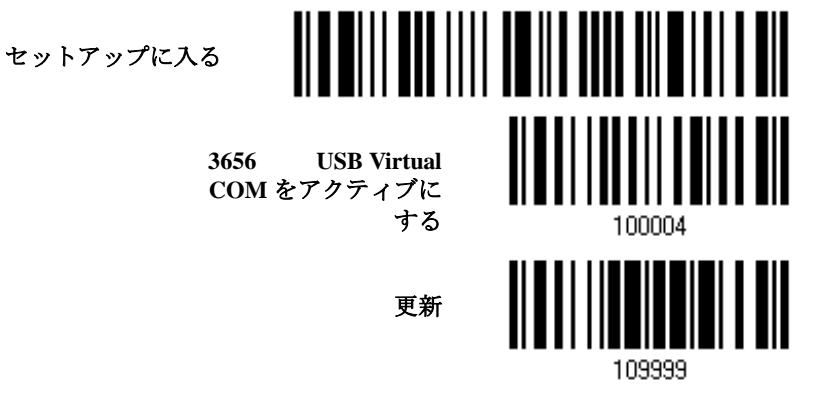

5) ダウンロードを開始するには、次のバーコードを順番に読み取ります。スキャナーからビープ音が 鳴り、ダウンロードの準備ができたことを知らせます。

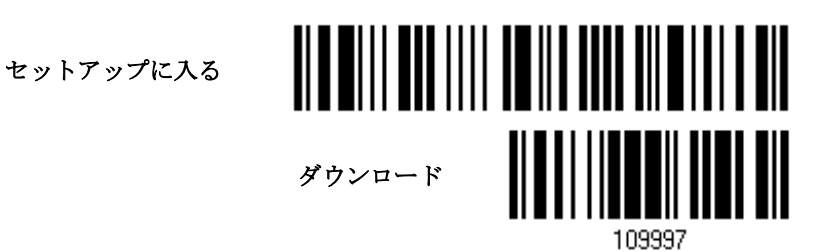

6) コンピュータでダウンロードユーティリティ「ProgLoad.exe」を実行します。

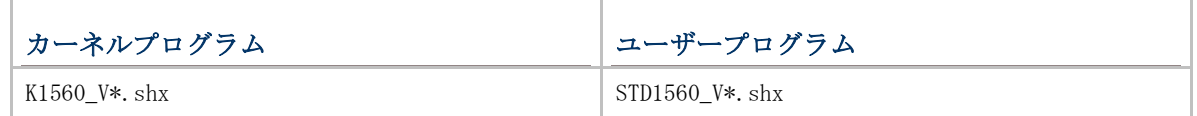

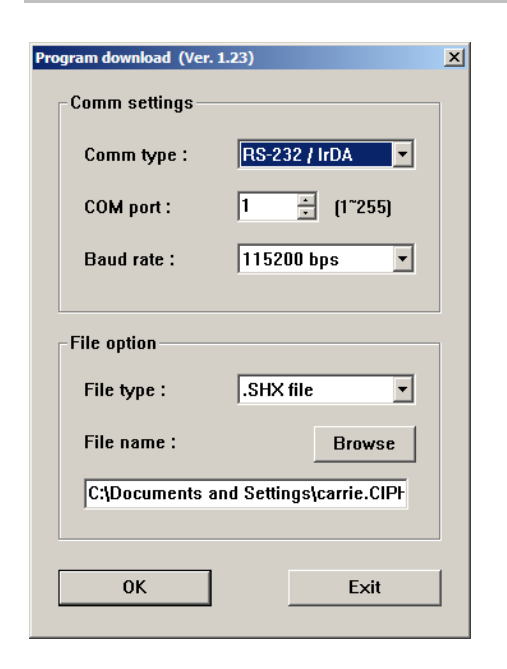

- ▶ 通信設定の場合、RS-232 or USB Virtual COM インターフェース用の「RS-232」と正しい COM ポートを選択します。
- ▶ RS-232 の場合、ボーレートについては 115200 bps を、USB Virtual COM について は、ボーレート設定を無視します。
- ファイルオプションの場合、[Browse(閲覧)] をクリックしてファームウェア更新用ターゲッ トファイルを選択します。
- ▶ [OK]をクリックします。

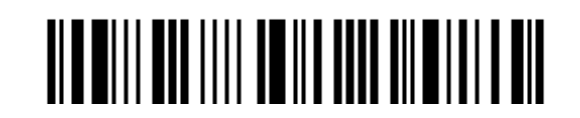

セットアップに入る

204

# エラー**! [**ホーム**]** タブを使用して、ここに表示する文字列に **Heading 1** を適用してください。

7) カーネルをアップグレードした後、スキャナーを手動で再起動する必要があります。 ユーザープログラムをアップグレードした後、ダウンロードが正常に完了していれば、スキャナー は自動的に再起動します。

注記: 出力インターフェースは、手順 3 (= RS-232 または USB Virtual COM)で指定したように変 わりません。RS-232 の場合、ボーレート設定はまだ 115200 bps のままです!

# *BLUETOOTH***®**ドングルを使用する

- 1) ターゲットのスキャナーがコンピュータからの接続要求を受け入れる点については、3.2.3 [ドング](#page-101-0) [ルへの接続を](#page-101-0)参照してください。
- 2) ダウンロードインターフェースとして BT SPP を設定するには、次のバーコードを順番に読み取り ます。

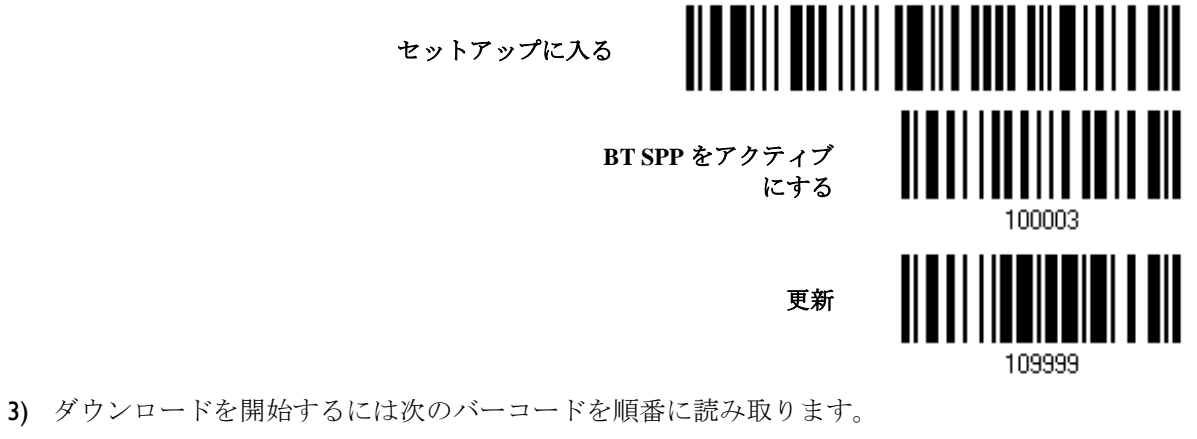

スキャナーからビープ音が鳴り、ダウンロードの準備ができたことを知らせます。

セットアップに入る

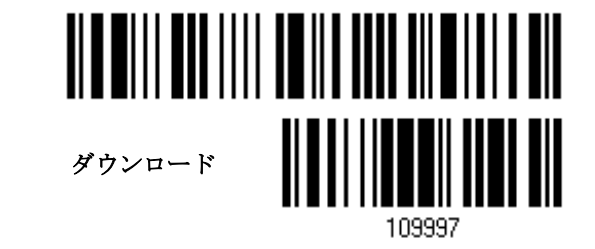

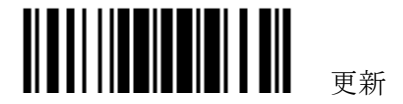

4) コンピュータでダウンロードユーティリティ「ProgLoad.exe」を実行します。

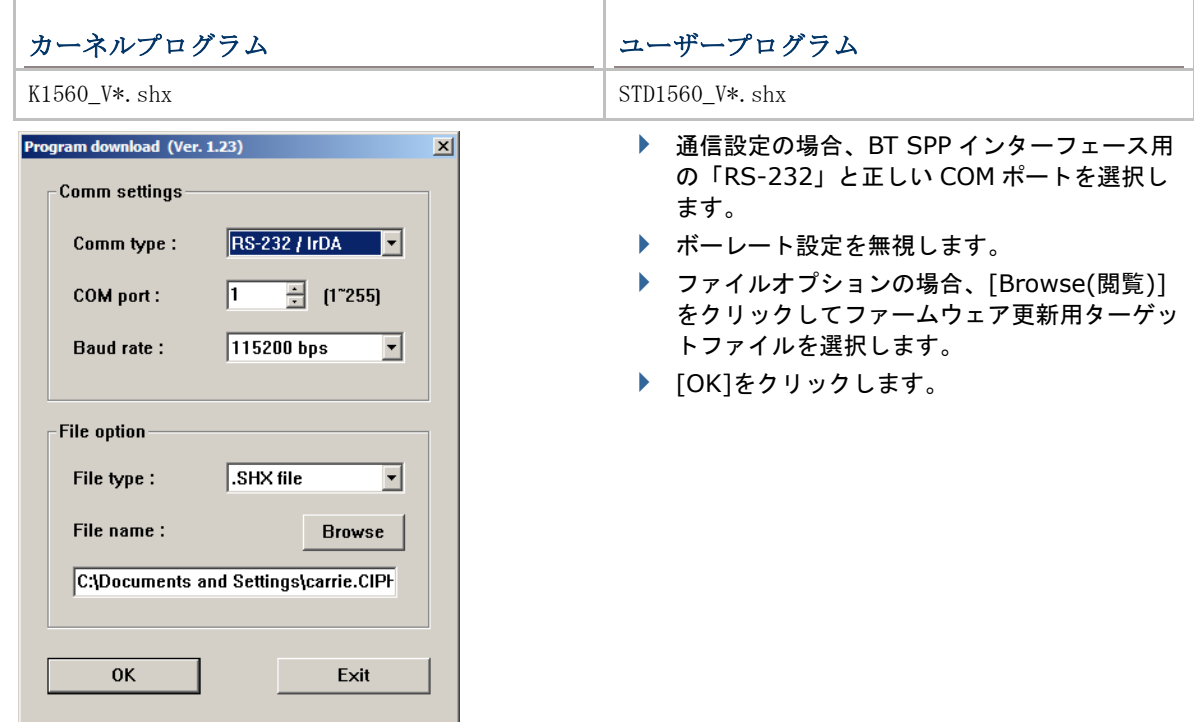

5) カーネルをアップグレードした後、スキャナーを手動で再起動する必要があります。 ユーザープログラムをアップグレードした後、ダウンロードが正常に完了していれば、スキャナー は自動的に再起動します。

注記: 出力インターフェースは、ステップ 2 (= BT SPP)で指定したときのまま変わりません。

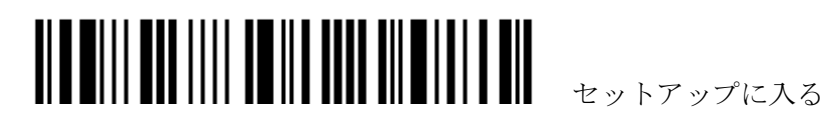

# 3656 ファームウェアのアップグレード方法

### 3656 **CPU** ファームウェアをアップグレードする

- 1) 3656 およびお使いのコンピュータをインターフェースケーブル、RS-232 または USB で接続し ます。USB Virtual COM の場合、最初にそのドライバをインストールする必要があります。
- 2) 3656 から適切な AC コンセントに電源供給コードを接続します。
- 3) 3656 に接続するターゲットのスキャナーについては、[3.1.1 3656](#page-95-0) に接続するを参照してくださ い。

まず、「接続の設定」ラベルを、続いて「シリアル番号」ラベルを読み取ります。どちらのラベル も 3656 の背面に貼付されています。

4) ダウンロードインターフェースとして RS-232 を使用するには、次のバーコードを順番に読み取 ります。

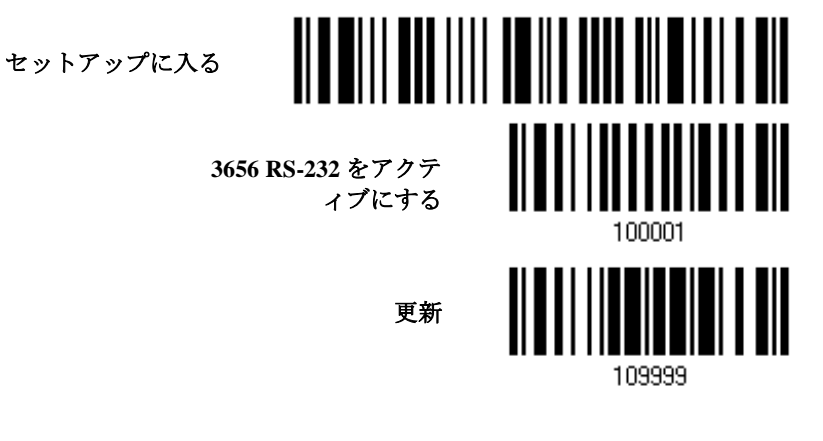

または、ダウンロードインターフェースとして USB Virtual COM を使用するには、次のバーコー ドを順番に読み取ります。

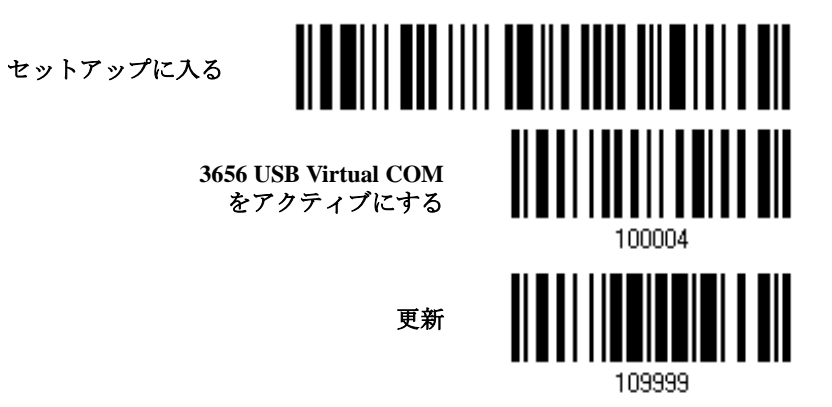

5) ダウンロードを開始するには、3656 の次のバーコードを順番に読み取ります。3656 の通信 LED は赤色に点滅して、ダウンロードの準備ができたことを示します。

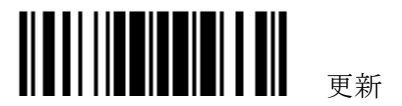

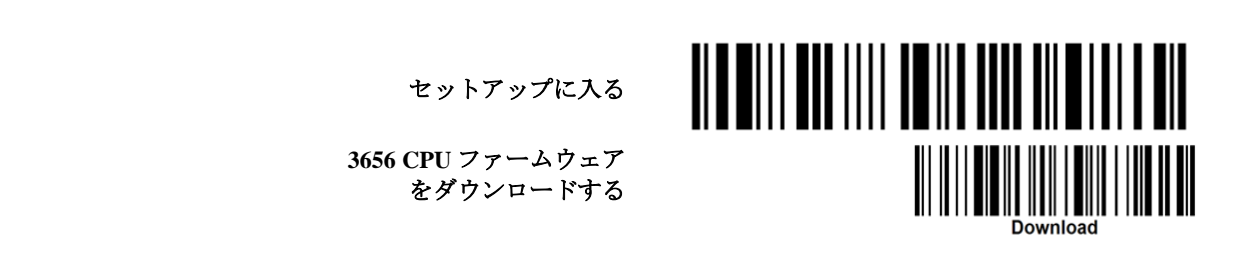

6) コンピュータでダウンロードユーティリティ「ProgLoad.exe」を実行します。

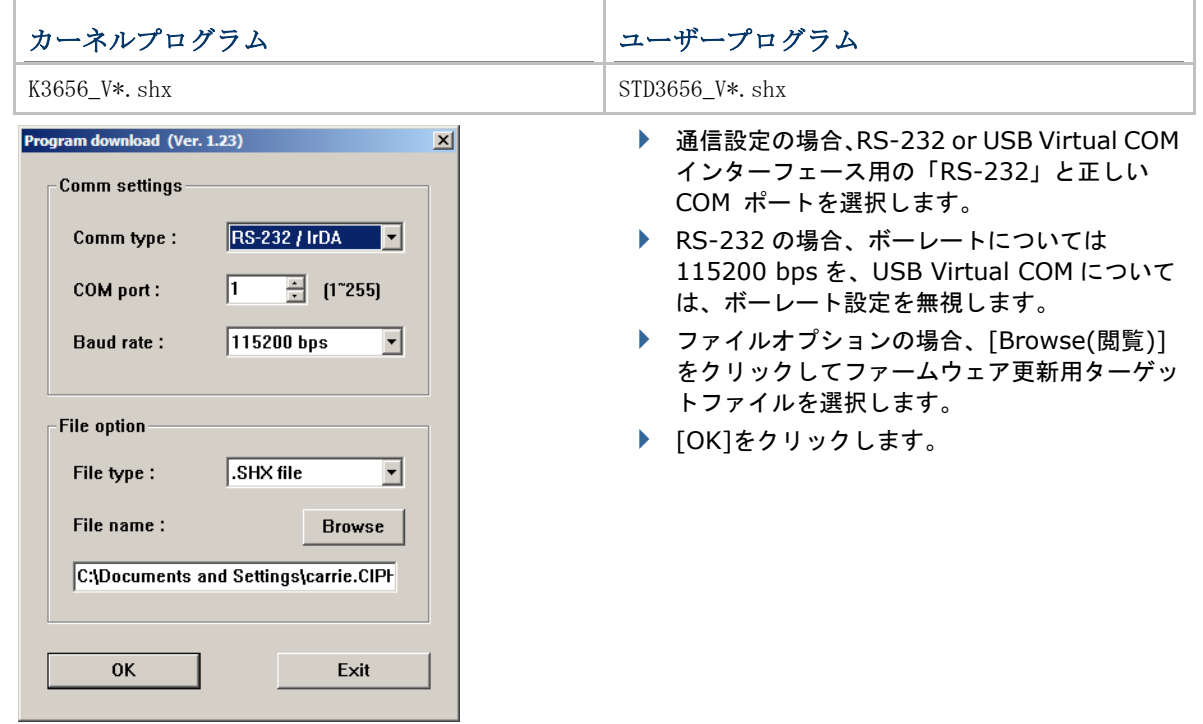

- 7) ファームウェアのアップグレードが正常に完了すると、3656 は自動的に再起動します。
- 8) 操作を再開するには、「更新」ガーコードを読み取ります(設定モードを終了)。

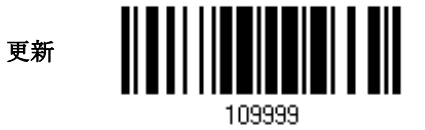

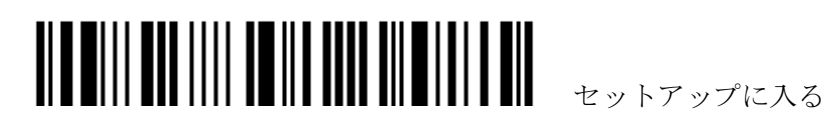
**3656 USB** ブリッジファームウェアをアップグレードする

- 1) 3656 とコンピュータを USB ケーブルで接続します。USB Virtual COM の場合、最初にそのドラ イバをインストールする必要があります。
- 2) 3656 から適切な AC コンセントに電源供給コードを接続します。
- 3) 3656 に接続するターゲットのスキャナーについては、[3.1.1 3656](#page-95-0) に接続するを参照してくださ い。 まず、「接続の設定」ラベルを、続いて「シリアル番号」ラベルを読み取ります。どちらのラベル も 3656 の背面に貼付されています。
- 4) ダウンロードインターフェースとして USB Virtual COM を使用するには、次のバーコードを順番 に読み取ります。

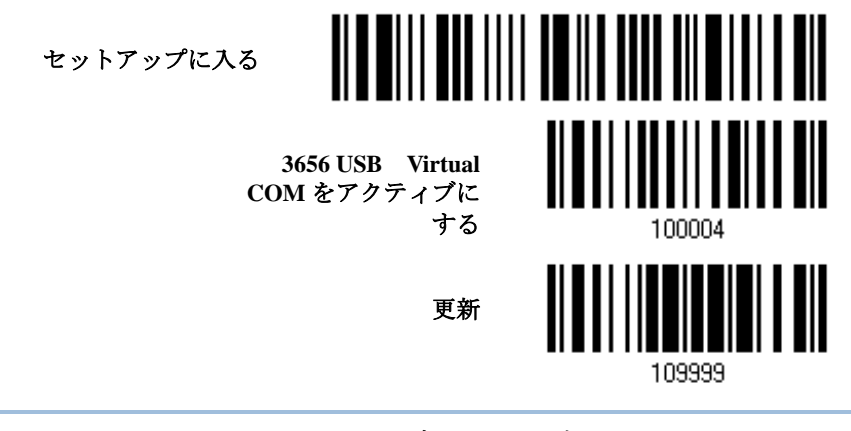

注記: USB ブリッジファームウェアは、USB Virtual COM を介してのみダウンロードできます。

5) ダウンロードを開始するには、3656 の次のバーコードを順番に読み取ります。3656 の通信 LED は赤色に点滅して、ダウンロードの準備ができたことを示します。

する

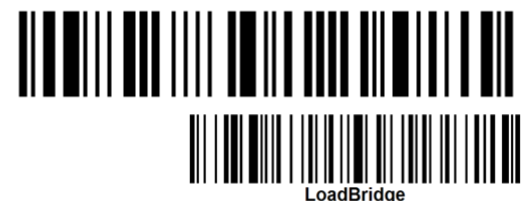

6) コンピュータでダウンロードユーティリティ「ProgLoad.exe」を実行します。

セットアップに入る

**3656 USB** ブリッジファー ムウェアをダウンロード

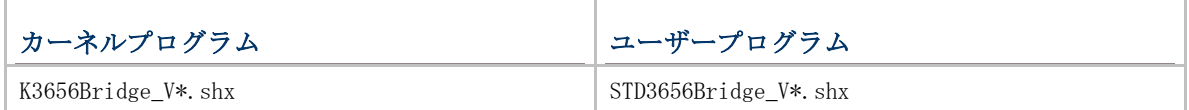

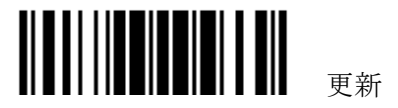

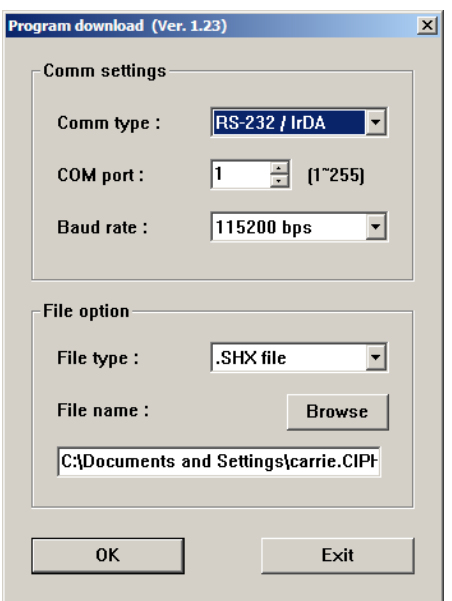

- ▶ 通信設定の場合、「RS-232」と USB Virtual COM インターフェース用の正しい COM ポー トを選択します。
- ▶ ボーレート設定を無視します。
- ファイルオプションの場合、[Browse(閲覧)] をクリックしてファームウェア更新用ターゲッ トファイルを選択します。
- ▶ [OK]をクリックします。

- 7) ファームウェアのアップグレードが正常に完了すると、3656 は自動的に再起動します。
- 8) その操作を再開するには、「更新」ガーコードを読み取ります(設定モードを終了)。

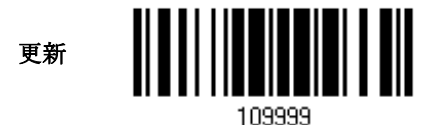

# 付表2

# ホストシリアルコマンド

## **1560/1562** シリアルコマンド

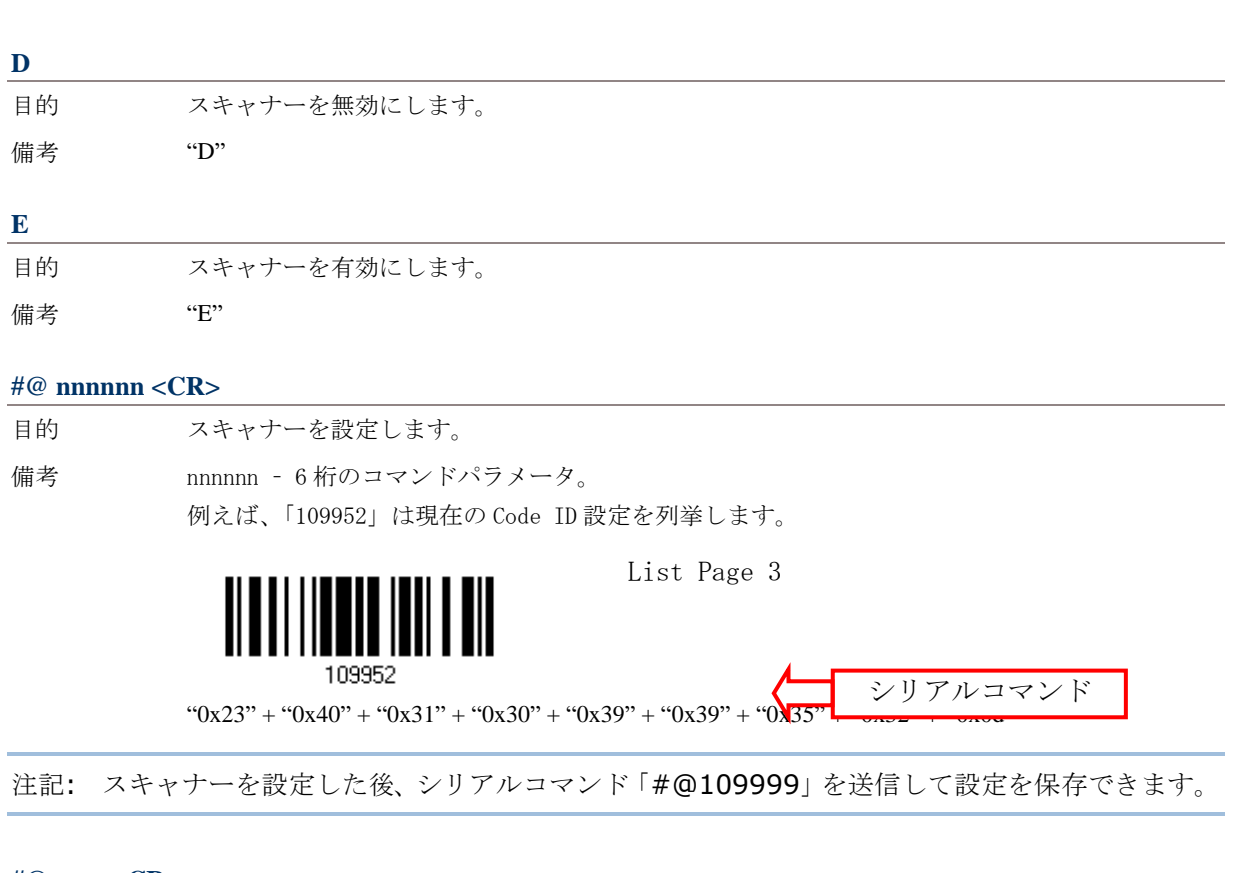

#### **#@ - - - -<CR>**

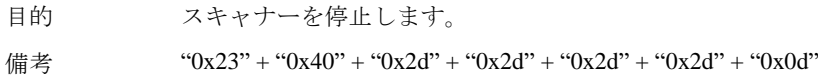

#### **#@ ....<CR>**

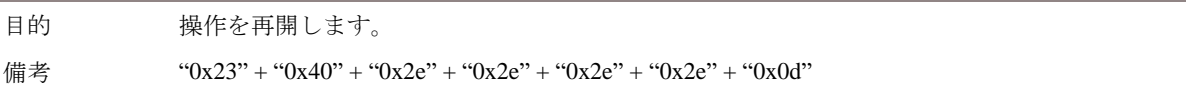

#### **#@////<CR>**

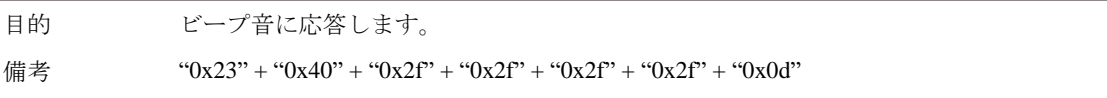

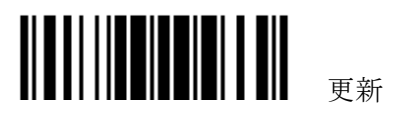

#### ホストシリアルコマンド

#### **#@TRIGOFF<CR>**

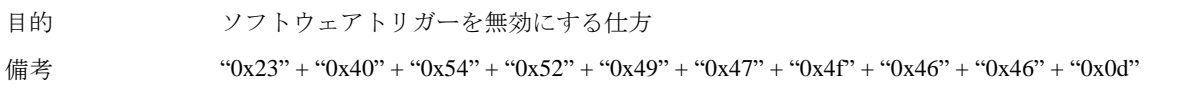

#### **#@TRIGON<CR>**

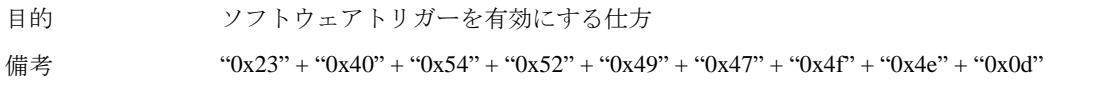

#### **#@RDSN<CR>**

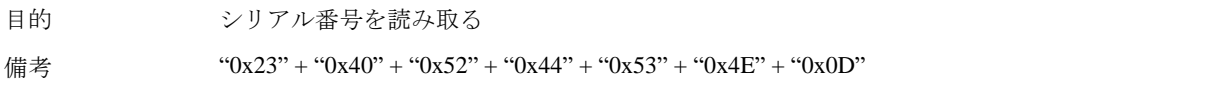

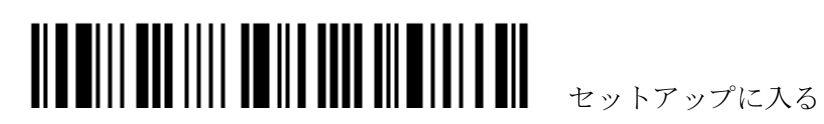

#### 例

ホストコンピュータで HyperTerminal.exe を実行し、RS-232、USB Virtual COM または BT SPP を介してスキャナーにシリアルコマンドを送信できます。

```
▶ スキャナーを直ちに停止する場合 –
D
▶ スキャナーを再開する場合 –
E
▶ スキャナーがビーパーの音量を「中」に変更して鳴らす場合 –
#@101011<CR>
#@////<CR>
▶ スキャナーがビーパーの音量を「小」に変更して鳴らす場合 –
#@101010<CR>
#@////<CR>
▶ スキャナーがビーパーの周波数を 8 kHz (Good Read ビープ音のみ)に変更して鳴らす場合 -
#@101001<CR>
#@////<CR>
▶ スキャナーがビーパーの長さを最長(Good Read ビープ音のみ)に変更して鳴らす場合 –
#@101008<CR>
#@////<CR>
▶ スキャナーが設定を保存する場合、シリアルコマンド「#@109999」を送信します –
#@101011<CR>
#@109999<CR>
▶ スキャナーがシリアル番号を読み取って、ビープ音を鳴らす場合 –
#@RDSN<CR>
#@////<CR>
▶ スキャナーが9回ビープ音を鳴らす場合 –
#@BEEP,09<CR>
▶ スキャナーの LED インジケータが赤色に9回点滅する場合 –
#@RLED,09<CR>
▶ スキャナーの LED インジケータが緑色に9回点滅する場合 –
#@GLED,09<CR>
```
注記: (1) RS-232 または USB Virtual COM の場合、最初に 3656 に接続するスキャナーのみを設 定できます。スキャナーを確認するには、シリアルコマンドを送信して返ってきたビープ音で確かめ ることができます。 (2) BT SPP の場合、最大 7 台のスキャナーを同時に設定できます。

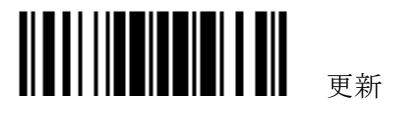

#### **3656** セットアップバーコードおよびシリアルコマンド

通常、接続したスキャナーに 3656 関連のセットアップバーコードを読み込ませることで 3656 を設 定できます。

- 1) 3656 とお使いのコンピュータをインターフェースケーブル、RS-232、キーボードウェッジ、USB で接続します。
- 2) USB Virtual COM の場合、最初にそのドライバをインストールする必要があります。
- 3) 3656 から適切な AC コンセントに電源供給コードを接続します。 まず、「接続の設定」ラベルを、続いて「シリアル番号」ラベルを読み取ります。どちらのラベル も 3656 の背面に貼付されています。
- 4) 3656 に接続するターゲットのスキャナーについては、3.1.1 3656 [に接続するを](#page-95-0)参照してください。
- 5) 3656 を設定するには、次のバーコードを順番に読み取ります。

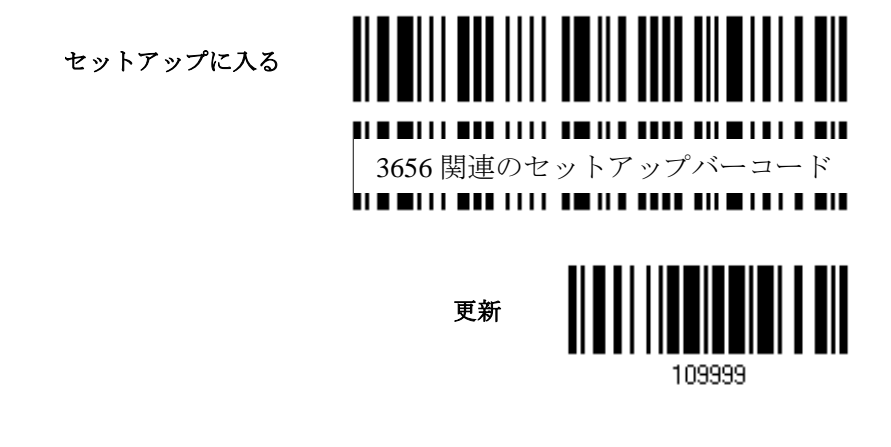

3656 関連のセットアップバーコードの場合、以下のシリアルコマンドを参照してください。「Version」 および「GetID」バーコードの場合、情報を受け取るには HyperTerminal.exe または任意のテキス トエディタを実行する必要があります。

- ▶ 出力インターフェースが RS-232 または USB Virtual COM の場合、情報を受け取るにはコン ピュータで HyperTerminal.exe を実行します。
- ▶ 出力インターフェースがキーボードウェッジまたは USB HID の場合、情報を受け取るにはテ キストエディタを実行します。

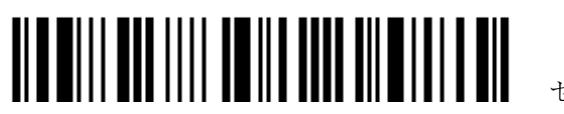

セットアップに入る

#### **3656** セットアップバーコード

#### **Config<CR>**

目的 3656 の設定以下はこのシリアルコマンドのセットアップバーコードです。

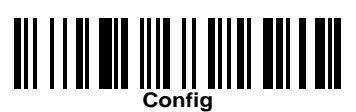

備考 現在の設定のリストが表示されます。コンピュータで HyperTerminal.exe を実行し、設定を一つ ずつ変更します。

#### **DefaultSetting<CR>**

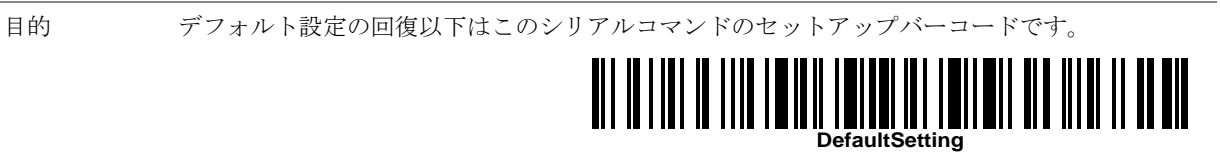

#### **SingleConnection<CR>**

目的 1 台のみのスキャナーの 3656 への接続以下はこのシリアルコマンドのセットアップバーコードで す。

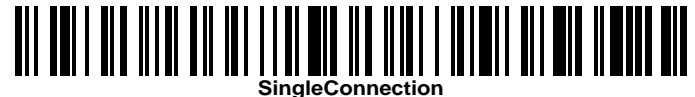

#### **MultiConnection<CR>**

目的 7 台のスキャナーを 3656 へ接続以下はこのシリアルコマンドのセットアップバーコードです。

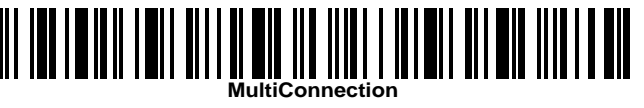

#### **UseOnePortforAll<CR>**

目的 USB を介して 3656 を PC に接続しているときはいつも、すべてに対して 1 つの Virtual COM ポー トを使用します。この設定では、一度に 1 台の 3656 を接続する必要がありますが、同じ Virtual COM ポートを介して多くの 3656 を接続するときに容易にします。(管理者または工場での使用向 け)。

以下はこのシリアルコマンドのセットアップバーコードです。

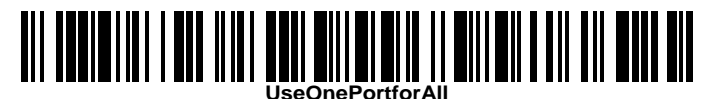

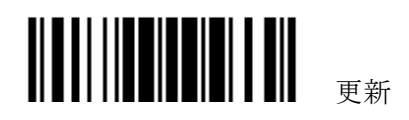

#### **UseVariablePort<CR>**

目的 USB を介して複数の 3656 を PC に接続しているとき、可変の Virtual COM ポートを使用。 以下はこのシリアルコマンドのセットアップバーコードです。

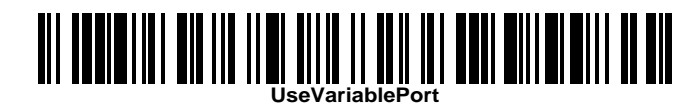

#### **Version<CR>**

目的 ファームウェアバージョンの取得 (CPU+USB Bridge)。 以下はこのシリアルコマンドのセットアップバーコードです。

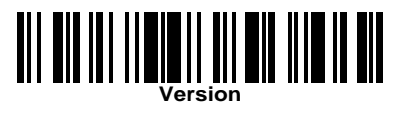

#### **GetID<CR>**

目的 MAC ID の取得。 以下はこのシリアルコマンドのセットアップバーコードです。

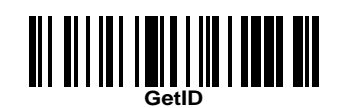

#### **Download<CR>**

目的 RS-232 または USB を介して CPU ファームウェアを 3656 にダウンロードする。 以下はこのシリアルコマンドのセットアップバーコードです。

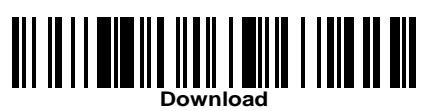

#### **LoadBridge<CR>**

目的 USB のみを介して USB Bridge ファームウェアを 3656 にダウンロードする。 以下はこのシリアルコマンドのセットアップバーコードです。

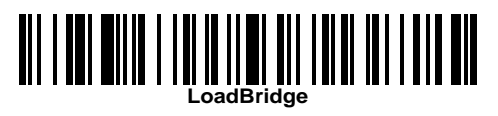

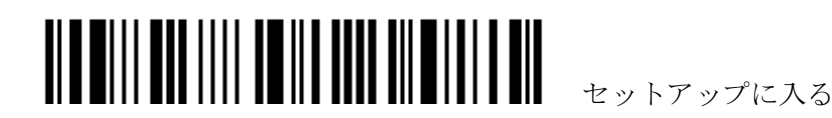

#### 例

3656 の設定用にスキャナーに上のセットアップバーコードを読み取らすことなく、ホストコンピュー タで HyperTerminal.exe を実行し、RS-232 または USB を介してシリアルコマンドを 3656 に送信 できます。

1) 3656 およびお使いのコンピュータをインターフェースケーブル、RS-232 または USB で接続し ます。

USB Virtual COM の場合、最初にそのドライバをインストールする必要があります。

2) 3656 に電源を接続します。

通信 LED が以下のように状態を示します。

- ▶ 出力インターフェースが USB Virtual COM または RS-232 の場合、コンピュータで HyperTerminal.exe を実行します。3656 の通信 LED が紫色(赤色と点滅する青色)の場合、 3秒以内にシリアルコマンドを入力します。
- ▶ 出力インターフェースが USB HID の場合、3656 の通信 LED が赤色と青色で点滅している間、 3 秒以内に 5 回「数値ロック」または「キャプスロック」キーを押します。こうすることで、 インターフェースは USB HID から USB Virtual COM に変わり、通信 LED は紫色(赤色と点 滅する青色)に変わります。次に、コンピュータで HyperTerminal.exe を実行します。3656 の通信 LED が紫色(赤色と点滅する青色)の場合、3 秒以内にシリアルコマンドを入力します。 シリアルコマンドを介して設定した後、電源供給コードを接続し直すと、インターフェースは USB HID にリセットされます。

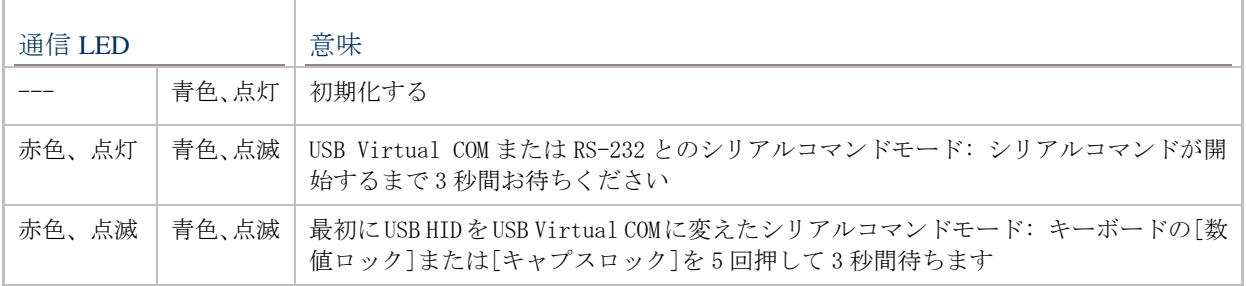

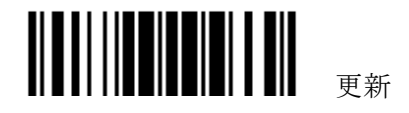

付表3

# キーボードウェッジ表

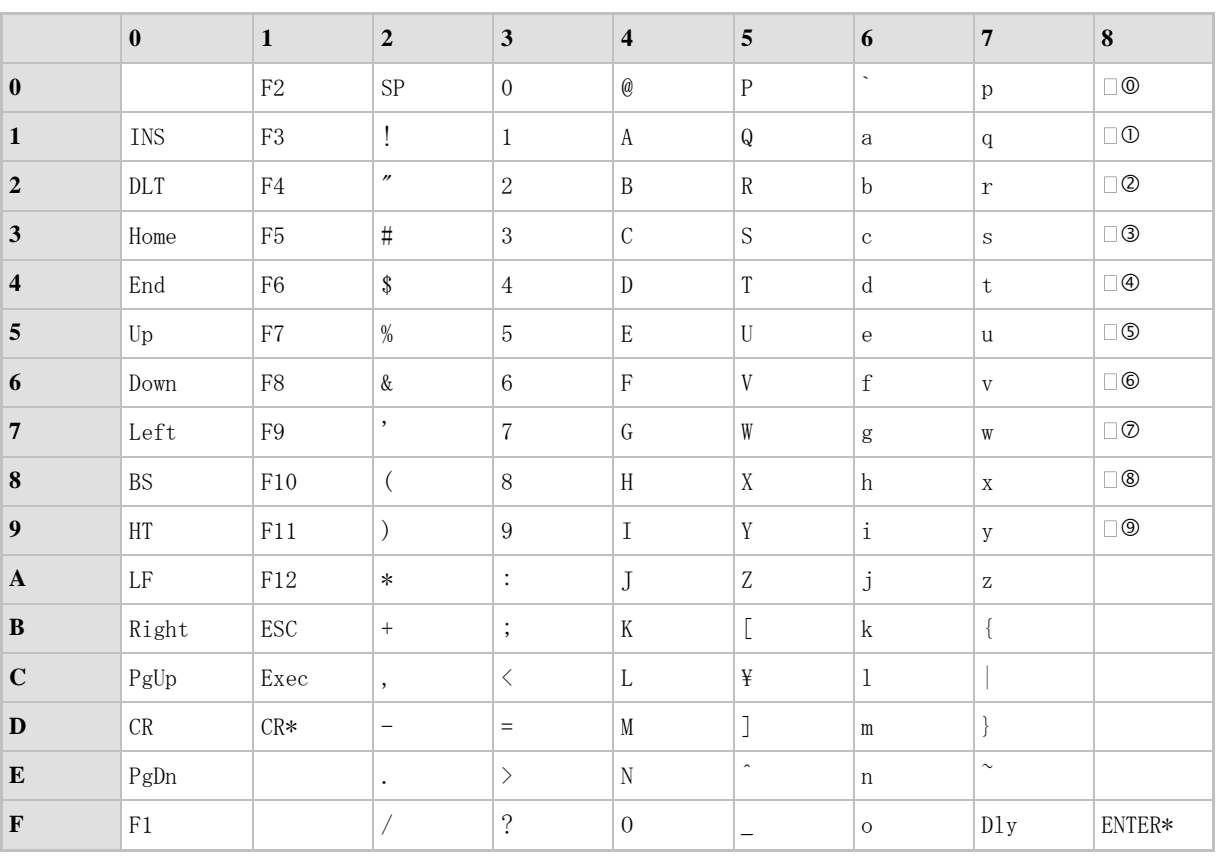

注記: (1) □ ① ~ ⑨ □: テンキーボードの桁数。

(2) CR\*/ENTER\*: テンキーパッドの ENTER キー。

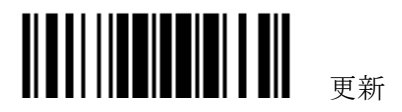

### キータイプ およびステータス

キータイプ

「BT HID」、「USB HID」または「キーボードウェッジ」がインターフェースで設定されている場合、 キータイプとキーステータスが利用できるようになります。

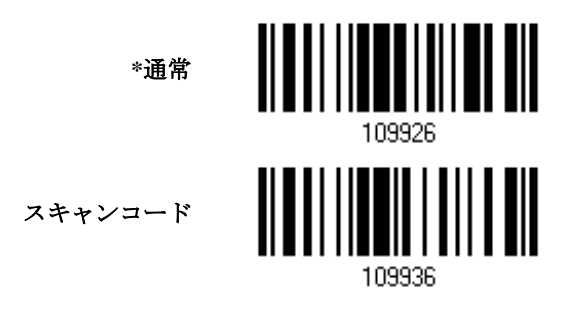

#### キーステータス

キータイプに対して「通常キー」が選択されているとき、キーステータスを変更するかどうかを決定 します。

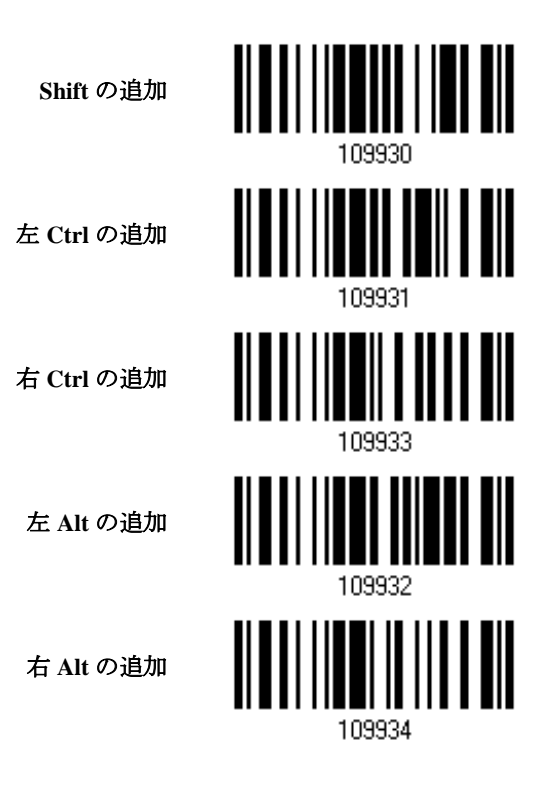

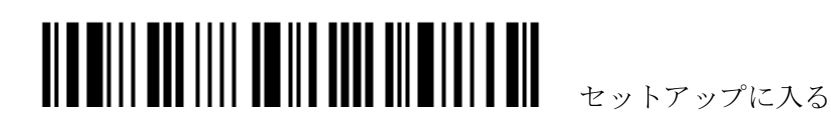

#### キータイプ **=** 通常

例えば、プリフィックスコードのように「!」の文字をプログラムしたい場合:

- 1. 「プリフィックスの設定」バーコードを読み取ります。
- 2. 「2」と「1」については、「16 [進値」](#page-231-0)バーコードを読み取ります。
- 3. この設定を完了するには、「確認」バーコードを読み取ります。

#### キータイプ **= SCAN CODE(**スキャンコード**)**

例えば、プリフィックスコードのように「a」 (= スキャンコード表の「1C」)の文字をプログラムしたい場合:

- 1. 「プリフィックスの設定」バーコードを読み取ります。
- 2. 「Scan Code」バーコードを読み取ります。
- 3. 「1」と「C」については、「16 [進値」](#page-231-0)バーコードを読み取ります。
- 4. この設定を完了するには、「確認」バーコードを読み取ります。

#### キータイプ **=** 通常 **+** キーステータス **= SHIFT**

例えば、プリフィックスコードのように「!」(= キーボードの「Shift」 + 「1」)の文字をプログラムしたい場 合:

- 1. 「プリフィックスの設定」バーコードを読み取ります。
- 2. 「Shift の追加」バーコードを読み取ります。
- 3. 「3」と「1」については、「16 [進値」](#page-231-0)バーコードを読み取ります。
- 4. この設定を完了するには、「確認」バーコードを読み取ります。

#### キータイプ **=** 通常 **+** キーステータス **= CTRL**

例えば、プリフィックスコードのように「Ctrl+A」と「Ctrl+\$」の文字をプログラムしたい場合:

- 1. 「プリフィックスの設定」バーコードを読み取ります。
- 2. 「左 Ctrl の追加」バーコードを読み取ります。
- 3. 「4」、「1」(= 「A」)については、「16[進値」](#page-231-0)バーコードを読み取ります for .
- 4. 「左 Ctrl の追加」バーコードを読み取ります。
- 5. 「2」、「4」(= 「\$」)については、「16 [進値」](#page-231-0)バーコードを読み取ります 。
- 6. この設定を完了するには、「確認」バーコードを読み取ります。

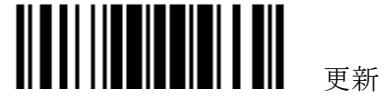

# 付表4

# **N** 進法

## <span id="page-230-0"></span>進法

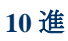

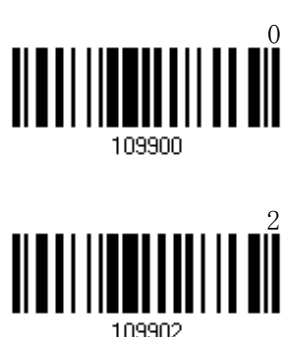

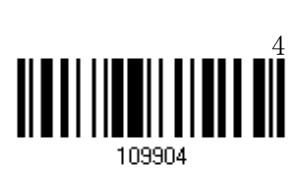

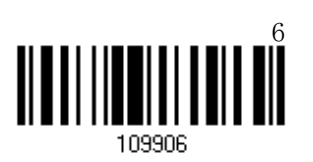

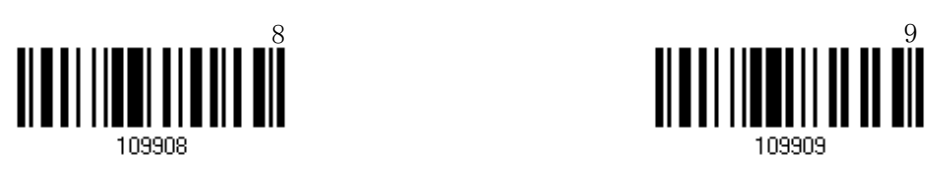

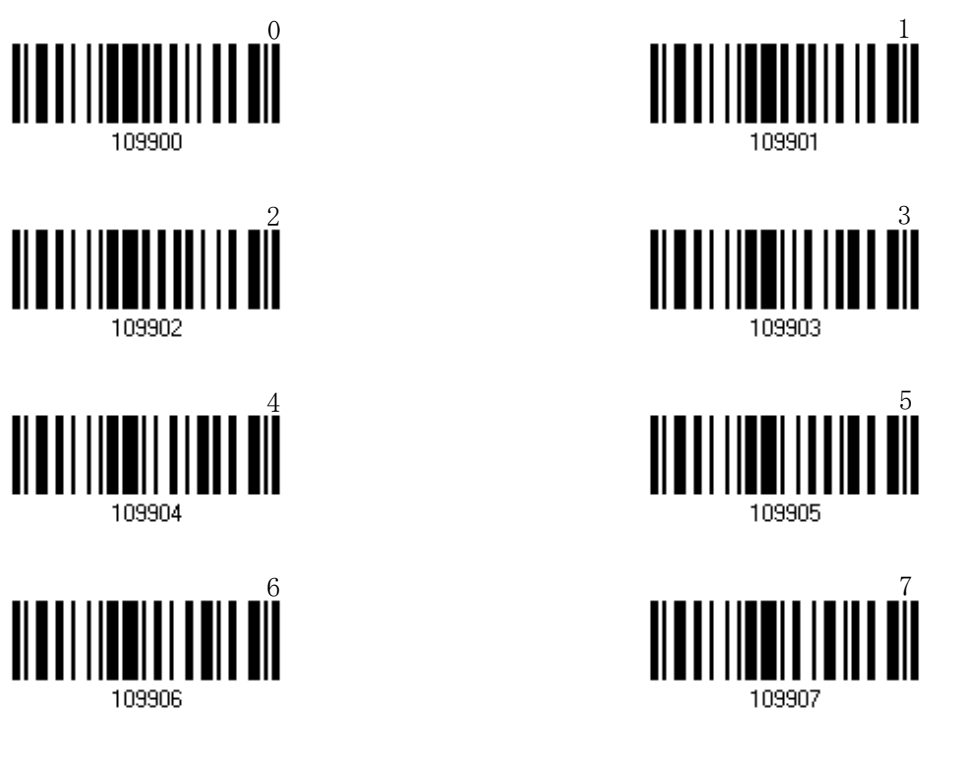

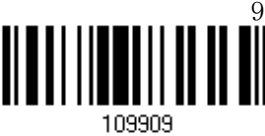

値の確認

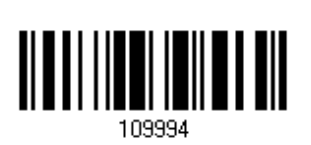

確認

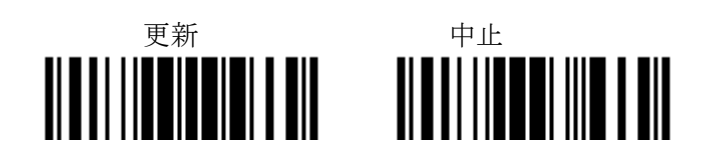

### <span id="page-231-0"></span>進法

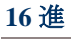

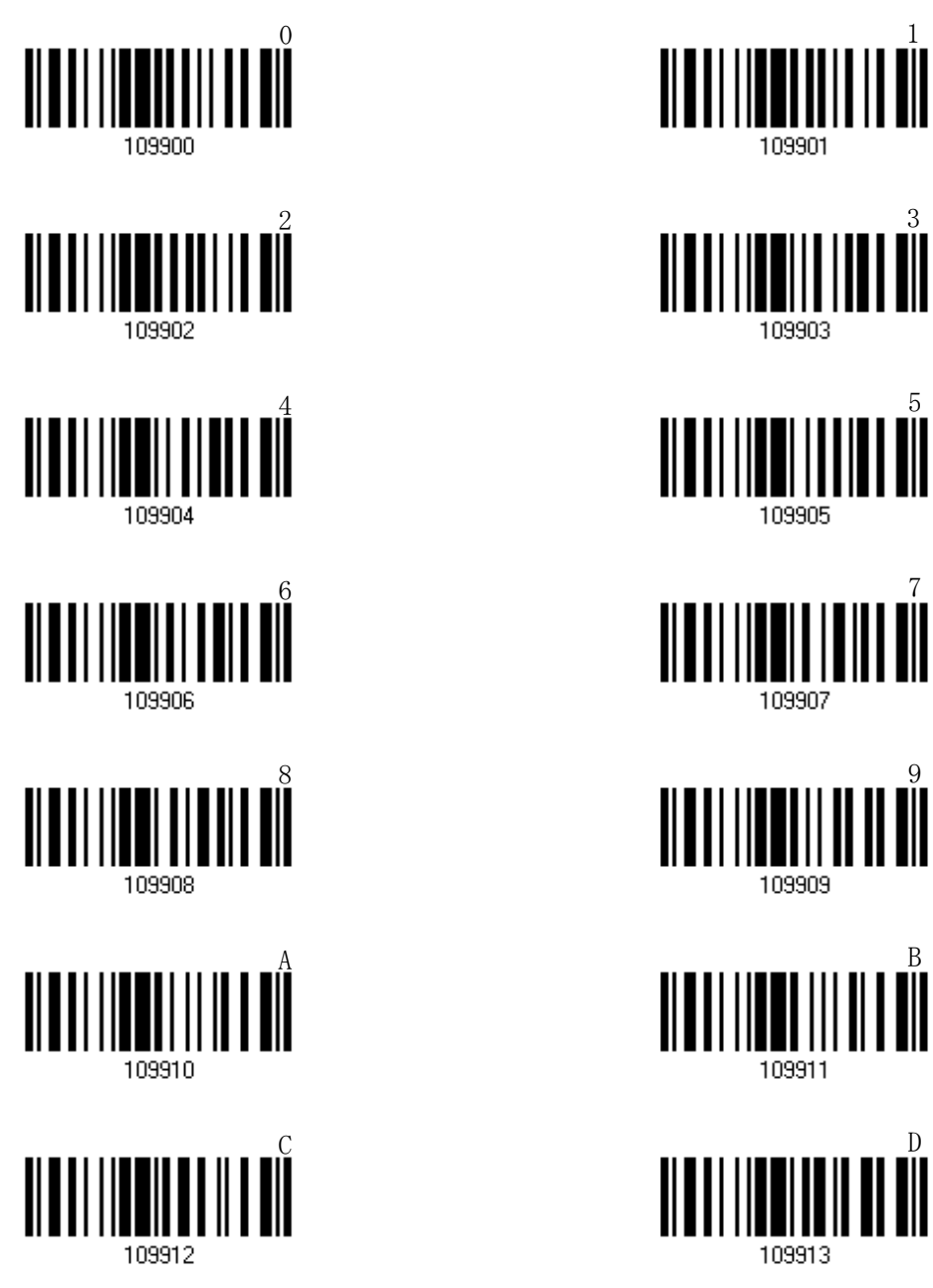

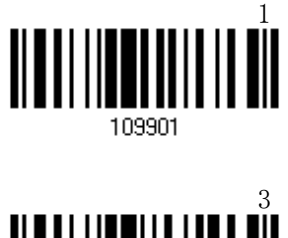

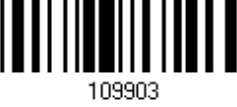

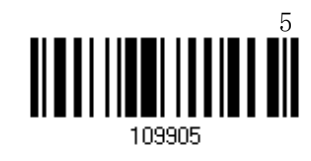

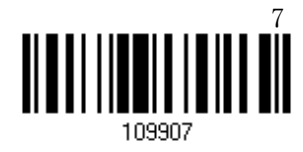

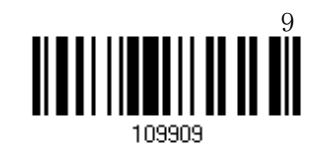

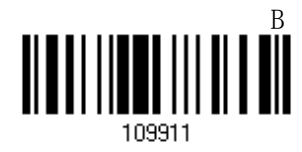

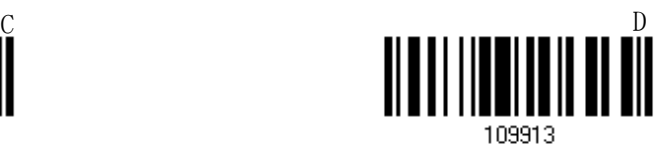

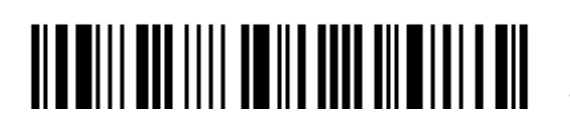

セットアップに入る

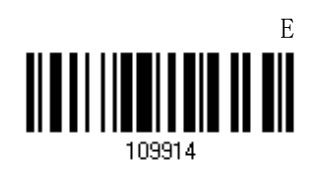

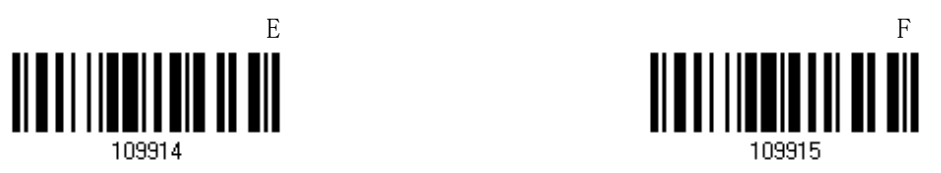

値の確認

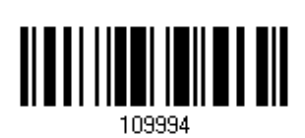

確認

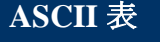

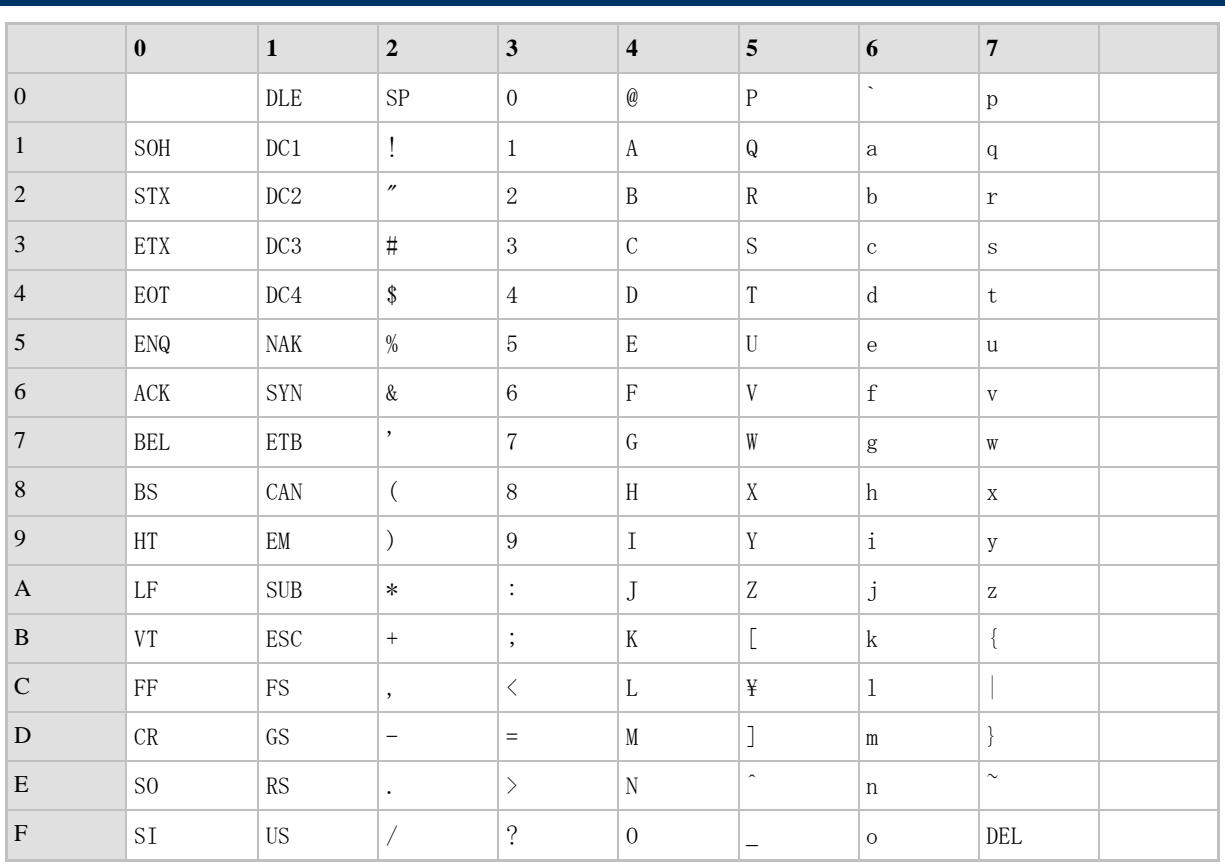

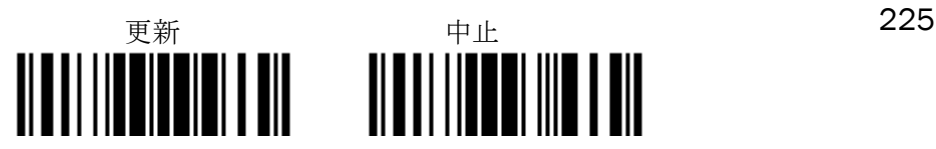

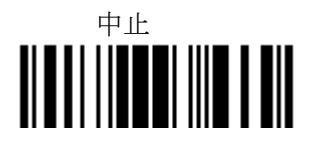

## 認証用に **PIN** コードを入力する

#### プリセット**PIN** の使用

1) 設定モードで、認証用にプリセット PIN を使用するには以下のバーコードを読み取ります。

プリセット **PIN** の使用

Ⅲ

2) PIN コードを指定するにはバーコードのいずれかを、10 進数または 16 進数で読み取ります。 デフォルトで、PIN コードは「0000」に設定されています。16 文字までが許可されます。

**16**進数で**PIN**を入力…

**10**進数で**PIN**を入力…

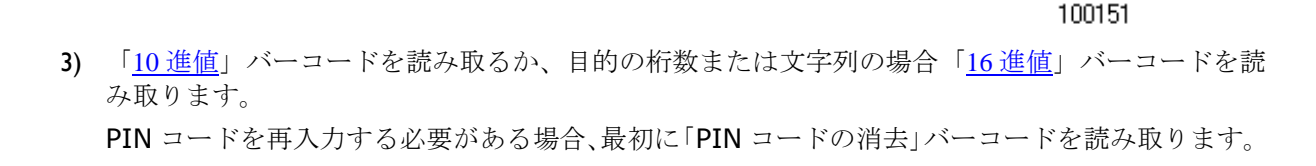

**PIN** コードの消去

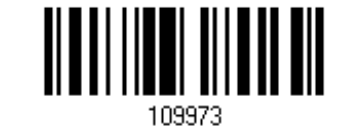

4) この設定を完了するには、「確認」バーコードを読み取ります。

#### 認証を無効にするまたはランダム**PIN** を使用する

設定モードで、認証を無効にするには以下のバーコードを読み取るか(= PIN なし)、認証用のランダ ム PIN を使用します。

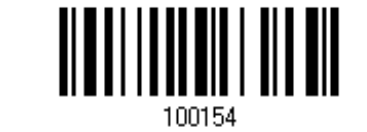

**\*PIN** なしまたはラン ダム **PIN** の使用

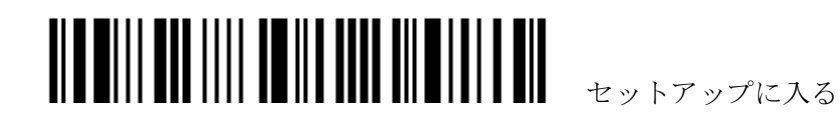

226

注記: BT HID を使用しているとき、デバイスドライバが認証用の定義済み PIN コードをサポートし ないことがあります。この場合、ペアリング前にスキャナーを「PIN なしまたはランダム PIN の使用」 に設定していることを確認してください。ペアリング中、ホスト PIN コードはコンピュータ画面に表 示されます。

#### ランダム **PIN** の使用

ターゲットのデバイスが認証にランダム PIN を使用するように設定されているとき、ペアリング中にランダム PIN がターゲットのデバイスに表示されるまで待ち、それからスキャナーで一致する PIN を入力します。

注記: 以下のステップに従って、スキャナーで一致する PIN を入力します。設定モードに入る必要は ありません。

1. PIN コードを指定するにはバーコードのいずれかを、10 進数または 16 進数で読み取ります。

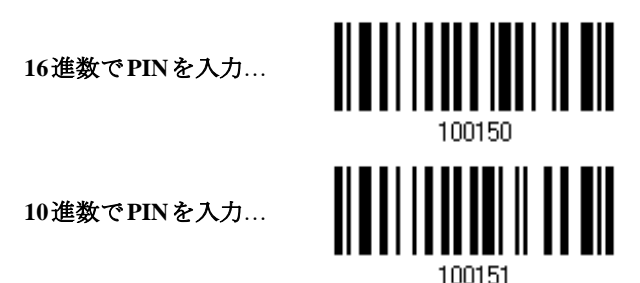

2. 「10[進値」](#page-231-0)バーコードを読み取るか、目的の桁数または文字列の場合「16進値」バーコードを読み取りま す。

PIN を再入力する必要がある場合、最初に「PIN コードの消去」バーコードを読み取ります。

**PIN** コードの消去

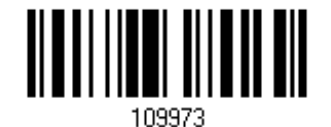

3. この設定を完了するには、「確認」バーコードを読み取ります。

#### ランダム **PIN** リクエストの拒否

ペアリング中にターゲットのデバイスにランダム PIN が表示されるとき、スキャナーに「確認」バーコードを読 み取らせることで PIN リクエストを拒否することができます。

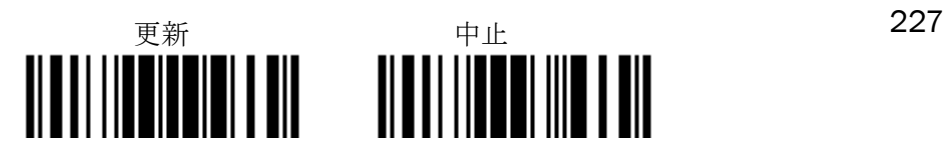

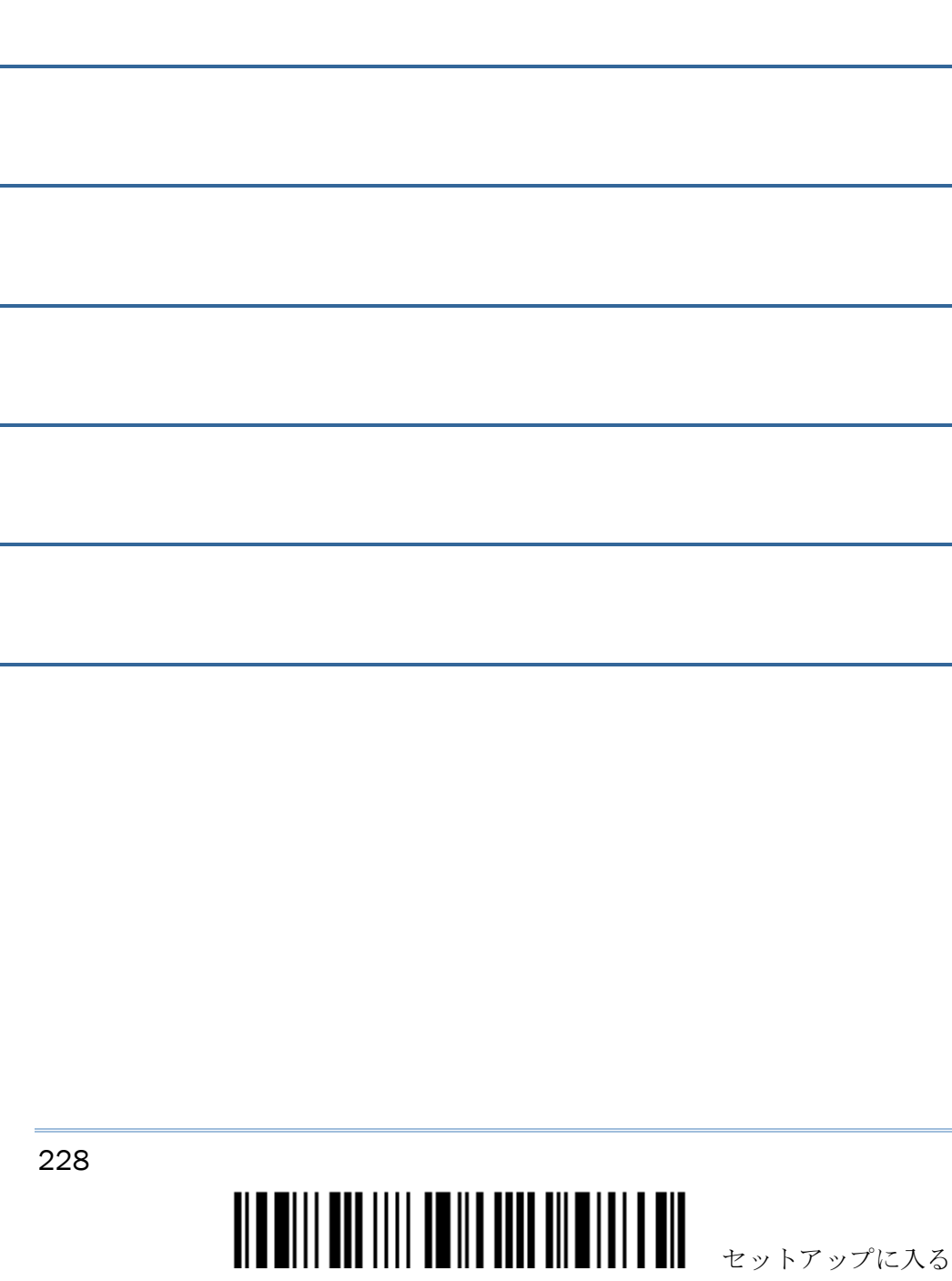